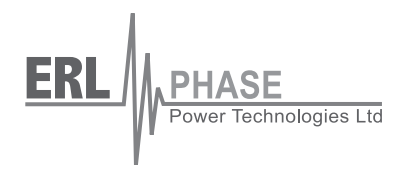

# **T-PRO**

# **Transformer Protection Relay**

**Model 8700**

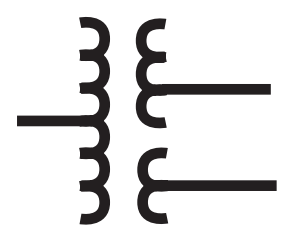

# **User Manual**

**Version 3.5 Rev 1**

# <span id="page-2-0"></span>**Preface**

Information in this document is subject to change without notice.

© 2008 ERLPhase Power Technologies Ltd. All rights reserved.

Reproduction in any manner whatsoever without the written permission of ERLPhase Power Technologies Ltd. is strictly forbidden.

This manual is part of a complete set of product documentation that includes detailed drawings and operation. Users should evaluate the information in the context of the complete set of product documentation and their particular applications. ERLPhase assumes no liability for any incidental, indirect, or consequential damages arising from the use of this documentation.

While all information presented is believed to be reliable and in accordance with accepted engineering practices, ERLPhase makes no warranties as to the completeness of the information.

All trademarks used in association with B-PRO, F-PRO, L-PRO, ProLogic, T-PRO, TESLA, TESLA Control Panel, RecordGraph and RecordBase are trademarks of ERLPhase Power Technologies Ltd.

Windows® is a registered trademark of the Microsoft Corporation.

Procomm® is a registered trademark of Symantec.

HyperTerminal® is a registered trademark of Hilgraeve.

Modbus® is a registered trademark of Modicon.

# <span id="page-2-1"></span>**Contact Information**

ERLPhase Power Technologies Ltd. Website: www.erlphase.com Email: info@erlphase.com

Technical Support Email: support@erlphase.com Tel: 204-477-0591

# <span id="page-4-0"></span>**Table of Contents**

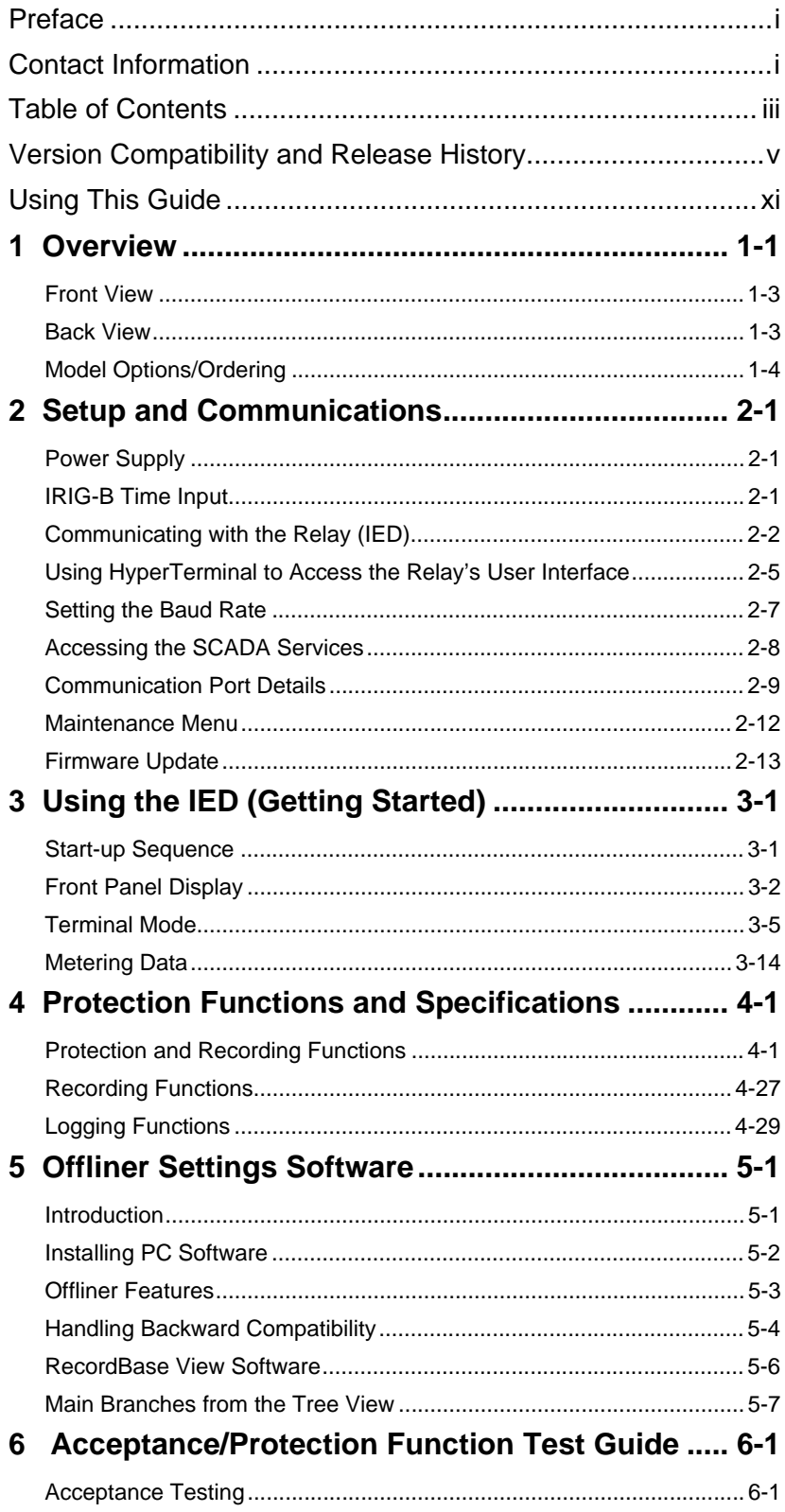

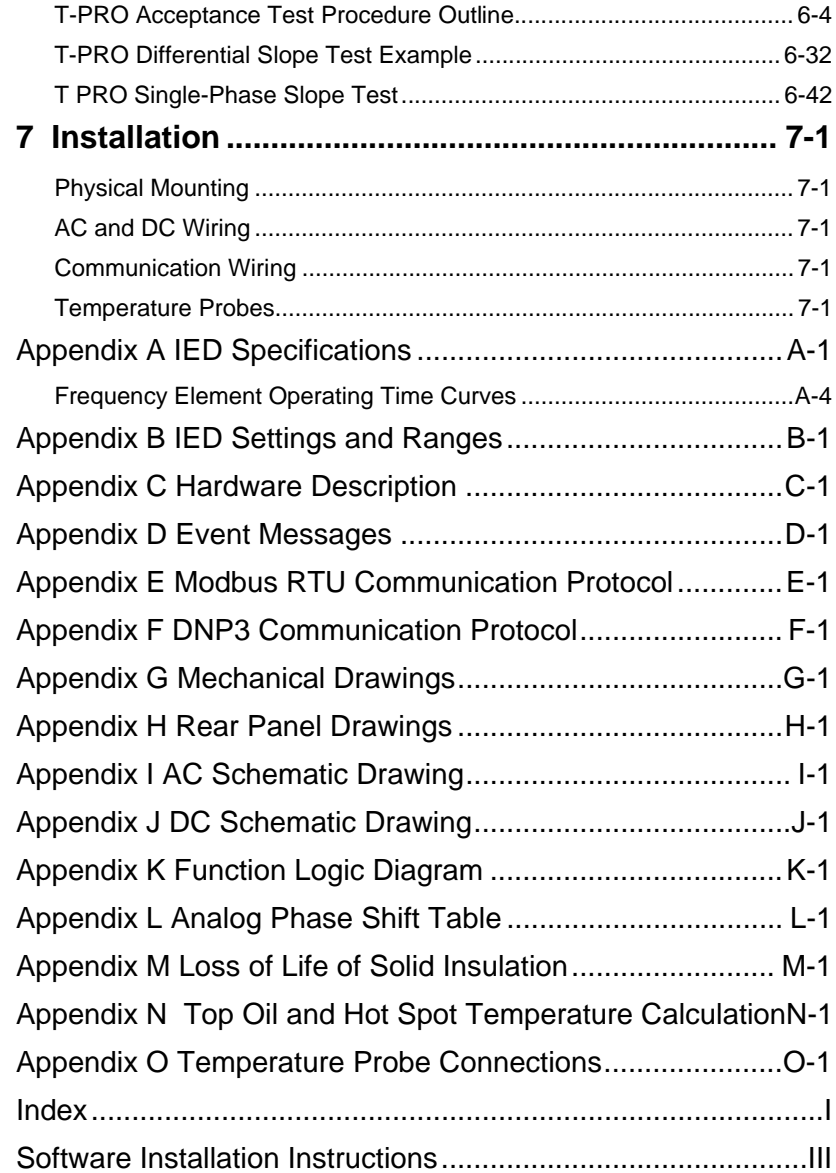

# <span id="page-6-0"></span>**Version Compatibility and Release History**

This chart indicates the versions of *Offliner* Settings, RecordBase View and the User Manual which are compatible with different versions of T-PRO firmware.

RecordBase View and *Offliner* Settings are backward compatible with all earlier versions of records and setting files. You can use RecordBase View to view records produced by any version of T-PRO firmware and *Offliner* Settings can create and edit older setting file versions.

Minor releases (designated with a letter suffix - e.g. v3.1a) maintain the same compatibility as their base version. For example. T-PRO firmware v3.1c and *Offliner* Settings v3.1a are compatible.

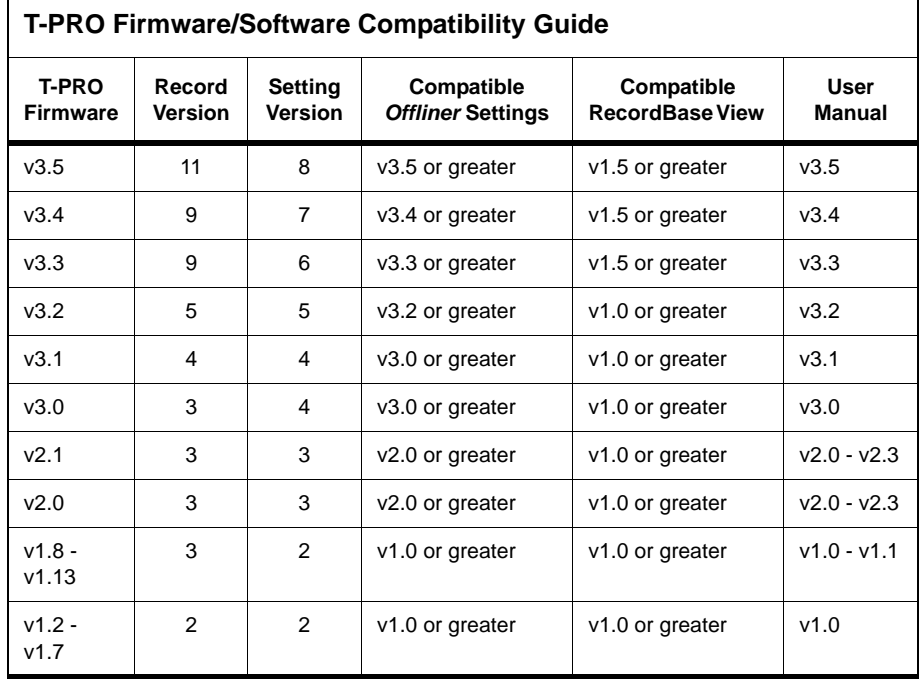

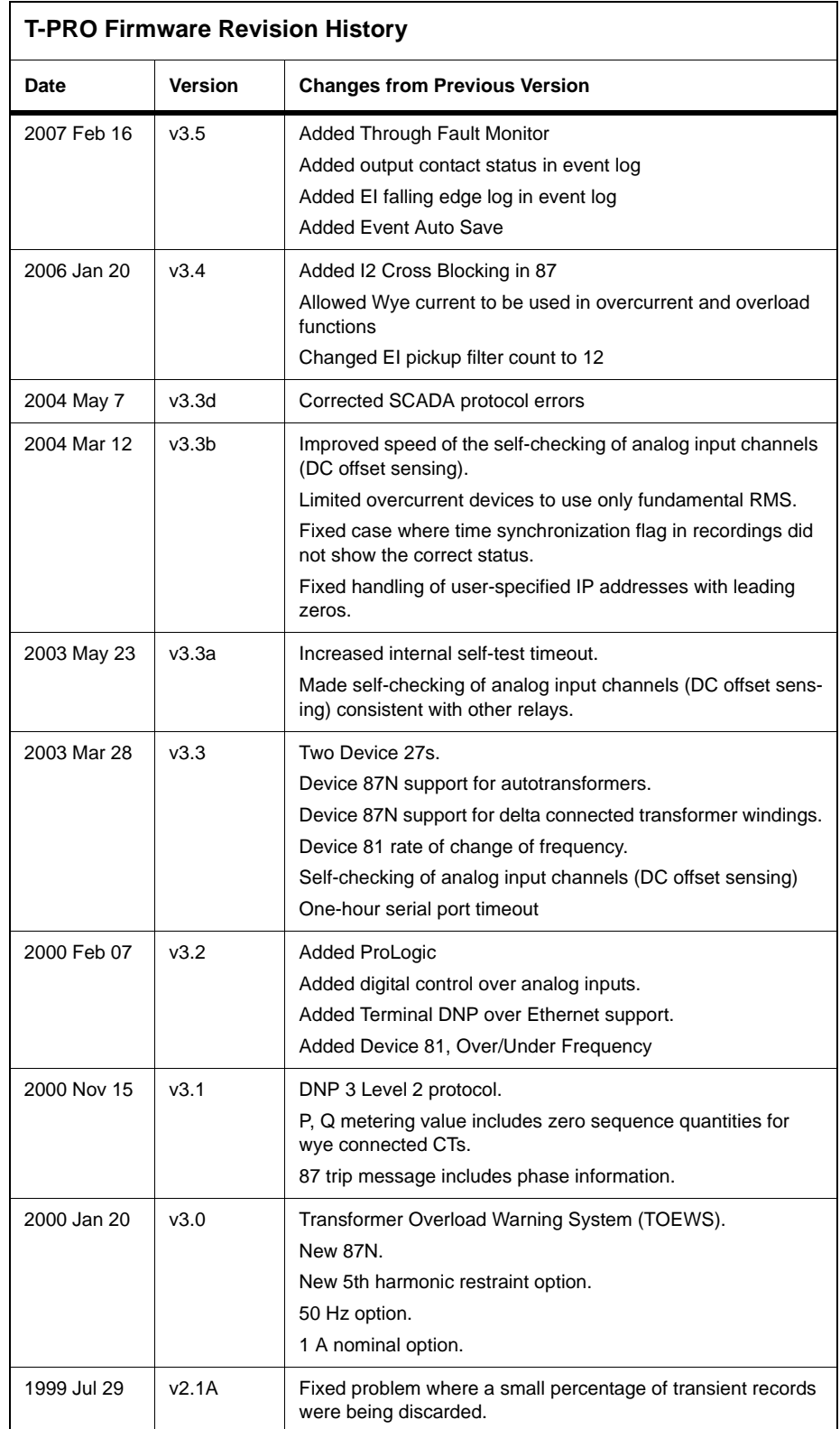

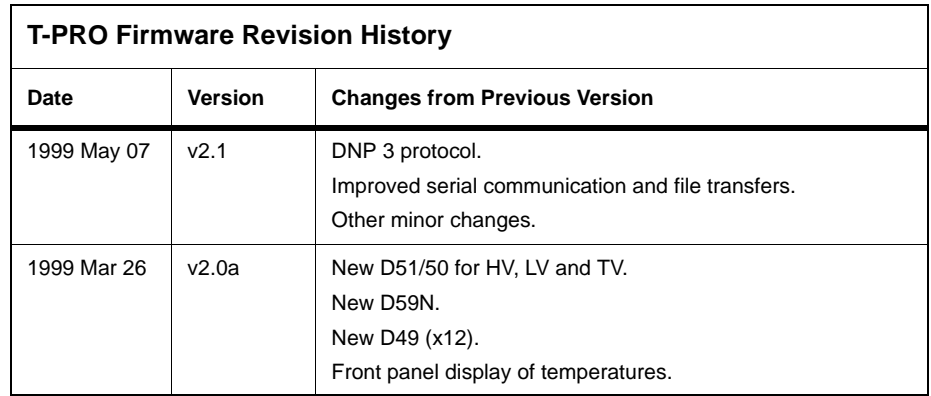

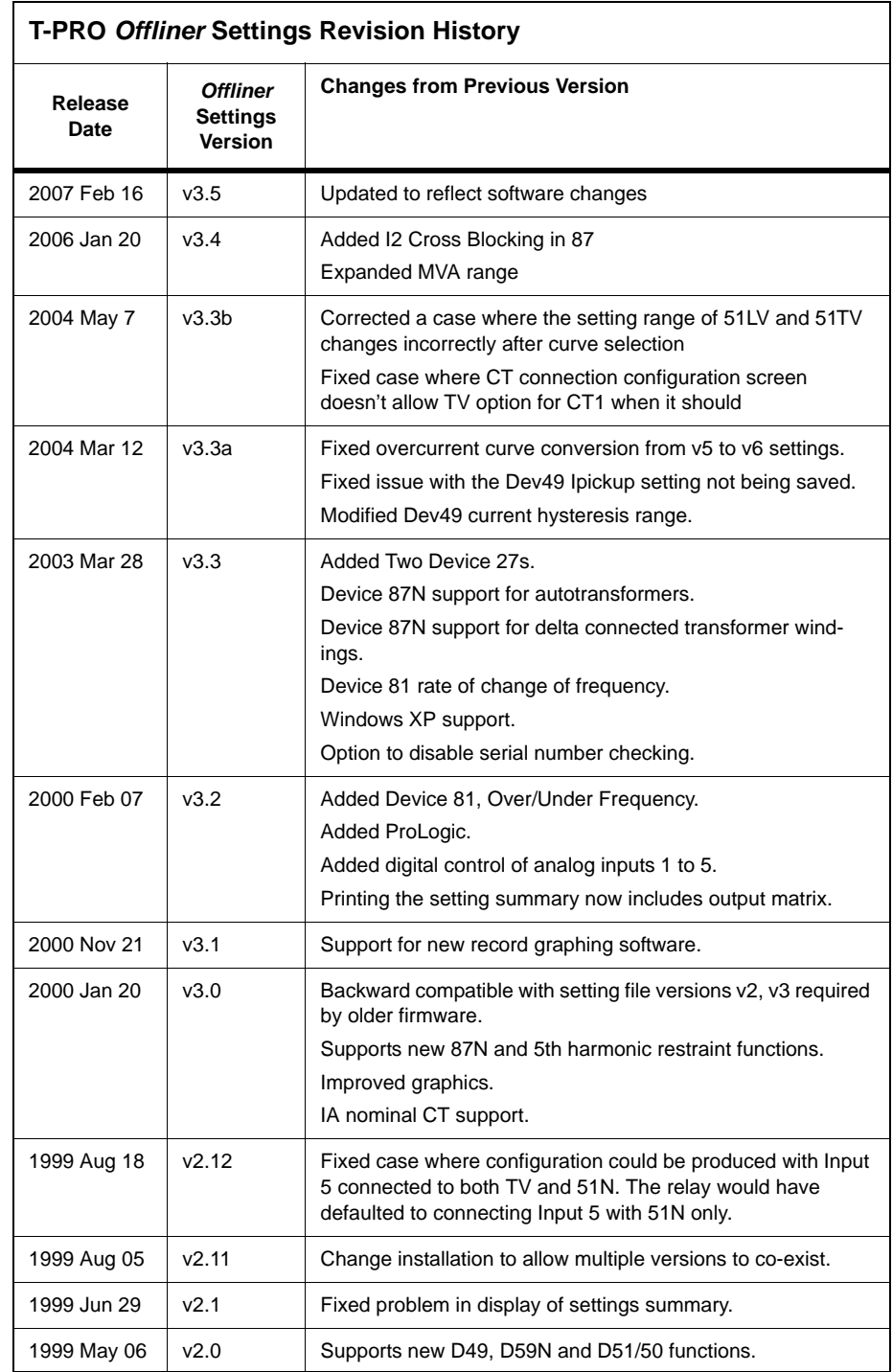

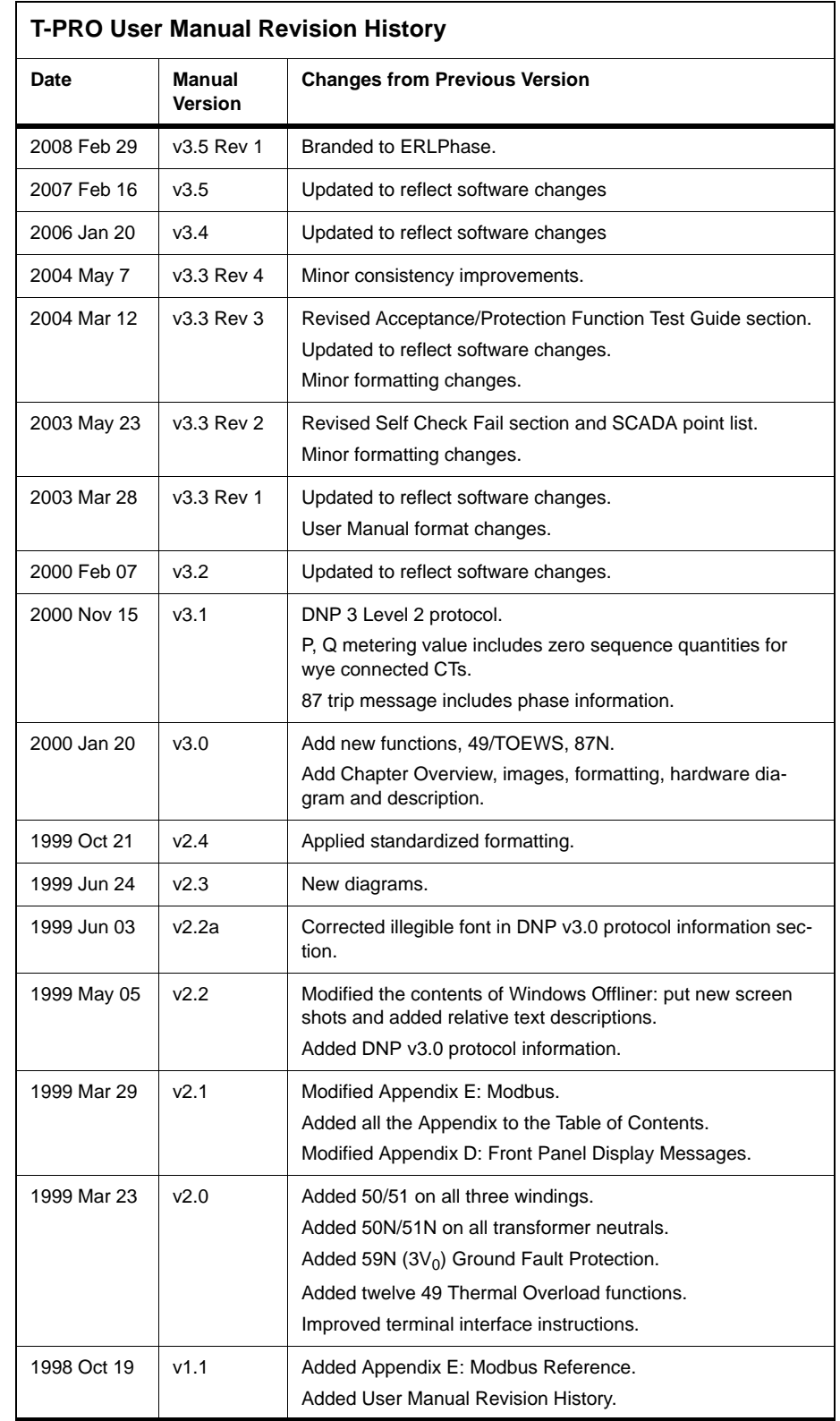

# <span id="page-12-0"></span>**Using This Guide**

This User Manual describes the installation and operation of the T-PRO transformer protection relay. It is intended to support the first time user and clarify the details of the equipment.

The manual uses a number of conventions to denote special information:

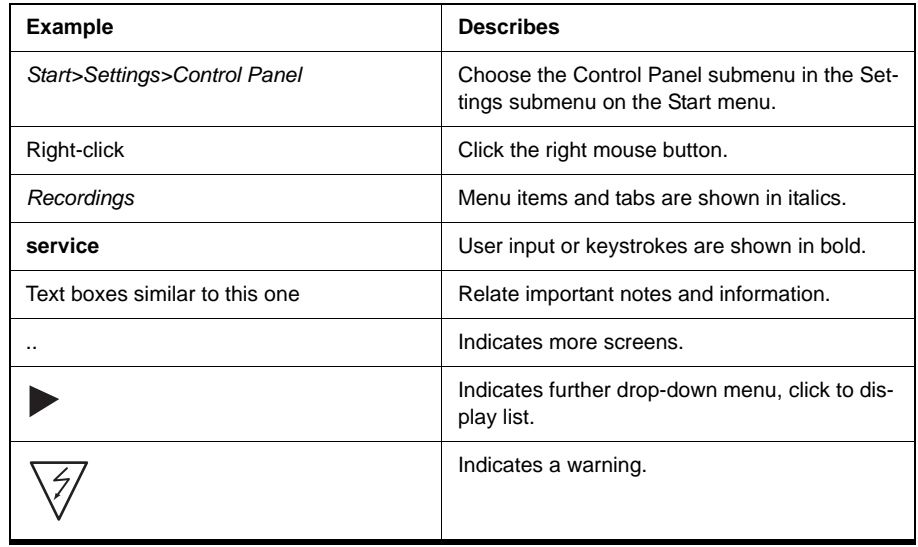

# <span id="page-14-0"></span>**1 Overview**

**Introduction** The T-PRO (model 8700) is a microprocessor-based relay providing protection, monitoring, logging and recording for a power transformer. For asset management, the T-PRO includes adaptive overload, load shedding options and transformer overload early warning system (TOEWS<sup>®</sup>) functions.

> T-PRO has two working modes—online and offline. In the online mode you can use any communication software package (e.g. Procomm or HyperTerminal) to connect to the T-PRO using VT100 terminal emulation. In online mode you can:

- change and review relay settings
- view event and metering information
- initiate and retrieve recordings, and retrieve settings

In offline mode you can use *Offliner* Settings and RecordBase View software to:

- create and review relay settings
- analyze fault waveforms
- store records

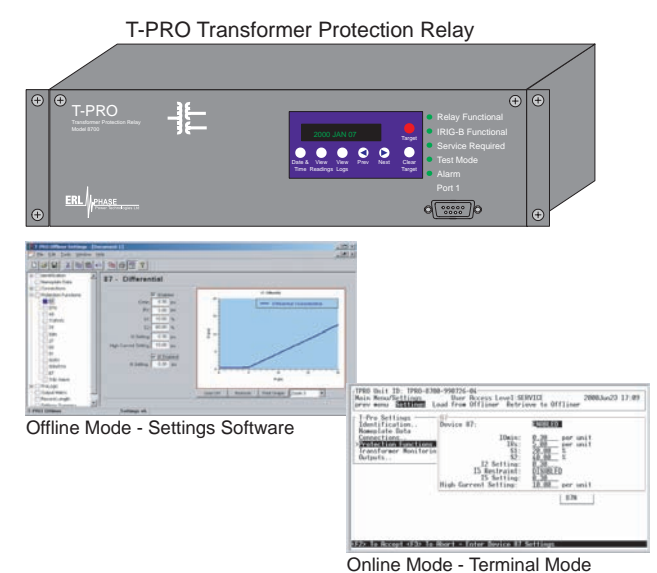

In addition to the protection functions T-PRO provides fault recording (96 samples/cycle) to facilitate analysis of the power system after a disturbance has taken place. The triggers for fault recording are established by programming the output matrix and allowing any internal relay function or any external input to initiate recording.

The primary protection is differential. The restraint is user-definable. 2nd and 5th harmonic restraint are provided as well as a high current unrestrained setting.

To provide a complete package of protection and control T-PRO provides other functions such as:

- temperature monitoring
- TOEWS for asset monitoring loss of life
- digital control of current inputs allow switching
- overexcitation, frequency (fixed level or rate of change), neutral overvoltage, undervoltage, thermal overload, THD, adaptive pickup overcurrent, neutral differential functions provide additional protection needs
- ProLogic control statements provide user-configurable logic functions

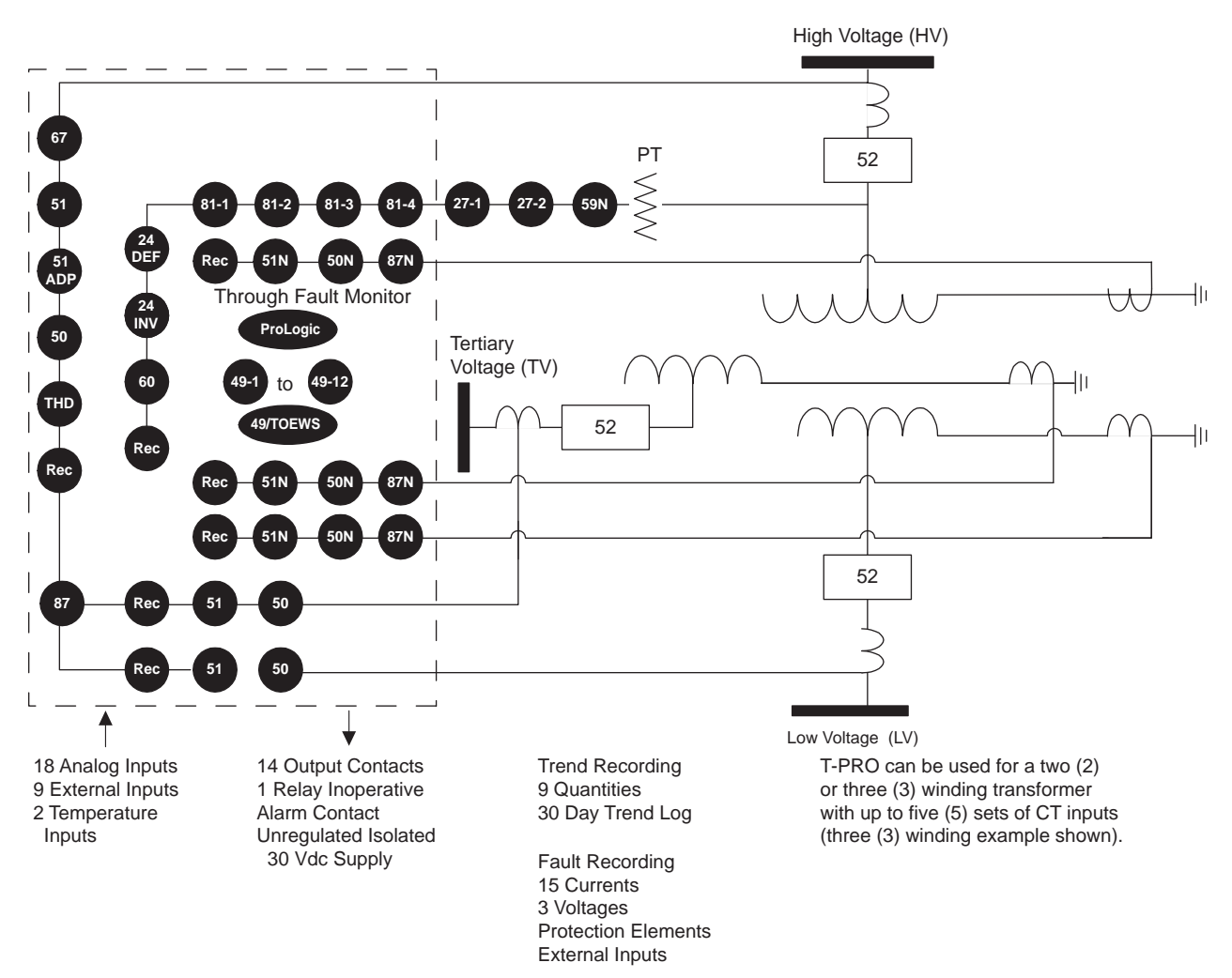

Figure 1.1: T-PRO Function Line Diagram

### <span id="page-16-0"></span>**Front View**

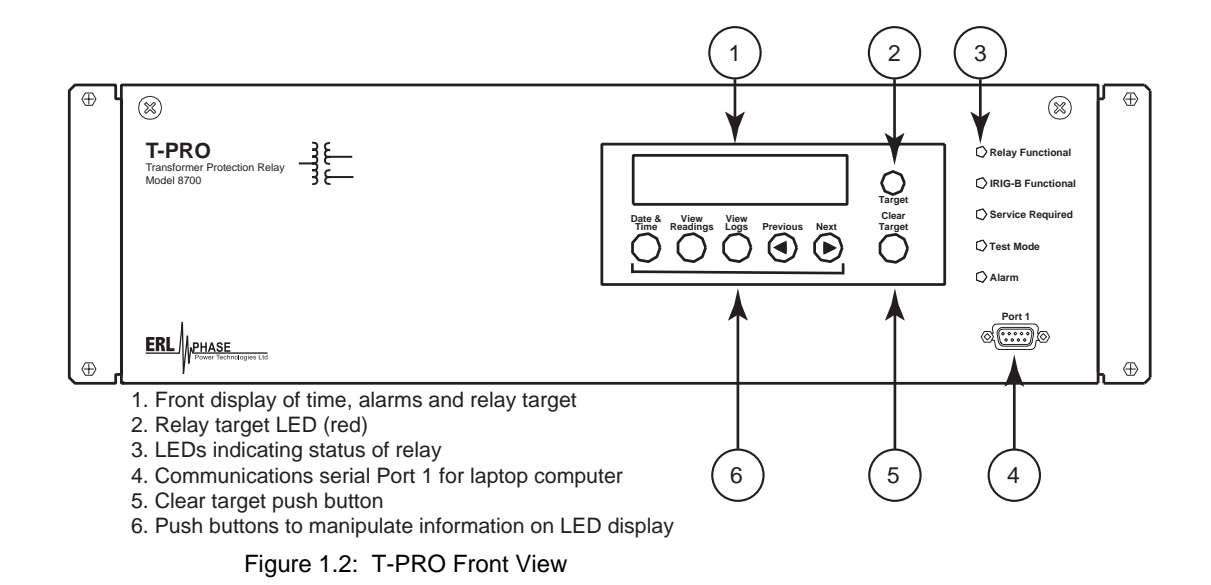

<span id="page-16-1"></span>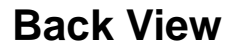

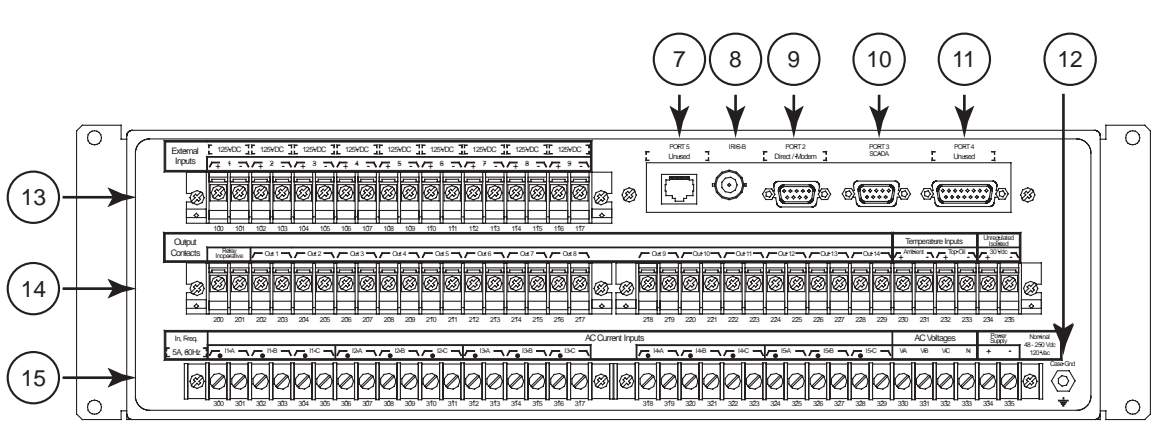

- 7. Port 5 10BaseT Ethernet Port/Internal Modem (optional)
- 8. External clock, IRIG-B modulated or unmodulated
- 9. Port 2 Direct/Modem RS-232 Port
- 10. Port 3 SCADA
- 11. Port 4 unused
- 12. Case ground
- 13. 9 programmable external inputs
- 14. This row contains two distinct areas from left to right Relay inoperative contact and 14 programmable output relay contacts Temperature inputs and isolated power supply
- 15. This row contains three distinct areas from left to right
	- 15 ac current inputs 3 ac voltage inputs Power supply

<span id="page-16-2"></span>Figure 1.3: T-PRO Back View

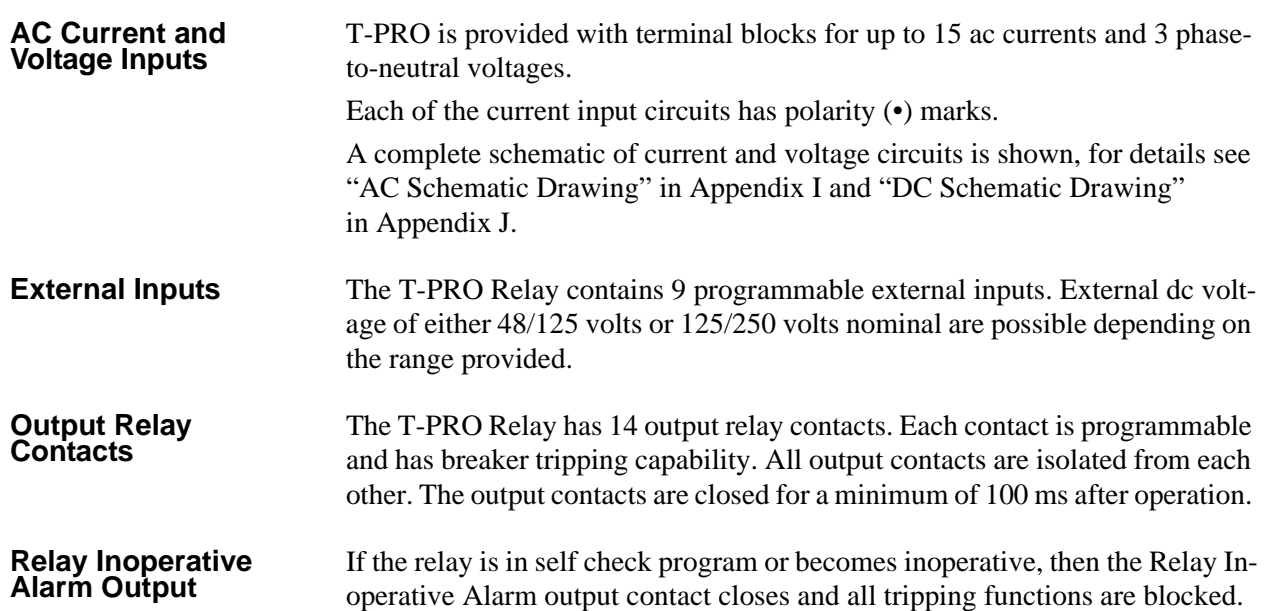

### <span id="page-17-0"></span>**Model Options/Ordering**

T-PRO is available for either horizontal or vertical mount, for details see ["Me](#page-196-1)[chanical Drawings" in](#page-196-1) Appendix G.

T-PRO is available with an internal modem card or internal network card.

The CT inputs are 1 A nominal or 5 A nominal. The external inputs are 48/125 Vdc or 125/250 Vdc. The system base frequency is either 50 Hz or 60 Hz. All of the above options must be specified at the time of ordering.

# <span id="page-18-0"></span>**2 Setup and Communications**

### <span id="page-18-1"></span>**Power Supply**

A wide range power supply is standard. The nominal operating range is 48 to 250 Vdc, 120 Vac, 50/60 Hz. To protect against a possible short circuit in the supply use an inline fuse or circuit breaker with a 5 A rating. Make the chassis ground connection to ensure proper operation and safety.

There are no power switches on the relay. When the power supply is connected, the relay starts its initialization process and takes about 40 seconds to complete showing the green Relay Functional LED.

#### **Case Grounding** You must ground the relay to the station ground using the case-grounding terminal at the back of the relay, for details see [Figure 1.3: T-PRO Back View on](#page-16-2)  [page 1-3](#page-16-2).

#### **WARNING!**

To ensure safety and proper operation you must connect the relay to the station ground using the rear grounding terminal on the relay.

Ground the relay even when testing.

Do not rely on the rack mounting screws to provide case grounding.

### <span id="page-18-2"></span>**IRIG-B Time Input**

The relay is equipped to handle modulated or unmodulated GPS satellite time IRIG-B signals. The IRIG-B time signal is connected to the BNC connection on the back of the relay. When the IRIG-B signal is provided to the relay and is enabled in the settings through the user interface, the IRIG-B functional LED comes on and the relay clock is referenced to this signal. No settings are required to differentiate between modulated or unmodulated signals; this is automatically detected by the relay.

You can enable or disable the IEEE 1344 extension in the terminal mode settings *Utilities>Setup>Time.* The enabled mode receives the year from the IRIG-B signal. Disable this setting, if the available IRIG-B signal has no year extension.

### <span id="page-19-0"></span>**Communicating with the Relay (IED)**

You can connect to the relay to access its user interface and SCADA services by:

- direct serial link (user interface and SCADA)
- external or internal modem link (user interface only)
- ethernet network link (user interface and SCADA)

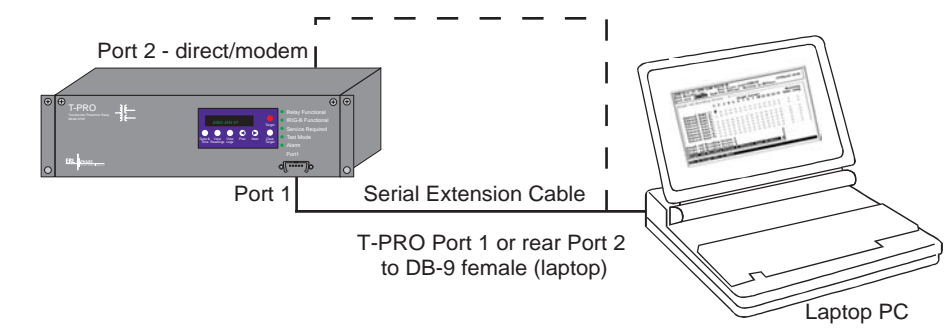

#### Figure 2.1: Direct Serial Link

The relay has three serial ports that provide direct access to its user interface and SCADA services.

All of the relay's serial ports (Ports 1, 2 and 3) are configured as EIA RS-232 Data Communications Equipment (DCE) devices with female DB9 connectors. This allows them to be connected directly to a PC serial port with a standard straight-through male-to-female serial cable, for pin-out see ["Communication Port Details" on page](#page-26-0) 2-9.

The relay's user interface is accessed through a standard VT-100 terminal emulation program running on a PC. To create a direct serial link between the relay and your computer, connect the serial cable (provided) between your computer's serial port and Port 1 on the relay's front panel. Port 2 on the relay's back panel can also be used for direct serial access, provided the port is not configured for modem use. Once connected, run the terminal emulation software on your computer to establish the communication link, for details see ["Using HyperTerminal to Access the Relay's User Interface" on page](#page-22-0) 2-5.

The relay's Modbus and DNP3 SCADA services can be accessed through a direct serial link to Port 3 on the relay's back panel, for details see ["Accessing](#page-25-0)  [the SCADA Services" on page](#page-25-0) 2-8.

#### **Direct Serial Link**

#### <span id="page-20-0"></span>**Modem Link - External**

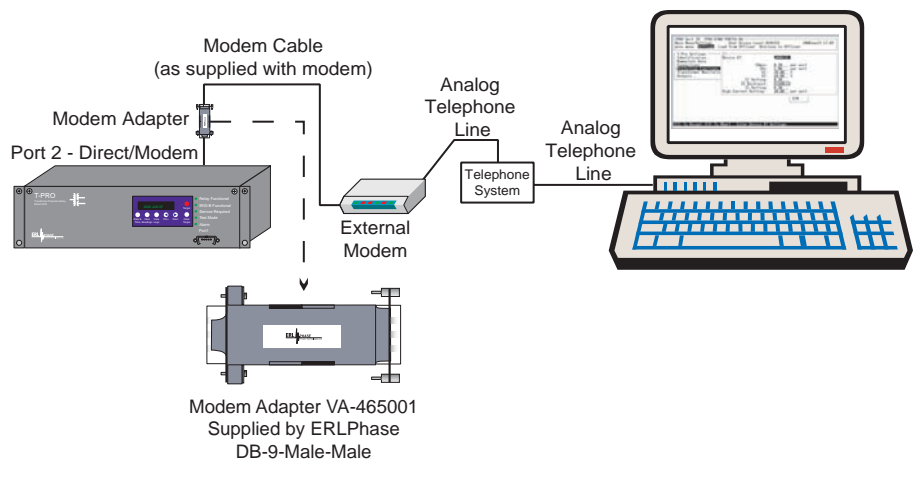

Figure 2.2: External Modem Link

Using an external modem, you can also access the relay's user interface through a telephone link between the relay and your computer.

Connect the serial port on the external modem to Port 2 on the relay's back panel. Both devices are configured as RS-232 DCE devices with female connectors, so the cable between the relay and the modem requires a crossover and a gender change. Alternatively, you can use the ERLPhase modem port adapter provided with the relay to make Port 2 appear the same as a PC's serial port. A standard modem-to-PC serial cable can then be used to connect the modem and the relay. For pin-out details see ["Communication Port Details" on page](#page-26-0) 2-9.

Connect the modem to an analog telephone line or switch using a standard RJ-11 connector.

You must appropriately configure the relay's Port 2 to work with a modem. Log into the relay through a direct serial link, go to the *Utilities>Setup>Ports* screen, and set *Port 2 Modem* option to *Yes*. Set the *Baud Rate* as high as possible — most modems handle 57,600 bps. The *Initialize* setting allows you to set the control codes sent to the modem at the start of each connection session. The factory defaults are: "M0S0=0&B1" for an external modem and "M0S0=0" for an internal modem.

#### **Modem Link - Internal**

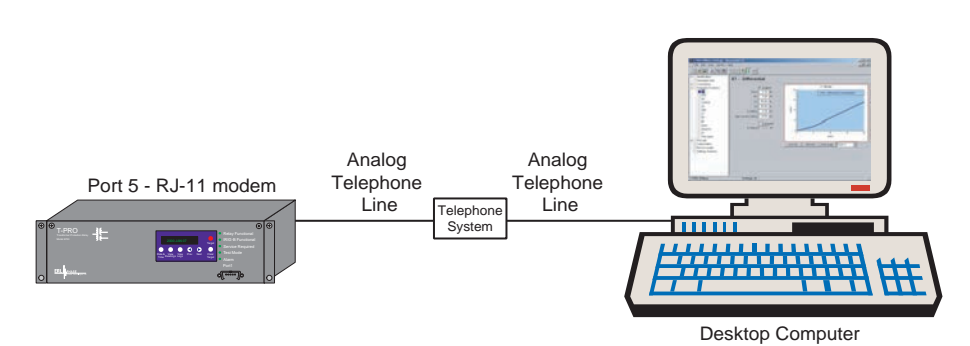

Figure 2.3: Internal Modem Link

You can access the relay's user interface through a telephone link between the relay and your computer using an optional internal modem. If the modem has been installed, Port 5 on the rear panel is labelled "INTERNAL MODEM."

Connect the relay's Port 5 to an analog telephone line or switch using a standard RJ-11 connector.

When an internal modem is installed, the relay's Port 2 is used to interface to the modem internally. Appropriate Port 2 settings are configured at the factory when the internal modem is installed. The factory defaults are: "M0S0=0&B1" for an external modem and "M0S0=0" for an internal modem.

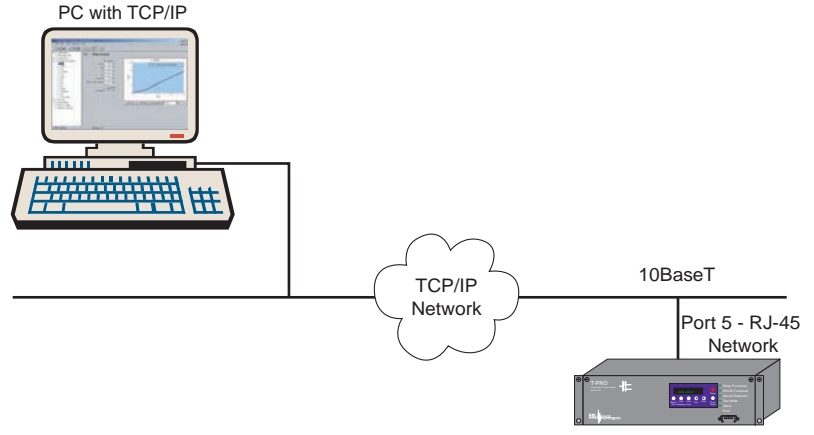

#### <span id="page-21-0"></span>**Network Link**

Figure 2.4: Network Link

You can access both the relay's user interface and DNP3 SCADA services simultaneously through the same network port with an optional Ethernet TCP/IP LAN link. If the Ethernet option has been installed, Port 5 on the rear panel will be labelled "NETWORK."

The user interface accessed through the LAN is the same as that available through a direct serial connection or a modem link, but requires the use of a Telnet client on your PC. The HyperTerminal program included with Microsoft Windows provides Telnet services. To select Telnet, go to HyperTerminal's Properties dialog box and set the *Connect Using* field to *TCP/IP (Winsock)*. If this option is not available in the pick list, you require a newer version of HyperTerminal (v1.2 or greater). Alternatively, you can use any

Telnet program that fully supports VT-100 terminal emulation and z-modem file transfer.

DNP3 SCADA services can also be accessed over the LAN, for details see ["Accessing the SCADA Services" on page](#page-25-0) 2-8.

Connect Port 5 to the Ethernet LAN using an appropriate 10BaseT cable with an RJ-45 connector. The relay supports 10 Mbit Ethernet, although a dual speed 10/100 Ethernet hub or switch can be used.

By default, the relay is assigned an IP address of 192.168.1.100. If this address is not suitable, it may be modified using the relay's Maintenance Menu. For details see ["Using HyperTerminal to Access the Relay's User Interface" on](#page-22-0)  [page](#page-22-0) 2-5.

### <span id="page-22-0"></span>**Using HyperTerminal to Access the Relay's User Interface**

Change settings, view measured values and retrieve data from the relay using its user interface. This section describes how to configure a standard Windows VT-100 terminal program on your PC for use with the relay.

The computer must be connected to the relay by one of its serial, modem or Ethernet communication ports, for details see ["Communicating with the Relay](#page-19-0)  [\(IED\)" on page](#page-19-0) 2-2.

The relay user interface is accessed using a standard VT-100 terminal style program on your computer eliminating the need for specialized user interface software. Any terminal program that fully supports VT-100 emulation and provides z-modem file transfer services can be used. The HyperTerminal program included with Microsoft Windows is used here as an example.

Configure your terminal program as described in the table below and link it to the appropriate serial port, modem or TCP/IP socket on your computer.

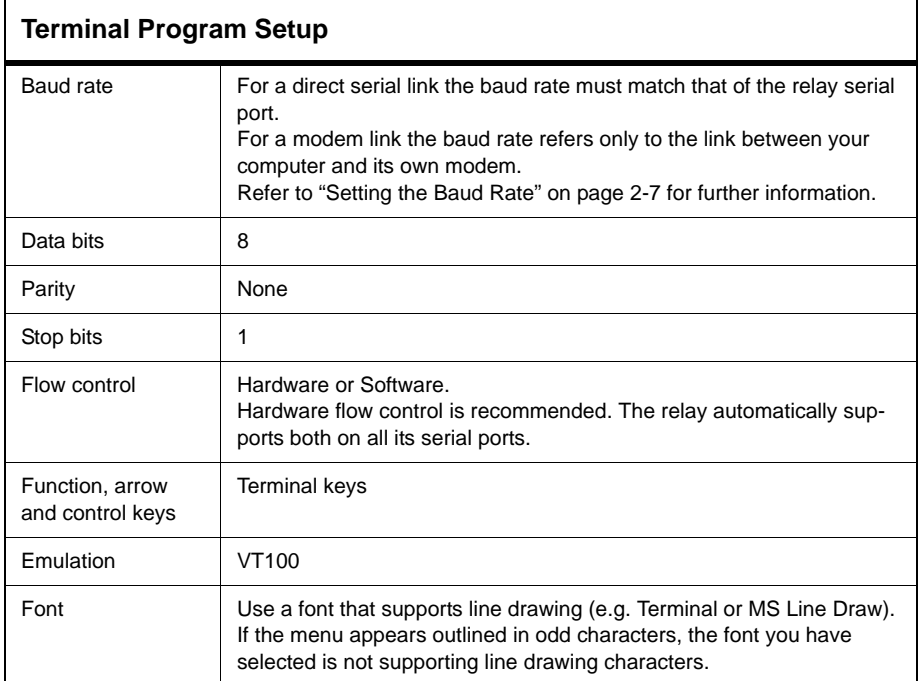

To initiate a connection with the relay use HyperTerminal's *Call>Connect* function.

When the connection is established, press *Enter* in the terminal window to bring up the following login prompt.

```
---------- NxtPhase T-PRO 8700 Terminal User Interface login ----------
Log in using one of the following usernames:
   'view' - read-only access to settings and readings
   'change' - read/write access to settings and readings
   'service' - full access to all functions (Port 1 access only)
   'maintenance' - access to the maintenance menu
   'update' - to load a firmware update (Port 1 access only)
Notes:
- Serial and modem connections have a 60 minute inactivity timeout
- Usernames and passwords are case sensitive
login: change
```
Instructions for logging in and running the user interface are given in ["Termi](#page-36-1)[nal Mode" on page](#page-36-1) 3-5.

If you see incorrect characters on a direct serial connection, it may mean there is a mismatch between the relay's baud rate and that of the PC.

**Ending a User Interface Session**

Use the *Quit* function in the relay's user menu to end a session. This closes the interface and requires the next user to login to the relay.

The relay automatically ends a session when it detects the disconnecting of a direct serial cable or a modem hang-up. For other types of connections (e.g. serial switches or Ethernet) use the Quit function to ensure the interface is closed and login protection is activated.

# <span id="page-24-0"></span>**Setting the Baud Rate**

 $\mathsf{r}$ 

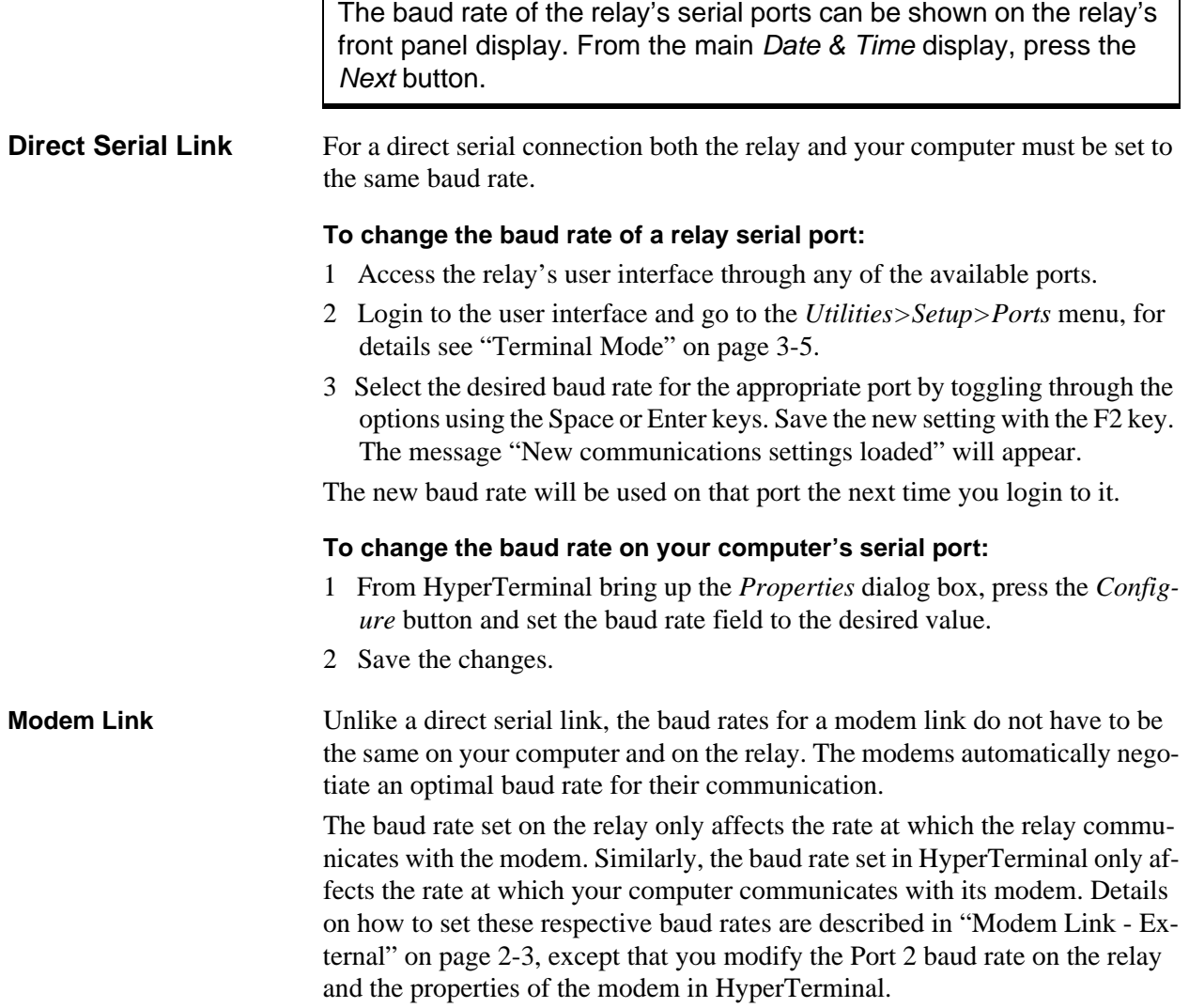

## <span id="page-25-0"></span>**Accessing the SCADA Services**

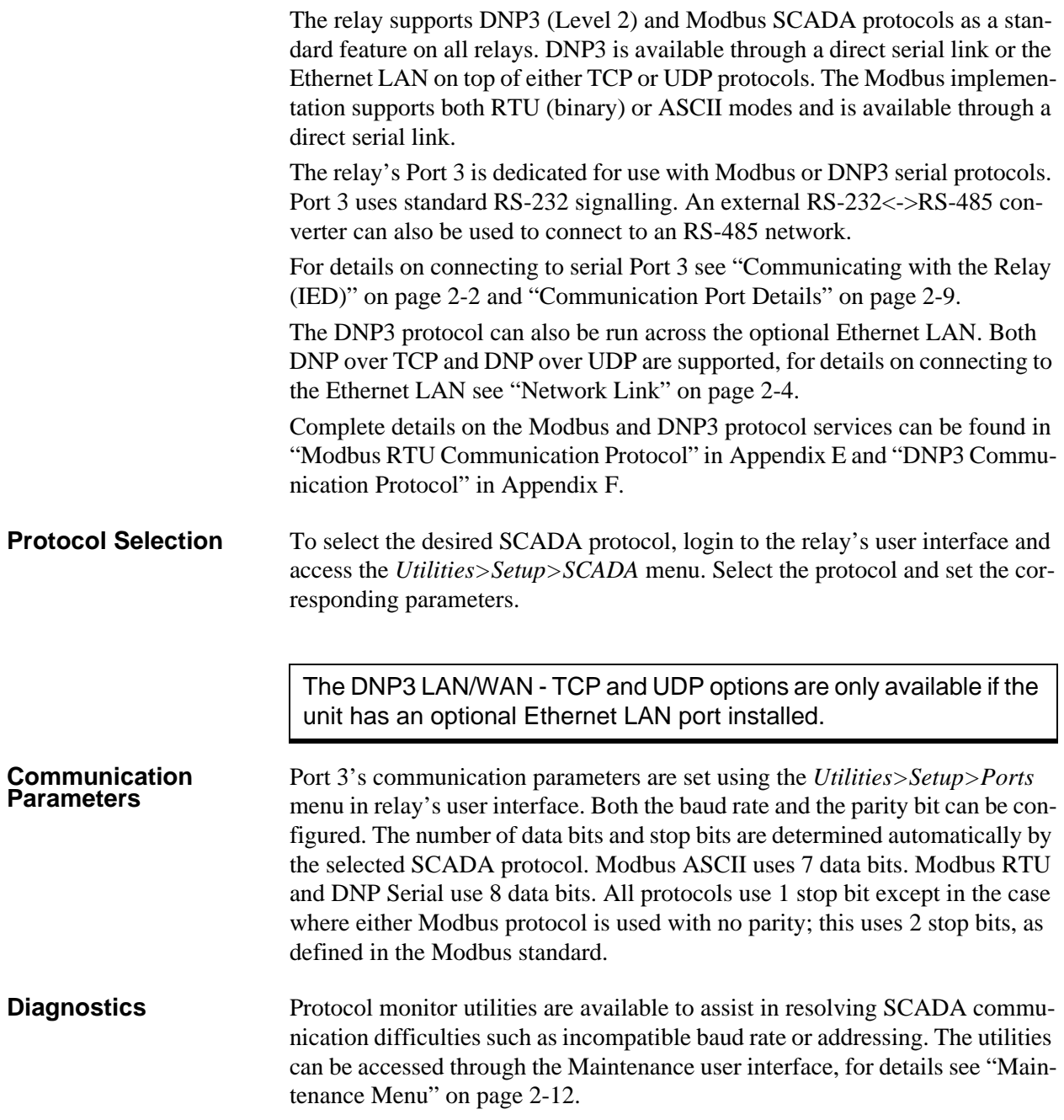

## <span id="page-26-0"></span>**Communication Port Details**

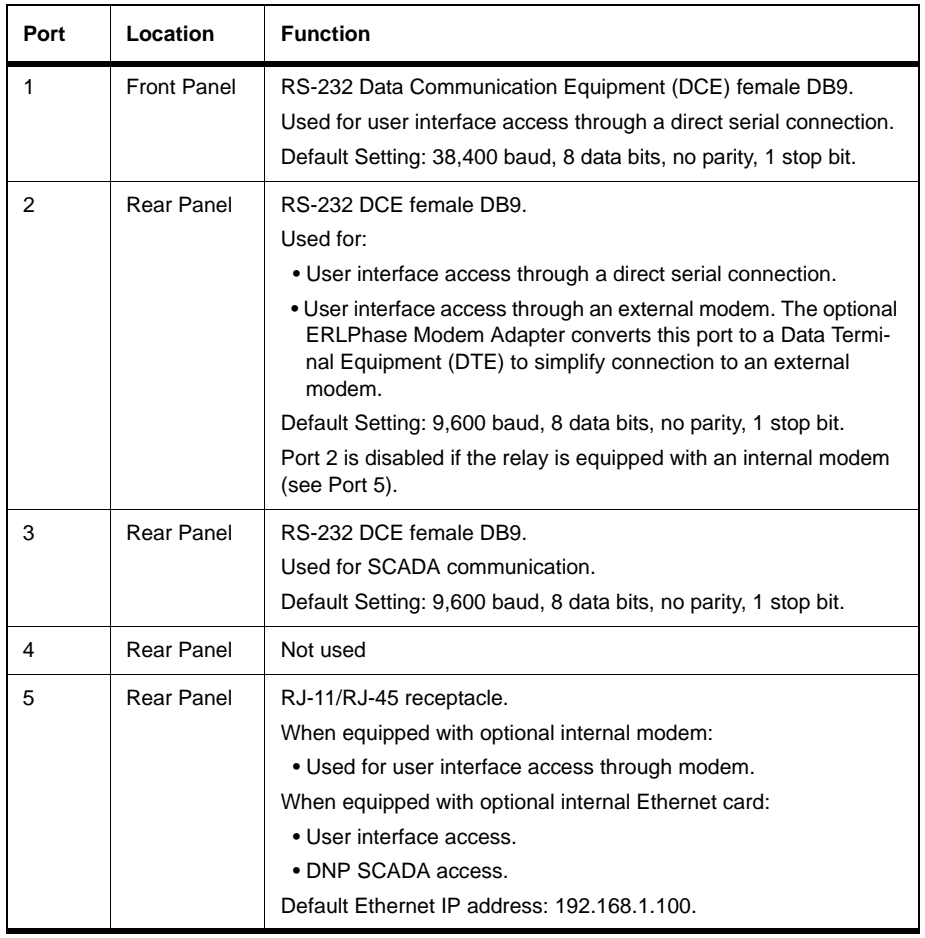

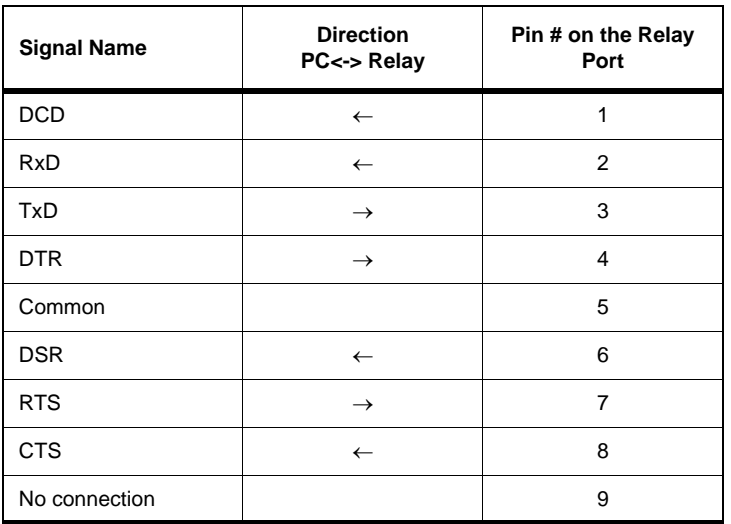

Notes:

- Relay is DCE, PC is DTE
- Pins 1 and 6 are tied together internal to the relay

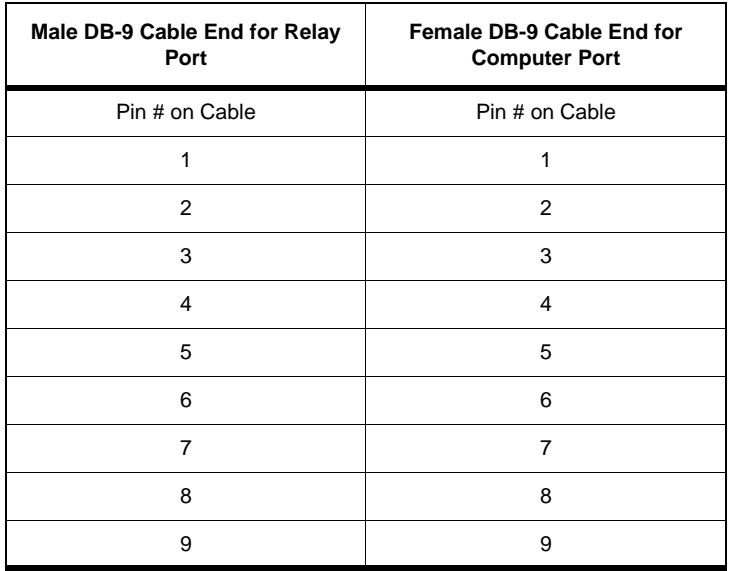

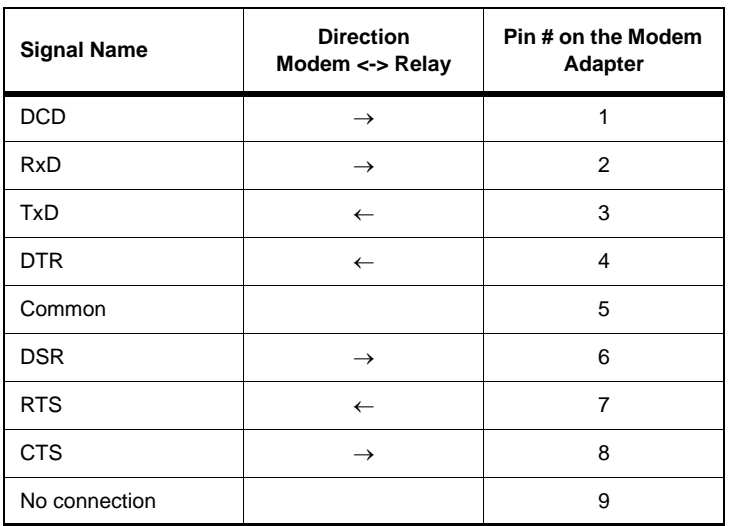

Notes:

- Relay (with modem adapter) is DTE, modem is DCE
- Pins 1 and 6 are tied together internal to the relay

### <span id="page-29-0"></span>**Maintenance Menu**

The relay has a Maintenance Menu that can be accessed by connection through a VT-100 terminal emulator (such as the HyperTerminal program that comes with MS Windows). Using either direct serial or modem connection:

- 1 Use the terminal program to connect to the serial port, either through direct serial link or modem.
- 2 Select *Enter*, the relay responds with a login prompt.
- 3 Login as "maintenance" in lower case.

A menu appears as below.

```
NxtPhase System Utility v1.3
NxtPhase Corporation
Customer support : (204) 477-0591, support@nxtphase.com
  : *Modify IP Address, subnet mask and default gateway (if applicable)
\mathbf{1}2 : View system diagnostics<br>3 : Retrieve system diagnostics
  : Retrieve system diagnostics<br>: *Restore ALL default settings, including calibration
\sqrt{4}5
   : *Restore only default configuration settings (channel definitions, device se
ttings)
| Crimys)<br>| 6 : *Restore only default system setup (ports, time settings)<br>| 7 : *Force hardware reset<br>| 8 : View network statistics (if applicable)<br>| 9 : Monitor SCADA
р : моnitor ъснин<br>10: *Enable/Disable Internal Modem (if one exists)<br>11: Exit
      * port 1 access only
Please enter a command:
[1-11] #
```
Figure 2.5:

Commands 1, 4, 5, 6, 7 and 10 are Port 1 access only.

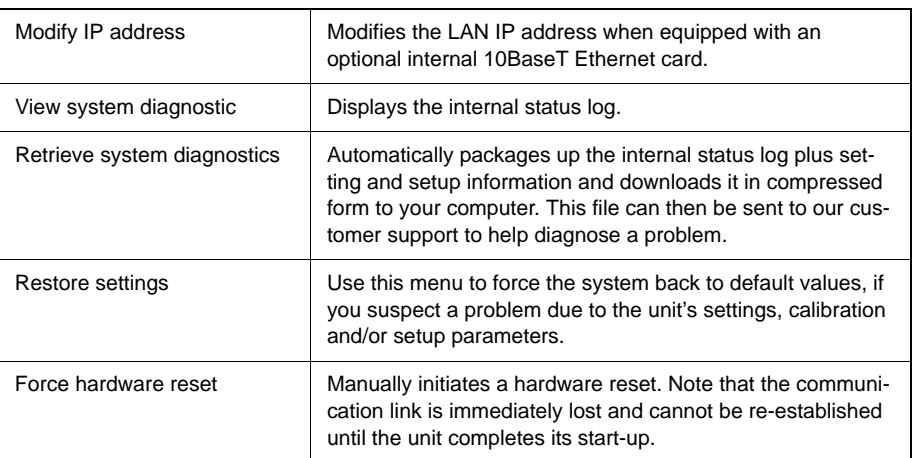

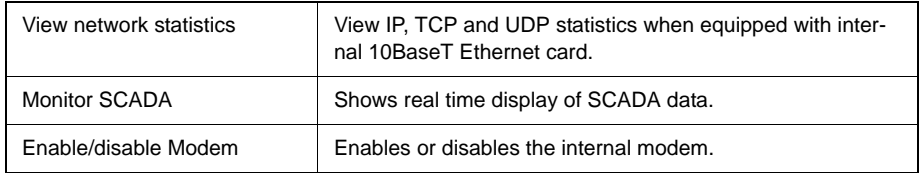

### <span id="page-30-0"></span>**Firmware Update**

The relay has an update login that can be accessed by a connection through a VT100 terminal emulator (such as HyperTerminal). This login is available only from Port 1.

- 1 Use the terminal program to connect to Port 1.
- 2 Select *Enter*, the terminal responds with a login prompt.
- 3 Login as **update** in lower case.

The firmware update is used to update the relay's software with maintenance or enhancement releases. Please see the T-PRO Firmware Update Procedure documentation that comes with the firmware update for instructions on how to update the firmware on the relay.

# <span id="page-32-0"></span>**3 Using the IED (Getting Started)**

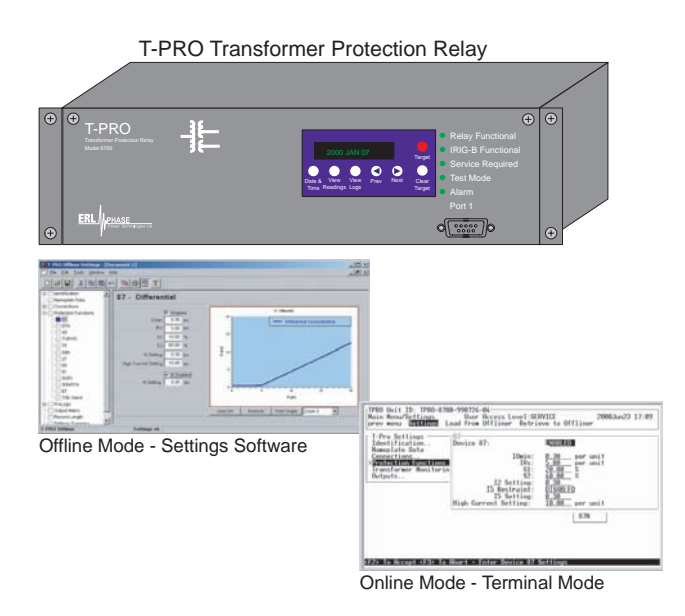

### <span id="page-32-1"></span>**Start-up Sequence**

The following initialization sequence takes place:

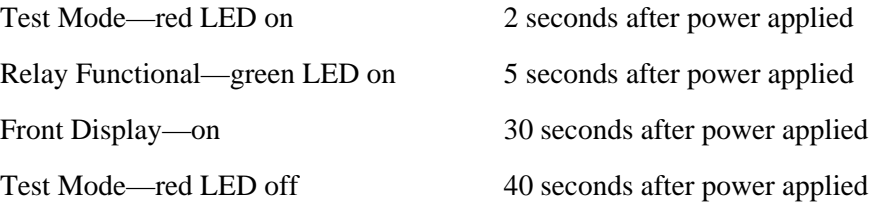

When the relay is powered up, the normal sequence of LED operation is Test Mode followed by Relay Functional and IRIG-B Functional (if available), display on, then Test Mode off. The entire sequence takes about 40 seconds. Ways to interface with the relay:

- Front panel display
- Terminal Mode
- *Offliner* Settings software

### <span id="page-33-0"></span>**Front Panel Display**

View or change settings using Terminal Mode or loading a setting file from *Offliner* Settings.

The front panel display is the fastest and easiest way of getting information from the relay.

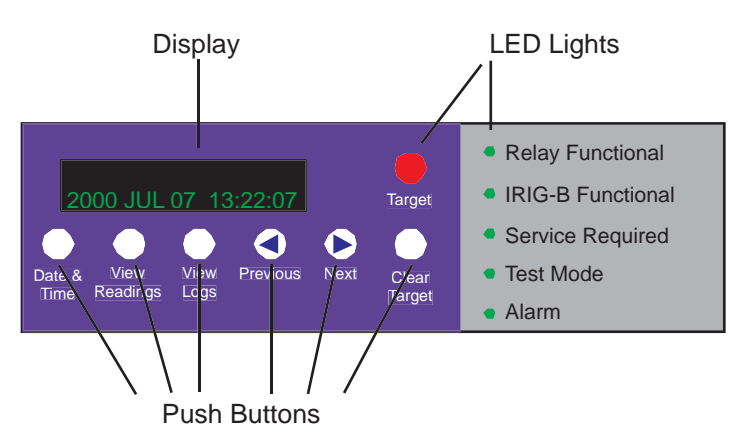

Figure 3.1: Front Panel Display

The display, the six LED lights and the six push buttons provide selective information about the relay.

#### **LED Lights**

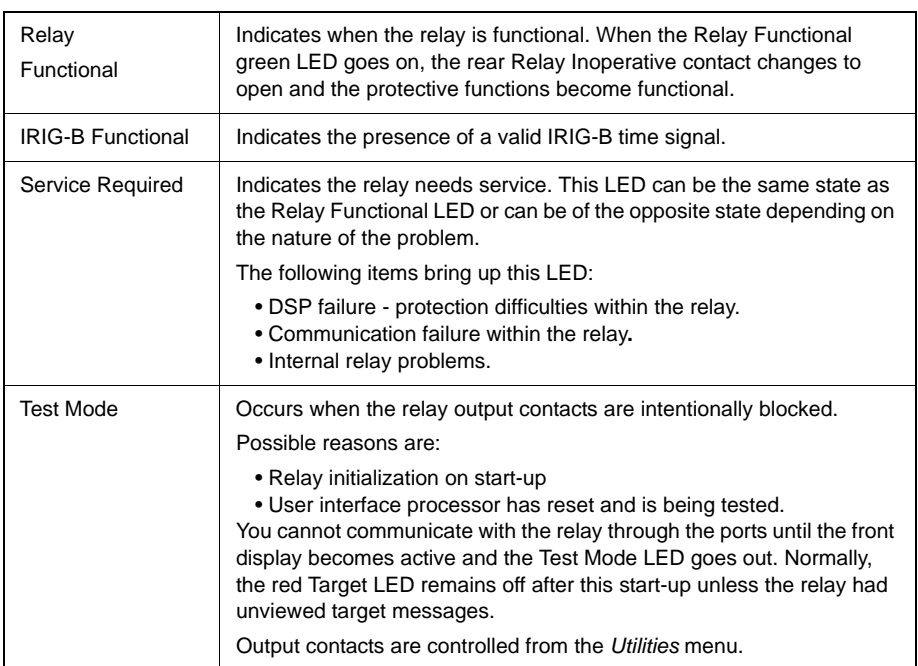

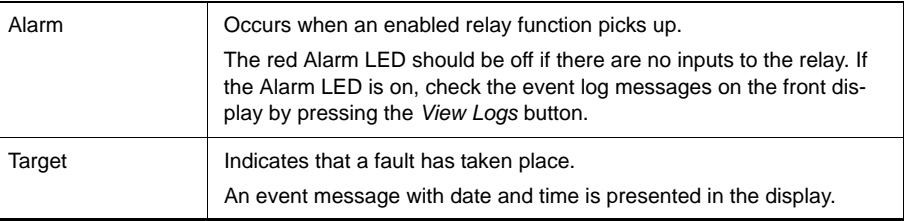

#### **Push Buttons**

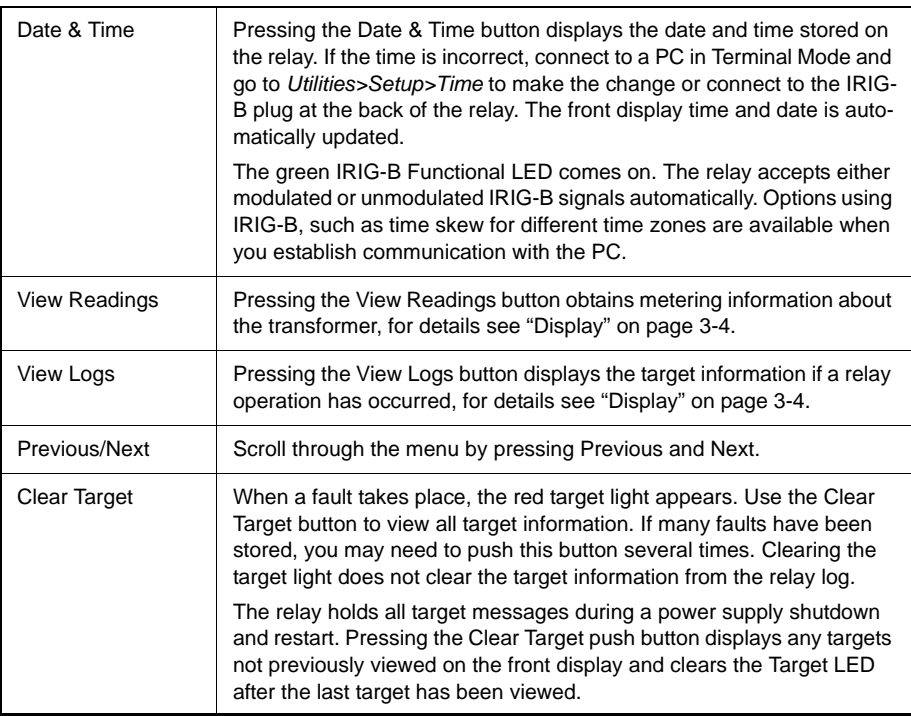

#### <span id="page-35-0"></span>**Display**

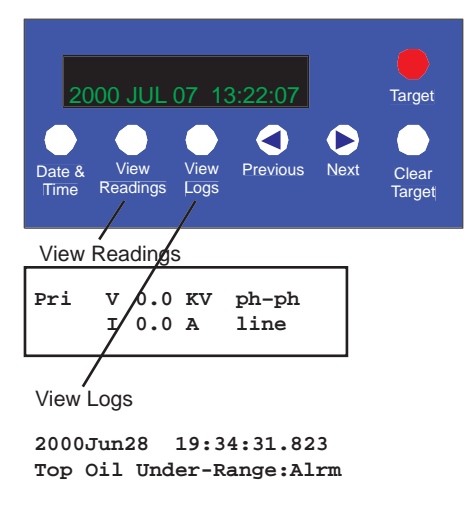

Figure 3.2: Display Examples

#### **Front Panel Display Messages**

PRI V, I, P, Q

Ambient, top oil, hot spot temperature, trip date and time of all functions involved.
## **Terminal Mode**

- 1 Establish terminal mode connection, for details see ["Using HyperTerminal](#page-22-0)  [to Access the Relay's User Interface" on page](#page-22-0) 2-5.
- 2 Login as one of **view**, **change** or **service** (lower case). These three login names provide differing levels of permission.

The relay supports the optional use of passwords. A pop-up dialogue box appears after login has taken place.

If you have forgotten the password, go to *Access>Passwords* in Terminal Mode, for details see ["Passwords" on page](#page-37-0) 3-6.

3 When connection is established and the terminal mode program appears on your screen, the following prompt should appear. If it doesn't appear, press *Enter*.

```
---------- NxtPhase T-PRO 8700 Terminal User Interface login ----------
Log in using one of the following usernames:
   'view' - read-only access to settings and readings
   'change' - read/write access to settings and readings
   'service' - full access to all functions (Port 1 access only)
   'maintenance' - access to the maintenance menu
   'update' - to load a firmware update (Port 1 access only)
Notes:
- Serial and modem connections have a 60 minute inactivity timeout
- Usernames and passwords are case sensitive
login: change
```
4 If login is successful, the Main Menu appears:

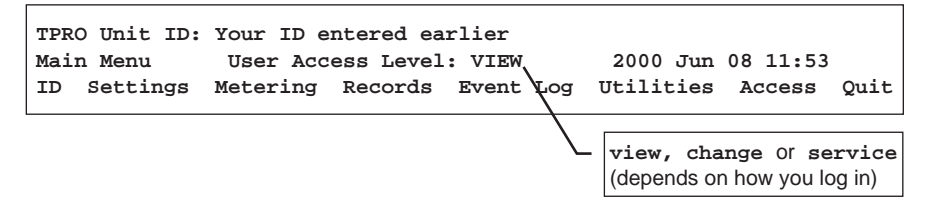

If the box around the menu does not appear as above, change the font in your terminal program to one that supports line draw characters, e.g. terminal fonts. Also ensure that emulation is set to VT100 (not VT100J).

If there are incorrect characters in the display, improper line feeds or unerased portions, the baud rate is too high for the quality of the communication link. Use the *Utilities>Setup>Ports* menu to reduce the relay's baud rate. The new rate is in effect at the next connection.

The relay supports three user access levels that control what relay functions are available to you. The current access level is always shown in the centre of the Main Menu heading.

To change the Access Level either login again using the desired access level as your login name or use the *Main Menu>Access* menu.

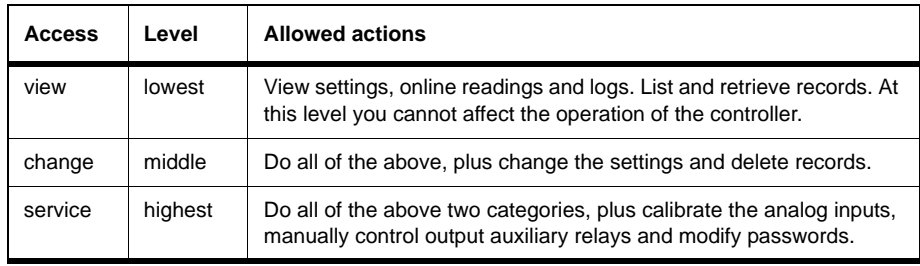

Service access is only available through a local, front port connection.

<span id="page-37-0"></span>**Passwords** Individual passwords for the view and change access levels are available to prevent or limit remote access to the relay. Passwords are not required for the service level. This level is only available at the front of the local relay through serial Port 1.

> You can only change the passwords from the service level through the Access menu minimizing the chance that a password is changed casually and provides a means of resolving situations where a password has been forgotten.

# **Terminal Mode**

Use the right and left arrow keys and the Enter key to move around in the terminal mode screen. The mouse does not work in VT100 terminal mode. Items from the menu are selected by moving the highlight to the desired item and activating it using the Enter key. As a short-cut, use the first letter of the menu item to access it directly.

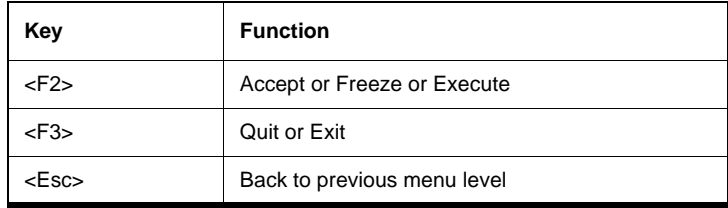

The menu tree consists of a series of sub-menus, for details see [Figure 3.3: Ter](#page-39-0)[minal Mode Menus on page 3-8.](#page-39-0)

The Enter key allows you to toggle through a list of selections, i.e. enabled/disabled. The Enter key toggles forward through the list, while the space bar moves backward through the list. In this manner you do not have to scroll through the entire list to get back to a previous selection, you can use the space bar.

For certain lists a pick box appears when there is a long list of selections to chose from, for example, ProLogic inputs. You can scroll though these boxes with the arrow keys or the Enter key. Use the F2 key to make a selection or F3 to leave.

<span id="page-39-0"></span>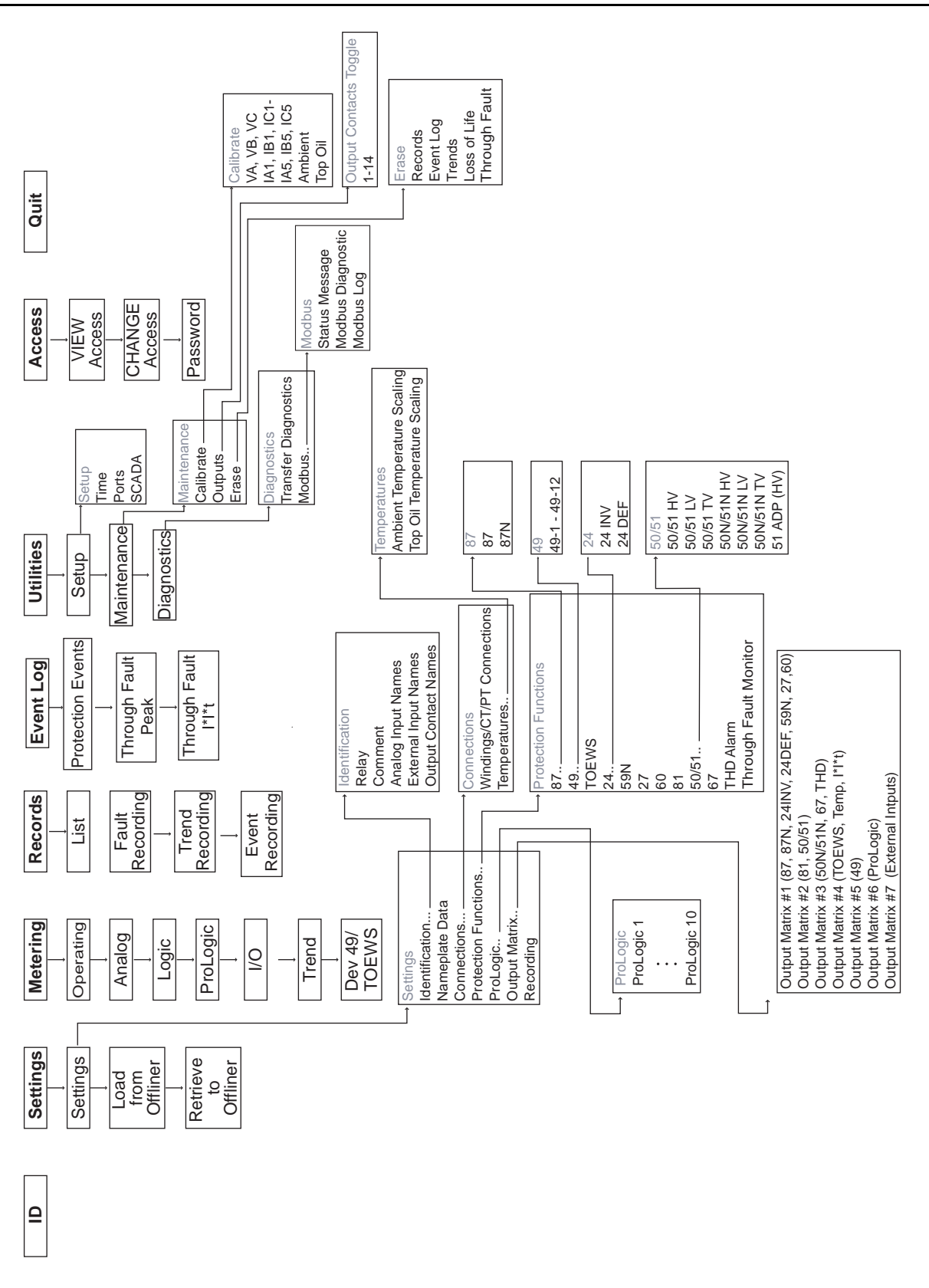

The Main Menu display is:

**ID Settings Metering Records Event Log Utilities Access Quit**

**ID** Provides the device serial number, software version and required settings version, system frequency, CT rating and external input type. There are no user settings here.

**Settings** Submenus: Settings, Load from *Offliner*, Retrieve to *Offliner*

#### **Settings**

Settings includes all the submenus pertaining to protection functions used to create a relay setting. When these settings are made or changed, you can load them into the relay allowing input of all settings information for the relay. Settings submenus: Identification, Nameplate Data, Connections, Protection Functions, ProLogic, Output Matrix and Recording.

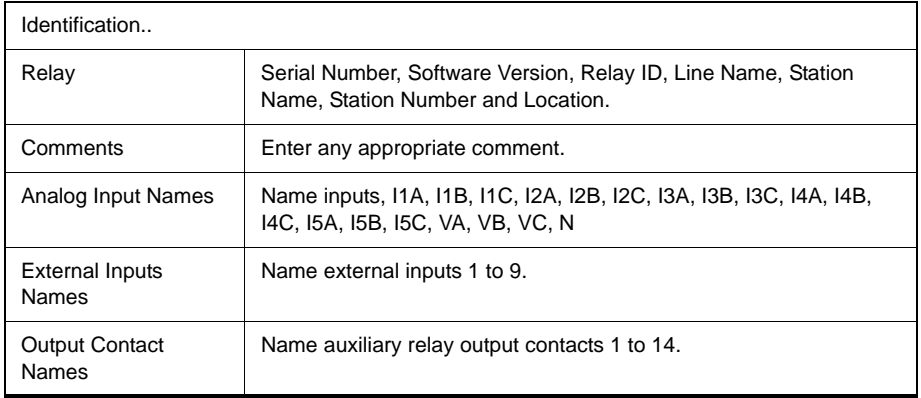

The following characters are not allowed in the above setting parameters: "", ", ", ", ", ", ", ", ", ", ", ", ", ", and ">".

#### **Load From** *Offliner*

You can download the settings file into the relay using the terminal mode menu.

- 1 On the Window's desktop, double-click T-PRO O*ffliner* Settings icon. The initial *Offliner* Settings screen appears.
- 2 Enter the required settings.
- 3 Save the settings to a file on your PC.
- 4 Start the Terminal Mode of T-PRO, login as **change** or **service,** then access the *Settings* menu and activate *Load from Offliner* function.
- 5 Reply *Yes* to the "Ready to load remote setting." prompt.
- 6 In your terminal program, initiate transfer of the setting file created in step 2 above. (For example, with Window's HyperTerminal, you would select *Transfer*, then *Send File*. Browse to find the file, then select *Open* and finally, *Send*.

7 When the file has been transferred, verified and loaded, a message "New settings loaded and secure" is displayed.

A "serial number discrepancy" message may appear. This is to ensure that you are aware of the exact relay to which the settings are being loaded. If this happens, check the relay serial number using the terminal mode ID menu item. Type this serial number into the T-PRO Serial No. box in the Identification tab display area of *Offliner* Settings. Alternately you may check the Ignore Serial Number check box to bypass serial number supervision.

### **Retrieve To** *Offliner*

To transfer the relay's current settings to the PC do the following:

- 1 Navigate to *Settings>Retrieve To Offliner*.
- 2 Select *Enter.*
- 3 The relay asks you if you wish to continue. Select *Y* for yes.
- 4 The file is sent to the directory defined by the HyperTerminal menu *Transfer>Receive File*.

When using HyperTerminal use Z-modem (no crash recovery), files are received and auto incremented.

**Metering** Submenus: Operating, Analog, Logic, ProLogic, I/O, Trend, Dev 49/TOEWS.

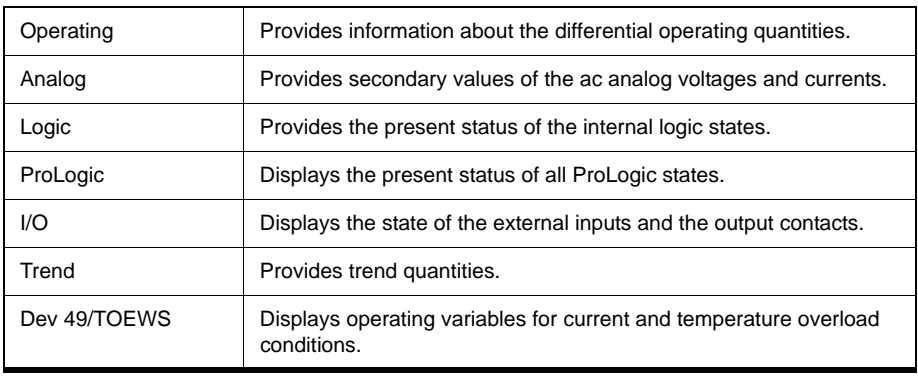

**Records** Submenus - List, Fault Recording, Trend Recording, Event Recording. Records contains the means for initiating and retrieving recordings.

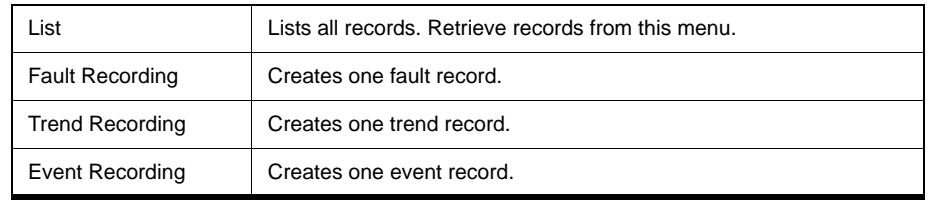

#### **Retrieve Records from the Relay**

To retrieve records from the relay do the following:

- 1 Navigate to *Records>List* and press *Enter*; a records list appears.
- 2 Select *Records* using the space bar and select *R*. (You can also press *Enter* to retrieve a record directly.) The record will be saved in the directory specified by the terminal emulation program.

When using HyperTerminal if "Use receiving protocol:" is set to "Z modem with Crash Recovery", file transfers are skipped by Hyper-Terminal if the record already exists in the downloads folder.

When using HyperTerminal use Z-modem (no crash recovery), files are received and auto incremented.

#### **Delete Records from the Relay**

To delete records from the relay do the following:

- 1 Navigate to *Records>List* and press *Enter*.
- 2 Select the records for deletion with the space bar and select *D*. The selected records will be deleted.

#### **Event Log Protection Events, Through Fault Peak, Through Fault I\*I\*t**

The event log lists events stored in the relay. A complete list of the types of events logged is available, for details see ["Event Messages" in](#page-170-0) Appendix D.

If an event triggered a record, then an (R) is displayed by the event.

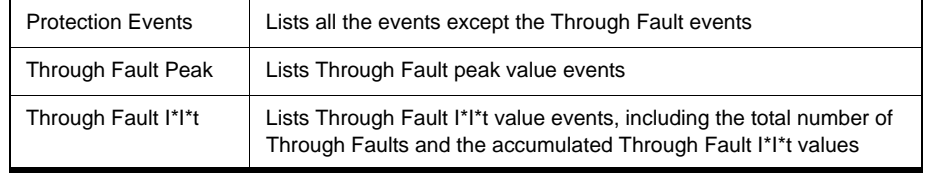

## **Utilities** Sub-menus: Setup, Maintenance, Diagnostics.

To access different levels within the relay.

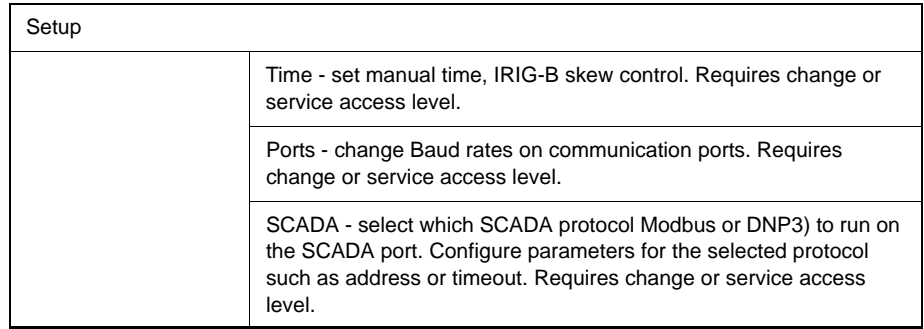

#### **Maintenance**

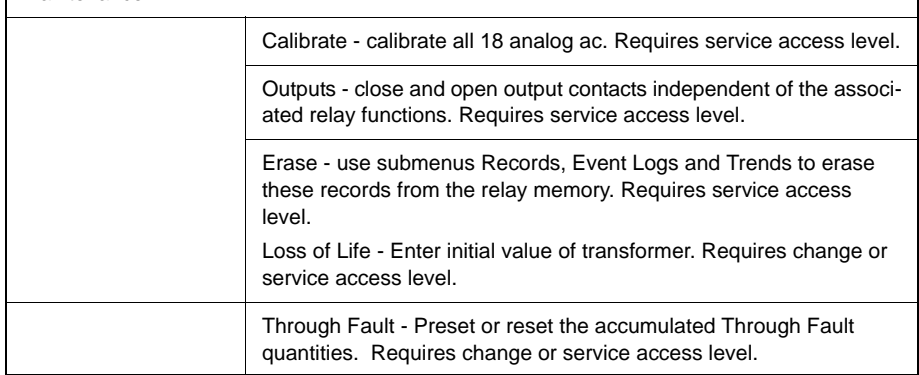

### **Diagnostics**

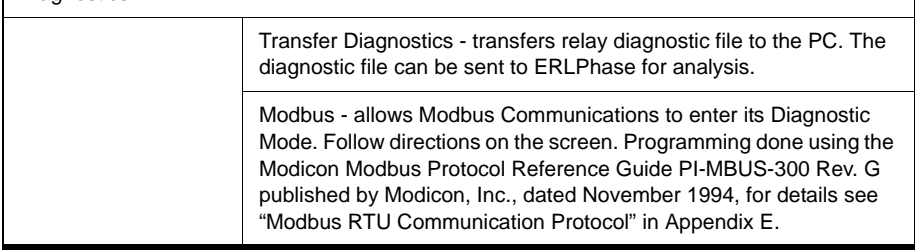

Access Submenus: VIEW Access, CHANGE Access, Password. Provides the ability to change access levels and passwords.

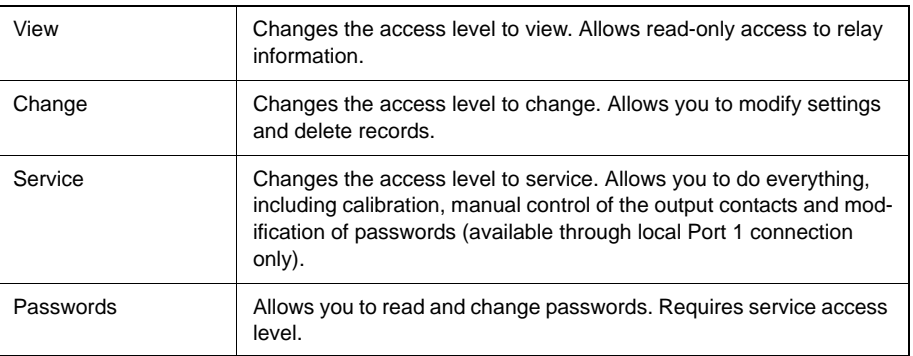

**Quit** Selecting this option ends serial port communication with the relay.

## **Metering Data**

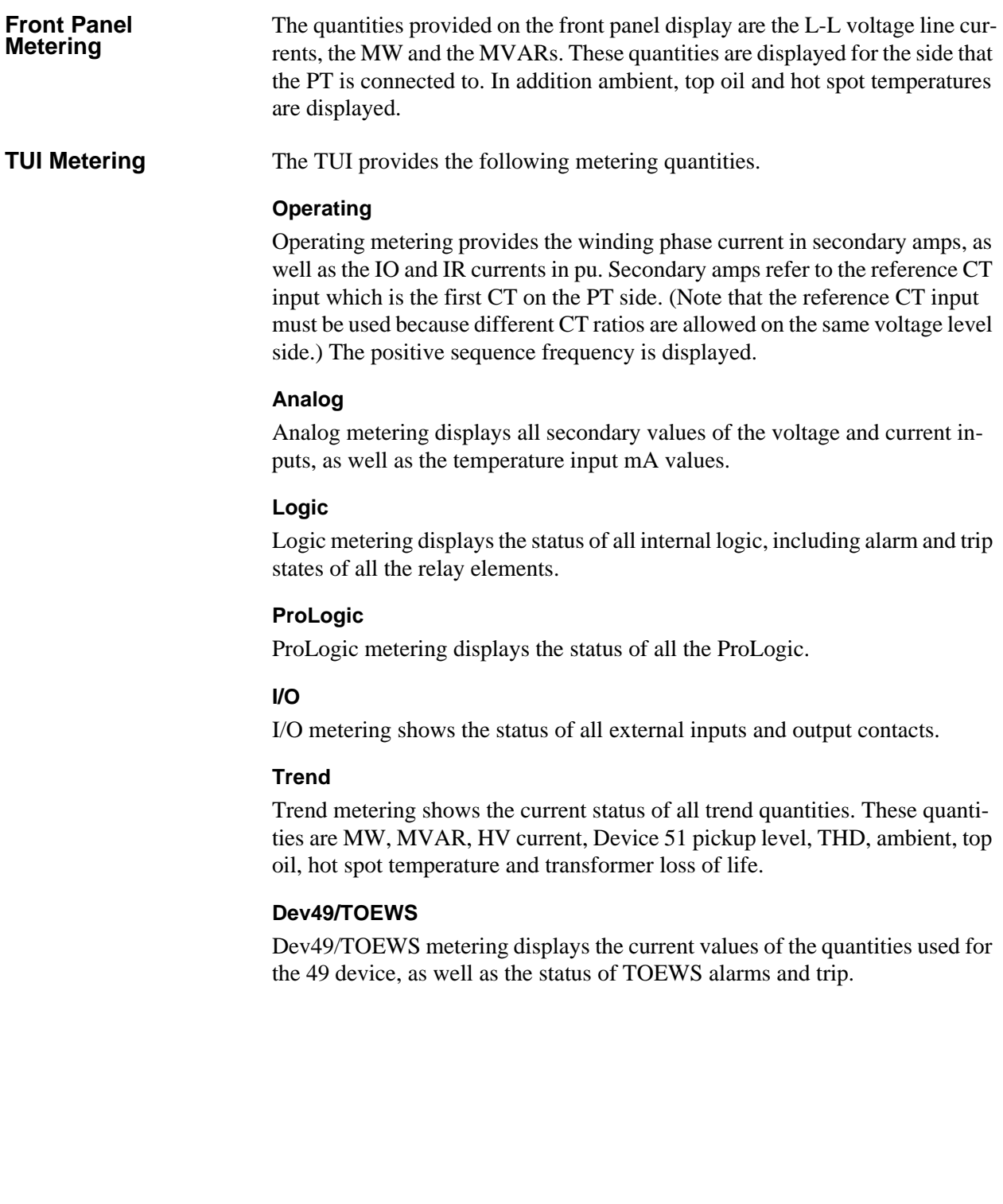

# **4 Protection Functions and Specifications**

## **Protection and Recording Functions**

This section describes the equations and algorithms of the relay protection functions. All functions with time delay provide an alarm output when their pick up level is exceeded. All functions use the fundamental component of the analog inputs, except for THD Alarm.

<span id="page-46-1"></span>**87 Differential Protection**

Differential protection is the most universally applied protection used to detect transformer faults. The electrical area enclosed within the HV, LV and TV side CTs defines the zone of protection.

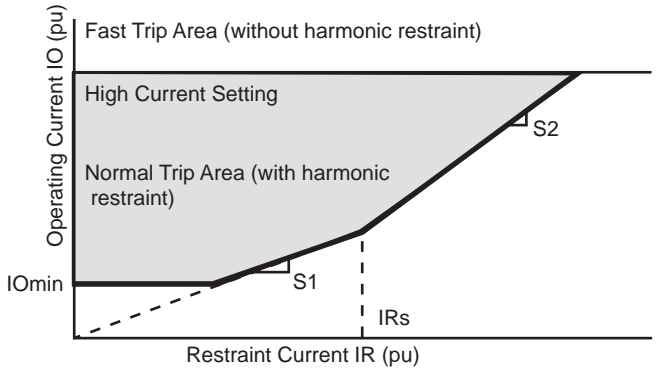

<span id="page-46-0"></span>Figure 4.1: Differential Protection Characteristic

Operating Current =  $IO = |IH + IL + IT|$  for each of phases A, B and C

where *IH* is the current from the high voltage side current sources

*IL* and *IT* are currents from the low voltage side and tertiary side respectively

Restraint Current = IR =  $[ |I1| + |I2| + |I3| + |I4| + |I5| ] / 2$  for each of phases A, B and C

*I1, I2, I3, I4*, *I5* are current inputs into the relay terminals (magnitude sum)

If IO and IR are in the normal trip area, the 2nd harmonic restraint is examined to determine whether the trip should be blocked. If IO and IR are in the fast trip area, the 2nd harmonic restraint is not examined. The 87 characteristic is bound by the fast trip zone. During energization harmonic restraint logic is needed to prevent false tripping. All settings are done on the basis of the per unit transformer quantities. Note that the fundamental current must be greater than 5% of nominal (i.e. >0.25A for a 5A relay) before the T-PRO will calculate a harmonic restraint value. Care should be taken to ensure that the IOmin setting always be above the 5% of nominal value.

The differential relay setting parameters are defined i[n Figure 4.1: Differential](#page-46-0)  [Protection Characteristic on page 4-1,](#page-46-0) except for I2 and I5, which are for harmonic restraint to prevent false tripping during transformer energization inrush or transformer overexcitation conditions. If these are set for 0.3 pu, then if either the 2nd or 5th harmonic is more than 30% of the fundamental current, then the differential trip function is restrained. If the IOmin setting corresponds to a pickup value of  $< 0.25$  A, then the harmonic restraint will not work.

When I2 Cross Blocking is enabled (default), the 2nd harmonics restraint blocks the 87 trip if the ratio of the 2nd harmonics to the fundamental exceeds the I2 setting in any phase; when it's disabled, the 2nd harmonics restraint blocks the 87 trip only if the ratio of the 2nd harmonics to the fundamental exceeds the I2 setting in at least two phases. The latter might be used for a 3 single-phase transformer energization, to ensure the transformer will trip correctly when energizing to a fault. Since the 2nd harmonic calculation is carried out on the internal delta currents (for zero sequence current elimination), as a result, the single-phase fault current will contribute into two phases. The 2nd harmonic on these phases will not exceed the set point due to the dominant fault current (fundamental).

As shown below, the 2nd harmonics restraint signal is stretched for 5 ms in the first cycle on transformer energization to prevent the 2nd harmonics restraint signal from any possible momentary reset due to the current signal transition in the first cycle. Note that this logic only becomes active when the transformer has been de-energized or very lightly loaded (the restraint current is less than 30% of IOmin setting).

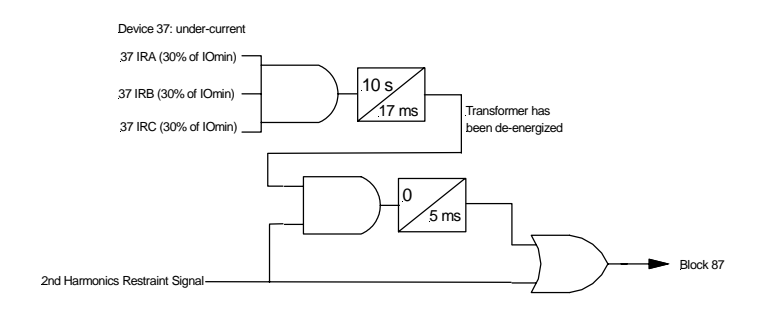

I5 Restraint Enabled allows the T-PRO's differential element to be blocked using 5th harmonic current restraint. This prevents the 87 element from mis-operating during a high over-voltage system condition. During the high voltage condition there is an increase in 5th harmonic current causing the current wave shape to distort creating an unbalance in the differential current circuit. This unbalance is not a true transformer differential, so this operation is a false operation (trip).

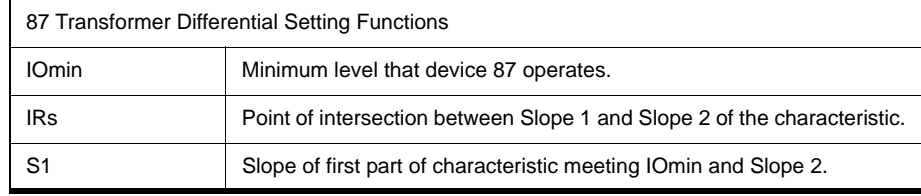

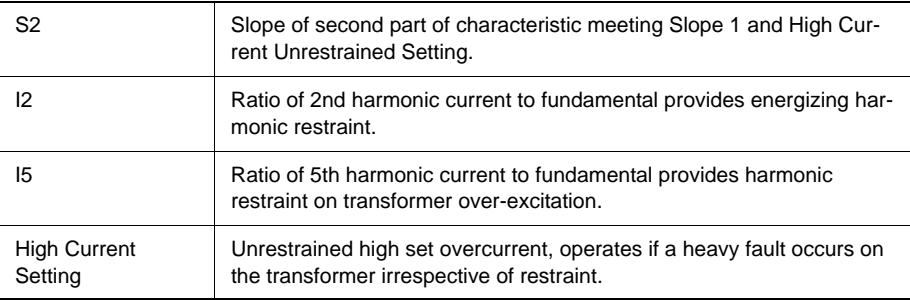

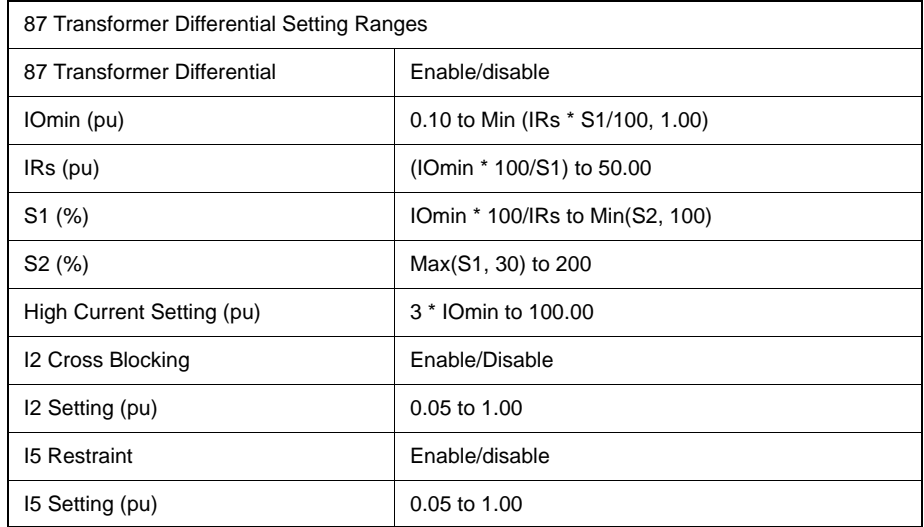

#### **HV, LV and TV winding current calculations**

The T-PRO has 5 three phase current inputs that can be used to sum currents going into a transformer winding. These inputs can be configured to have different CT ratios and CT connections. This flexibility requires that certain corrections be carried out before summing them to get the winding current. This process includes three steps:

- Selection of reference current input.
- Phase Corrections.
- Magnitude Corrections.

The three steps are described in the following sections.

### **Selection of reference current input**

The reference current input is the CT input that will be used as a reference for all the other CT inputs. All corrections will be performed with reference to this input. This selection is done automatically by the relay and is defined as being the first input on the PT side. Consider the following example:

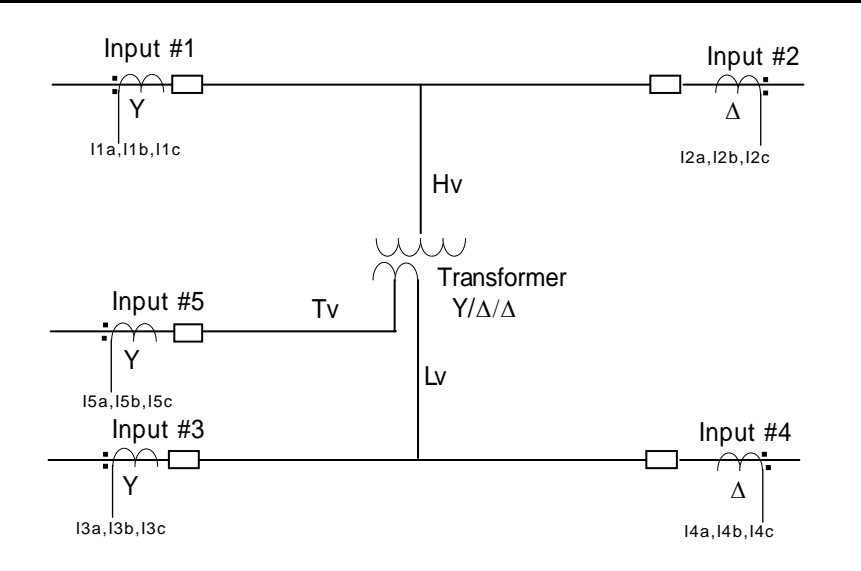

If the PT is selected as being on the HV side, then Input #1 is the reference input. If the PT is on the LV side then the reference input is Input #3.

#### **Phase Corrections**

There are two corrections required, one for the transformer winding and one for CT connections. These corrections are always applied with reference to the reference input. Consider the above example.

The following table describes what corrections must be made to each input based on the example above.

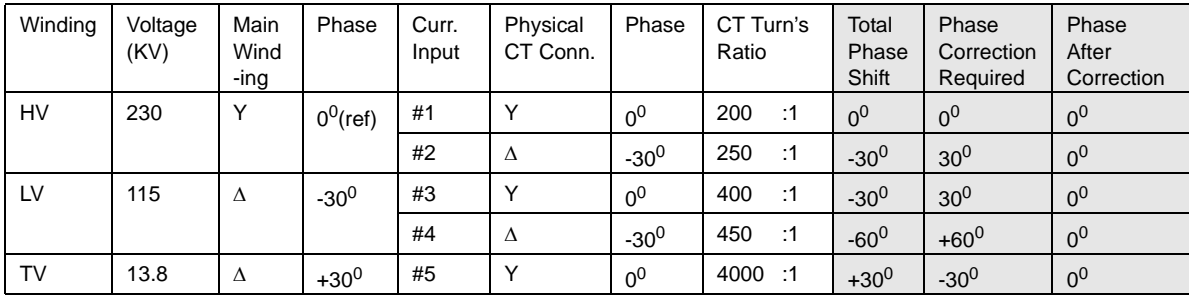

The formulas for the phase shift corrections are in Appendix  $L -$ Analog Phase Shift Table. Note that in addition to correcting the phase, these formulas will also eliminate the zero sequence current from the analog inputs.

#### **Magnitude Corrections**

The next step is to correct the magnitude of each current input. There are three things that need to be corrected for:

- CT Ratio Mismatch
- CT Connection Correction
- Transformer Ratio

The Magnitude Correction Factor is applied as follows:

 $M is match\_Correction\_Factor[i] = \frac{PhysicalCT\_Root3\_Factor[i] \times Voltage\_Level[i] \times CT\_Ratio[i]}{Voltage [REF] \times CT\_Ratio[Reg[i] \times CT\_Ratio[i] \times CT\_Ratio[i]}$  $Voltage [REF] \times CT$  Ratio REF

#### Where:

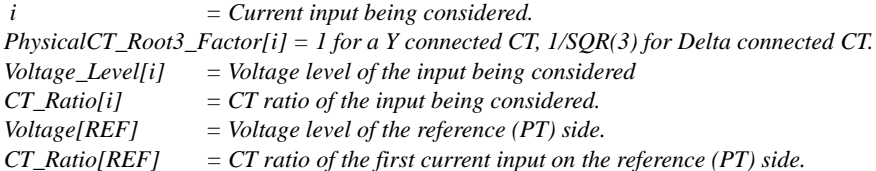

After the phase and magnitude corrections have been performed, the currents can now be summed on a single-phase basis to arrive at the HV, LV and TV

winding currents. For the example above the following summations will take place:

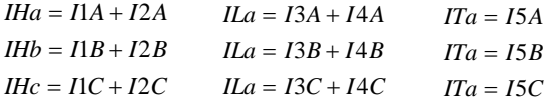

These delta currents (i.e. with zero sequence current elimination) are used in device 87 regardless.

However, for device 50/51, 67, 49 and TOEWS, whether the delta currents (with zero sequence current elimination) or the Wye currents (without zero sequence current elimination, i.e. without applying the formulas in Appendix L) are used will depend on how the CTs are connected. Wye current quantities will be used in these functions when all the associated input CTs are connected in Wye; otherwise Delta current quantities will be used (i.e. at least one of the associated input CTs are connected in Delta).

**87N Neutral**  Neutral Differential protection function (sometimes called Restricted Ground Fault) protects against internal winding-to-ground faults in cases where the normal differential protection (87) may not see a ground fault which occurs on the lower third section of one of the windings. In this case, the 87 setting is normally too high to see the fault, but the 87N is very sensitive, because the fault current for a near-neutral-to-ground fault can be very high. To intentionally limit this current, sometimes a grounding resistor is connected between the transformer neutral and ground. This reduces the sensitivity of the 87N function by an amount that can be calculated.

> The principle of operation is that the transformer neutral current (IN) is compared to the sum of the three phase currents (3I0), for a grounded wye winding. If these are not equal, there is an internal ground fault on that winding.

> The characteristic used is the same as that for the 87, for details see ["87 Differ](#page-46-1)[ential Protection" on page](#page-46-1) 4-1.

#### **Operating Current**

 $IO = |IA + IB + IC + IN$ 

### **Restraint Current**

 $IR = [IN] + |IA + IB + IC|]/2$ 

where *IA, IB and IC* are the phase currents

*IN* is the neutral current for a particular three-phase winding of the transformer

All current reference directions are into the transformer.

The 87N can also be used to protect an auto transformer.

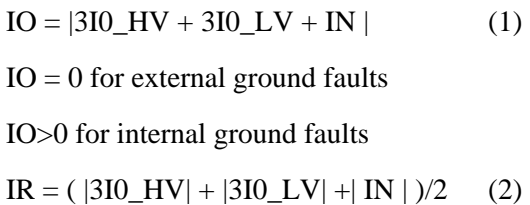

Where 3I0\_HV, 3I0\_LV and IN are all in primary amps. Note that this is a direct addition of the currents between different voltage levels, which is different from the calculation of 87 or 87N for ordinary transformer, i.e. no conversion (reflection) between different voltage levels is required. Since the 87N characteristic is defined in per unit rather than in primary amps, convert it to per unit by using the reference, i.e. the side primary base current where the PT is located.

When the reference input is determined, the base current is calculated as:

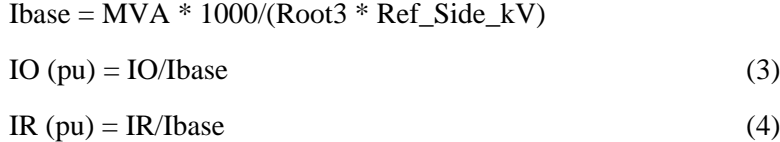

The settings depend on the value of the neutral grounding resistor (if used) and assumptions regarding CT saturation.

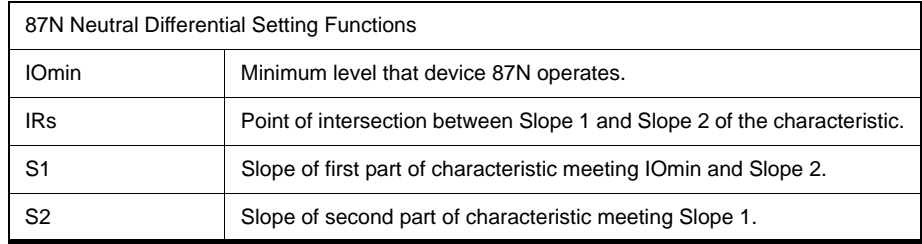

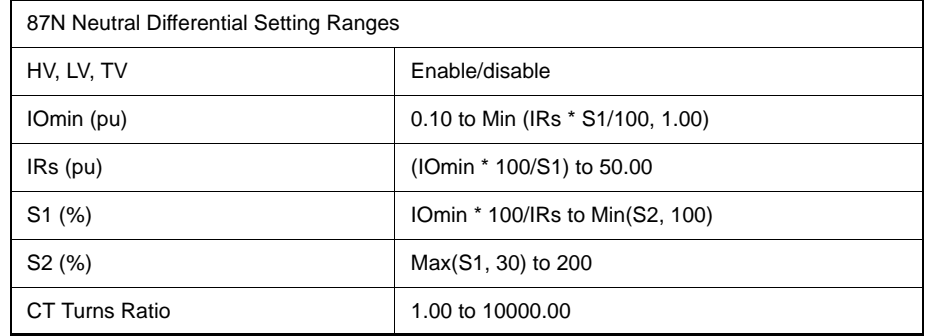

Note: Only 87N-HV is available for autotransformer application.

#### **49-1 to 49-12 Thermal Overload**

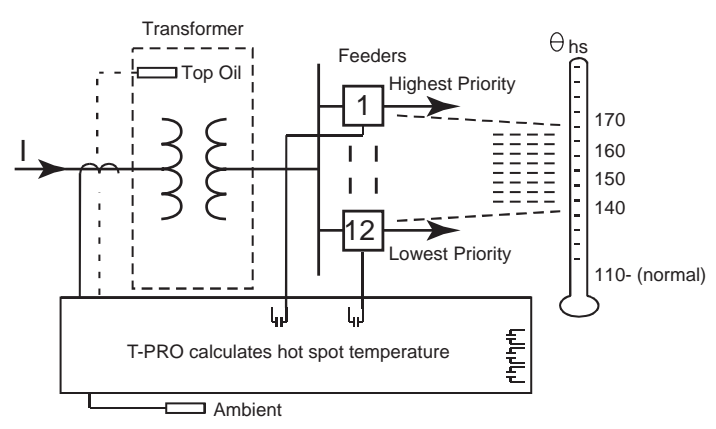

Other Functions: SCADA Alarm, Block Tapchanger, Prevent Load Restoration, etc.

Figure 4.2: 49-1 to 49-12 Thermal Overload Modules

Thermal overload protection protects the transformer winding from excessive insulation damage due to heavy loading and/or high temperature conditions. There are 12 identical devices that use a combination of current and temperature monitoring to shed and to restore load based on the level of current in the winding and/or the temperatures inside the transformer.

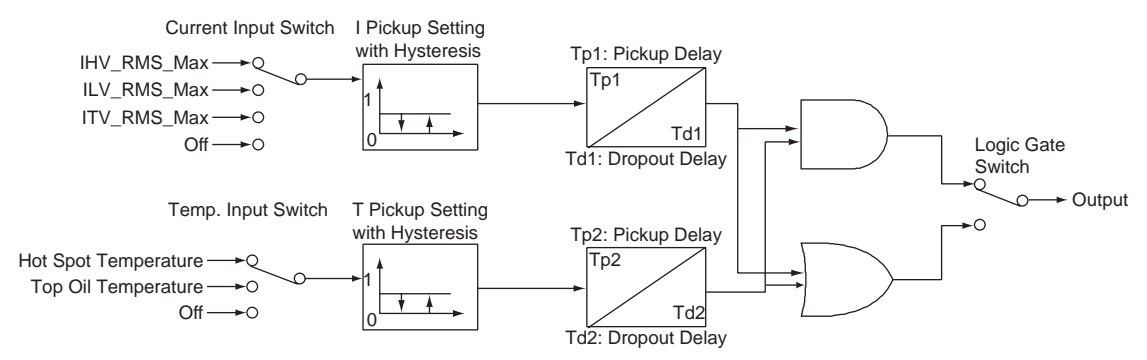

Figure 4.3: Thermal Overload Protection Logic Diagram

The Current Input Switch selects which winding current to either of the HV, LV or TV windings. It has a pickup level and delay setting, as well as hyteresis and pickup/dropout delay settings. All current settings are in pu and the time settings are in seconds. In this manner the current based portion of the 49 device is used to detect high loading situations and tolerates them for a specified time before the element operates. When the level of current drops below pickup, the hysteresis keeps the 49 device picked up until the current drops below the level specified by the hysteresis setting and the dropout delay timer has expired.

The Temperature Input Switch monitors the Top Oil Temperature (sensed or calculated) or the Hot Spot Temperature (calculated based on inputs). The settings are made in a similar fashion to the current settings with pickup and hysteresis levels and pickup and dropout delay settings. In this manner the temperature based portion of the 49 device monitors the internal temperatures of the transformer and tolerates them for a specified time.

An AND/OR gate provides two switches that can be ANDed or ORed together allowing for flexible logic and for monitoring different parts of the transformer under different loading and temperature conditions.

You can set each individual 49 device to provide a simple Alarm LED or a Target LED with a front panel message indicating which 49 device has operated.

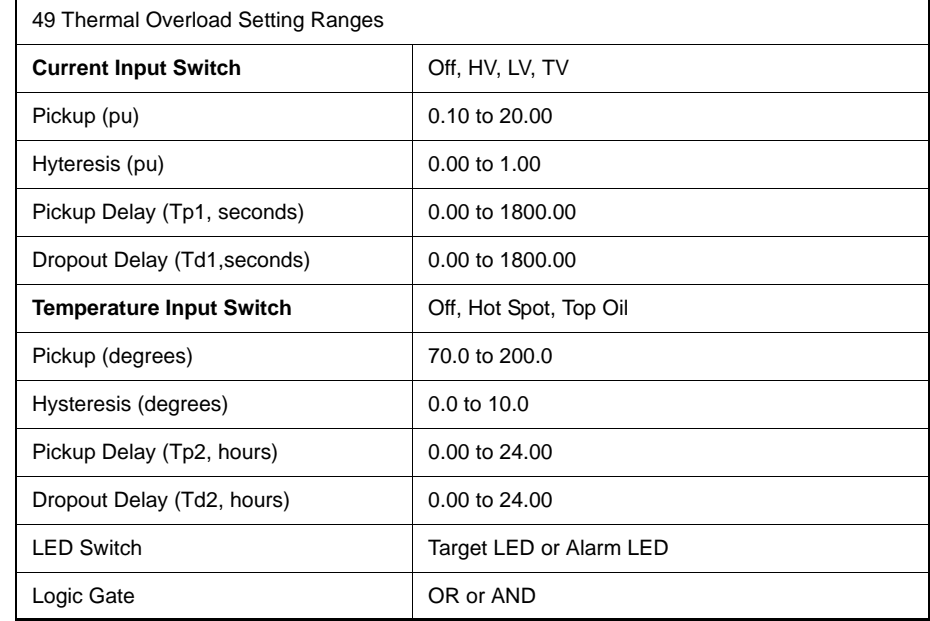

#### **49TOEWS Transformer Overload Early Warning System**

This feature extends the thermal overload concept of the previous section in two ways:

- Predicts excessive hot spot temperature to thirty minutes in advance.
- Predicts excessive loss of life to thirty minutes in advance.

Both of these are based on the availability of an adequate thermal model of the transformer, for details see ["Top Oil and Hot Spot Temperature Calculation"](#page-216-0)  in [Appendix N.](#page-216-0) To use this feature the relay must have an ambient temperature probe available from ERLPhase.

### **Excessive Hot Spot Temperature Warning**

Enabling this feature, hot spot temperature is calculated at every time step (five seconds) into the future. The assumption is that the load current and ambient temperature do not change.

If this calculation indicates that the hot spot temperature exceeds its trip setting, the following happens:

- 15-minute warning alarm is activated, if the calculated time is fifteen minutes or less.
- 30-minute warning alarm is activated, if the calculated time is between thirty minutes and fifteen minutes.
- Trip output is activated if the calculated time is zero.

The actual time to trip, in minutes, is also available (30, 29,...1, 0 minutes). If the time to trip is greater than 30 minutes, the display value is " $++++"$ .

### **Excessive Loss of Life Warning**

This feature overcomes a difficulty with simple over-temperature as an indication of overload.

If the hot spot temperature trip setting is  $140^{\circ}$ C and the temperature hovers at values just below that level, then damage to the cellulose insulation occurs, but no trip. Also, if the temperature briefly exceeds the setting (less than an hour) and then falls back to normal levels, a trip should not occur, but will.

You can overcome these unreliability and security issues by using the "loss of life" concept. The calculation is outlined in ["Top Oil and Hot Spot Tempera](#page-216-0)[ture Calculation" in](#page-216-0) Appendix N.

The 30-minute warning, 15-minute warning and trip outputs occur if either the hot spot temperature or loss of life limits are exceeded.

The three settings are:

### **THS Trip Setting**

Use 175°C with loss of life protection enabled. The latter will not allow temperatures near this level to last too long.

If loss of life protection were not enabled, then a lower setting would be necessary, say 140°C, a temperature at which oil bubbles might start to form, depending for one thing, on the oil water content.

#### **THS To Start Loss of Life Calculation**

For this 65°C rise transformer the normal hot spot temperature is 110°C. Therefore, some value above this is appropriate for the start of "excessive loss of life" calculation initiation. Select 125°C.

#### **Loss of Life Trip Setting**

Select 2 days as the setting. This, in combination with the above, allows overloads similar to those recommended in the Standard (C57.91-1995).

A study for this transformer shows that for these settings, a sudden overload will trip due to hot spot temperature for times less than about fifteen minutes, and due to excessive loss of life for times greater than about fifteen minutes. The software for this kind of study is available from ERLPhase.

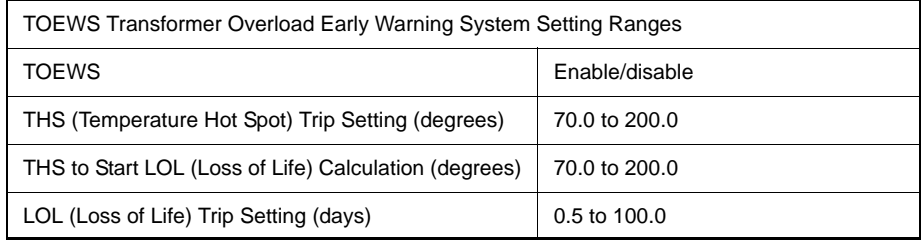

**24 Overexcitation** 24INV provides inverse-time overexcitation (over-fluxing) protection. The activating quantity is the ratio of voltage to frequency because flux is proportional to the voltage and inversely proportional to the frequency. 24INV protects the transformer from overfluxing because either voltage increases or system frequency changes.

24INV is defined as:

$$
T = \frac{K}{\left(\frac{V}{f} - Pickup\right)^2}
$$

where  $T$  is the tripping time in seconds

*V* is the positive sequence voltage in per unit

*f* is the frequency in per unit

*K* is a parameter raising or lowering the inverse time curve

*Pickup* is the user-set value of V/f at which the element starts to progress toward trip

The element uses the positive sequence voltage and compares the pu positive sequence magnitude to the pu positive sequence frequency.

24DEF Definite Time Delay protection is similar to the 24INV except that the operating time delay is definite. Use this function to trip off a capacitor bank on the HV side of the system if a controller fails.

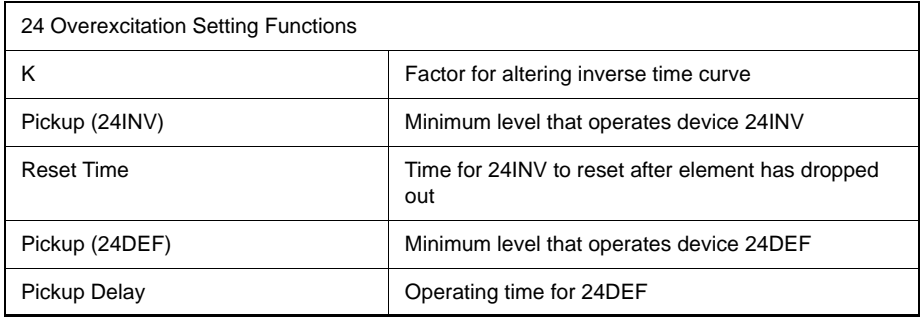

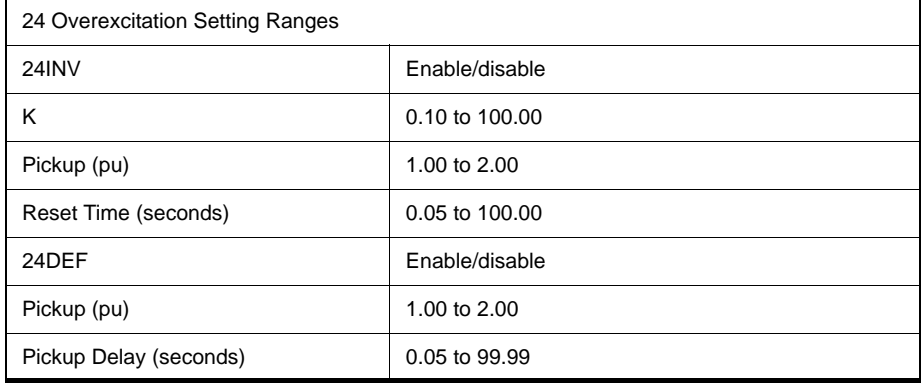

# **59N Zero Sequence**

Zero Sequence Overvoltage protection is provided for ground fault monitoring. This function also uses standard IEC and IEEE curves as well as a userdefined curve type.

You can apply the PT voltage source either to the HV or the LV side of the transformer. When used, apply the device  $59N(3V<sub>0</sub>)$  to this winding to provide ground fault monitoring looking at the zero sequence voltage.

 $\mathbf{I}$ 

Pickup

$$
T(3V_0) = TMS \left[ B + \frac{A}{\left(\frac{3V_0}{3V_{0Pickup}}\right)^p - 1} \right]
$$

 $\overline{\Gamma}$ 

Reset

$$
T(3V_0) = TMS \left[ \frac{TR}{\left(\frac{3V_0}{3V_{0Pickup}}\right)^2 - 1} \right]
$$

#### <span id="page-58-0"></span>**Table 4.1: IEC and IEEE Curves**

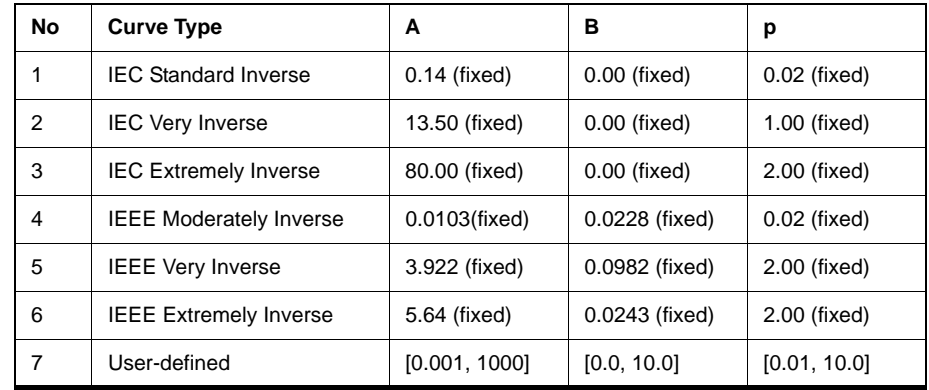

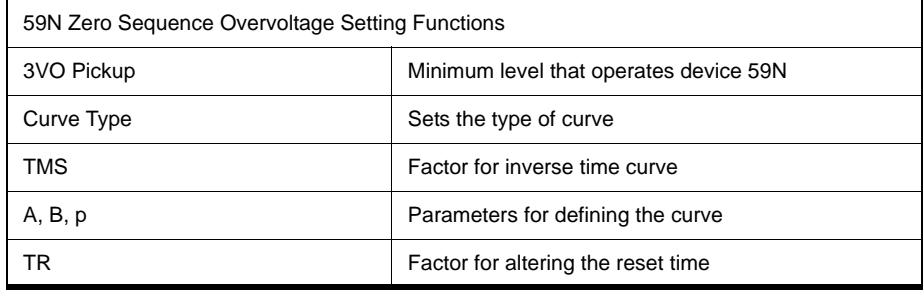

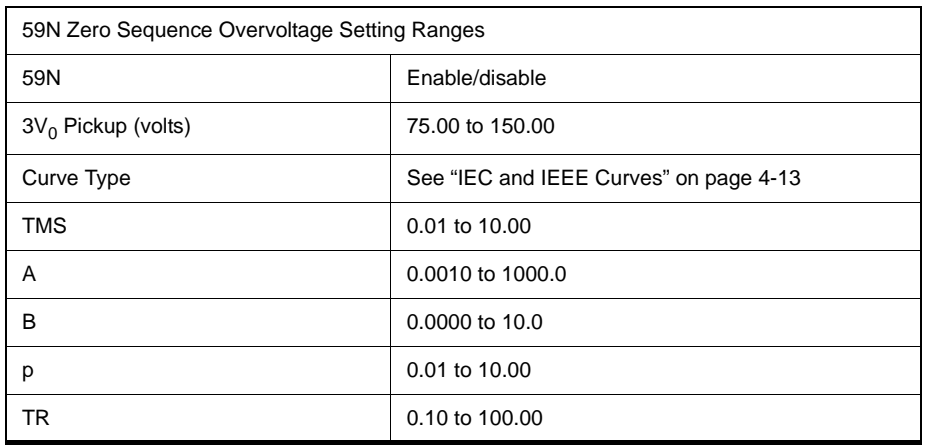

**27 Undervoltage** Two sets of undervoltage protection elements are provided to monitor the bus voltage. When the voltage level applied to the analog voltage inputs is below the pickup level, the 27 operates after the time delay has expired. The 27-1 and 27-2 functions are identical in terms of operation. Use the gate switch to select between an AND or an OR gate in order to detect a three-phase undervoltage or a single-phase undervoltage condition. When the gate switch is set to OR, a drop of voltage on any one phase causes the element to operate. Set the definite time delay to 0.0 for a instantaneous output.

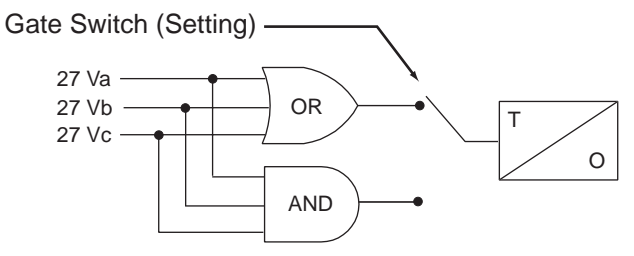

Figure 4.4: 27 Undervoltage

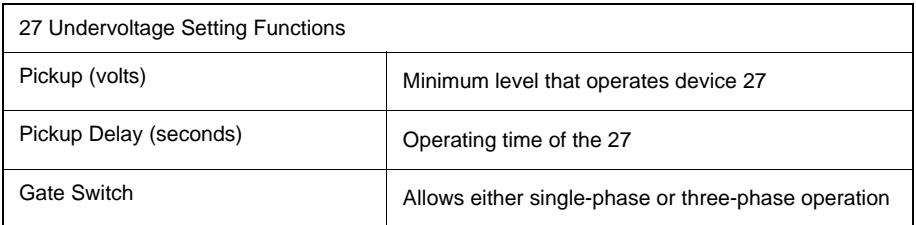

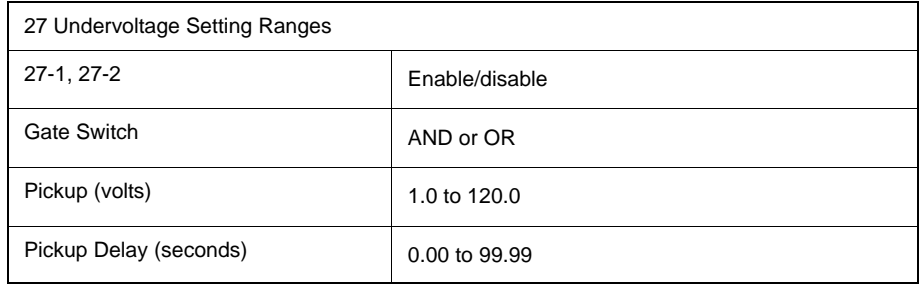

#### **60 AC Loss of Potential**

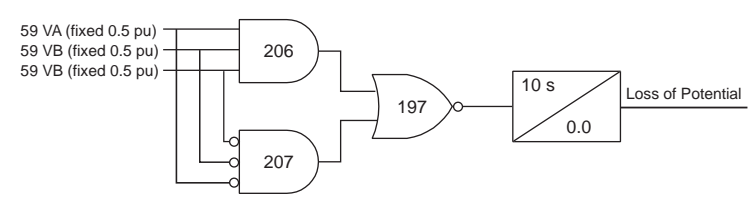

Figure 4.5: AC Loss of Potential Logic

This protection detects the loss of potential from either one or two phases of a PT and issues an alarm. The alarm is intended to detect a blown fuse or an open circuit in the PT circuit.

If this function is enabled and an ac loss of potential takes place, an output contact can be closed.

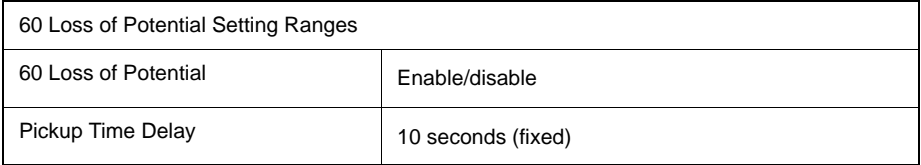

# **81 Over/Under**

The relay has four frequency devices available. Each frequency element can be set to operate either at a fixed level of under-frequency, a fixed level of overfrequency, or at a rate of change level (df/dt). The df/dt function can be set to operate for a positive rate of change or a negative rate of change. Each frequency element has a definite time delay setting to create a time delayed output. A fixed level of positive sequence voltage of 0.25 pu or 5 volts, whichever is greater provides an undervoltage inhibit on each element.

T O 81-1

Figure 4.6: Over/Under Frequency

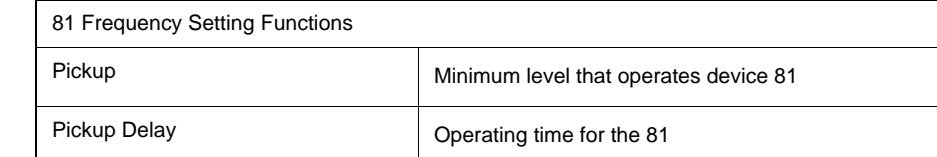

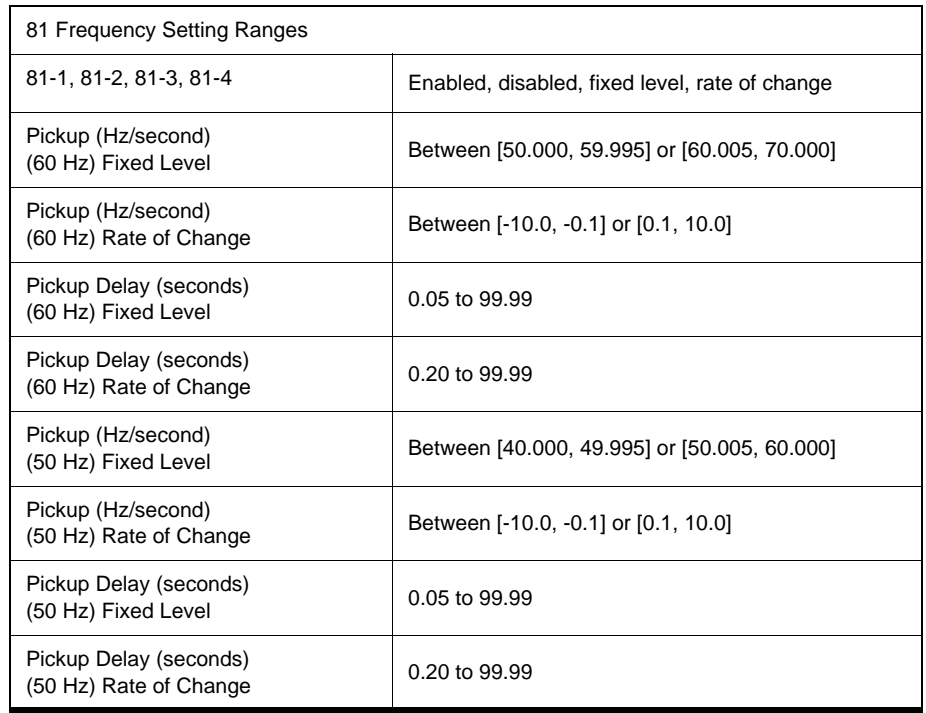

### **50/51 Overcurrent**

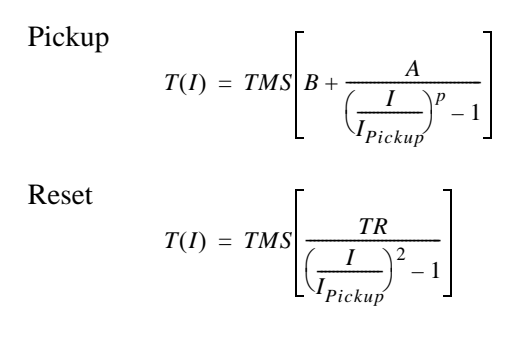

These functions provide backup protection for device 87 and downstream protections. Device 50/51HV provides high voltage side instantaneous and inverse time, device 50/51LV provides overcurrent protection for the LV winding and 50/51TV provides overcurrent protection for the TV winding.

Depending on the associated CT connections, either the Wye current or the Delta currents could be used in the 50/51 functions. For details refer to "Page 4-6"

Each of the above overcurrent functions provide three IEC inverse time curve types and three IEEE inverse time types of overcurrent protection as well as a user-defined inverse time type is also provided. Each device 50/51 is applied on each of the windings as defined by the settings. Each operates on the sum of that particular winding side per unit current (positive and negative sequence values only) irrespective of the CT ratio or connection on that side.

The input of each device 50/51 is the maximum fundamental rms current, Imax, among phases A, B and C. If Imax is greater than pickup, an alarm is set and the relay starts to integrate towards trip. When the integrated torque is greater than 1, a trip signal is issued.

The 51 characteristic reset is a back integration process where the reset time is based on the time the relay takes to reset from its trip condition.

An adaptive feature is applied to device 51HV as well and is described in ["51ADP Adaptive Overcurrent" on page](#page-64-0) 4-19. The 50 device is an instantaneous element and operates when the Imax B is above the pickup level for the desired time.

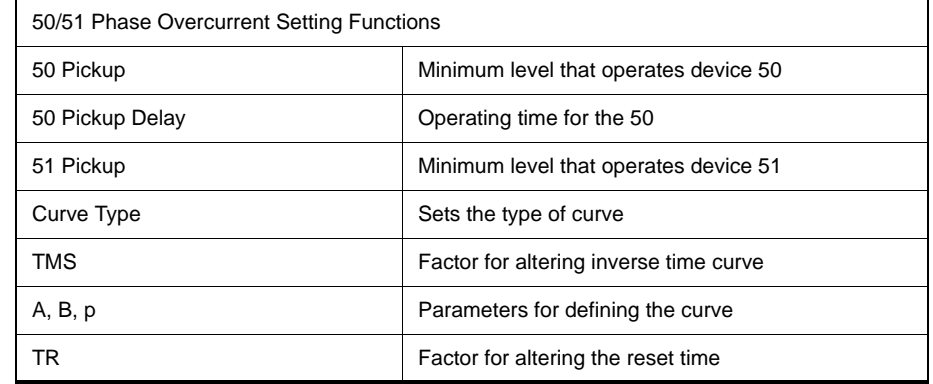

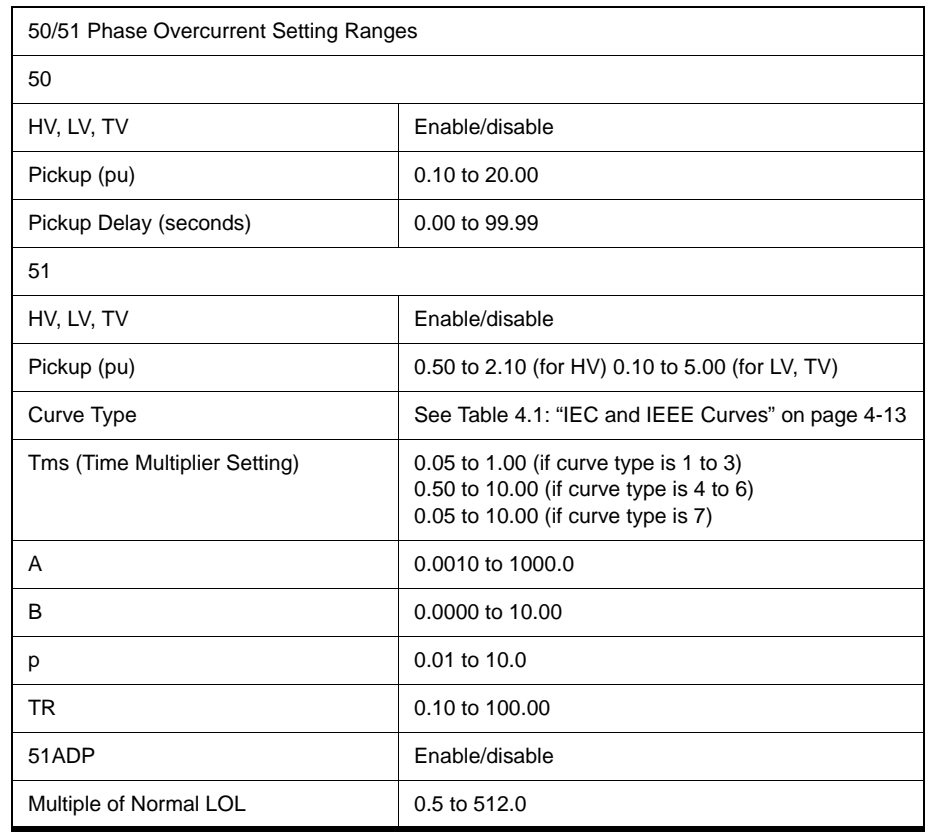

#### <span id="page-64-0"></span>**51ADP Adaptive Overcurrent**

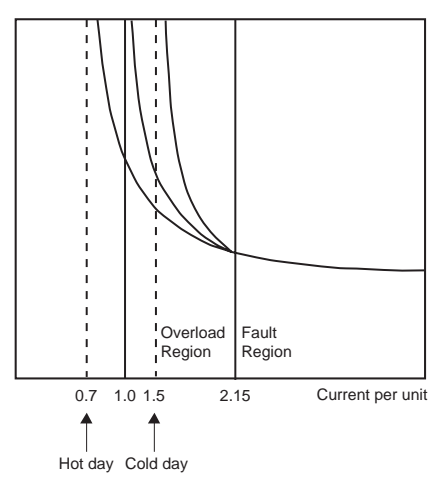

Figure 4.7: Ambient Temperature Adaption

Ambient Temperature Adaption (ADP) adjusts the pickup level of device 51HV based on the ambient temperature, a user-entered multiplier of normal loss of life and the equations defined in IEEE standard C57.92.1981. The adaptation function is executed at a rate of one time per second.

If this function is enabled, the calculated adaptive pickup value becomes the device 51HV pickup setting. The 51ADP function re-shapes the inverse-time curve only in the overload region (up to 2.15 per unit), for details see Figure 4.8: Ambient Temperature Adaption on page 4-16.

If the ambient temperature signal is out of range, the pickup of device 51HV reverts to the user-set value.

### **51ADP Adaptive Overcurrent - Cold Climates**

If this function is turned on, the 51HV pickup is affected by the ambient temperature input and the rate of loss of life setting value. If this function is not used, the 51HV pickup is not affected.

If rate of loss of life is set to one and ambient temperature is 30 degrees Celsius, the pickup level of 51 will be 1.0 per unit. Use the curves in Example 1, ["Loss](#page-210-0)  [of Life of Solid Insulation" in](#page-210-0) Appendix M to change the 30°C pickup level. The alarm function of 51HV indicates when the pickup threshold has been exceeded.

When the ambient temperature input probe is connected, you can use the adaptive overcurrent function. Set the rate of loss of life value to 1.0. The pickup values can be affected over the range  $0 < p$ ickup  $< 2.15$  per unit. No change in the overcurrent characteristic takes place above 2.15x pickup. Since most fault coordination with other overcurrent relays occurs at fault levels above this value, coordination is not usually affected by the adaptive nature of the 51ADP function. However, check all specific applications.

If the ambient temperature input goes out of range with the adaptive function armed, an alarm is generated. The event is logged and the overcurrent pickup reverts to the user setting provided for the 51HV.

## **50N/51N Neutral**

T-PRO provides overcurrent protection for up to three neutral connected transformer windings using an analog current input set number 5. To apply these devices connect I5 A current to HV side transformer neutral current, I5B to LV side transformer neutral CT and I5C to TV side transformer neutral. If only one function is used (e.g. 50N/51N-HV), connections to analog inputs I5B and I5C are not used and can not be used as inputs for the differential protection, but these inputs can be used for fault recording from a CT source. Neutral Overcurrent is similar to 50/51 except that the input currents are taken from the transformer neutral CTs and are in secondary amps rather than per unit.

To enable 50N/51N, Current Input #5 must be set to 51N (i.e. option 87N/51N) in Connection (Winding/CT Connections). If Input 5 is set to 87N auto, only 50/51N-HV is available.

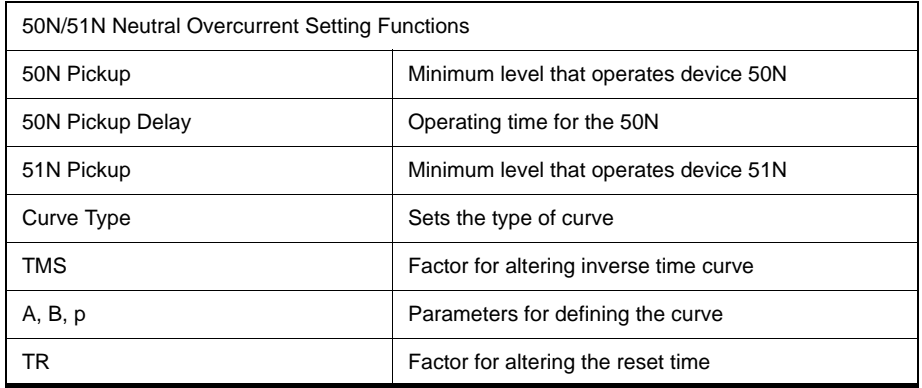

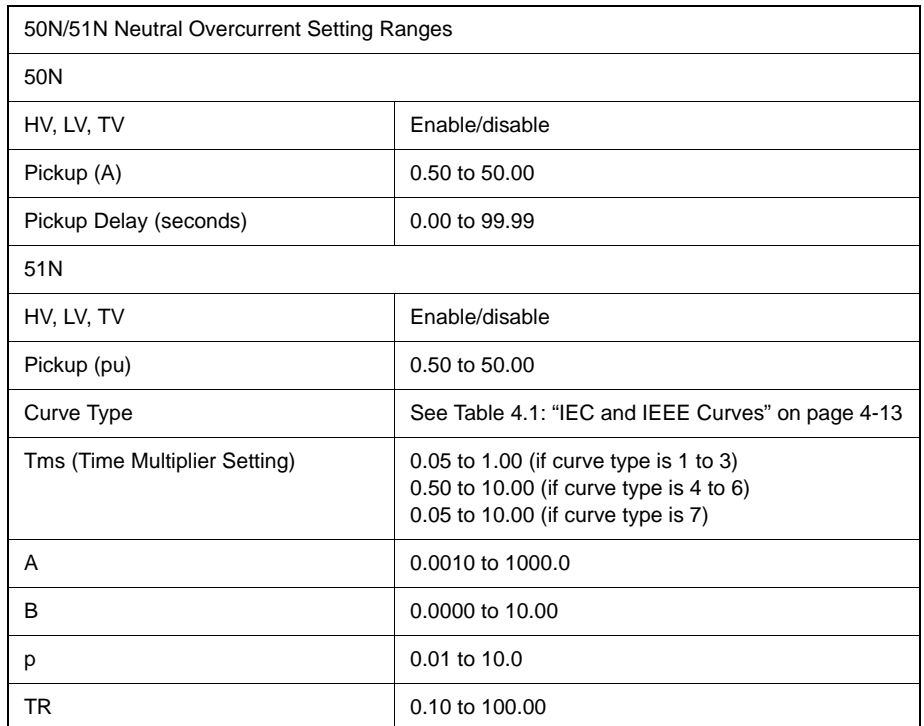

#### **67 Directional Overcurrent**

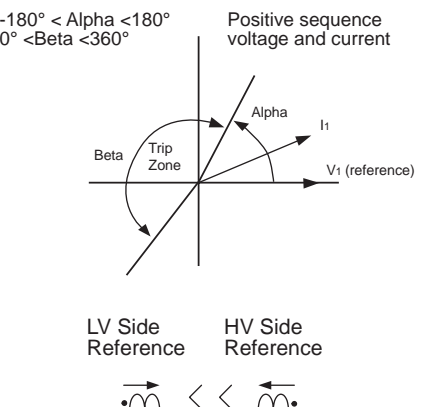

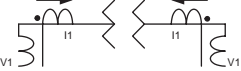

Figure 4.8: Directional Overcurrent Protection Characteristic

This device provides directional overcurrent protection applied to the HV or LV winding that has the PT connected to it.

If the angle between the positive sequence current and the positive sequence voltage is in the region labelled "Beta," then a timed trip occurs. Use either HV side voltage and HV side current or LV side voltage and LV side current, depending on which side the PT is connected. In either case, the reference direction is into the transformer.

You can select an inverse time characteristic of the function.

Directional Overcurrent allows for the application of a directional controlled overcurrent relay. Direction is determined from the reference voltage quantities of the HV side PT.

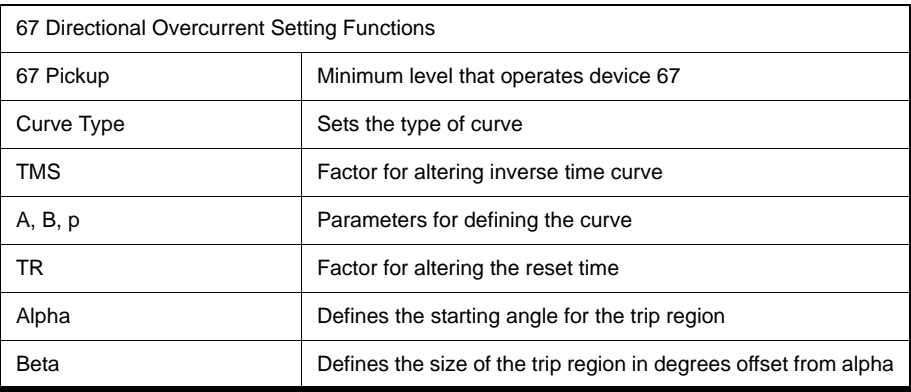

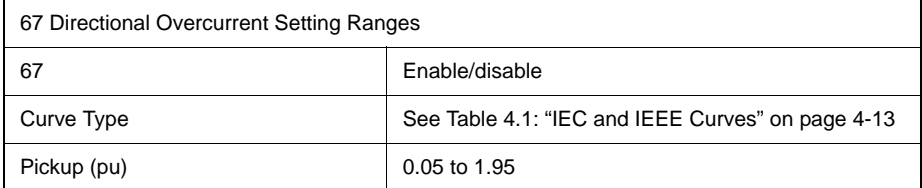

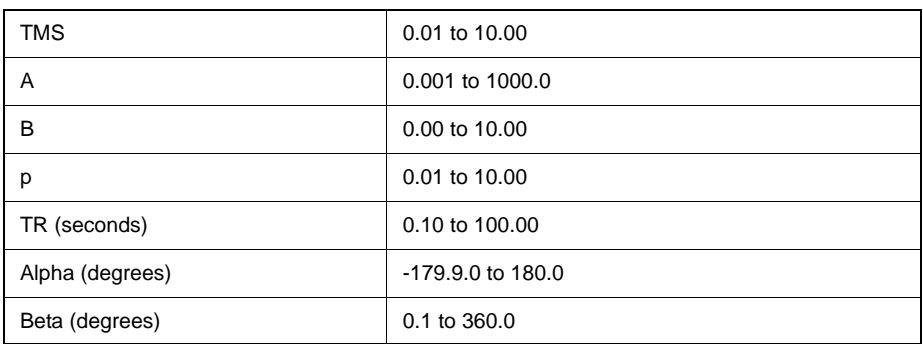

### **THD Alarm**

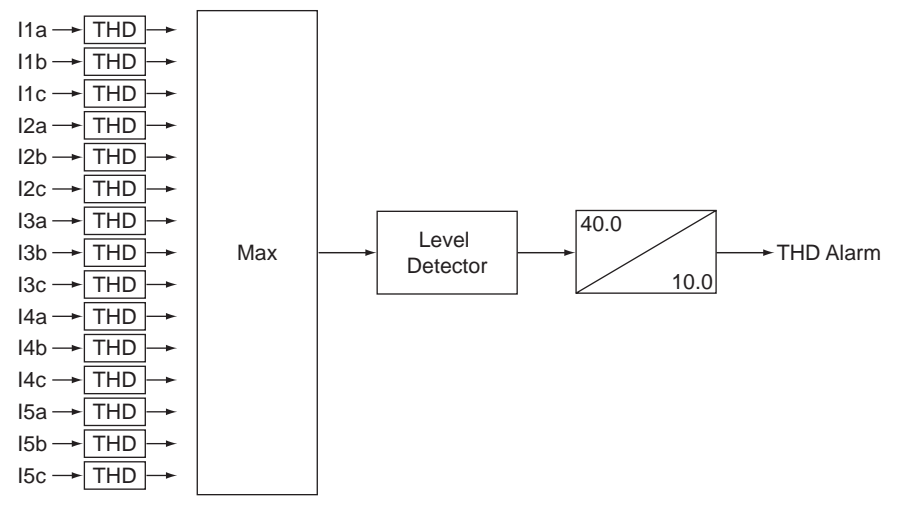

Figure 4.9: Total Harmonic Distortion Function

The THD Alarm function alerts you to the degree of current waveform distortion and therefore harmonic content.

Setting this value at 10% means that the THD function operates if the total harmonic distortion exceeds 10% in any of the fundamental protection currents.

 $THD =$  square root of the sum of the squares of the harmonics (2nd–25th) divided by the fundamental times 100 for THD% value.

THD is defined as

.

$$
THD = \frac{\sqrt{\sum_{n=2}^{25} I_n^2}}{I_1} \times 100
$$

where *I1* is the fundamental component

 $I_2$  to  $I_{25}$  are the harmonics components

The inputs to this function are the THD values of all the current input channels that are connected to the transformer. The channels that are not connected to

the transformer (e.g. for recording only) or channels with low fundamental signals (less than 14% of nominal current) are not calculated for THD. The alarm is activated if the highest THD found exceeds the setting. There is a built-in fixed time delay of from 30–40 seconds pickup and 1–10 seconds dropout to ensure that this is not just a fault condition. This function is executed in a slow rate, once per second. The THD values are calculated from the 96 samples buffer rather than the decimated 8 samples buffer because higher harmonics content (up to the 25th) can be included with 96 samples.

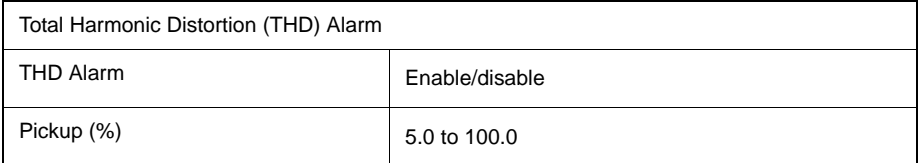

## **Through Fault**

The Through Fault monitor function in T-PRO is used to monitor the through faults that the transformer has experienced so as to analyze thermal and mechanical effects of through faults to the transformer. The monitored quantities include the duration of each through fault, the current peak RMS value and the accumulated I2t value of each phase during each through fault. Besides, the total number of the through faults and the total accumulated I2t values of each phase over the transformer life are also monitored.

The overall through fault monitor scheme is shown in the following figure:

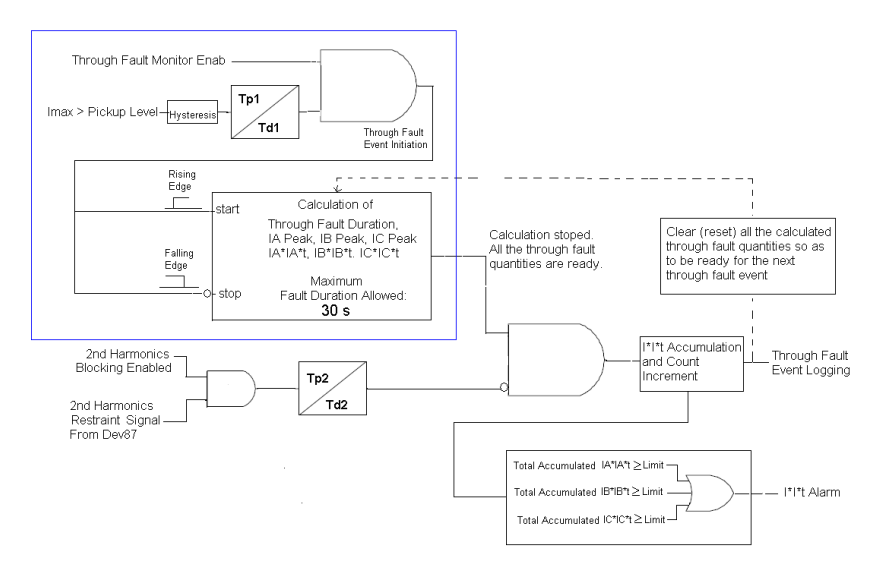

Figure 4.10: Overall Through Fault Monitor Scheme

The through fault duration is defined as from when the input current Imax (the maximum current among phase A, B and C) exceeds the pickup threshold to when Imax drops below the pickup threshold - hysteresis. Note that the maximum allowed through fault duration is 30 seconds, this is to avoid the through

fault event may never stop in case the pickup setting is set improperly so that the through fault event might be triggered under some load conditions. Pickup delay Tp1 and dropout delay Td1 are set to zero by default, however they can be set to other values based on user's needs.

The 2nd harmonics restraint logic output from device 87 is brought here to be used to block the through fault event creation on inrush. The pickup and dropout timer (Tp2 and Td2) are used to distinguish between the 2nd harmonics caused by the fault transient and the 2nd harmonics caused by transformer energization inrush. 2nd harmonics in the fault current only last for a very short period of time (e.g. 1 cycle or shorter) and 2nd harmonics in the inrush current last for quite a long time (e.g. a second or even longer). The figure below showed that the 2nd harmonics existed in the fault current during load to fault transition.

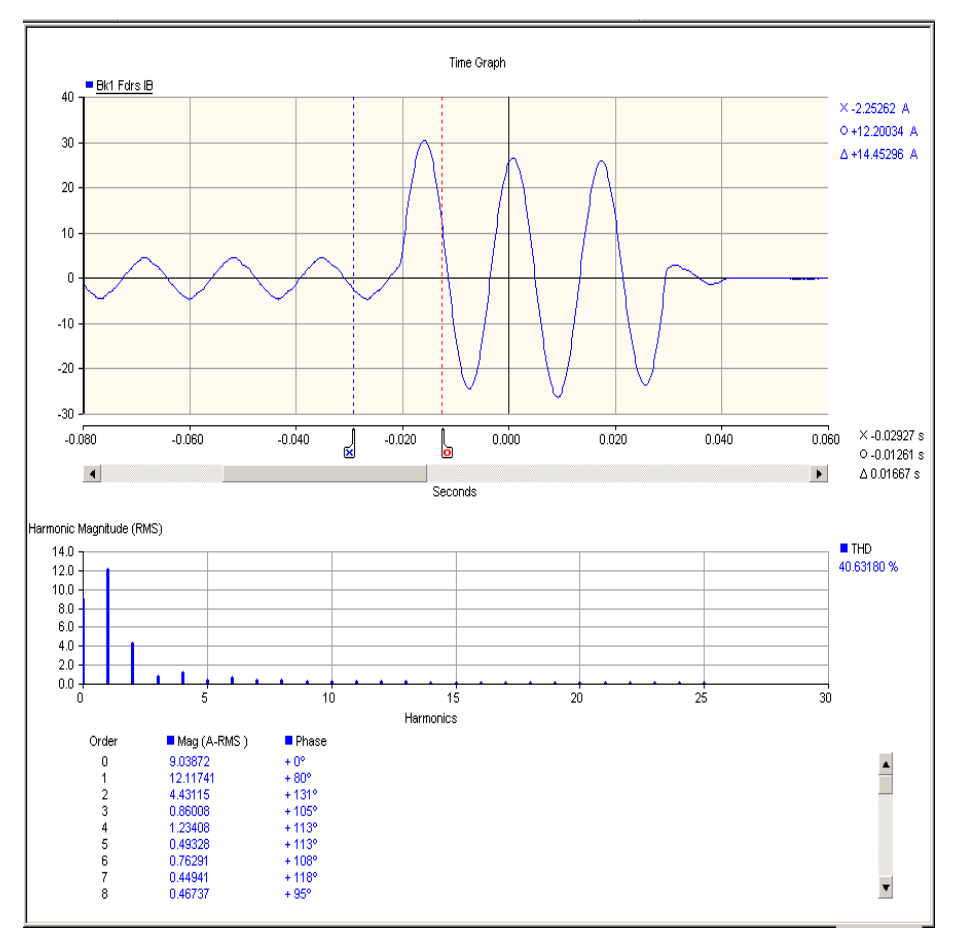

Figure 4.11: 2nd Harmonics Contents in Fault Current

Tp2 setting (default to 20ms) is used to ensure that the 2nd harmonics blocking will be only applied on the inrush current (rather than fault current). Td2 setting is used to stretch the 2nd harmonics blocking signal once it picks up. This is to prevent it from early reset in order to endure a reliable blocking.

An alarm will be issued when the total accumulated  $I^2$ t value of any phase exceeds the preset threshold. When this occurs, some necessary maintenance to

the transformer should probably be performed. After that is completed, the total accumulated  $I^2$ t value should be reset. The  $I^2$ t alarm limit threshold may also need to be adjusted accordingly after successive accumulated I2t values have been reached.

The through fault events and the associated monitored quantities can be viewed through Event Log/Through Fault Peak and Event Log/Through Fault I\*I\*t in Terminal VI respectively. They can also be retreived to RecordBase View and exported to MS Excel CSV format (refer to RecordBase View for details). To avoid data loss of the through fault events, "Event Auto Save" feature should be enabled.

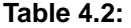

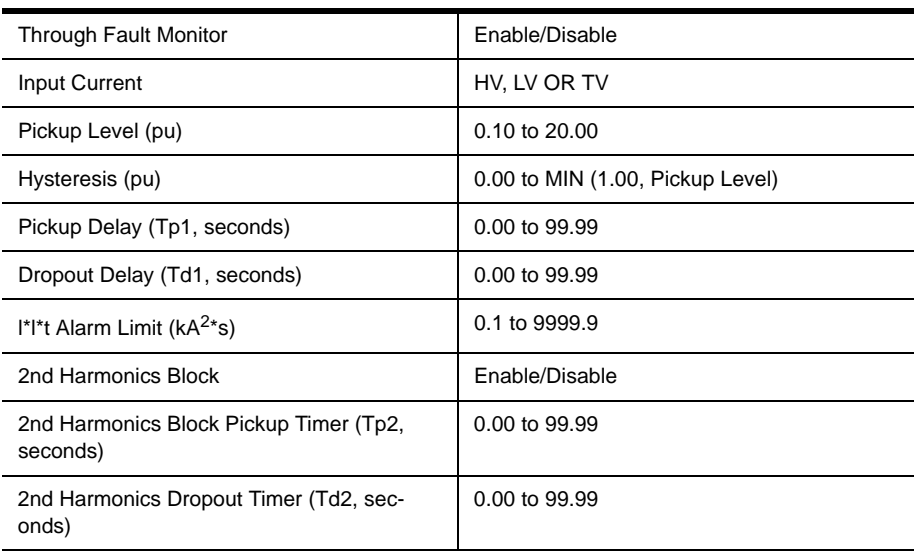

## **Through Fault Monitor Setting Ranges**

#### **ProLogic ProLogic Control Statements**

With ProLogic you can pick any of the protection functions or external inputs and place them into Boolean-like statements. ProLogic handles up to five functions to generate one ProLogic statement; ten statements are possible. The results from these statements are mapped to output contacts using the output matrix.

The ProLogic control statements are used to create Boolean-like logic. The relay can use any of the protection functions or external inputs combined with logic gates to create a ProLogic control statement. The possible gates are AND, NAND, OR, NOR, XOR, XNOR, NXOR and LATCH. The control can be time delay pickup and or time delay dropout, and can drive the front panel target LED. Ten ProLogic control statements outputs are available and can be used in the output matrix to customize the relay to your specific needs. Inputs to ProLogic are all the elements plus previous ProLogic statements for logic nesting usage.

The example shows A to E inputs are status points of devices that are user-selectable. Each ProLogic output can be given a specific name, pickup and reset time delay.

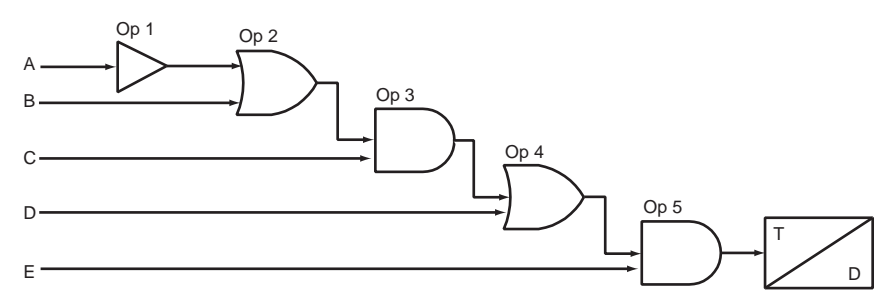

Figure 4.12: ProLogic

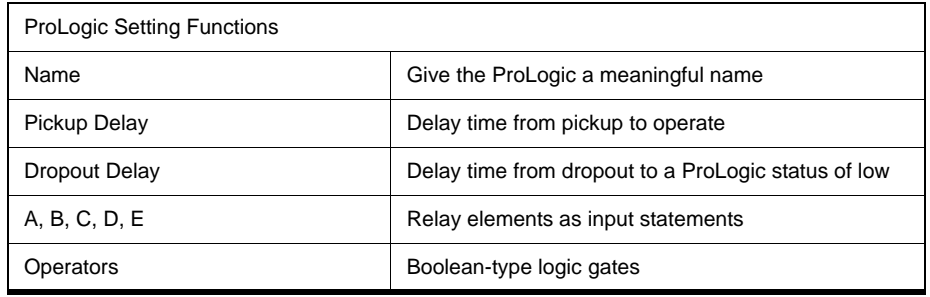
# **Recording Functions**

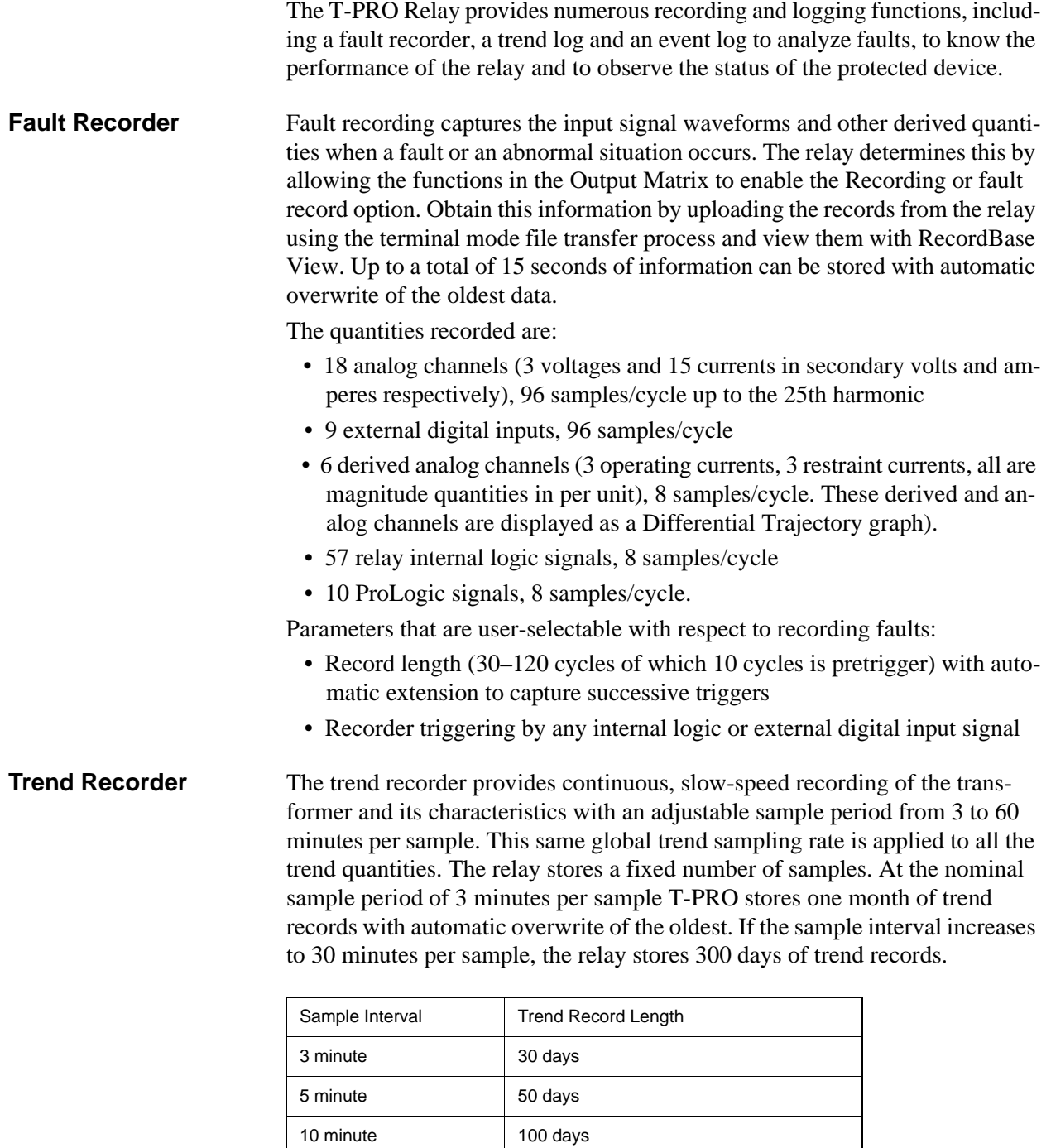

The T-PRO Relay provides numerous recording and logging functions, includ-

Figure 4.13: Examples of the Trend Record Length

30 minute 300 days 60 minute 600 days

Use the terminal mode file transfer to view the trend records, and then open RecordBase View software to analyze the records.

To view the present values of trend quantities use the Metering option of the terminal mode interface:

- Ambient Temperature (in degrees Celsius) if the ambient input is active.
- Top Oil Temperature (in degrees Celsius) either calculated from ambient or measured if input is active.
- Hot Spot Temperature (in degrees Celsius) calculated from Top Oil Temperature.
- Transformer Load HV side maximum current among phase A, B and C in per unit.
- Device 50/51HV pickup in per unit equal to the Dev51ADP's adaptive pickup value if Dev51ADP is turned on or equal to the default pickup setting of Dev51 if it's turned off. If ambient is not available, the default pickup setting is used.
- Accumulated loss of life in percent of total loss of life as defined by the C57 standard.
- HV or LV side real power in MW (for HV side PT, power leaving the HV bus is positive and for LV side PT, power going to HV side is considered positive).
- HV or LV side reactive power in MVAR (same definition as for real power above).
- Maximum selected THD value in percent of the fundamental of all the analog current inputs selected for protection. Analog current inputs used for recording only not included.

# **Logging Functions**

**Event Log** The relay maintains a log of events in a 250 entry circular log. Each entry contains the time of the event plus an event description. This log includes the time that the event took place and a predefined description of the event. Trip and alarm events are logged only if these events have been user-programmed to initiate output relay closures or have been programmed to initiate fault recording in the Output Matrix of the settings.

The event log can be viewed in two ways:

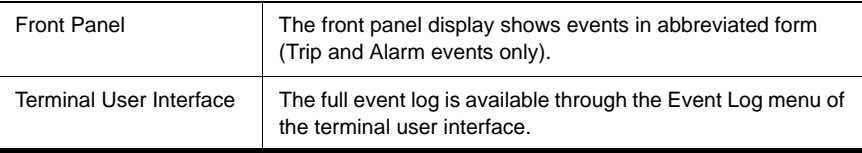

This display is a snapshot of the event list which must be manually refreshed to display new events that occur while the display is up.

There is a list of Event Messages, for details see ["Event Messages"](#page-170-0)  in [Appendix D](#page-170-0).

# **5** *Offliner* **Settings Software**

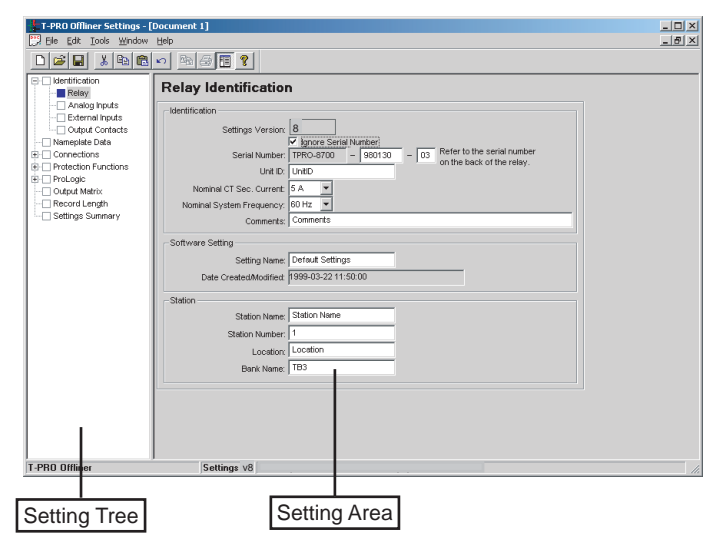

Figure 5.1: Opening Screen

## **Introduction**

Use the *Offliner* Settings software to create relay settings on a PC. *Offliner* Settings provides an easy way to view and manipulate settings.

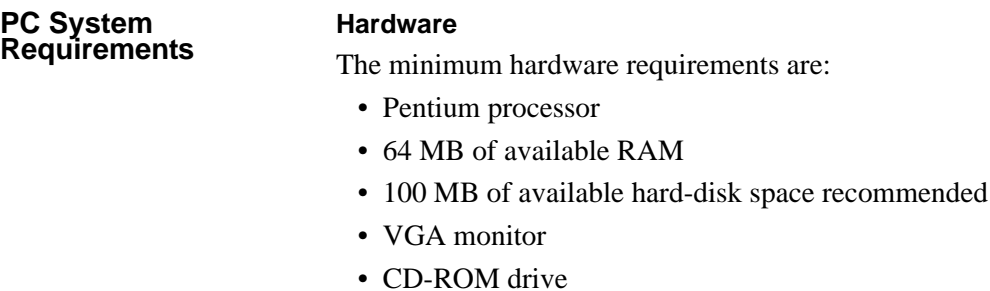

• Serial communication port

### **Operating System**

The following software must be installed and functional prior to installing *Offliner* and RecordBase View software:

• Microsoft Windows 95, 98, ME, NT 4.0, 2000 or XP

## **Installing PC Software**

Insert the CD-ROM in your drive. The CD-ROM should open automatically. If the CD-ROM does not open automatically, go to Windows Explorer and find the CD-ROM (usually on D drive). Open the T-PRO.exe file to launch the CD-ROM.

To install the software on your computer, click the desired item on the screen. The installation program launches automatically. Installation may take a few minutes to start.

To view the T-PRO User Manual you must have Adobe Acrobat on your computer. If you need a copy, download a copy by clicking on Download Adobe Acrobat.

# *Offliner* **Features**

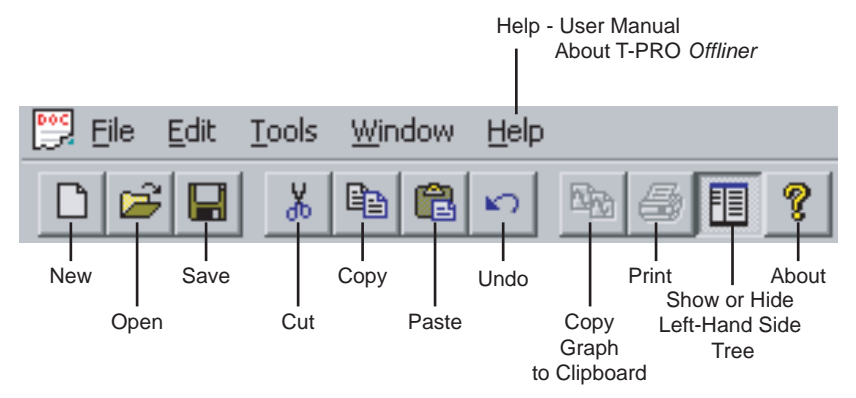

The *Offliner* software includes the following menu and system tool bar.

Figure 5.2: Top Tool Bar

| <b>Tool Bar</b>                     |                                                                             |
|-------------------------------------|-----------------------------------------------------------------------------|
| <b>Windows Menu</b>                 |                                                                             |
| Icon                                | Restore, minimize, close.                                                   |
| File                                | New, open, close, save, save as, convert to print, print<br>setup and exit. |
| Fdit                                | Undo, cut, copy, paste.                                                     |
| Tools                               | Options                                                                     |
| Window                              | Cascade, tile.                                                              |
| Help                                | User Manual, About T-PRO Offliner.                                          |
| <b>Settings Program Icons</b>       |                                                                             |
| <b>New</b>                          | Create a new document.                                                      |
| Open                                | Open an existing document.                                                  |
| Save                                | Save the active document.                                                   |
| Cut                                 | Cut the selection.                                                          |
| Copy                                | Copy the selection.                                                         |
| Paste                               | Insert clipboard contents.                                                  |
| Copy graph to clipboard.            | Copy graph to clipboard.                                                    |
| Print                               | Print active document.                                                      |
| About                               | Display program information.                                                |
| Show or Hide Left-Hand<br>Side Tree | Show or Hide the Tree View.                                                 |
| Undo                                | Undo last action.                                                           |

### **Graphing Protection Functions Grid On/Grid Off** The graph can be viewed with the grid on or off by clicking the Grid On or Grid Off button. A right-click on the trace of the curve gives you the x and y coordinates.

### **Print Graph**

To print a particular graph, click the *Print Graph* button.

### **Zoom on Graphs**

Graphs can be zoomed to bring portions of the traces into clearer display. Leftclick on any graph and drag to form a small box around the graph area. When you release the mouse, the trace assumes a new zoom position determined by the area of the zoom coordinates.

To undo the zoom on the graph, click the Refresh button.

# **Handling Backward Compatibility**

*Offliner* Settings displays the version number in the second pane on the bottom status bar. The settings version is a whole number  $(v2, v3, v4, etc.).$ 

The *Offliner* Settings is backward compatible. Open and edit older settings files and convert older settings files to a newer version. *Offliner* Settings handles forward conversion only; it converts an older setting file to a newer setting file.

**Converting a** 

- 1 Open the setting file you wish to convert.
- 2 In the *File* menu, select *Convert to...* and then select the *version x* (where x is the newer version). A dialog box pops up prompting *Offliner* for a new file name. Use either the same file name or enter a new file name. The conversion process inserts default values for any newly added devices in the new setting file. When the conversion is complete, *Offliner* Settings displays the new file.

|                                | Save in: T-PRO Offliner Settings | +自び囲 | $?$ $\times$ |
|--------------------------------|----------------------------------|------|--------------|
| <b>bin</b>                     |                                  |      |              |
| v2 sample.tps<br>v3 sample.tps |                                  |      |              |
| v4 sample.tps                  |                                  |      |              |
| v5 sample.tps                  |                                  |      |              |
|                                |                                  |      |              |
| v6 sample.tps                  |                                  |      |              |
|                                |                                  |      |              |
| File name:                     | Document.tps                     |      | Save         |

Figure 5.3: Converting Setting Files

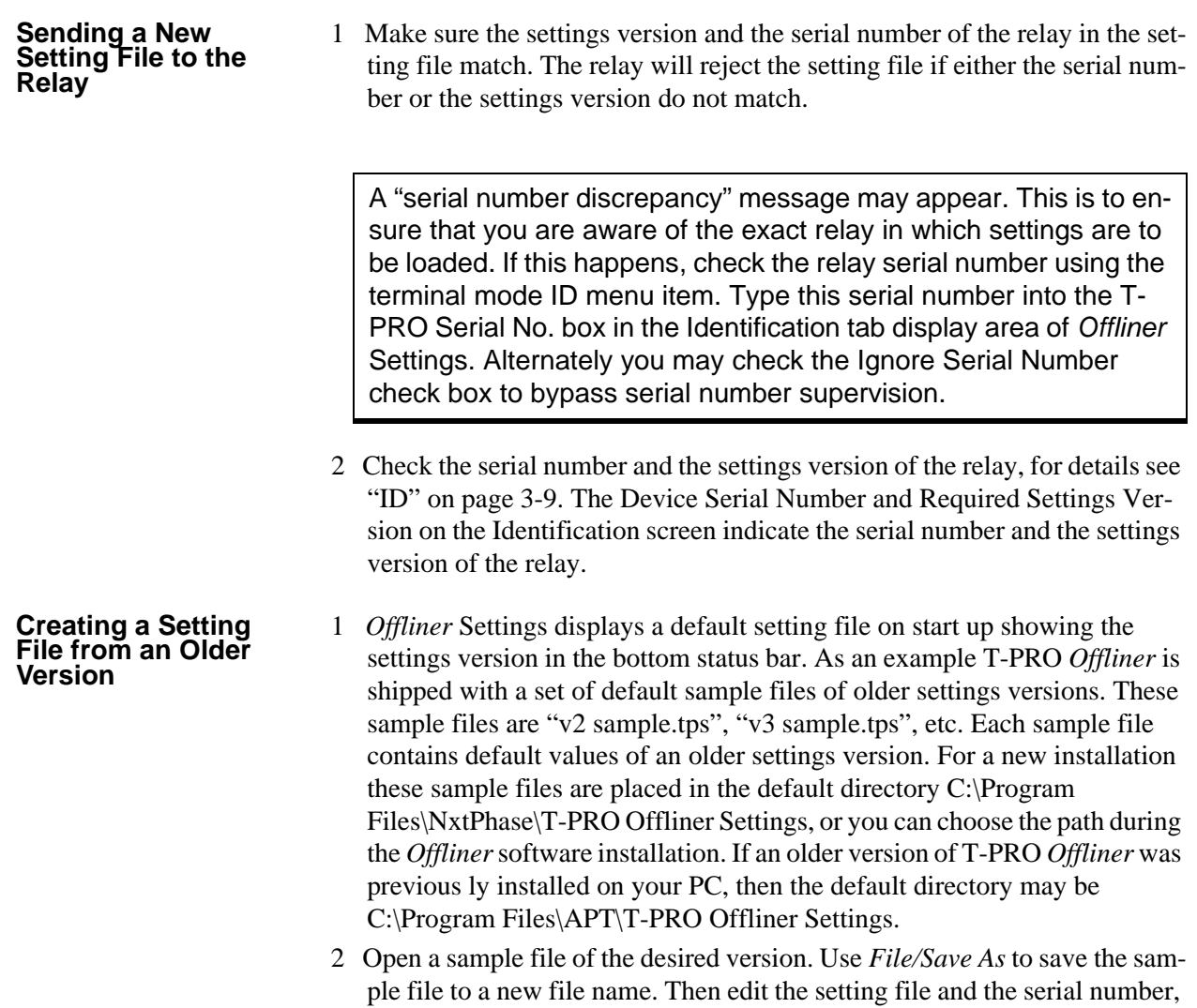

save it and load it into the relay.

## **RecordBase View Software**

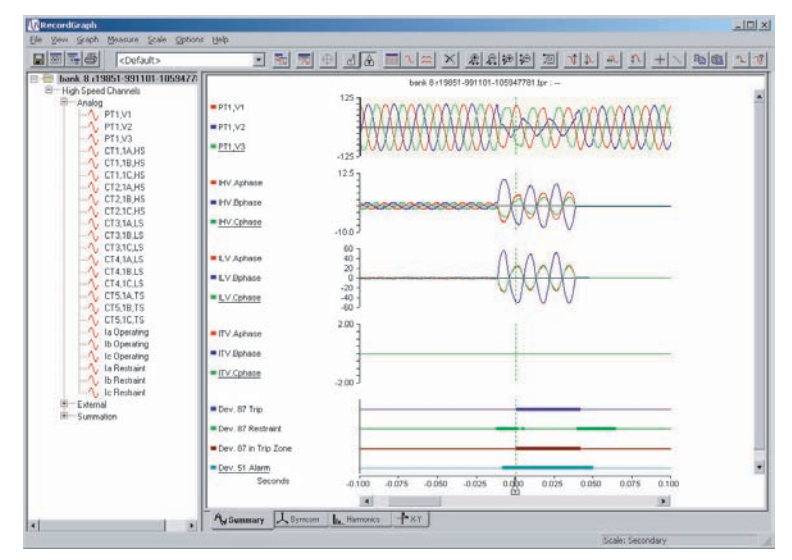

Figure 5.4: RecordBase View

Use RecordBase View to analyze the records from a relay.

- 1 Set the receive directory on your terminal program to point to a convenient directory on your PC's hard disk or network. For example with Windows HyperTerminal, select *Transfer>Receive File* to set the receive directory.
- 2 Select one or more records on the relay using the *List* function in the Terminal Mode's *Records* menu.
- 3 Initiate transfer of the selected records by selecting *R* on the keyboard.
- 4 Start the RecordBase View program and use the *File>Open* menu command to open the downloaded record files located in the receive directory specified in step 1.

For further instructions refer to the RecordBase View Manual at the back of the printed version of this manual.

# **Main Branches from the Tree View**

### **Identification**

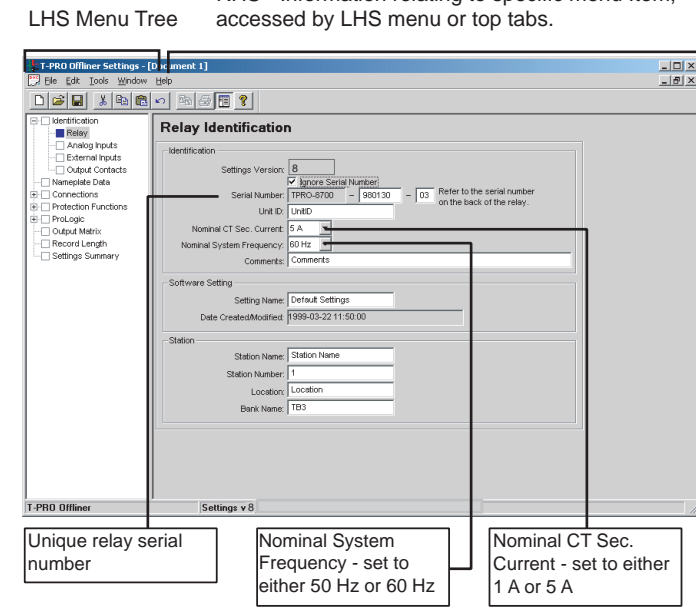

RHS - Information relating to specific menu Item,

Figure 5.5: Relay Identification

The first screen presents all the menu items in the left menu tree. You can access the menu items by clicking the tabs at the top of the screen or the item on the left menu tree.

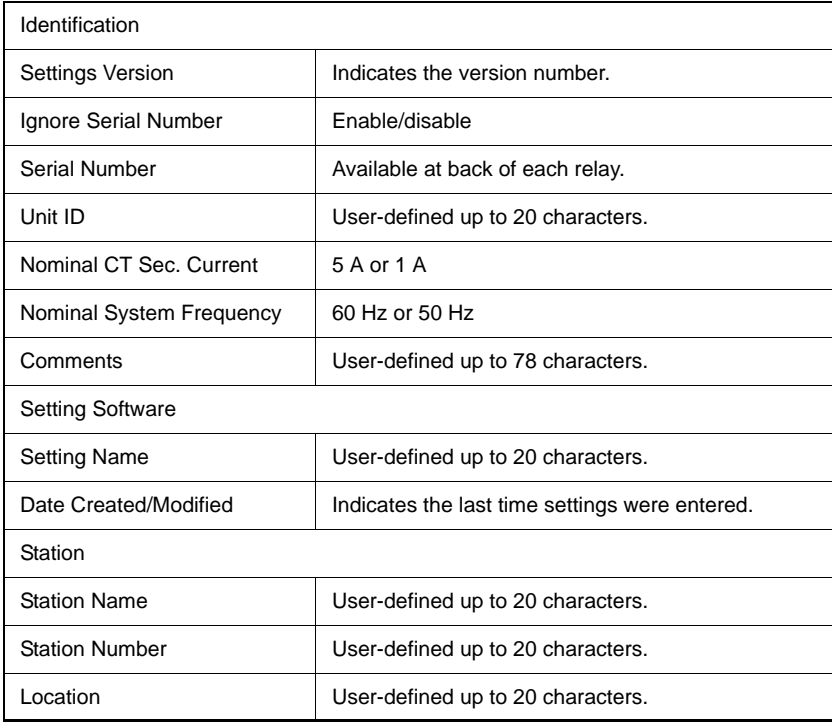

Bank Name **Defined** User-defined up to 20 characters.

### **Important Note**

Nominal CT Sec. Current can be set to either 1 A or 5 A.

Nominal System Frequency can be set to either 50 Hz or 60 Hz.

Ensure setting selection matches that of target T-PRO.

The serial number of the relay must match the one in the setting file, or the setting will be rejected by the relay. This feature ensures that the correct setting file is applied to the right relay.

You can choose to ignore the serial number enforcement in the identification screen. The relay only checks for proper relay type and setting version if the ignore serial number has been chosen.

### **Analog Inputs**

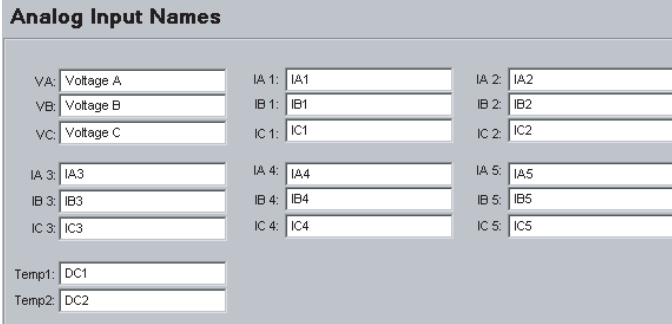

Figure 5.6: Analog Inputs

Identify all ac voltage and current inputs to the relay. These names appear in any fault disturbance records the relay produces.

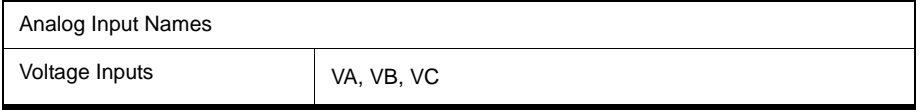

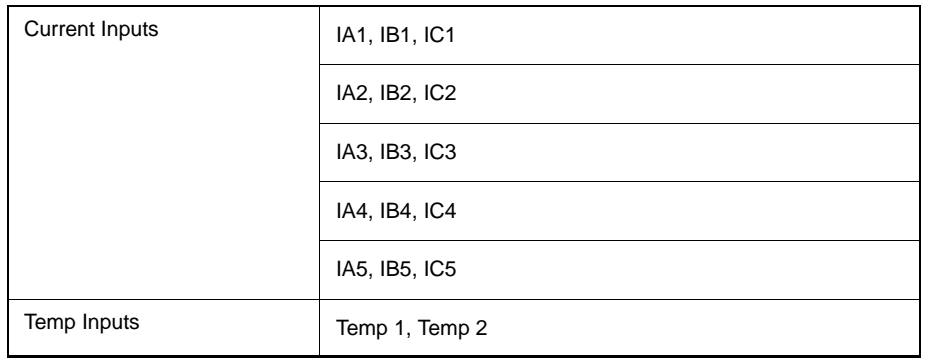

### **External Inputs**

|                | External Input Names |
|----------------|----------------------|
|                |                      |
|                | Spare 1              |
| $\overline{2}$ | Spare 2              |
| 3              | Spare 3              |
|                | Spare 4              |
| 5              | Spare 5              |
| ĥ              | Spare 6              |
|                | Spare 7              |
| 8              | Spare 8              |
|                | Spare 9              |

Figure 5.7: External Inputs

Define meaningful names for the nine external digital inputs.

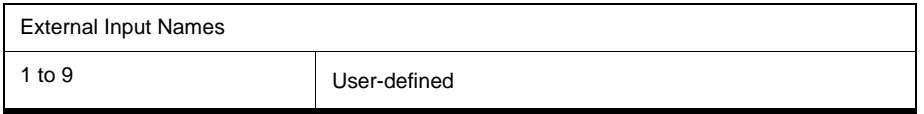

### **Output Contacts**

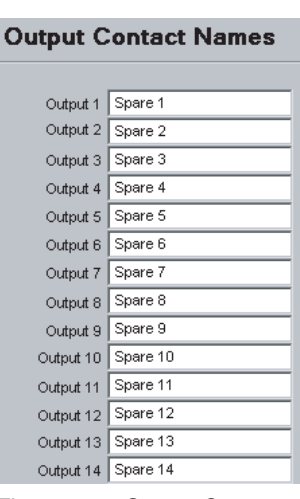

Figure 5.8: Output Contacts

Define meaningful names for the 14 output contacts.

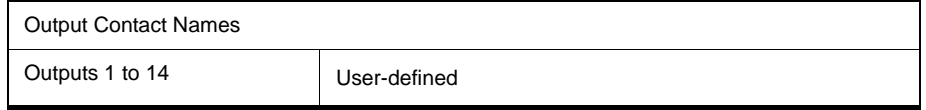

### **Nameplate Data**

|                                                                       | 100.0 Maximum Transformer Rating                                                                                                    |
|-----------------------------------------------------------------------|----------------------------------------------------------------------------------------------------|
| 3.                                                                    |                                                                                                    |
|                                                                       | $0\%$                                                                                                    |
|                                                                       |                                                                                                    |
| 110.0 °C                                                              |                                                                                                    |
| Note: IEEE Standard: 110°C for 65°C rise trf; 95°C for 55°C rise trf. |                                                                                                    |
|                                                                       |                                                                                                    |
| 65                                                                    | PC.                                                                                                    |
| Transformer Cooling Method Self cooled                                |                                                                                                    |
| 25.00 °C                                                              |                                                                                                    |
| 55.00 °C                                                              |                                                                                                    |
|                                                                       | 0.08 hours                                                                                                    |
|                                                                       | 3.00 hours                                                                                                    |
| 3.20                                                                  |                                                                                                    |
| 0.80                                                                  |                                                                                                    |
| 0.80                                                                  |                                                                                                    |
|                                                                       | Transformer 3 Phase Capacity (1 = 2000 MVA)<br>Transformer Windings<br>Tap Changer Range<br>Normal Loss of Life Hot Spot Temperature<br>Transformer Temperature Rise<br>Temp, Rise Hot Spot (TriseHS)<br>Temp, Rise Top Oil (TriseTop)<br>Temp. Time Const. Hot Spot (TauHS)<br>Temp. Time Const. Top Oil (TauTop)<br>Ratio of Load Loss to Iron Loss (R)<br>Hot Spot Temp. Exponent (m)<br>Top Oil Temp, Exponent (n) |

Figure 5.9: Nameplate Data

This data informs the relay that the transformer maximum rating is 100 MVA. This quantity becomes the per unit base quantity for the relay. Any reference in the settings or the outputs related to per unit are based on this value. The temperature rise value and the cooling method provided form the basis for loss of life calculations for the transformer. When user-defined is selected in transformer cooling method, 7 transformer temperature parameters become editable.

If you select other cooling methods, these parameters are no longer editable, and the default values (based on IEEE standards) are used for the transformer temperature calculation.

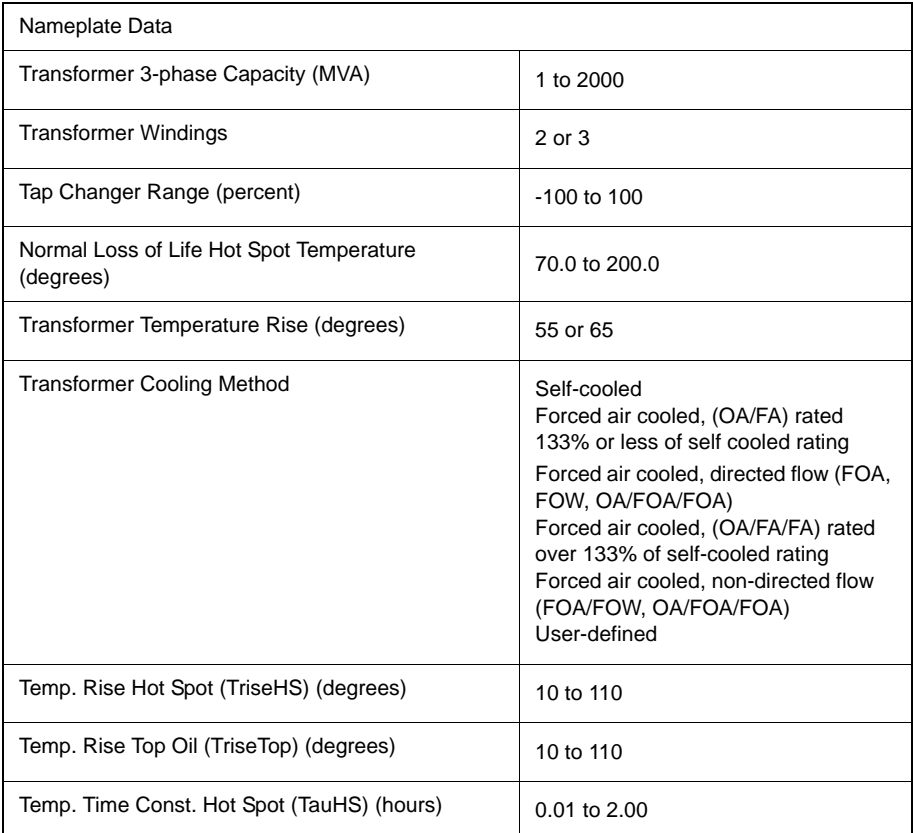

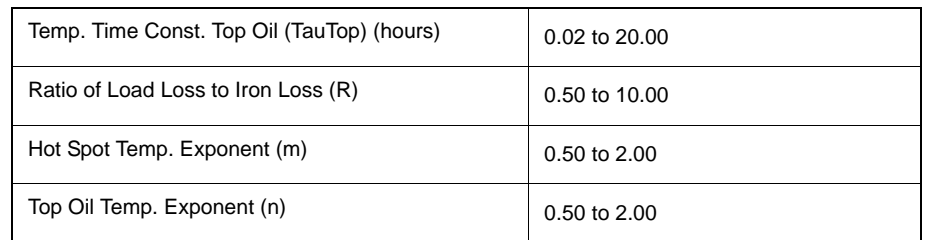

## **Connections Windings/CT Connections**

### **Winding/CT/PT Connections**

|                                 | <b>HV</b> | LV  | Transformer Nameplate   | TV                       |  | Voltage Input Connection |                |           |  |
|---------------------------------|-----------|-----|-------------------------|--------------------------|--|--------------------------|----------------|-----------|--|
| Voltage (kV)                    | 230.0     |     | 115.0                   | 13.8                     |  | PT Turns Ratio           |                | 2000.0 :1 |  |
| Connection                      | lv        | v   | ٧                       |                          |  |                          | Location   HV  |           |  |
| Phase (deg)<br>(ref. A - Phase) | lo»       | l٥. | lo"                     |                          |  |                          |                |           |  |
|                                 |           |     |                         | Current Input Connection |  |                          |                |           |  |
| Current Inputs                  | Winding   |     | <b>CT</b><br>Connection | CT Phase<br>(deg)        |  | CT Turns<br>Ratio (:1)   | External Input |           |  |
| Input 1                         | НV        |     |                         | Ū.                       |  | 100.00                   | ≺none>         |           |  |
| Input 2                         | Hν        |     |                         | O"                       |  | 200.00                   | ≼none>         |           |  |
| Input 3                         | LV        |     |                         | U <sub>a</sub>           |  | 1667.00                  | ≼none>         |           |  |
| Input 4                         | LV        | ٧   |                         | O"                       |  | 450.00                   | ≼none>         |           |  |
| Input 5                         | TV        | ٧   |                         | O"                       |  | 4000.00                  | ⊲none>         |           |  |

Figure 5.10: Windings /CT

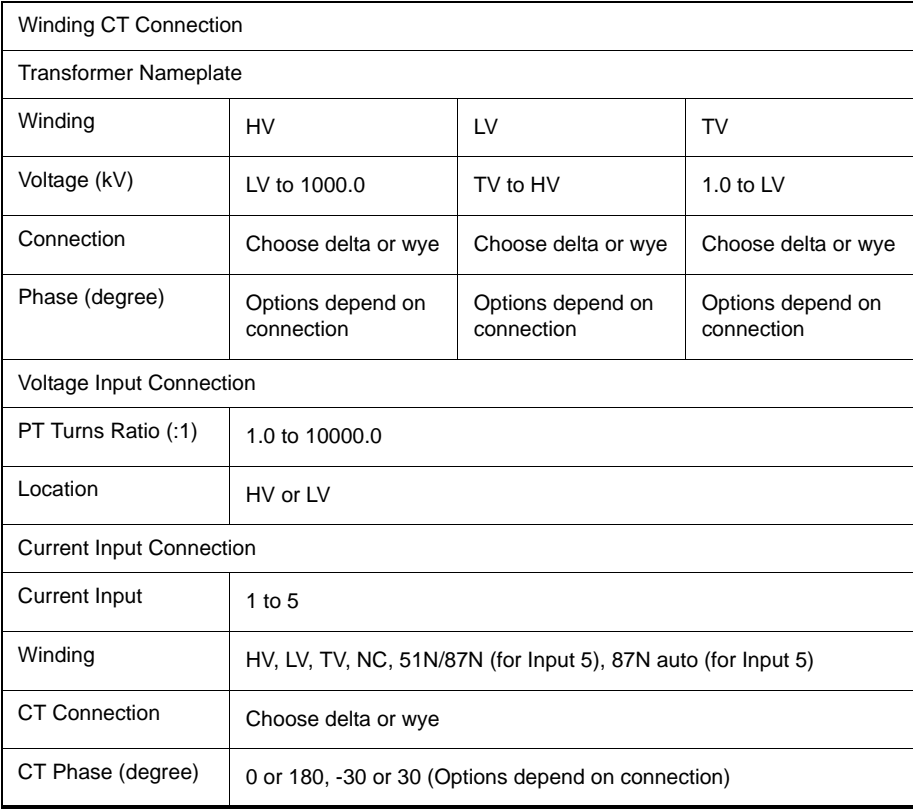

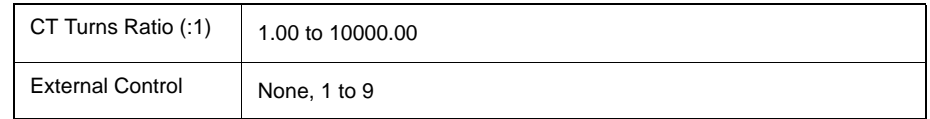

This setting provides the relay with the information related to CT ratios, winding connections (wye or delta), main winding nominal voltage and main winding connection. The relay allows any combination of wye and delta combinations in the main and CT windings. Since the actual current inputs used by the differential relay do not contain any zero sequence quantities no external zero sequence current trap is required. The relay is secure for external faults.

The field location associated with the PT ratio is user-selectable and you can connect to the HV or the LV side. The field toggles when clicked between HV and LV.

You can assign five sets of ac currents to the HV, LV, TV sides or to NC (not connected). Assigning a current to NC makes it available to be recorded. In our example:

- Inputs 1 & 2 are assigned to the HV (high voltage) side
- Inputs 3 & 4 are assigned to the LV (low voltage) side
- Input 5 is assigned to the TV (tertiary voltage) side

The current inputs must have at least one input on each of the HV, LV and TV side. An error message appears if this is violated. If the 51N or 87N functions are used, analog input # 5 is automatically used for neutral current inputs.

You can use the 87N in T-PRO for autotransformers provided there is a zero sequence current trap. If that is the case, analog input IA5 becomes the input for this current. IB5 and IC5 are not used.

T-PRO allows assignment of external control to the ac input as indicated in the above figure. In this example ac current inputs 1, 2, 3 are controlled by external inputs 1, 2, 3 respectively, i.e. the ac current input will be automatically shut off internally when the corresponding external input is high. In general, each of 5 ac current inputs can be controlled by any of the relay's external inputs. In this way, the differential protection and overcurrent protection will automatically adapt to the different transformer configurations in real time.

### **Temperature Scaling**

| <b>Temperature Scaling</b><br>Ambient |         |                |
|---------------------------------------|---------|----------------|
|                                       |         |                |
| Max Valid Temperature:                | 50.0    | °C             |
| Min Valid Temperature:                | $-50.0$ | "C             |
| Max Correlating Current Value:        | 20.00   | mA             |
| Min Correlating Current Value:        | 4.00    | mA             |
|                                       |         |                |
| Top-Oil                               |         |                |
| Calculated<br><b>C</b> Sensed         |         |                |
| Max Valid Temperature:                | 200.0   | °C             |
| Min Valid Temperature:                | $-40.0$ | "C             |
| Max Correlating Current Value:        | 20.00   | mA             |
| Min Correlating Current Value:        | 4.00    | m <sub>A</sub> |

Figure 5.11: Temperature Scaling

### **Ambient and Top Oil Temperature**

Relate the Ambient and Top Oil temperature range with the corresponding mA input current quantity. This relationship is defined at both the high and the low levels. An input received outside this range results in an alarm indicating an over or under condition. You can also set whether the top oil is sensed or calculated.

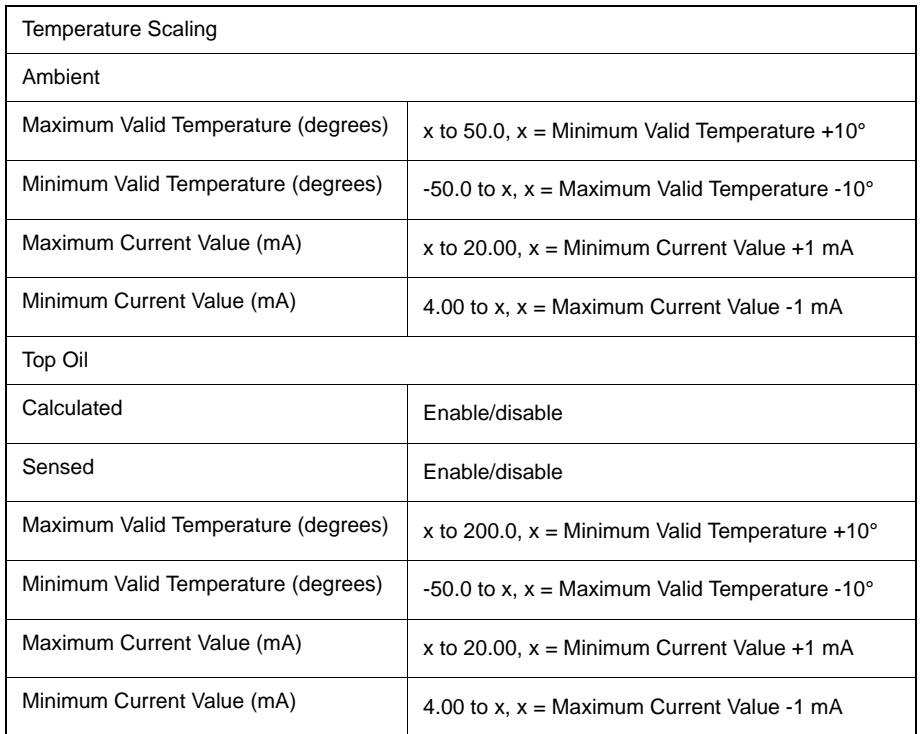

# **Protection**

The protection function features are described in detail, see ["Protection Func](#page-46-0)[tions and Specifications" on page](#page-46-0) 4-1.

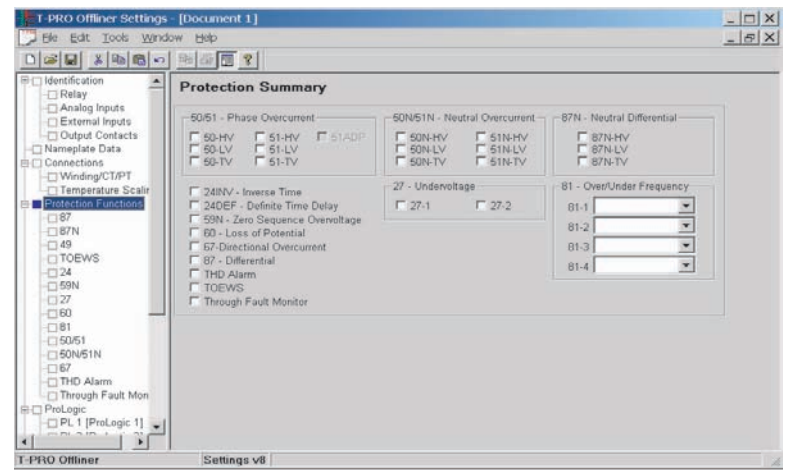

Figure 5.12: Protection Functions

### **ProLogic**

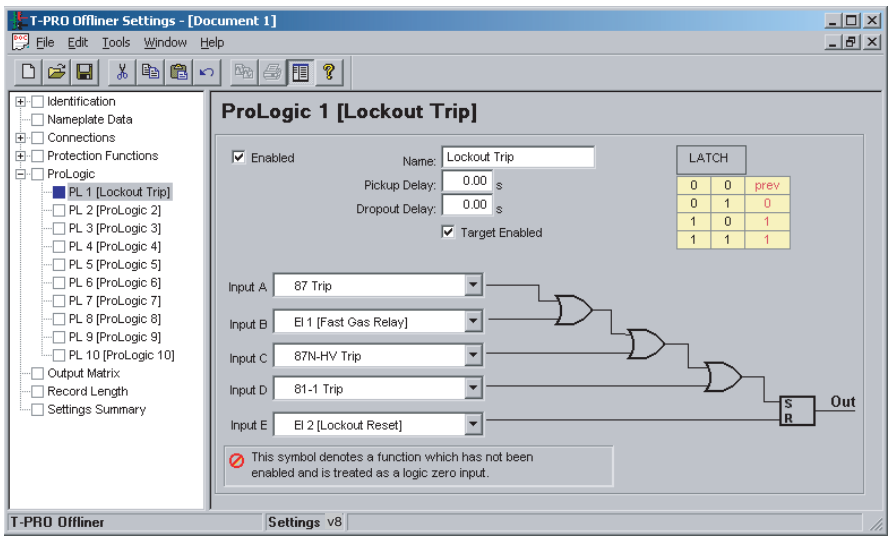

Figure 5.13: ProLogic Example - Lockout Trip

The relay's integrated ProLogic feature provides Boolean control logic (graphic-driven) with multiple inputs to create an output based on qualified inputs. ProLogic enables up to 10 ProLogic control statements and allows those logics to be programmed to output contacts. Name the function being created and set a pickup and dropout delay. Start with input A by selecting any of the relay functions or digital inputs using the pulldown list. Repeat for up to 5 possible inputs. Put these inputs into AND/OR, NAND/NOR and exclusive logics by clicking on the gate. Invert the input by clicking on the input line.

The output of ProLogic 1 can be nested into ProLogic 2 and so forth. If Target Enabled is selected, you can illuminate the front target LED on operation of this function. The operation of the ProLogic statements are logged on the events listing. ProLogic statements are shown on the view fault records.

In the example, ProLogic illustrates a lockout condition. Operation of device 87, receipt of fast gas operation, operation of device 87N or 81-1 results in a lockout trip where an output contact is held closed until a lockout reset input is received. This lockout reset quantity could be an external input or another function within the relay.

### **Record Length**

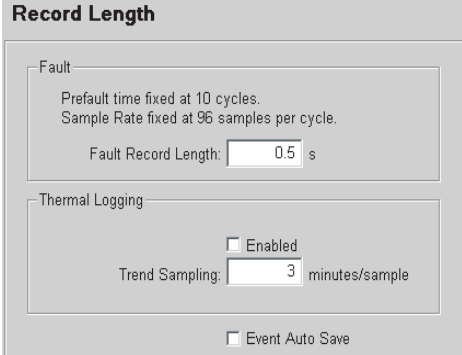

Figure 5.14: Record Length

Define the fault recording record length and the Output Matrix characteristics.

- Fault record sampling rate fixed at 96 samples per cycle
- Prefault data is fixed at 10 cycles.
- Thermal logging rate setting.

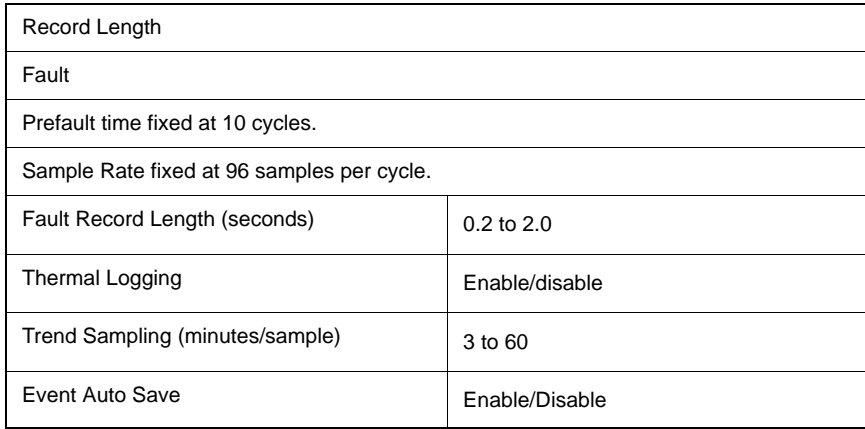

### **Output Matrix**

| T-PRO Offliner Settings - [Document 1]<br>Edit<br>Tools<br>File | Window Help                                               |                         |                |                           |                   |                          |   |              |                          |            |    |    |        |                  | $-121 \times$<br>$-15$ $\times$ |
|-----------------------------------------------------------------|-----------------------------------------------------------|-------------------------|----------------|---------------------------|-------------------|--------------------------|---|--------------|--------------------------|------------|----|----|--------|------------------|---------------------------------|
| y,<br>É<br>圓<br>国<br>D                                          | 险<br>t<br>$\bigoplus$<br>$\sqrt{2}$                       | $\mathcal{C}$           |                |                           |                   |                          |   |              |                          |            |    |    |        |                  |                                 |
| Identification<br>国王                                            |                                                           |                         |                |                           |                   | <b>Output Contact</b>    |   |              |                          |            |    |    |        |                  | ∸                               |
| Nameplate Data<br>Connections<br>田                              | Device<br>$\overline{2}$                                  | 3                       | $\overline{4}$ | 5                         | 6                 |                          | 8 | 9            | 10                       | 11         | 12 | 13 | 14     | <b>Recording</b> |                                 |
| Protection Functions<br>ËΗ                                      | 87 Trip                                                   | $\bf{X}$                | E              | E                         |                   |                          |   |              |                          |            |    |    | ⊏      |                  |                                 |
| <b>E-</b> ProLogic                                              | 87N-HV Trip                                               |                         |                |                           | Ħ                 |                          | г | г            | Ē                        |            |    | П  | ō      |                  |                                 |
| Output Matrix                                                   | 87N-LV Trip<br>П                                          | $\overline{\mathbf{x}}$ | Ħ              | F                         |                   |                          | с | Е            | Ē                        |            |    |    | 8      | XXXX             |                                 |
| Record Lenath                                                   | 87N-TV Trip                                               |                         |                |                           |                   |                          |   |              |                          |            |    |    |        |                  |                                 |
| - Settings Summary                                              | 49-1 Trip                                                 |                         |                |                           |                   |                          |   |              |                          |            |    |    | □      |                  |                                 |
|                                                                 | 49-2 Trip                                                 |                         | E              | u u u u u u u u u u u u u | e e e e e e e e e | $\overline{\phantom{0}}$ |   | 100000000000 | $\overline{\phantom{0}}$ |            |    |    |        | Ξ                |                                 |
|                                                                 | 49-3 Trip                                                 |                         |                |                           |                   | Π                        |   |              |                          |            |    |    |        |                  |                                 |
|                                                                 | 49-4 Alarm                                                |                         |                |                           |                   |                          |   |              | Ē                        |            |    |    |        | 1000000000       |                                 |
|                                                                 | 49-5 Alarm                                                |                         |                |                           |                   |                          |   |              |                          | e concerte |    |    |        |                  |                                 |
|                                                                 | 49-6 Alarm                                                |                         |                |                           |                   |                          |   |              |                          |            |    |    |        |                  |                                 |
|                                                                 | 49-7 Alarm<br>49-8 Alarm                                  |                         | <b>DELLE</b>   |                           |                   |                          |   |              |                          |            |    |    |        |                  |                                 |
|                                                                 | 49-9 Alarm                                                |                         |                |                           |                   |                          |   |              |                          |            |    |    |        |                  |                                 |
|                                                                 | 49-10 Alarm                                               | П                       |                |                           |                   |                          | Г |              |                          |            |    | г  | Ō      |                  |                                 |
|                                                                 | 49-11 Alarm                                               |                         |                |                           | c                 |                          |   |              |                          |            |    |    | $\Box$ |                  |                                 |
|                                                                 | 49-12 Alarm                                               | п                       | Ē              |                           | п                 |                          | n |              |                          |            |    | Ē  | П      |                  |                                 |
|                                                                 |                                                           |                         |                |                           |                   |                          |   |              |                          |            |    |    |        |                  |                                 |
|                                                                 | TOEWS 15 Min Alarm                                        |                         |                |                           |                   |                          |   |              |                          |            |    |    | ⊏      |                  |                                 |
|                                                                 | TOEWS 30 Min Alarm                                        |                         | E              | ō                         | $\square$         | $\Box$                   | г | $\square$    | ō                        |            |    |    | $\Box$ | E                |                                 |
|                                                                 | <b>TOEWS Trip</b>                                         |                         |                |                           |                   |                          |   |              |                          |            |    |    | п      |                  |                                 |
|                                                                 | 24INV Trip<br>×                                           |                         |                |                           |                   |                          |   | ×            |                          |            |    |    |        | ×                |                                 |
| $\blacktriangleright$<br>$\overline{4}$                         | $\vert$                                                   |                         |                |                           |                   |                          |   |              |                          |            |    |    |        |                  | Þ                               |
| <b>T-PRO Offliner</b>                                           | Settings v8 Use the space bar to toggle the matrix on/off |                         |                |                           |                   |                          |   |              |                          |            |    |    |        |                  |                                 |

Figure 5.15: Output Matrix

The Output Matrix assigns protective functions to specific output relays and allows these internal protection functions to initiate fault recording. Clicking the check box toggles between checked and unchecked. A scroll bar on the right shows all the protection functions. The recording column on the extreme right allows the protection function to initiate a fault record. The alarm functions for time delay elements and refers to options that are selectable to determine when the threshold level of that function has been exceeded. All output relays have a 0.1 second stretch time.

At this stage the basic differential offline settings of the relay are complete. Save the settings to a file and then load this file into the relay after the terminal connection with the relay is established.

The output contact matrix determines which function initiates which output relay. Functions also initiate recording as required.

For a particular function to operate correctly, it must be enabled and must also have its logic output assigned to at least one output contact if it is involved in a tripping function.

Print the entire output matrix by selecting the printer icon. This printout is produced on 2 pages.

### **Setting Summary**

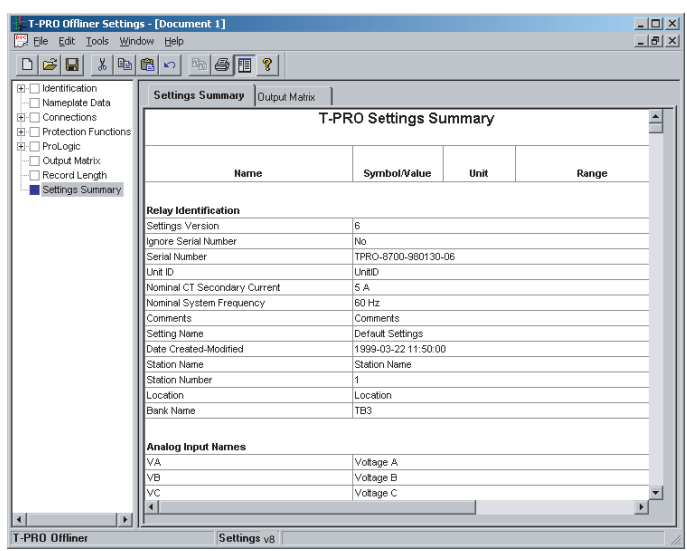

Figure 5.16: Settings Summary

Select Settings Summary to view and print the relay settings in text form, for details see ["IED Settings and Ranges" in](#page-150-0) Appendix B.

# **6 Acceptance/Protection Function Test Guide**

## **Acceptance Testing**

ERLPhase relays are fully tested before leaving the factory. A visual inspection of the relay and its packaging is recommended on receipt to ensure the relay was not damaged during shipping.

The electronics in the relay contain static sensitive devices and are not user-serviceable. If the front of the relay is opened for any reason exposing the electronics, take extreme care to ensure that you and the relay are solidly grounded.

Generally an analog metering check, as well as testing the I/O (External Inputs and Output Contacts) is sufficient to ensure the functionality of the relay. Further tests can be performed on delivery and acceptance of the purchaser's option according to the published relay specifications in ["IED Settings and](#page-150-0)  Ranges" in [Appendix B.](#page-150-0)

The following acceptance test section is intended to be a guide for testing any and all protection elements in the relay. The most convenient time to perform these tests is on delivery, prior to in-service settings being applied. Once inservice settings are applied, ERLPhase recommends that enabled functions be tested to ensure that the designed application is fulfilled.

### **Test Equipment Requirements**

- 3 voltage sources
- 2 sets of three-phase currents recommended (to test differential element), but can be completed single-phase by using 1 set of 3-phase currents (variable frequency capability)
- 1 ohmmeter
- 1 dc mA calibrating source
- or
	- 1-1 kΩ to 10 kΩ 1.0 W variable resistor and a milliammeter (up to 25mA)

Set nominal CT secondary current to either 5 A or 1 A, and nominal system frequency to either 60 Hz or 50 Hz. This example uses 5 A/ 60 Hz.

**Calibration** The relay is calibrated before it leaves the factory; but if component changes are made within the relay, you may need to do a re-calibration.

> Before you begin a new calibration, establish the accuracy of the equipment being used.

To perform a calibration, you must be logged into the relay in Terminal Mode at the Service access level. Proceed to the *Utilities>Maintenance>Calibrate*. The Calibrate menu leads you through every analog input and prompts you to apply the appropriate quantity.

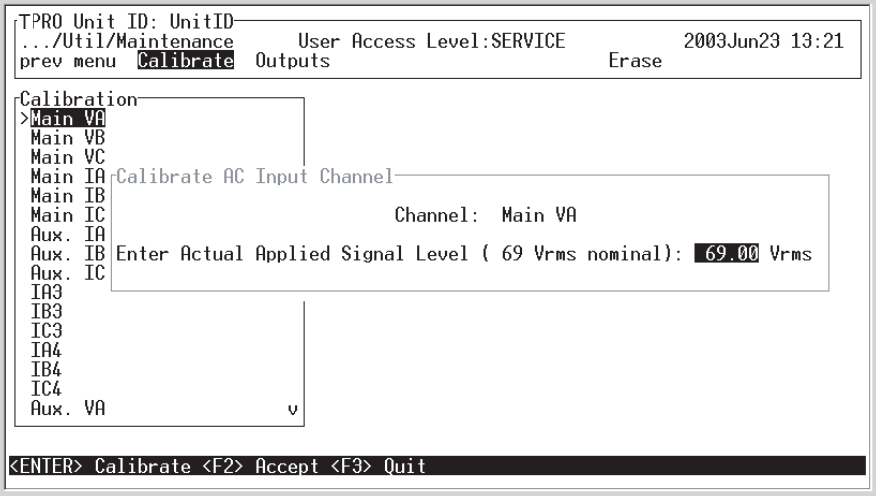

Figure 6.1: Enter actual applied signal level

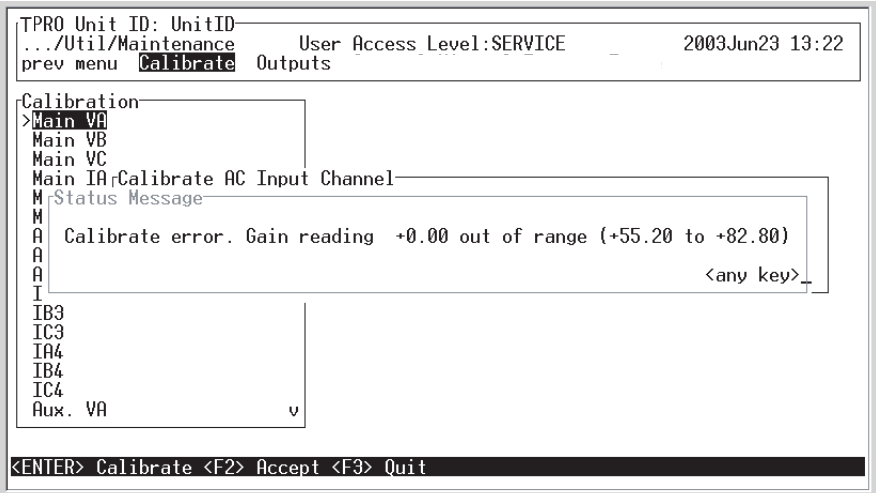

Figure 6.2: Calibration error - out of range

For example, when you select voltage VA for calibration, a prompt appears which asks you which quantity the relay should try to calibrate. If a 66 volt

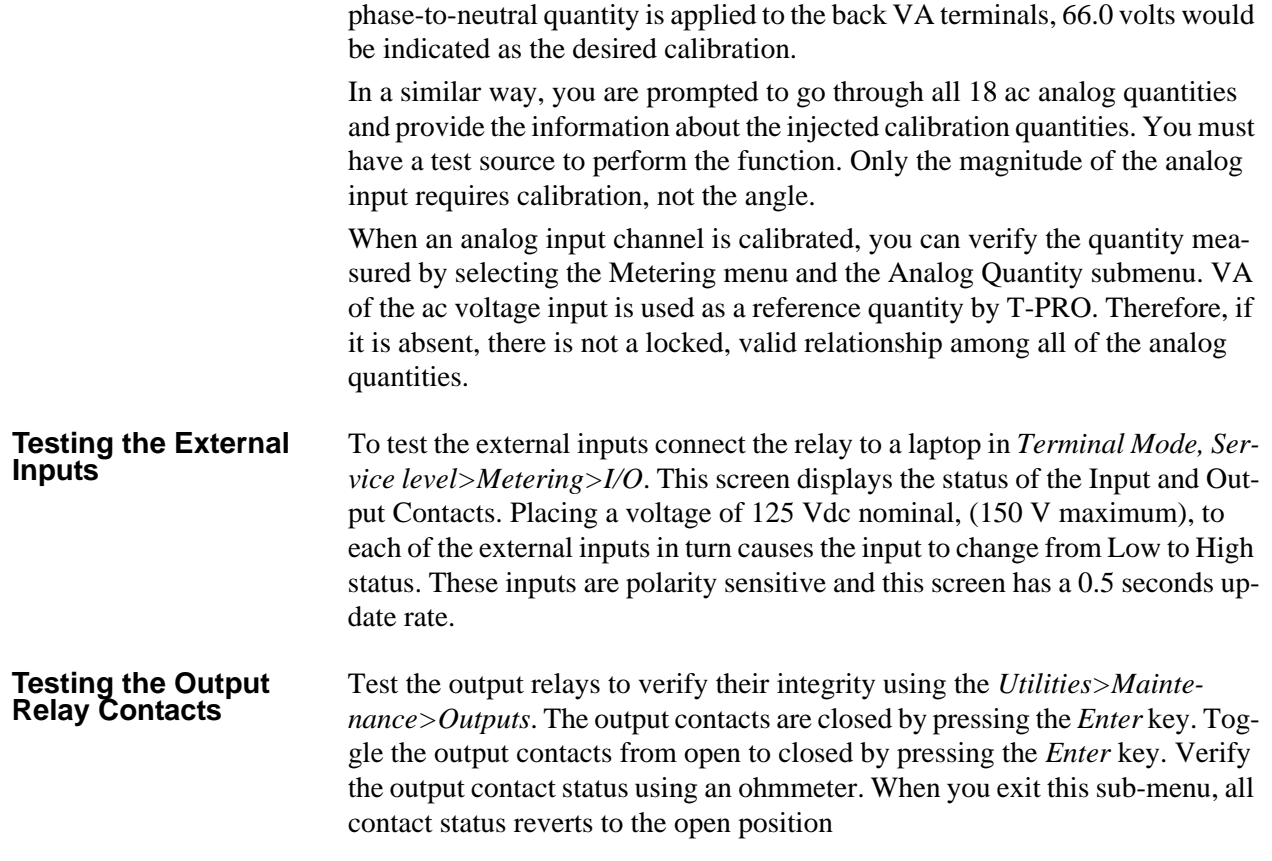

# **T-PRO Acceptance Test Procedure Outline**

- **Devices to Test** 60 AC Loss of Potential
	- 24INV Time Inverse Overexcitation (volts per hertz)
	- 24DEF Definite Time Overexcitation
	- 59N Zero Sequence Overvoltage
	- 27 Undervoltage
	- 81-1 (set to fixed Over Frequency)
	- 81-3 (set to fixed Under Frequency)
	- 50N/51N (Neutral Overcurrent)
	- 67 Directional Overcurrent
	- 50/51 (Phase Overcurrent)
	- 51 ADP Adaptive Overcurrent
	- Top Oil Temperature Alarm
	- Ambient Temperature Alarm
	- 49
	- 49 TOEWS
	- 87 Differential (Single- and Three-Phase)
	- THD Alarm
	- 87N Neutral Differential

### **Nameplate Settings and Transformer Connections**

To perform maintenance tests modify the applicable relay test quantities by going through the calculation processes described in the following procedures (i.e. substitute acceptance test setting values with your actual setting values).

1 To perform acceptance tests use the appropriate Acceptance Test Setting File, (TPROaccTestsetting##hz.tps). You can find this setting file in *C:\Program Files\NxtPhase\T-PRO Offliner Settings* after T-PRO *Offliner* Setting software has been installed. If an older version of T-PRO *Offliner* was previously installed on your PC, then the default directory may be *C:\Program Files\APT\T-PRO Offliner Settings*. See ["About the Accep](#page-98-0)[tance Test Setting File" on page](#page-98-0) 6-5). Load the Acceptance Test Setting File into the relay. Note that this file has "Ignore Serial Number" checked. If this was not checked, the exact T-PRO serial number would need to be entered into the file and saved in order for the T-PRO to accept it.

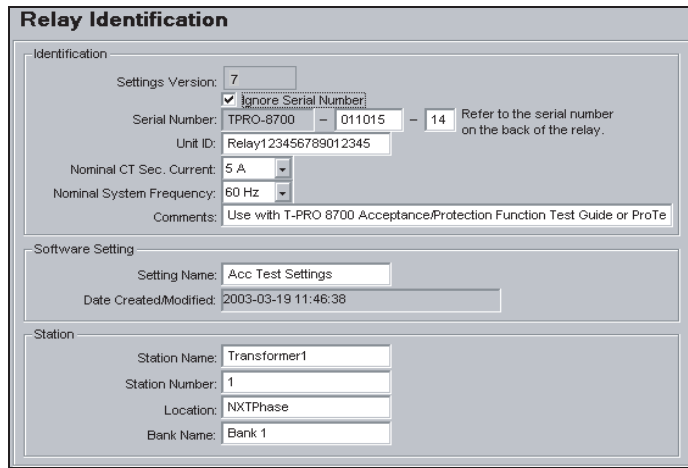

Figure 6.3: Relay Identification

<span id="page-98-0"></span>**About the Acceptance Test Setting File**

The acceptance test setting file provided is not necessarily configured to a provide a realistic setting example. Its configuration is intended to demonstrate test methods for each relay element. Tests are organized to prevent interference of one protection element on the next within the relay for ease of testing without using multiple setting files and minimizing the number of test connection changes. Meanwhile, all contacts in the relay will be tested if all elements in this procedure are tested as written.

When the acceptance test file is loaded into the T-PRO, the Alarm LED may illuminate. This is no cause for concern; it is an indication of a protection element threshold exceeded. Generally this condition is caused by not having applied a minimum of 4 mA to the temperature inputs. Check *Metering>Logic* to find which elements are High.

### **Load the Setting File into T-PRO**

Connect to T-PRO in service or change mode through the front port (Port 1) using your terminal program (e.g. HyperTerminal or Procomm).

```
---------- NxtPhase T-PRO 8700 Terminal User Interface login ----------
Log in using one of the following usernames:
   'view' - read-only access to settings and readings
   'change' - read/write access to settings and readings
   'service' - full access to all functions (Port 1 access only)
   'maintenance' - access to the maintenance menu
   'update' - to load a firmware update (Port 1 access only)
Notes:
- Serial and modem connections have a 60 minute inactivity timeout
- Usernames and passwords are case sensitive
login: change
```
Figure 6.4: Login to the Relay

- 1 From the Main Menu select *Settings*.
- 2 From the Settings submenu select *Load From Offliner*.
- 3 Select *Y*, yes you are ready to continue.

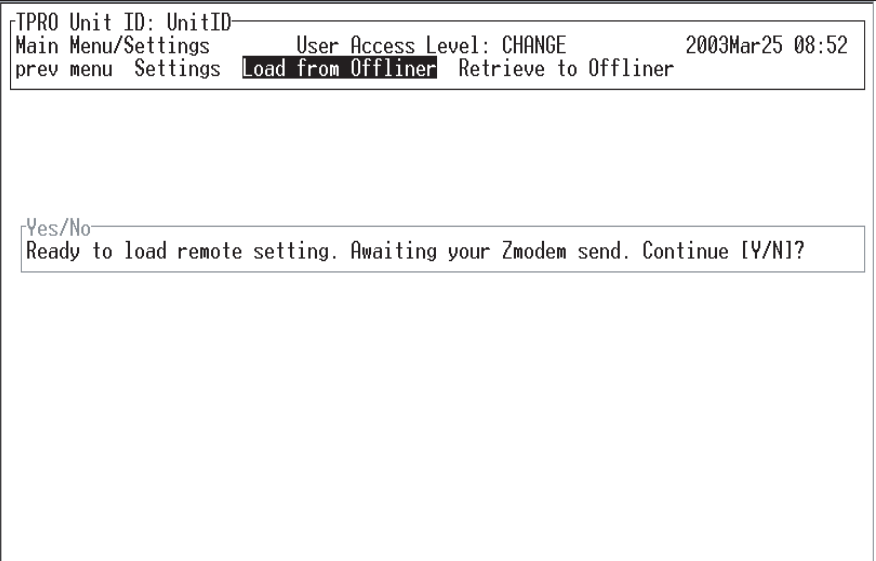

Figure 6.5: Load from Offliner

- 4 Find "Send File" in your terminal software (e.g. for HyperTerminal it's under "Transfer").
- 5 Browse to find the setting file in *C:\Program Files\NxtPhase\T-PRO Offliner Settings* (or *C:\Program Files\APT\T-PRO Offliner Settings,* if you previously had a T-PRO *Offliner* installation on your PC), and send it to the relay.

| TPRO_LAN_verification - HyperTerminal                                                        |                                |                                                                                                    | $  \mid$ $\mid$ $\rangle$ |
|----------------------------------------------------------------------------------------------|--------------------------------|----------------------------------------------------------------------------------------------------|---------------------------|
| File Edit View Call                                                                          | Transfer Help                  |                                                                                                    |                           |
| $D = 83 + B$                                                                                 | Send File                      |                                                                                                    |                           |
|                                                                                              | Receive File                   |                                                                                                    |                           |
|                                                                                              | Capture Text<br>Send Text File |                                                                                                    |                           |
|                                                                                              |                                |                                                                                                    | 2003Mar25 08:52           |
|                                                                                              | Capture to Printer             |                                                                                                    |                           |
| <b>B</b> **B00000012f4cedd<br>*** In File Transfer Mode<br>Sends a file to the remote system |                                | Transfer the Setting file (send using Zmodem protocol)<br>Will automatically time-out in 120 seconds |                           |

Figure 6.6: Send File

The relevant nameplate and connection settings for tests that follow are:

- MVA: 100
- Windings: 2
- HV kV: 230 Y  $(0^{\circ})$
- LV kV: 115 Delta (-30°)
- HV CT: 250:1 Y  $(0^{\circ})$
- LV CT:  $500:1 \text{ Y } (0^{\circ})$
- PT Location: High Side
- Base Frequency: 60 Hz (1.0 per unit frequency)

### **Calculated Values**

The PT location is on the high side; everything will be referenced to the high side.

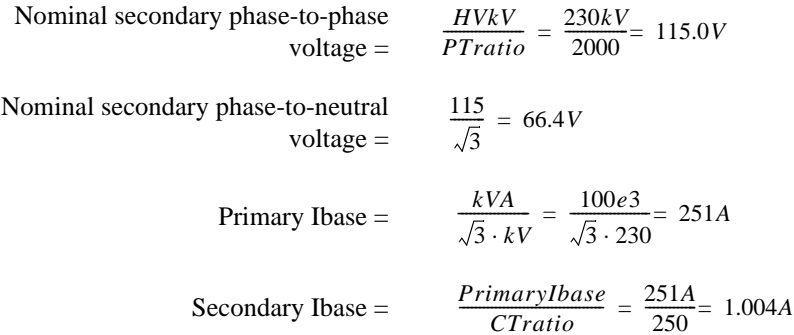

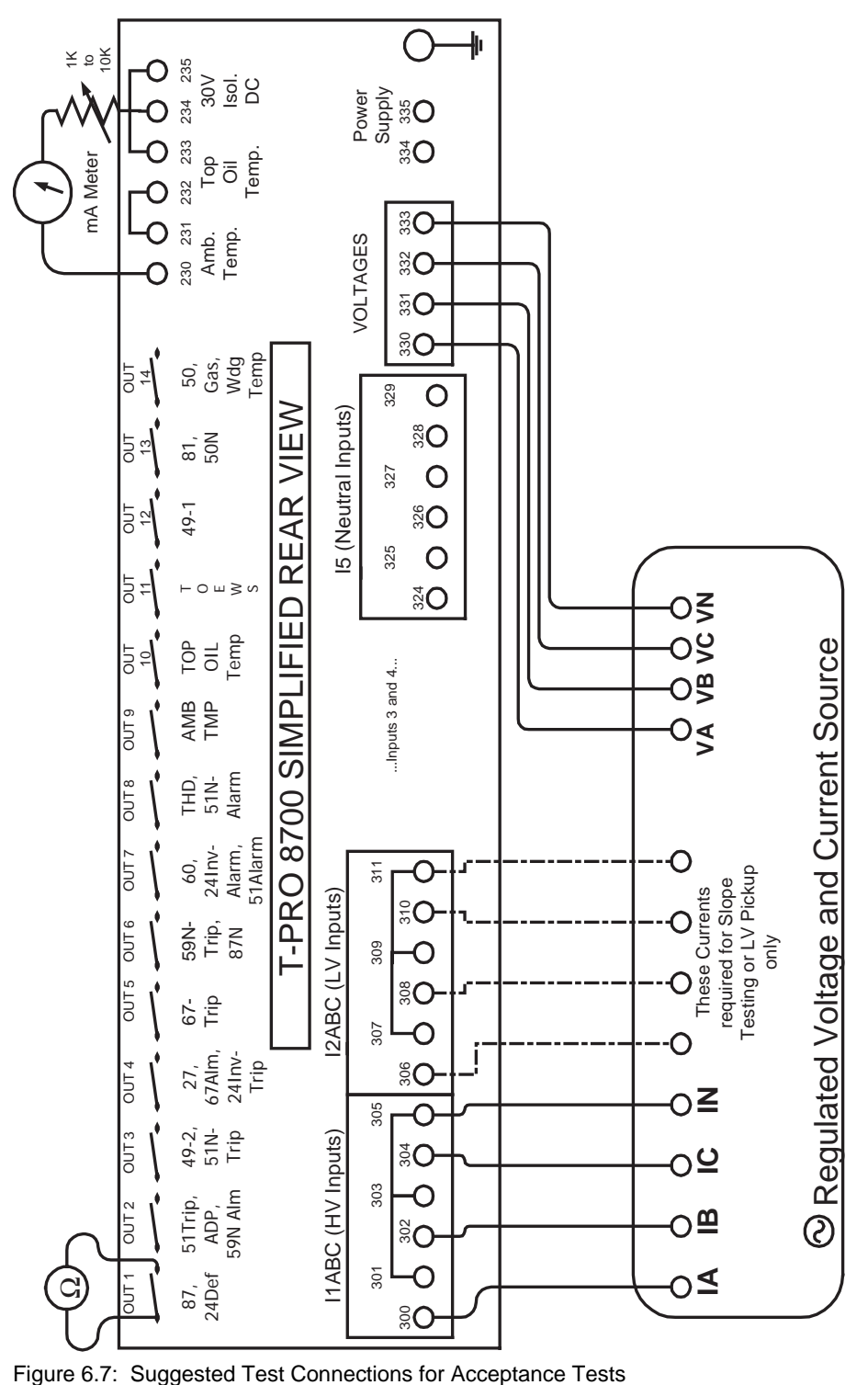

### **Note 1**

Where each test specifies "Metering>Logic", you view the following terminal screen:

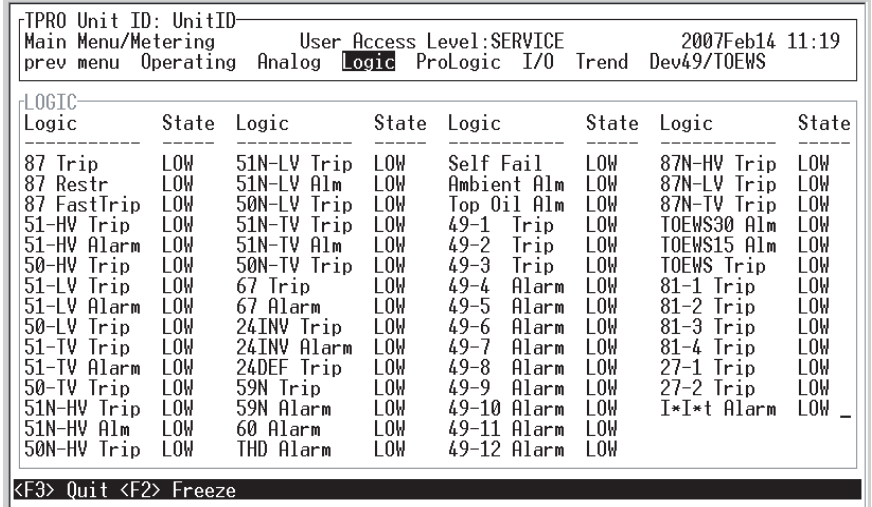

Figure 6.8: Metering Logic

# **60 Loss of Potential**

### **Test Settings (Only Enable Setting can be modified)**

• Voltage  $= 0.5$  per unit on 1 or 2 phases (does not operate on loss of 3 phases).

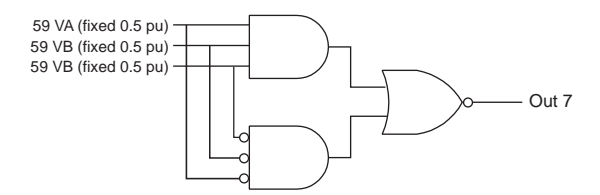

Figure 6.9: Logic Loss of Potential (60)

### **60 Test Procedure**

- 1 In Terminal Mode access T-PRO *Metering>Logic.*
- 2 Monitor the following element for pickup: 60 Alarm.
- 3 Apply balanced 3-phase nominal voltage (66.4 V) to the T-PRO terminals: Ph A: 330, 66.4 V ∠0 °

```
Ph B: 331, 66.4 V ∠-120 °
Ph C: 332, 66.4 V ∠+120 °
Ph N: 333
```
- 4 Observe: 60 Alarm = Low.
- 5 Ramp down single-phase voltage:
	- At 33.6 to 32.8 V (setting =  $0.5$  per unit =  $66.4/2 = 33.2$  V secondary)  $60$  Alarm = High

6 Turn all voltage off.

 $60$  Alarm = Low

### **Timing Test**

- 1 Monitor timer stop on Output Contact 7.
- 2 Set timer to start from single-phase 0.0 V to 66.4 V transition (i.e. V off to on).

Time Delay (definite)  $= 10$  seconds

End of 60 test.

### **24 Overexcitation Test**

### **Settings**

- 24INV Pickup = 1.2 per unit =  $1.2 * 66.4$  V @ 60 Hz = 79.7 V @ 60 Hz
- $K = 0.1$
- 24DEF Pickup = 1.25 per unit = 1.25  $*$  66.4 V @ 60 Hz = 83 V @ 60 Hz

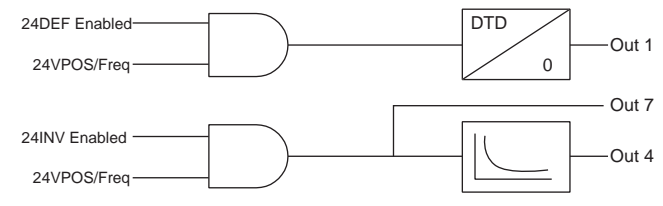

Figure 6.10: Logic Overexcitation (24)

### **24INVerse and 24DEFinite Test Procedure**

1 In Terminal Mode access T-PRO *Metering>Logic*.

Monitor the following elements for pickup: 24INV Alarm, 24DEF Trip.

- 2 Apply balanced 3-phase nominal voltage to the T-PRO terminals:
	- Ph A: 330, 66.4 V ∠0 ° Ph B: 331, 66.4 V ∠-120 ° Ph C: 332, 66.4 V ∠+120 ° Ph N: 333
- 3 Slowly ramp the 3-phase voltage up.
	- At 79.5 80.5 V (expect 79.7 V):
		- 24INV Alarm = High
		- Output Contact  $7 = Closed$
	- At 82.5 83.5 V (expect 83.0 V):
		- $24$ DEF Trip = High

Output Contact  $1 = Closed$ 

4 Turn voltages off.

 $24$ INV Alarm = Low

Output Contact  $7 =$  Open

- 24DEF Trip = Low
	- Output Contact  $1 =$  Open

### **Timing Test**

- 1 Monitor timer stop on Output Contact 4.
- 2 Set timer to start from 3-phase 0.0 V to 86.3 V transition (this equates to 1.3 per unit  $@$  60 Hz)

$$
Time = \frac{K}{\left[\frac{v}{f} - Pickup\right]^2} = \frac{0.1}{\left[\frac{\left(\frac{86.3}{66.4}\right)}{\frac{66.4}{60} - \frac{\left(\frac{79.68}{66.4}\right)}{60}\right]^2} = \frac{0.1}{0.01} = 10s
$$

where  $v$  is the per unit voltage

*f* is the per unit frequency. Vary either v or f.

In this example we're varying v only (with  $f \otimes 60$  Hz = 1.0 per unit).

End of 24 test.

**59N Zero Sequence Overvoltage (3V0) Test**

**Settings**

- 59N (3V0) Pickup = 75 V
- Time Curve = IEC Standard Inverse
	- $A = 0.14$  $B = 0$  $p = 0.02$  $TMS = 0.2$

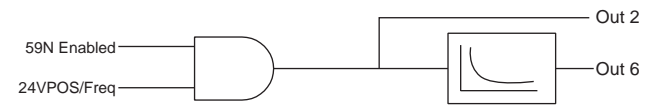

Figure 6.11: Logic Zero Sequence OverVoltage (59N)

### **59N (3V0) Test Procedure**

- 1 In Terminal Mode access T-PRO *Metering>Logic*. Monitor the following element for pickup: 59N Alarm.
- 2 Apply 3-phase prefault voltage "In-phase" to the T-PRO terminals as fol-

lows:

Ph A: 330, 20 V ∠0 ° Ph B: 331, 20 V ∠0 ° Ph C: 332, 20 V ∠0 ° Ph N: 333

Note: The above prefault  $3\text{V0} = \text{VA} + \text{VB} + \text{VC} = (20\text{V} \angle 0^\circ + 20\text{V} \angle 0^\circ +$  $20V \angle 0^\circ = 60V \angle 0^\circ V$ 

- 3 Slowly ramp the 3-phase voltage up.
	- At 24.5 25.5 V per phase (expect 25.0 V):
		- $59N$  Alarm = High

Output Contact  $2 = Closed$ 

- 4 Turn voltage off.
	- 59N Alarm = Low

Output Contact  $2 =$  Open

### **Timing Test**

- 1 Monitor timer stop on Output Contact 6.
- 2 Set timer start from 3-phase 0.0 V to 50.0 V transition (all at  $0^{\circ}$ ).  $3V0 = 50 + 50 + 50 = 150$  V (This equates to 2x pickup.)

Time Delay =

$$
TMS \cdot \left[ B + \frac{A}{\left(\frac{3VO}{Pic \exp}\right)^p - 1} \right] = 0.2 \cdot \left[ 0 + \frac{0.14}{\left(\frac{150}{75}\right)^{0.02} - 1} \right] = \left( 0.2 \cdot \frac{0.14}{0.014} \right) = 2.0s
$$

End of 59N test.

### **27 (27-1 Single-Phase [OR], 27-2 Three-Phase [AND] Test**

This example testing 27-2 only in this procedure, but testing 27-1 is just a matter of enabling the function and reducing only one-phase voltage.

### **Settings**

- 27-1 Gate  $=$  OR (single-phase)
- 27-1 Pickup  $=$  50 V secondary
- 27-1 Delay  $= 0.5$  seconds
- 27-2 Gate = AND (3-phase)
- 27-2 Pickup  $= 50$  V secondary
- 27-2 Delay  $= 0.6$  seconds

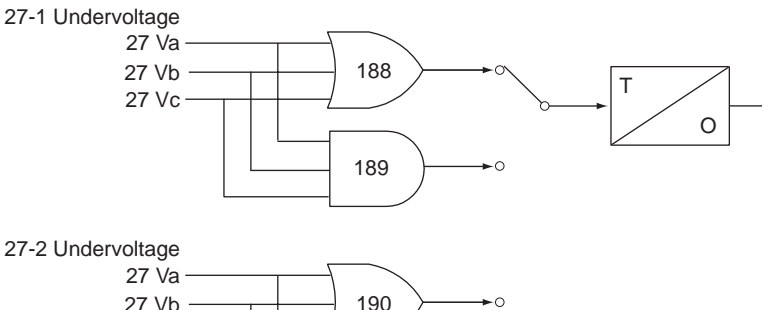

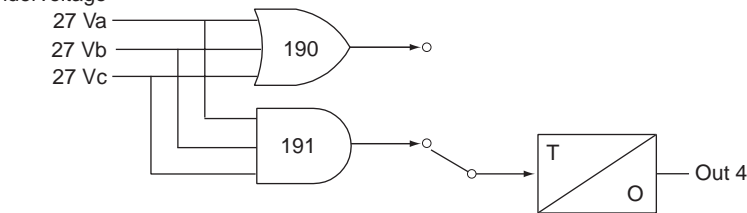

Figure 6.12: Logic UnderVoltage (27)

### **27 Three-Phase Undervoltage Test Procedure**

- 1 In Terminal Mode access T-PRO *Metering>Logic*. Monitor the following element for pickup: 27-2 Alarm.
- 2 Apply balanced 3-phase voltage to the T-PRO terminals as follows:
	- Ph A: 330, 66.4 V ∠0 ° Ph B: 331, 66.4 V ∠-120 ° Ph C: 332, 66.4 V ∠120 ° Ph N: 333
- 3 Slowly ramp the 3-phase voltage magnitudes down.

At 50.5 to 49.5 V per phase (expect 50.0 V):

 $27-2$  Alarm = High

Output Contact 4 = Closed

4 Turn voltages off.

End of 27 test.

### **81 Over/Under Frequency Test Settings**<br> **Frequency Test**

- 81-1 Over Frequency Pickup = 61 Hz
- 81-2 Over Frequency Rate of Change = 0.1 Hz/sec
- 81-3 Under Frequency Pickup = 59 Hz
- 81-4 Under Frequency Rate of Change =  $-0.1$ Hz/sec
- All Time Delays  $= 0.2$  seconds

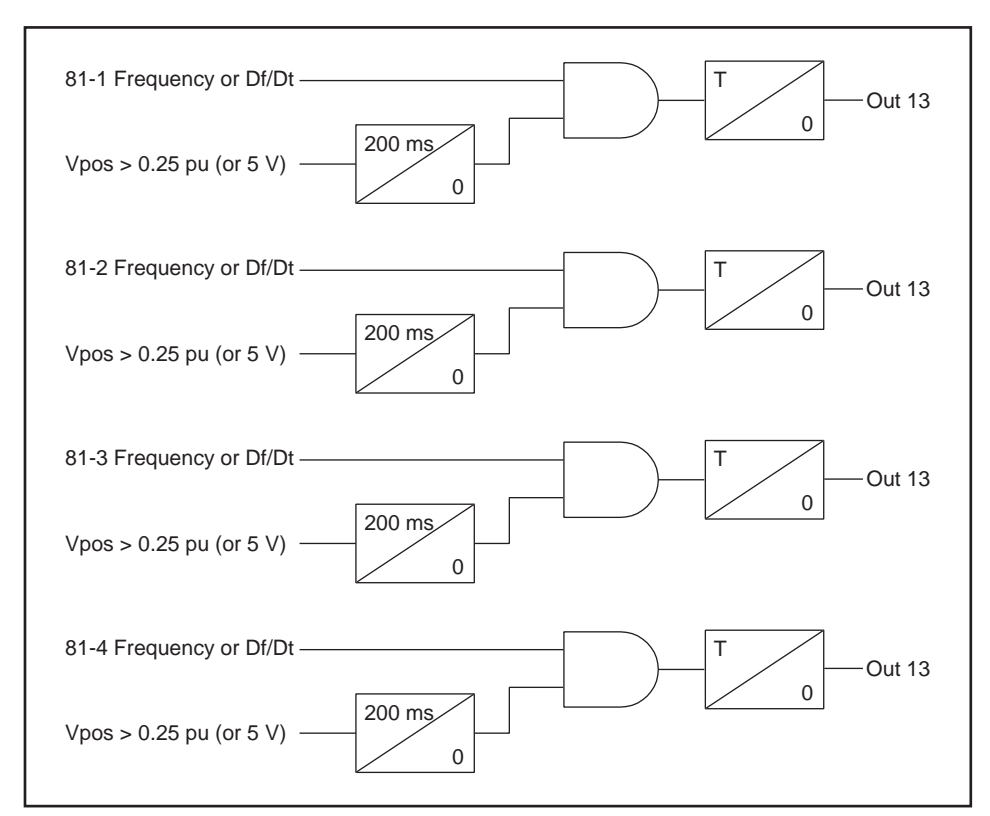

Figure 6.13: Logic Over/Under/Rate of Change of Frequency (81)

### **81 Test Procedure**

- 1 In Terminal Mode access T-PRO *Metering>Logic.*
- 2 Monitor the following elements for pickup: 81-1 Trip, 81-3 Trip.
- 3 Apply balanced 3-phase nominal voltages to the T-PRO terminals.

Ph A: 330, 66.4 V ∠0° Ph B: 331, 66.4 V ∠-120° Ph C: 332, 66.4 V ∠+120°

- Ph N: 333
- 4 Slowly ramp (less than 0.1 Hz/sec) the 3-phase voltage frequency up towards 61 Hz.

At  $60.99 - 61.01$  Hz:  $81-1 =$  High  $(81-3 =$ Low)

Output Contact  $13 = Closed$ 

5 Slowly ramp (greater than -0.1 Hz/sec. e.g.: -0.05 Hz/sec) the 3-phase voltage frequency down towards 59 Hz.
At  $58.99 - 59.01$  Hz:  $81-3 =$  High  $(81-1 =$ Low) Output Contact  $13 = Closed$ 6 Turn voltages off.  $81 - 1 = Low$  $81 - 3 = Low$ Output Contact  $13 =$ Open End of 81 test. **Settings** • 50N Pickup  $= 5.0 A$ • 51N Pickup  $= 2.0$  A • Time Curve = IEEE Extremely Inverse  $A = 5.64$ B= 0.0243  $p = 2$  $TMS = 5.0$ 

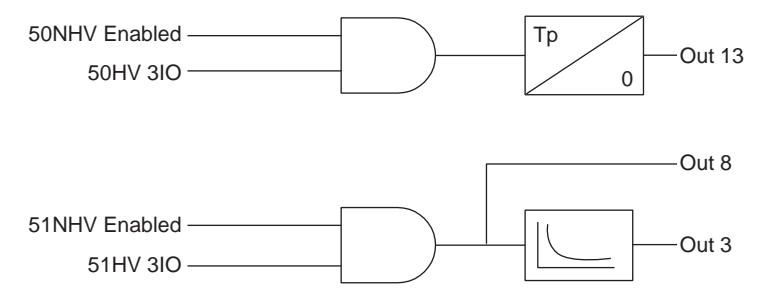

Figure 6.14: Logic Neutral Instantaneous and Time Overcurrent (50N/51N)

#### **50N and 51N Test Procedure**

- 1 In Terminal Mode access T-PRO *Metering>Logic*. Monitor the following element for pickup: 51N Alarm.
- 2 Apply one-phase current to the T-PRO terminals as follows: Ph N: 324–325, 1.8 A (I5A is the input for HV neutral)
- 3 Slowly ramp the current up.
	- At 1.95 to 2.05 A (expect 2.00 A):

 $51N$  Alarm = High

Output Contact  $8 = Closed$ 

- 4 Continue to raise current.
	- At 4.90 to 5.10 A (expect 5.00 A):

 $50N$  Trip = High

Output Contact  $13$  = Closed

- 5 Turn currents off.
	- 51N Alarm = Low
		- $50N$  Trip = Low

**50N/51N Neutral Instantaneous and Time Overcurrent** 

**Test**

#### Contacts 8 and  $13 =$ Open

#### **Timing Test**

- 1 Monitor timer stop on Output Contact 3.
- 2 Set timer start from one-phase 0.0 amp to 8.00 A transition (This equates to 4x pickup.).

Time Delay =

$$
TMS \cdot \left[ B + \frac{A}{(I_{multiple})^p - 1} \right] = 5 \cdot \left[ 0.0243 + \frac{5.64}{(4)^2 - 1} \right] = 5 \cdot \left[ 0.0243 + \frac{5.64}{15} \right] = 2.00s
$$

End of 50N/51N test.

#### **67 Directional Time Overcurrent Test**

#### **Settings**

- 67 Pickup  $= 1.2$  per unit
- Alpha  $= 180^\circ$  (This is the positive sequence current angle start point with respect to positive sequence voltage angle.)
- Beta =  $180^{\circ}$  (This is the operating "Window". In this case the 67 element should operate between [Alpha to  $(A1pha + Beta)$ ] = [180° to (180° +  $180^{\circ}$ ] =  $180^{\circ}$  to 360<sup>°</sup>)
- Time Curve = IEEE Moderately Inverse
	- $A = 0.0103$  $B = 0.0228$  $p = 0.02$  $TMS = 8.0$

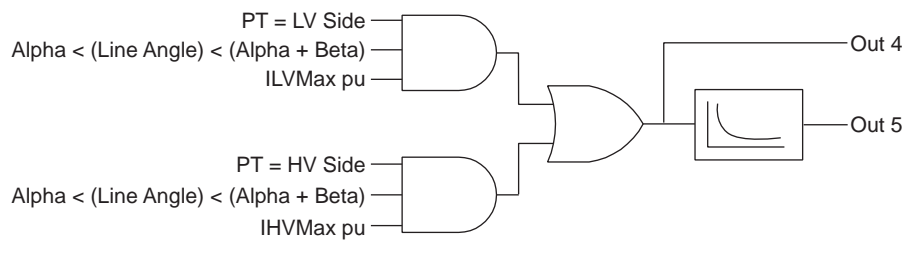

Figure 6.15: Logic Directional Overcurrent (67)

#### **67 Test Procedure**

- 1 In Terminal Mode access T-PRO *Metering>Logic.* Monitor the following element for pickup: 67 Alarm.
- 2 Following are the default test quantities.

Apply balanced 3-phase currents to the T-PRO terminals as follows:

Ph A: 300–301, 1.0 A ∠-90° Ph B: 302–303, 1.0 A ∠+150° Apply single-phase polarizing voltage to:

Ph A: 330–333, 66.4 V ∠0°

- 3 Slowly ramp the 3-phase currents up.
	- At 1.15 to 1.25 A (expect 1.20 A):

 $67$  Alarm = High

4 Increase currents to 2.0 A.

Observe:  $67$  Alarm = High

5 Ramp current angle in positive direction from -90°.

At -1.0 $\degree$  to +1.0 $\degree$  (expect 0 $\degree$ ):

 $67$  Alarm = Low

6 Ramp current angle in negative direction from -90°.

At -179° to -181° (expect -180°):

 $67$  Alarm = Low

7 Turn currents off (Keep voltage on for the timing test).  $67$  Alarm = Low

#### **67 Timing Test**

- 1 Monitor timer stop on Output Contact 5.
- 2 Set timer start from 3-phase current (default angles) 0 to 3.60 A transition (3x pickup).

Time Delay =

$$
TMS \cdot \left[ B + \frac{A}{(I_{multiple})^p - 1} \right] = 8 \cdot \left[ 0.0228 + \frac{0.0103}{(3)^{0.02} - 1} \right] = 8 \cdot \left[ 0.0228 + \frac{0.0103}{0.0222} \right] = 3.89s
$$

T-PRO Target: "Dir. Overcurrent (67): Trip" End of 67 test.

**50/51 Instantaneous and Time Overcurrent Three-Phase Test**

#### **Settings**

- 50 Pickup  $= 1.5$  per unit
- 51 Pickup  $= 1.2$  per unit
	- Time Curve = IEEE Very Inverse
		- $A = 3.922$  $B = 0.0982$  $p = 2$

$$
TMS = 4.0
$$

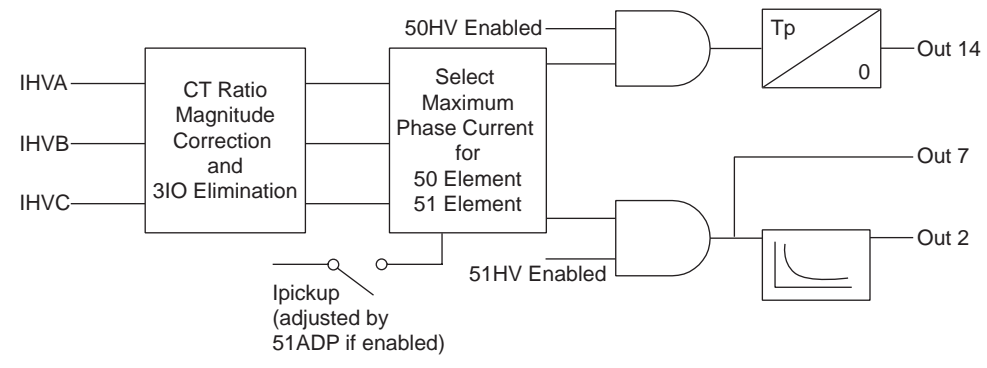

Figure 6.16: Logic phase Overcurrent (50/51)

#### **50/51 Three-Phase Test Procedure**

1 In Terminal Mode access T-PRO *Metering>Logic*.

Monitor the following element for pickup: 51 Alarm.

2 Apply balanced 3-phase currents to the T-PRO terminals as follows:

Ph A: 300–301, 1.0 A ∠0° Ph B: 302–303, 1.0 A ∠120°

Ph C: 304–305, 1.0 A ∠+120°

3 Slowly ramp the 3-phase currents up.

At 1.15 to 1.25 A (expect 1.20 A):

 $51$  Alarm = High

Output Contact  $7 = Closed$ 

4 Continue to raise currents.

At 1.45 to 1.55 A (expect 1.50 A):

 $50$  Trip = High

Output Contact 14 = Closed

5 Turn currents off.

51 Alarm = Low (Output Contact 7 Open)

50 Trip = Low (Output Contact 14 Open)

#### **Timing Test**

- 1 Monitor timer stop on Output Contact 2.
- 2 Set timer start from 3-phase 0.0 A to 3.60 A transition (This equates to 3x pickup.).

Time Delay =

$$
TMS \cdot \left[ B + \frac{A}{(I_{multiple})^p - 1} \right] = 4 \cdot \left[ 0.0982 + \frac{3.922}{(3)^2 - 1} \right] = 4 \cdot \left[ 0.0982 + \frac{3.922}{8} \right] = 2.35s
$$

**51ADP Adaptive Pickup Test Settings**

- Nameplate: Cooling: Type 1, Self Cooled OA or OW
- Ambient Temperature Scaling:  $4mA = -40^{\circ}C$ ,  $20mA = +40^{\circ}C$
- 51ADP Multiple of Normal Loss of Life = 1.0

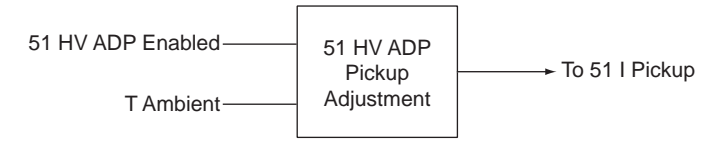

Figure 6.17: Logic Overcurrent Adaptive Pickup (51ADP)

#### **51ADP Test Procedure**

To simulate an ambient temperature of +30°C, inject 18.0 mA dc into the Ambient Temperature Input (+230, -231). In *Metering>Trend* confirm a +30°C reading.

Using the graph [Figure M.3: Allowed Loading: 65°C Rise Transformer, Type](#page-213-0)  [1 Cooling on page M-4,](#page-213-0) see that at +30°C the overload characteristic is de-rated to 1.0 per unit for a relative loss of life setting of 1.0.

1 In Terminal Mode access T-PRO *Metering>Logic.*

Monitor the following element for pickup: 51 Alarm.

Monitor 51HV Alarm: Output Contact 7.

2 Apply balanced 3-phase currents to the T-PRO terminals as follows:

Ph A: 300–301, 0.8A ∠0° Ph B: 302–303, 0.8A ∠-120°

Ph C: 304–305, 0.8A ∠+120°

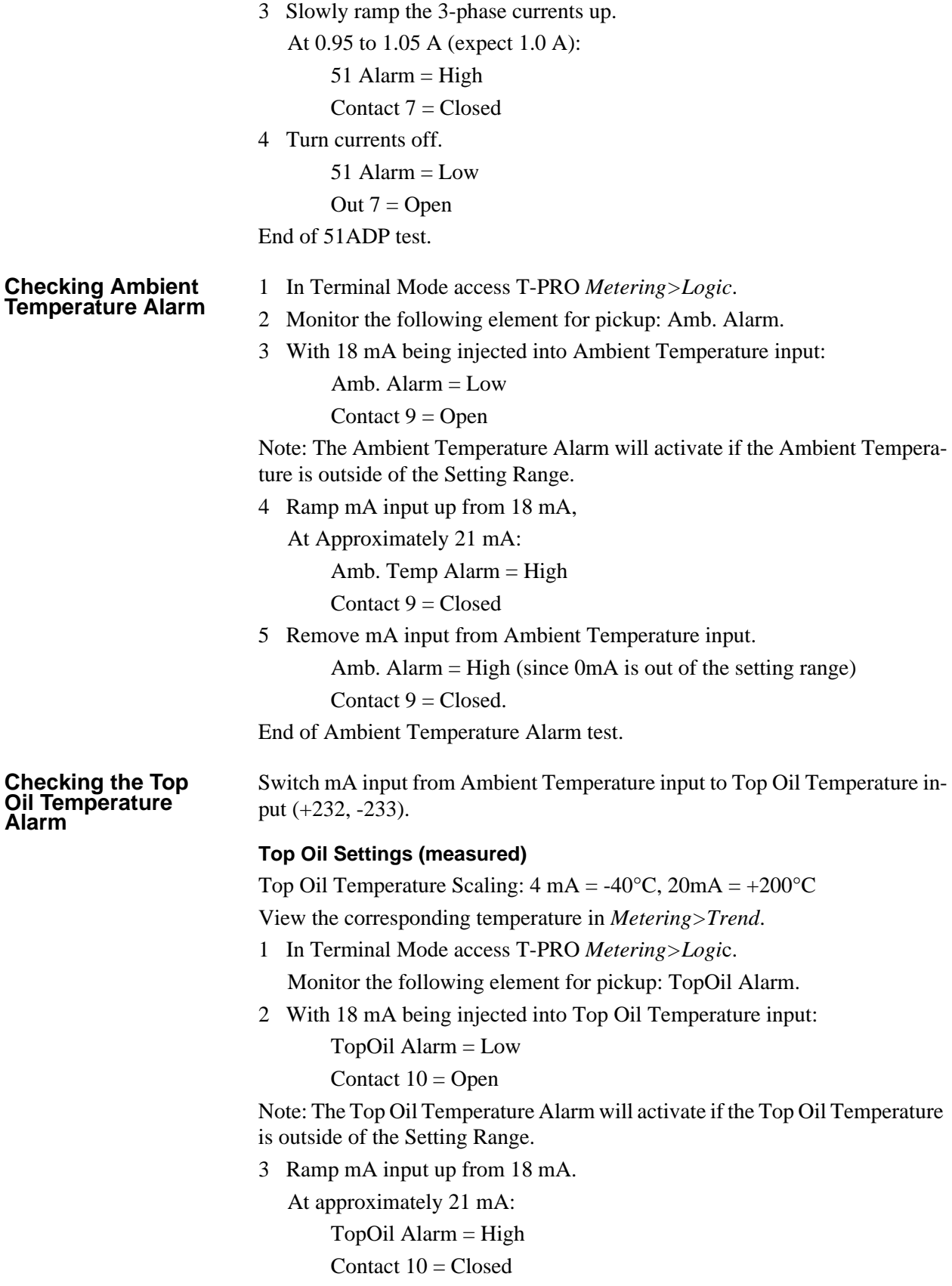

4 Remove mA input from Top Oil Temperature input.

TopOil Alarm = High (since 0mA is out of the setting range) Contact  $10 =$  Closed.

End of Top Oil Temperature Alarm test.

**49 Thermal Overload Test**

#### mA is injected into Top Oil Temperature input (+232 – 233)

#### **Settings**

- 49 HV  $= 1.2$  per unit
- Hysteresis  $= 0.1$  per unit

#### AND

- Top Oil Temperature  $= 160^{\circ}$ C
- Temperature Hysteresis  $= 1.0$ °C

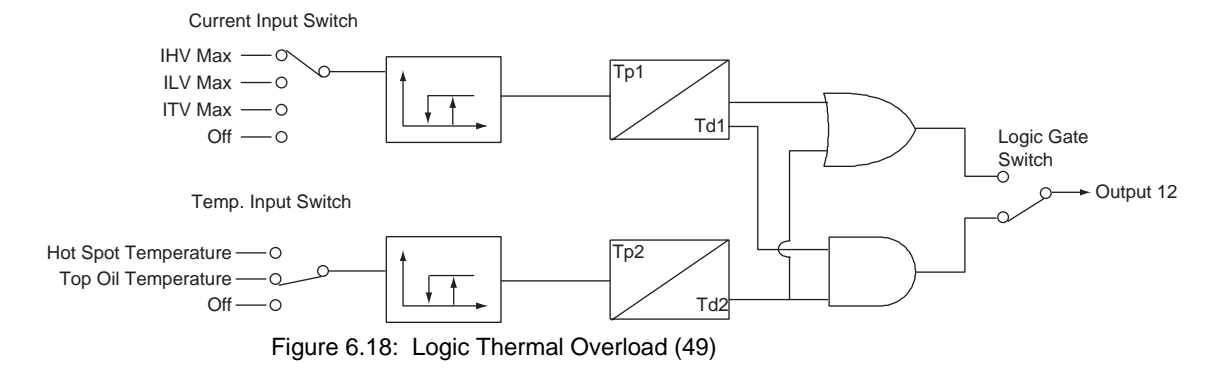

Monitor the following element for pickup: 49\_1 Trip.

#### 1 Inject:

18 mA into Top Oil Temperature input (160°C setting is exceeded)

3-phase currents into:

Ph A: 300–301, 1.0 A ∠0°

Ph B: 302–303, 1.0 A ∠-120°

Ph C: 304–305, 1.0 A ∠+120°

#### Observe:

 $49$ <sub>-1</sub> Trip = Low

Contact  $12 =$ Open

#### 2 Ramp current up.

At 1.15 to 1.25 A (expect 1.20 A):

49 1 Trip asserts

Contact  $12$  = Closed

3 Decrease Top Oil Temperature to 16 mA.

49\_1 Trip De-asserts

```
Contact 12 =Open
```
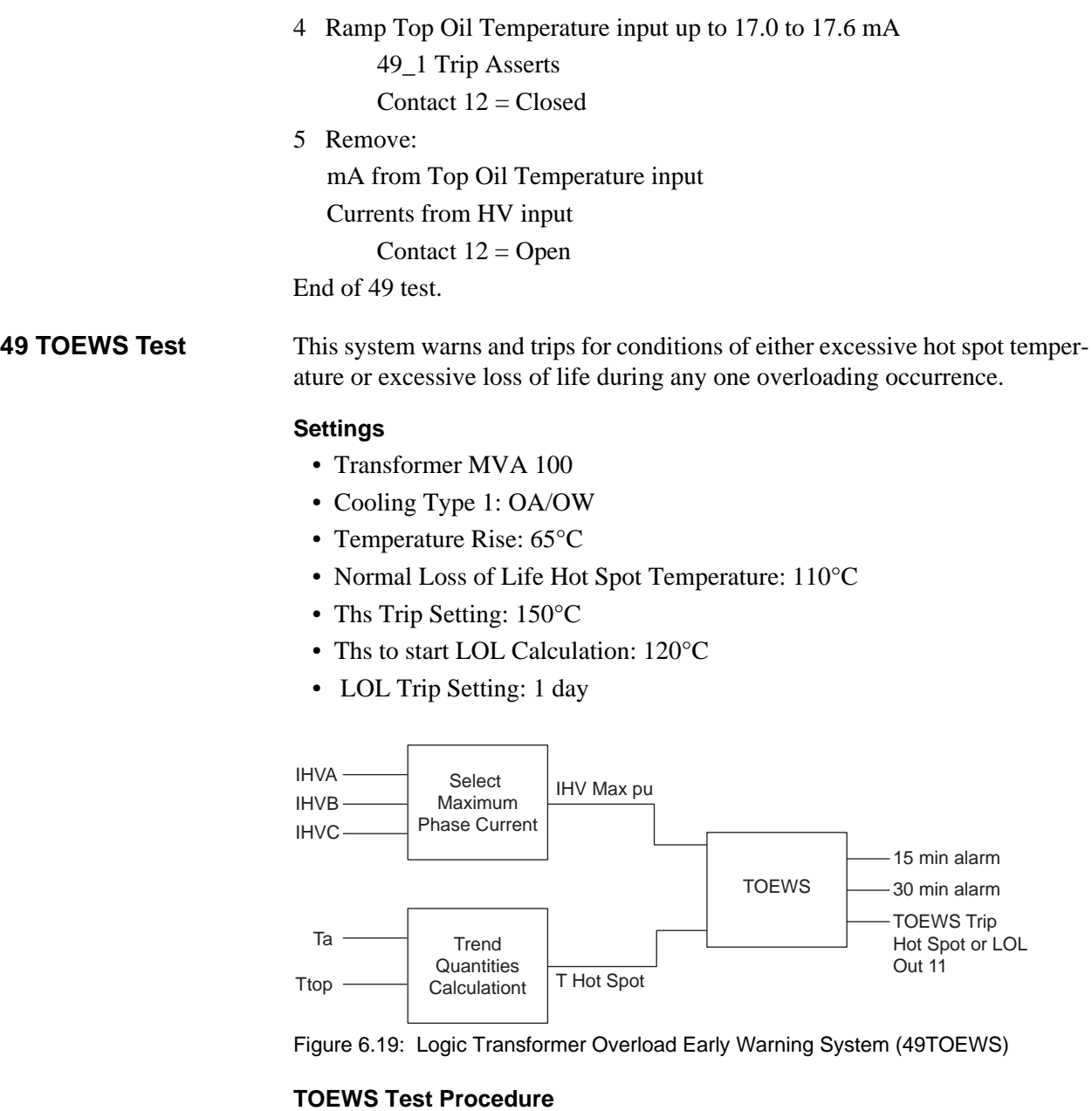

1 Apply balanced 3-phase currents to the T-PRO terminals as follows:

Ph A: 300–301, 1.00 A ∠0°

Ph B: 302–303, 1.00 A ∠-120°

Ph C: 304–305, 1.00 A ∠+120°

2 Apply 16 mA dc (140°C) to Top Oil Temperature input terminals +232, -233.

Re-boot the T-PRO (cycle power) to reset the steady state condition, otherwise the T-PRO only assumes a new steady state after hours of "settling in". When the T-PRO is installed, this is not a problem and is the correct way to respond.

3 In Terminal Mode access T-PRO *Metering>Dev49>TOEWS.*

Monitor the following elements for pickup.

- $30$ min Alarm = Low
- $15\text{min}$  Alarm = Low
- $Trip = Low$

Observe:

 $HV$  current = 1.00 per unit.

Hot Spot Temp. = Top Oil Temp. = 140°C

4 Increase current to simulate an overload condition (e.g. 110% Load).

Over a period of time (hours) observe, in order:

- $30 \text{ min}$  Alarm = High
- 15 minutes later: 15 min Alarm = High
- 15 minutes later: TOEWS Trip = High

Contact  $11 = Closed$ 

Hint: If you set the T-PRO to trigger a recording on each of these events, you can ensure that you will retain records of when these elements operate.

T-PRO Target: "TOEWS: Trip"

Checking the warning and trip times can only be properly done by comparing "heat runs" made on software (an MS Excel spreadsheet) available from ERLPhase. Very stable temperature mA inputs and current inputs over a period of hours are necessary to get predictable and satisfactory timing test results. End of TOEWS test.

**87 Differential Test** This section covers the testing of the minimum operating point.

For more detailed testing see the example in ["T-PRO Differential Slope Test](#page-125-0)  [Example" on page](#page-125-0) 6-32.

#### **Settings**

- IOmin: 0.3 per unit
- IRs: 2.0 per unit
- Slope 1: 20%
- Slope 2: 40%

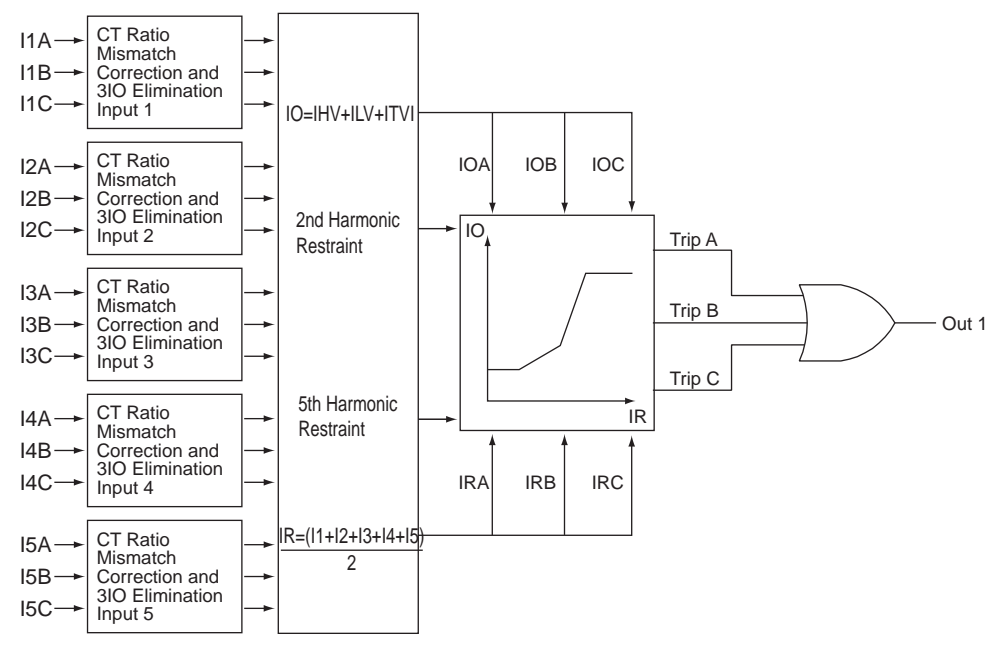

Figure 6.20: Logic Phase Differential (87)

Magnitude Correction Factor

$$
MCF = \frac{HVKV}{LVV} \times \frac{HVCTRatio}{LVCTRatio} = \frac{230}{115} \times \frac{250}{500} = 1.0
$$

Note: A delta connected CT on either side would add an additional factor of  $\sqrt{3}$ to that side.

High side current at base  $= 1.00$  A (in the "Calculations" section)

Low side current at base =

 $HighSideCurrentAtBase \cdot MCF = 1.00A \cdot 1.00 = 1.00A$ 

Therefore:

*HVMinimumOperate* = 0.3*pu* ⋅ 1.00*A*= 0.30*A*

 $LVM in immunOperate = HVM inimumOperate \cdot MCF = 0.30A \times 1.00 = 0.30A$ 

#### **87 HV Minimum Operate Test Procedure**

- 1 In Terminal Mode access T-PRO *Metering>Logi*c. Monitor the following element for pickup: 87 Trip.
- 2 Prepare to apply balanced 3-phase currents to the T-PRO terminals as follows:

Ph A: 300–301, ∠0° Ph B: 302–303, ∠-120° Ph C: 304–305, ∠+120°

3 Simultaneously and slowly ramp all 3 currents up:

At 0.29 to 0.31A (expect 0.301A):

 $87$  Trip = High

Contact  $1 = Closed$ 

4 T-PRO Target: "Diff. (87) on ???: Trip" (phase target will depend on which reaches pickup first).

The exact same test can be applied to the LV Side since the MCF is 1.0.

#### **Testing 87 HV Minimum Operate Single-Phase**

To test single-phase, obtain an additional MCF to compensate for the T-PRO zero sequence elimination (T-PRO uses formulae from ["Analog Phase Shift](#page-208-0)  Table" in [Appendix L.](#page-208-0)).

T-PRO is a 3-phase relay, but will operate on a phase-by-phase basis (i.e. when the differential setting is exceeded on any one phase (or more), the 87 element will operate).

Calculate how much current each phase of the T-PRO will "see" by using 1.0 A as a base in the formulae of ["Analog Phase Shift Table" in](#page-208-0) Appendix L. The result gives a ratio that is valid for any magnitude of current applied.

For a 0° shift, which is present on the HV side (Y ∠0° + Y ∠0° = 0°):

If you inject 1.0 A on Phase A only, on the high side, the values below can be confirmed in *Metering>Operating*.

$$
IA = \frac{2Ia - Ib - Ic}{3} = \frac{2(1) - (0) - (0)}{3} = \frac{2}{3}A
$$

$$
IB = \frac{2Ib - Ic - Ia}{3} = \frac{2(0) - (0) - (1)}{3} = \frac{-1}{3}A
$$

$$
IC = \frac{2Ic - Ia - Ib}{3} = \frac{2(0) - (1) - (0)}{3} = \frac{-1}{3}A
$$

Note that the strongest phase is IA, so IA operates first. From the 3-phase test section note that  $IOmin = 0.30$  A. For the T-PRO to see 0.30 A on Phase A, inject  $3/2 * 0.30A (= 0.45 A)$ , since the T-PRO only sees 2/3 the current injected.

#### **Single-Phase Method #1 Test Procedure**

- 1 Connect current Source 300–301.
	- Slowly ramp current up.
		- At 0.44 to 0.46 A (expect 0.45A):
		- $87$  Trip = High
- 2 Turn current off.

 $87$  Trip = Low

#### **Method 2**

Another way to do the single-phase test is to use a single source injected A-B (into Terminal 300, out of 302 with 301 and 303 jumpered together).

So if you use 1.0 A, then Phase A =  $1.0^{\circ}$   $\angle 0^{\circ}$  (= +1.0 A) and phase B =  $1.0^{\circ}$ ∠180 $^{\circ}$  (= -1.0 A).

Apply the Phase Shift formulae from ["Analog Phase Shift Table" in](#page-208-0) Appendix [L.](#page-208-0)

$$
IA = \frac{2Ia - Ib - Ic}{3} = \frac{2(1) - (-1) - (0)}{3} = \frac{3}{3} = 1.0A
$$
\n
$$
IB = \frac{2Ib - Ic - Ia}{3} = \frac{2(-1) - (0) - (1)}{3} = \frac{-3}{3} = -1.0A
$$
\n
$$
IC = \frac{2Ic - Ia - Ib}{3} = \frac{2(0) - (1) - (-1)}{3} = \frac{0}{3} = 0A
$$

In this case see that the strongest phases are both A and B so they will operate first. Inject 1.0 A and the T-PRO will see 1.0 A, so no correction factor is required. If you use this method, injecting A-B will result in a minimum operating current of  $1.0 * 0.30 = 0.30$  A.

#### **Single-Phase Method #2 Test Procedure**

1 Connect current source 300–302 (Jumper 301–303). Slowly ramp current up.

> At 0.29 – 0.31 A (expect 0.301 A):  $87$  Trip = High

#### **Testing 87 LV Minimum Operate Single-Phase**

To test single-phase, perform the same process as on the HV side, again use ["Analog Phase Shift Table" in](#page-208-0) Appendix L.

For a -30 $\degree$  shift, which is what is present on the LV Side (Delta (-30 $\degree$ ) + Wye  $(0^{\circ}) = -30^{\circ}$ , use the  $+30^{\circ}$  formulae to null the angle.

To inject 1.0 A on Phase A only on the LV Side:

$$
IA = \frac{Ia - Ib}{\sqrt{3}} = \frac{(1) - (0)}{\sqrt{3}} = \frac{1}{\sqrt{3}} = 0.577A
$$
\n
$$
IB = \frac{Ib - Ic}{\sqrt{3}} = \frac{(0) - (0)}{\sqrt{3}} = \frac{0}{\sqrt{3}} = 0A
$$
\n
$$
IC = \frac{Ic - Ia}{\sqrt{3}} = \frac{(0) - (1)}{\sqrt{3}} = \frac{-1}{\sqrt{3}} = -0.577A
$$

Note that the strongest phases are IA and IC, so they will operate first.

For the T-PRO to see 0.30 A on Phase A, you need to inject  $\sqrt{3} * 0.30$  A (= 0.52 A), since the T-PRO will only sees  $1/\sqrt{3}$  of the current injected. For further clarification see the full example provided in ["T-PRO Differential](#page-125-0)  [Slope Test Example" on page](#page-125-0) 6-32. End of 87 test.

#### **87 2nd Harmonic Restraint Test Settings**

- I2 Cross Blocking = Enabled
- I2 (2nd Harmonic) = 0.30 per unit (2nd Harmonic Restraint if  $\geq$  30% of fundamental current).

#### **2nd Harmonic Restraint Test Procedure**

1 In Terminal Mode access T-PRO *Metering>Logic.*

Monitor the following elements for pickup.

87 Trip

87 Restraint

- 2 Apply parallel currents to Terminals 300–302 (Jumper 301–303):
	- Source 1 (Fundamental):  $1.0 A \angle 0^{\circ}$  (Terminals 300–302)

Source 2 (2nd Harmonic):  $0.40 \text{ A } \angle 0^{\circ}$  (also Terminals 300–302)

Observe:

 $87$  TRIP = Low

87 Restraint  $=$  High

- 3 Slowly ramp down Source 2.
	- At 0.31 to 0.29 A (expect 0.301 A):

 $87$  Trip = High

- 87 Restraint  $=$  Low
- End of 2nd harmonic restraint test.

# **87 High Current Setting Test Settings**

• High Current Setting = 5.0 per unit

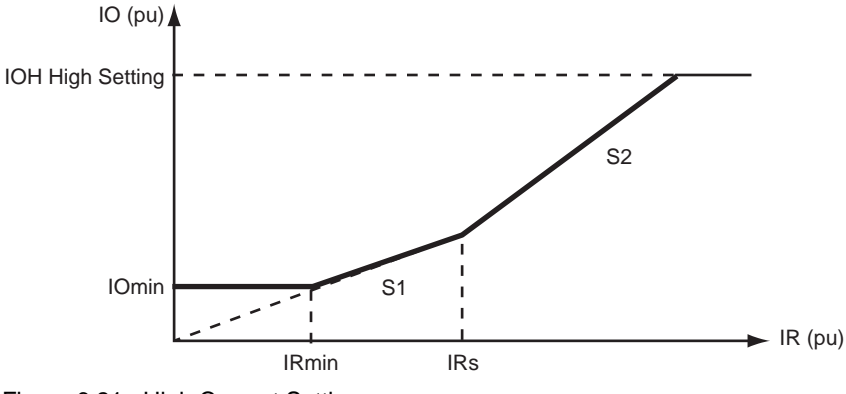

Figure 6.21: High Current Setting

#### **87 High Current Test Procedure**

1 In Terminal Mode access T-PRO *Metering>Logic.*

Monitor the following elements for pickup.

87 Trip

87 Restraint

87 FastTrip

2 Apply parallel currents to Terminals 300–302 as follows (Jumper 301–303): Source 1 (Fundamental Frequency):

4.0 A ∠0° (Terminals 300–302)

Source 2 (2nd Harmonic):

4.0 A ∠0° (also Terminals 300–302)

3 Ramp Source 1 up.

At 4.90 to 5.10 A (expect 5.0 A):

- $87$  Trip = High
- 87 Restraint  $=$  Low
- $87$  FastTrip = High

Note: This test proves that when the High Current Setting is exceeded, the 87 will operate and 2nd Harmonic has no restraint affect.

4 Remove test currents.

End of High Current setting test.

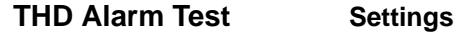

THD Alarm Pickup: 10%

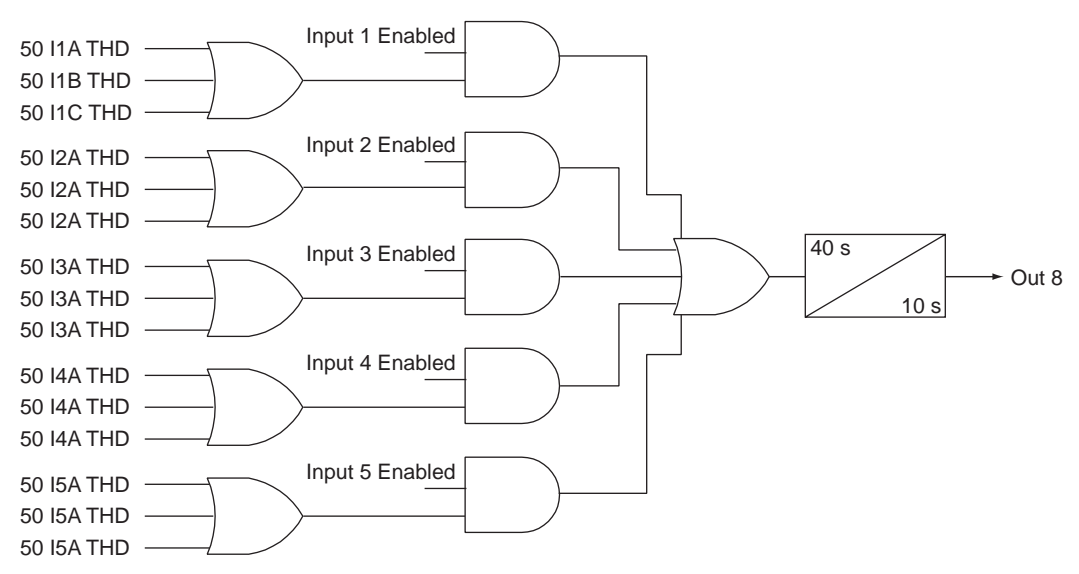

Figure 6.22: Logic Total Harmonic Distortion Alarm (THD)

For testing THD, use the fundamental with only one harmonic. In this case the T-PRO uses the following formula for calculating Total Harmonic Distortion:

$$
THDpercent = 100 \cdot \frac{\sqrt{\sum_{i=1}^{25} T_i^2 n}}{Ifundamental} = \left(100 \cdot \frac{\sqrt{Iharmonic}^2}{Ifundamental}\right) = \left(100 \cdot \frac{Iharmonic}{Ifundamental}\right)
$$

#### **THD Test Procedure**

- 1 In Terminal Mode access T-PRO *Metering>Logic.* Monitor the following element for pickup: THD Alarm.
- 2 Apply parallel currents to terminals 300–301 as follows: Source 1 (Fundamental): 2.0 A ∠0° (Terminals 300–301)
	- Source 2 (2nd Harmonic): 0.0 A ∠0° (also Terminals 300–301)
- 3 Slowly ramp Source 2 up.
	- At 0.19 to 0.21 A (expect 0.20 A)

```
THD Alarm = High
```
After 30 seconds:

Contact  $8 = Closed$ 

End of THD test.

**87N Differential Test** Testing the 87N uses the same process as testing the 87 with the following exception: I5A is used for the neutral associated with HV wye connected winding (I5B for LV, I5C for tertiary).

#### **Settings**

- HV kV: 230 kV
- IOmin: 0.3 per unit
- IRs: 5.0 per unit
- Slope 1: 20%
- Slope 2: 40%
- HV CT Ratio: 250:1
- Neutral CT Ratio: 100:1

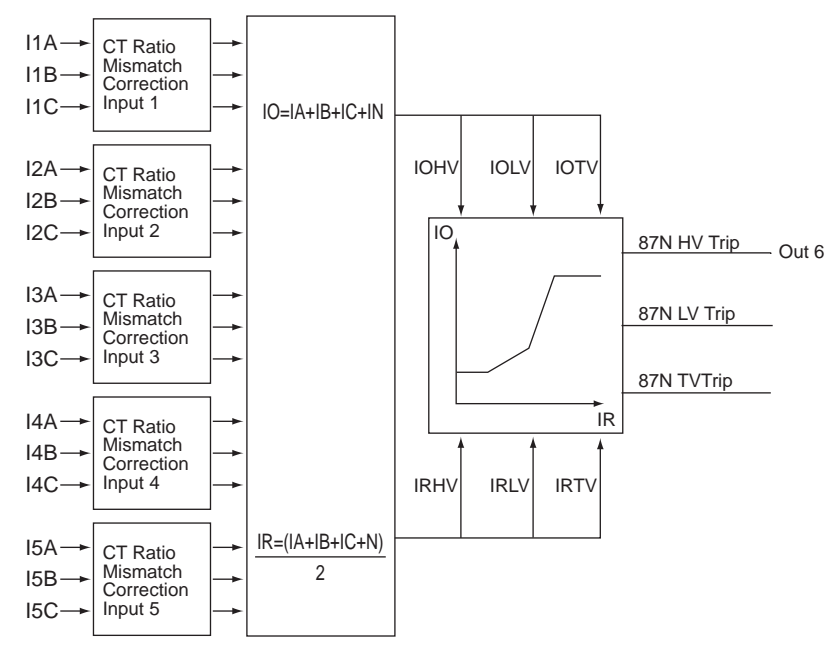

Figure 6.23: Logic Neutral Differential (87N)

#### **MCF Calculation**

$$
MagnitudeCorrectionFactor(MCF) = \frac{PhaseCTRatio}{NeuralCRation} = \frac{250}{100} = 2.50
$$

#### **Phase Winding 87N IOmin Pickup Calculation**

Expect

$$
IOmin = \frac{kVA}{\sqrt{3} \cdot kV} \cdot \frac{1}{CTR} \cdot IOminPerUnit = \left(\left(\frac{100e3}{\sqrt{3} \cdot 230} \cdot \frac{1}{250}\right) \cdot 0.3\right) = 0.30A
$$

#### **87N IOmin phase Test Procedure**

- 1 In Terminal Mode access T-PRO *Metering>Logic.* Monitor the following element for pickup: 87N-HV Trip.
- 2 Connect current source to T-PRO Terminals 300–301.
- 3 Slowly ramp current up.

At 0.29 to 0.31 A (expect 0.301 A)

 $87N-HV$  Trip = High

Output Contact  $6 = Closed$ 

4 Turn current off.

#### **Neutral Winding 87N IOmin Pickup Calculation**

Expect

$$
IOmin = \frac{kVA}{\sqrt{3} \cdot kV} \cdot \frac{1}{CTR} \cdot IOminPerUnit = \left(\left(\frac{100e3}{\sqrt{3} \cdot 230} \cdot \frac{1}{100}\right) \cdot 0.3\right) = 0.753A
$$

#### **87N IOmin Neutral Test Procedure**

- 1 Connect current source to T-PRO Terminals 324–325.
- 2 Slowly ramp current up.

At 0.74 to 0.77 A (expect 0.753 A):

 $87N-HV$  Trip = High

T-PRO Target: "Neu. Diff. (87NHV): Trip"

Output Contact  $6 = Closed$ 

3 Turn current off.

End of 87N test.

## <span id="page-125-0"></span>**T-PRO Differential Slope Test Example**

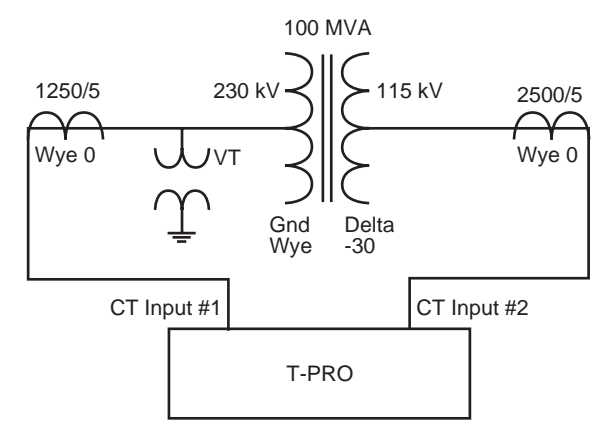

Figure 6.24: T-PRO Differential Slope Test Example

### **Testing T-PRO Transformer Relay Differential Element**

Calculations to be performed prior to T-PRO testing

Settings for the 87 differential element:

- IOmin  $= 0.3$  per unit
- IRS =  $5.0$  per unit
- $S1 = 20%$
- $S2 = 40%$

Establish base load current for transformer reference side (where the VTs are located). For this example the VTs are located on the 230 kV HV side winding.

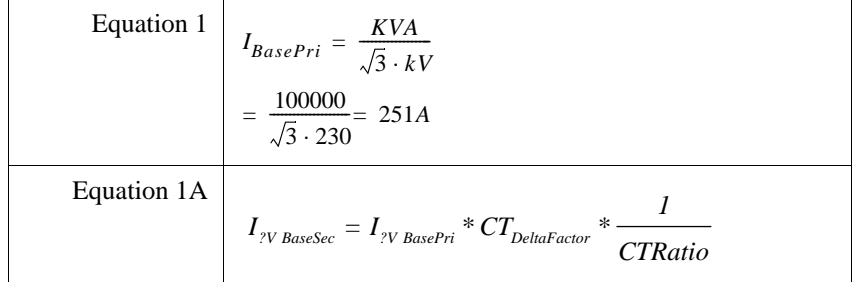

Equation Note 1: "?" = "H", "L" or "T" depending on the winding on which the base is being calculated.

Equation Note 2: "Delta factor" = 1.0 for wye connected CTs,  $\sqrt{3}$  for delta connected CTs.

#### **Calculate the Base current (amps) for each winding using Equation 1 and Equation 1A.**

High Voltage Side:

$$
I_{BasePri} = \frac{kVA}{\sqrt{3} \cdot kV} = \frac{100000}{\sqrt{3} \cdot 230} = 251A
$$
  

$$
I_{HVBaseSec} = I_{HVBasePri} \cdot CT_{DeltaFactor} \cdot \frac{1}{CTRatio}
$$
  

$$
= \left( (251 \cdot 1.0) \cdot \frac{1}{250} \right) = 1.004A
$$

Low Voltage Side:

$$
I_{BasePri} = \frac{kVA}{\sqrt{3} \cdot kV} = \frac{100000}{\sqrt{3} \cdot 115} = 502A
$$
  

$$
I_{LVBaseSec} = I_{LVBasePri} \cdot CT_{DeltaFactor} \cdot \frac{1}{CTRatio}
$$

$$
\left( (502 \cdot 1.0) \cdot \frac{1}{500} \right) = 1.004A
$$

#### **T-PRO Three-Phase Testing**

- 1 Three-phase testing is done by applying a balanced 3-phase current into current input group #1 and another balanced set of currents into current input group #2
- 2 For this example inject HV side currents at angles: Ph A ∠0º, Ph B ∠-120º, Ph C ∠120º.

LV side currents at angles: Ph A ∠150°, Ph B ∠30°, Ph C ∠-90°.

Explanation of LV Side angle:

Because of a -30º net shift on the LV Side, adjust the LV test current angles by -30°. If you had a 0º shift on both sides, currents on the LV side for load or through fault conditions would be 180º from HV side (i.e. current into the transformer HV side and out of transformer LV side is normal). Shift the LV side by -30º because of the –30º delta connection.

The testing the points in the following graphic are highlighted.

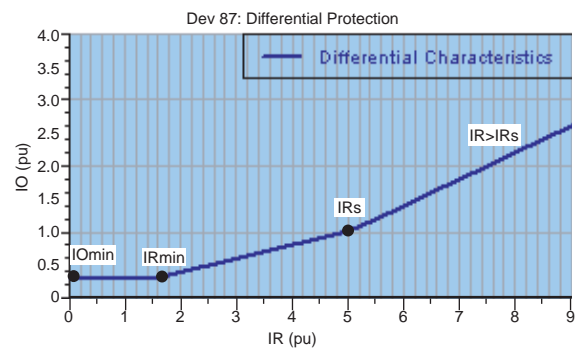

Figure 6.25: Three-Phase Testing Points

#### **Load Conditions**

The following diagram shows a summary of the process used for calculating the currents required to simulate load or through fault condition. This process checks the differential element for normal load or large external fault conditions. The T-PRO 87 element should not operate under such conditions unless the differential (operate current) exceeds the slope IO level at the corresponding amount of restraint current. Use Equations 1 and 1A to obtain the values in the diagram.

#### **Summary of Calculations for Load/External Fault Conditions**

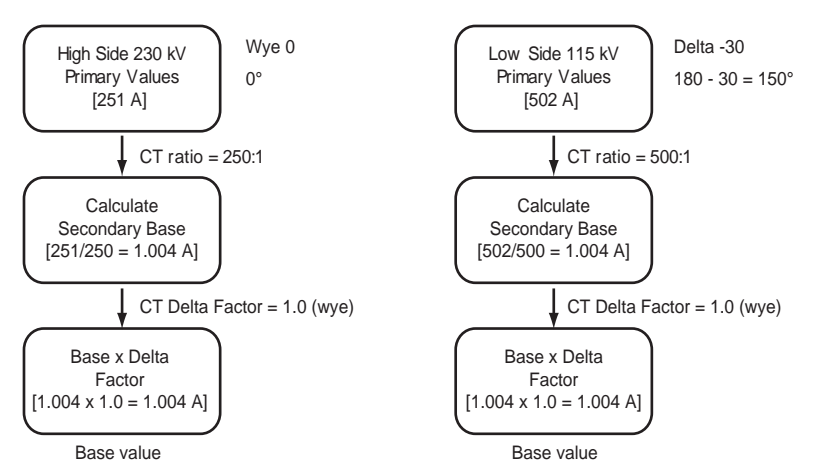

Determine the IO and IR current values on the 87 through fault restraint (slope) characteristic where the T-PRO operates. Determine the current pickup values of current for any values of IO and IR on the curve.

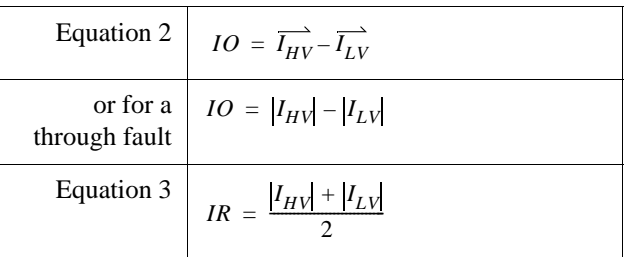

3 The following formulae determine the operating currents for the differential slope characteristic:

4 Testing of IOmin (minimum operating current).

Apply balanced 3-phase currents.

Watch for Target: "87 Trip"

IOmin =  $0.3$  per unit and IR =  $0.0$  per unit.

#### **HV IOmin**

Apply 3-phase current (ramp up).

IHV base sec x IOmin = 1.004 x 0.3 = 0.301 A

### **LV IOmin**

Apply 3-phase current (ramp up).

ILV base sec x IOmin =  $1.004$  x  $0.3 = 0.301$  A

#### **Minimum Operating Current of the Differential Element**

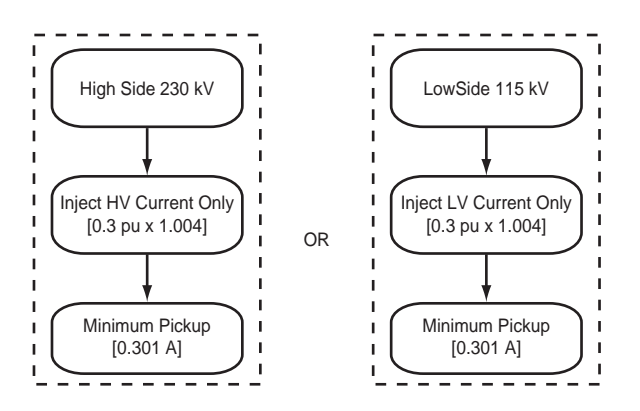

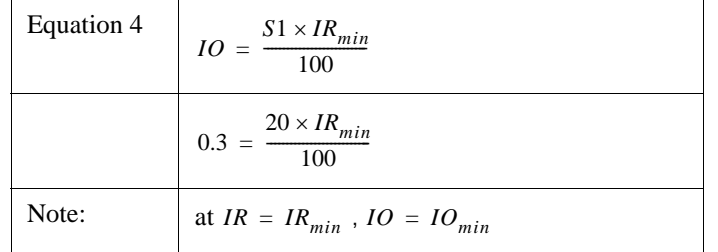

5 Test IR = IRmin (minimum restraint current =  $1.5$  per unit).

Therefore solve for IHV and ILV at IO = 0.3 per unit and IRmin = 1.5 per unit. Use Formulae 2 and 3 from above to solve for IO and IR.

$$
IO = I_{HV} - I_{LV}
$$
  

$$
0.3 = I_{HV} - I_{LV}
$$
  

$$
IR = \frac{(I_{HV} + I_{LV})}{2}
$$
  

$$
1.5 = \frac{(I_{HV} + I_{LV})}{2}
$$
  

$$
1.5 \times 2 = I_{HV} + I_{LV}
$$

$$
3.0 = I_{HV} + I_{LV}
$$

Determine the currents required to operate the 87 element using the above formulae.

Solve for IHV by adding the two equations together.

$$
0.3 = I_{HV} - I_{LV}
$$
  
+ 3.0 = I\_{HV} + I\_{LV}  
  
Total 3.3 = 2I\_{HV}  
  

$$
\frac{3.3}{2} = I_{HV} = 1.65pu
$$

 $I_{HVamps} = I_{HVbaseSec} \times I_{HVPerunit} = 1.004 \times 1.35 = 1.356 A$ 

Now solve for ILV by subtracting the two equations.

$$
0.3 = I_{HV} - I_{LV}
$$
  

$$
3.0 = I_{HV} + I_{LV}
$$

Total  $-2.7 = 2I_{LV}$ 

$$
\frac{-2.7}{-2} = I_{LV} = 1.35pu
$$

 $I_{LVamps} = I_{LVbaseSec} \times I_{LVperunit} = 1.004 \times 1.35 = 1.356 A$ 

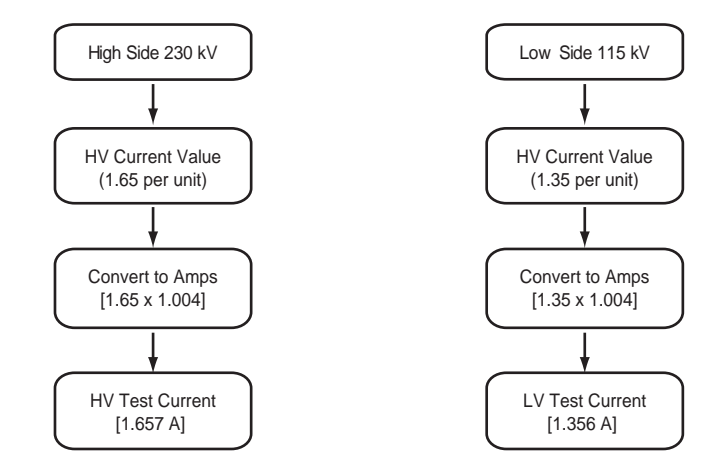

#### **Summary of Calculations for Testing Minimum Restraint Current (IRmin)**

6 Test for  $IR = IRs = 5.0$  per unit.

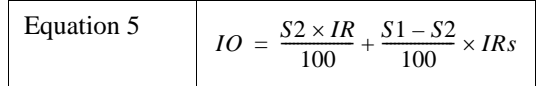

$$
IO = \frac{40 \times 5}{100} + \frac{20 - 40}{100} \times 5
$$

$$
IO = 1.0pu
$$

### Therefore  $IRs = 5.0$  per unit and  $IO = 1.0$  per unit

Solving for I<sub>HV</sub> and I<sub>LV</sub>

$$
IO = I_{HV} - I_{LV}
$$
  

$$
1.0 = I_{HV} - I_{LV}
$$
  

$$
IR = \frac{(I_{HV} + I_{LV})}{2}
$$
  

$$
5.0 = \frac{(I_{HV} + I_{LV})}{2}
$$
  

$$
5.0 \times 2 = I_{HV} + I_{LV}
$$

 $10.0 = I_{HV} + I_{LV}$ 

Solve for IHV by adding the two equations together.

$$
1.0 = I_{HV} - I_{LV}
$$
  
+ 10.0 = I<sub>HV</sub> + I<sub>LV</sub>

Total  $11.0 = 2I_{HV}$ 

$$
\frac{11.0}{2} = I_{HV} = 5.5pu
$$

 $I_{HVamps} = I_{HVBaseSec} \times I_{HVperunit} = 1.004 \times 5.5 = 5.522 A$ 

Now solve for ILV by subtracting the two equations.

$$
1.0 = I_{HV} - I_{LV}
$$
  
- 10.0 =  $I_{HV} + I_{LV}$ 

Total  $-9.0 = -2I_{LV}$ 

$$
\frac{-9.0}{-2} = I_{LV} = 4.5pu
$$

 $I_{LVamps} = I_{LVBaseSec} \times I_{LVperunit} = 1.004 \times 4.5 = 4.52 A$ 

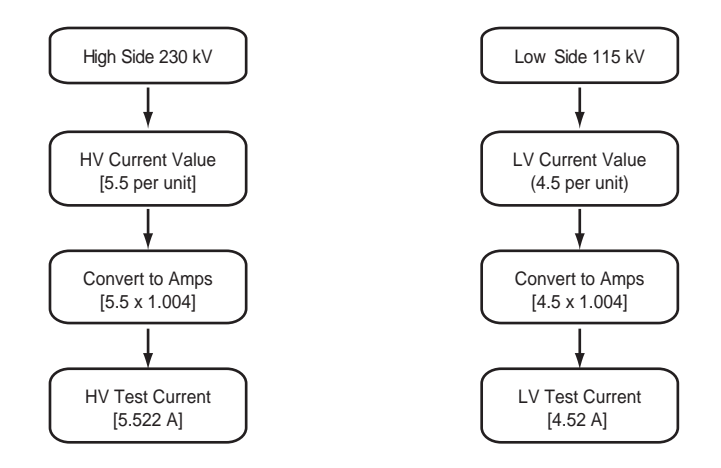

#### **Summary of Calculations for IRs Testing = 5.0 per unit**

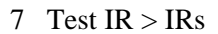

Let IR = 7.0 per unit

$$
IO = \frac{S2 \times IR}{100} + \frac{S1 - S2}{100} \times IRs
$$

$$
IO = \frac{40 \times 7.0}{100} + \frac{20 - 40}{100} \times 5.0
$$

$$
IO = (2.8 - 1.0)
$$

$$
IO = 1.8pu
$$

Solving for IHV and ILV.

$$
IO = I_{HV} - I_{LV}
$$
  
\n
$$
1.8 = I_{HV} - I_{LV}
$$
  
\n
$$
IR = \frac{I_{HV} + I_{LV}}{2}
$$
  
\n
$$
7.0 = \frac{I_{HV} + I_{LV}}{2}
$$
  
\n
$$
7.0 \times 2 = I_{HV} + I_{LV}
$$
  
\n
$$
14.0 = I_{HV} + I_{LV}
$$

Solve for IHV by adding the two equations together.

$$
1.8 = I_{HV} - I_{LV}
$$
  
+ 14.0 =  $I_{HV} + I_{LV}$   
Total 15.8 =  $2I_{HV}$   

$$
\frac{15.8}{2} = I_{HV} = 7.9pu
$$

 $I_{HVamps}$  =  $I_{HVbaseSec} \times I_{HVperunii}$  = 1.004  $\times$  7.9= 7.93A

Now solve for ILV by subtracting the two equations.

1.8 = 
$$
I_{HV} - I_{LV}
$$
  
\n- 14.0 =  $I_{HV} + I_{LV}$   
\nTotal -12.2 = -2 $I_{LV}$   
\n $\frac{-12.2}{-2} = I_{LV} = 6.1pu$   
\n $I_{LVamps} = I_{LVbaseSec} \times I_{LVperunit} = 1.004 \times 6.1 = 6.124A$ 

**Summary of Calculations for Testing IR > IRS (IR = 7.0)**

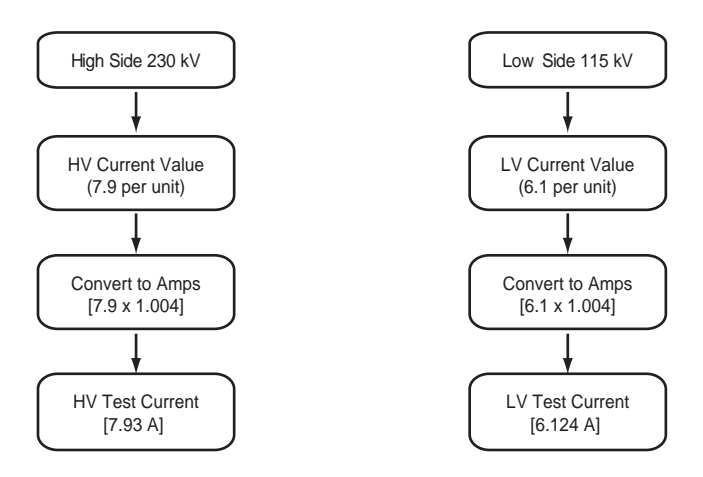

#### **Summary of Three-Phase Test**

- 1 Calculate base current for each side.
- 2 Determine an IO (operating) and IR (restraint) values to be tested.
- 3 Calculate IHV and ILV per unit currents for a given IO and IR.
- 4 Adjust angles by analog phase shift and convert IHV and ILV per units to amperes.
- 5 Apply IHV and ILV with 3-phase sources. Set reference side at zero degrees  $(0.0^{\circ})$  and the opposite side at the opposing angle. In this example, 180 $^{\circ}$ - $30^\circ = 150^\circ$  to account for the -30° delta shift.

## **T PRO Single-Phase Slope Test**

#### **Steps to perform Single-Phase Testing**

- 1 Perform the current calculations for 3-phase testing from the previous section.
- 2 Determine the natural current phase shift into each of the current inputs of the T-PRO relay, and thus the compensating angle required to null that angle (e.g. a delta -30° connection requires a +30° shift, so use the +30° shift formula, see ["Analog Phase Shift Table" in](#page-208-0) Appendix L).
- 3 Determine which phase to inject on each side.
- 4 Apply the additional magnitude correction factor to the calculated 3-phase test currents.

Monitor *Metering>Operating* values in the T-PRO relay to check. This screen shows the current phasors that the T-PRO uses for differential calculations (after performing phase shift manipulations), as well as the per unit operating and restraint currents.

| rTPRO Unit ID: UnitID-<br>Main Menu/Metering     User Access Level: CHANGE<br>Operating<br>prev menu |                                           | Analog Logic ProLogic I/O Trend           | Dev49/TOEWS                               | 2003Mar25 09:35 |
|----------------------------------------------------------------------------------------------------|-------------------------------------------|-------------------------------------------|-------------------------------------------|-----------------|
| OPERATING<br>Quantity                                                                                | A Phase                                   | B Phase                                   | C Phase                                   |                 |
| HV Currents<br>LV Currents<br>TV Currents                                                            | +Ø<br>0.00A<br>0.00A<br>-0<br>0.00A<br>+Ø | +Ø<br>0.00A<br>0.00A<br>+0<br>0.00A<br>+Ø | +0<br>0.00A<br>0.00A<br>+0<br>+Ø<br>0.00A |                 |
| Operating Currents<br>Restraint Currents                                                             | 0.00PU<br>0.00PU                          | 0.00PU<br>0.00PU                          | 0.00PU<br>0.00PU                          |                 |
| Frequency                                                                                            | 0.00Hz                                    |                                           |                                           |                 |
|                                                                                                    |                                           |                                           |                                           |                 |
|                                                                                                    |                                           |                                           |                                           |                 |
| KF3> Quit <f2> Freeze</f2>                                                                           |                                           |                                           |                                           |                 |

Figure 6.26: Metering/Operating Screen

#### **Details of Calculations**

#### **Step 1:**

Three-phase calculations.

See 3-phase test section.

#### **Step 2:**

Determine transformer net phase shift.

Sum the suffixes of your winding CT configurations.

e.g. (Delta +30° = 30°), (Wye –30° = –30°), (Delta 60° = 60°), (Wye 0° = 0°), etc.

To Demonstrate:

Transformer:  $HV = Wye 0°$  and  $LV = Delta -30°$ .

CTs: HV CT = Wye  $0^{\circ}$  and LV CT = Wye  $0^{\circ}$ :

Your Net High Side angle =  $0^{\circ}$  +  $0^{\circ}$  =  $0^{\circ}$ . (T-PRO uses  $0^{\circ}$  phase shift formulae to null the angle).

Your Net Low Side angle =  $-30^{\circ} + 0^{\circ} = -30^{\circ}$ . (T-PRO uses

+30º phase shift formulae to null the angle).

#### **Step 3:**

The following Shift Requirement Table shows the net transformer phase shift on the left. Injecting into Phase A only of T-PRO yields current in the phases displayed in the right column. Confirm this by checking the T-PRO's *Metering>Operating* screen.

| <b>Transformer Net Phase</b><br>Shift (degrees) | Use Formulae from Analog<br><b>Phase Shift Table</b><br>(Appendix M) | Injecting only T-PRO A<br><b>Phase shows these</b><br>"Operating" Phase(s) |  |
|-------------------------------------------------|----------------------------------------------------------------------|----------------------------------------------------------------------------|--|
| 0 <sup>o</sup>                                  | 0 <sup>o</sup>                                                       | A                                                                          |  |
| $-30^\circ$                                     | $+30^\circ$                                                          | $A - C$                                                                    |  |
| $+30^\circ$                                     | $-30^\circ$                                                          | $A - B$                                                                    |  |
| $+60^\circ$                                     | $-60^\circ$                                                          | $-B$                                                                       |  |
| $-60^\circ$                                     | $+60^\circ$                                                          | $-C$                                                                       |  |
| $180^\circ$                                     | $180^\circ$                                                          | $-A$                                                                       |  |
| $+90^\circ$                                     | $-90^\circ$                                                          | $C - B$                                                                    |  |
| $-90^\circ$                                     | $+90^\circ$                                                          | $B - C$                                                                    |  |
| 150°                                            | $-150^{\circ}$                                                       | $C - A$                                                                    |  |
| $-150^{\circ}$                                  | $+150^{\circ}$                                                       | $B - A$                                                                    |  |
| $-120^{\circ}$                                  | $+120^{\circ}$                                                       | B                                                                          |  |
| $+120^{\circ}$                                  | $-120^{\circ}$                                                       | C                                                                          |  |

**Shift Requirement Table (Inject Phase A only)**

| <b>Transformer Net Phase</b><br>Shift (degrees) | <b>Use Formulae from Analog</b><br><b>Phase Shift Table</b><br>(Appendix M) | Injecting only T-PRO B<br>Phase shows these<br>"Operating" Phase(s) |
|-------------------------------------------------|-----------------------------------------------------------------------------|---------------------------------------------------------------------|
| 0 <sup>o</sup>                                  | $0^{\circ}$                                                                 | B                                                                   |
| $-30^\circ$                                     | $+30^\circ$                                                                 | $B - A$                                                             |
| $+30^\circ$                                     | $-30^\circ$                                                                 | $B - C$                                                             |
| $+60^\circ$                                     | $-60^\circ$                                                                 | $-C$                                                                |
| $-60^\circ$                                     | $+60^\circ$                                                                 | $-A$                                                                |
| 180°                                            | $180^\circ$                                                                 | $-B$                                                                |
| $+90^\circ$                                     | $-90^\circ$                                                                 | $A - C$                                                             |
| $-90^\circ$                                     | $+90^\circ$                                                                 | $C - A$                                                             |
| $+150^{\circ}$                                  | $-150^{\circ}$                                                              | $A - B$                                                             |
| $-150^{\circ}$                                  | $+150^\circ$                                                                | $C - B$                                                             |
| $-120^{\circ}$                                  | $+120^{\circ}$                                                              | C                                                                   |
| $+120^{\circ}$                                  | $-120^{\circ}$                                                              | A                                                                   |

**Shift Requirement Table (Inject Phase B only)**

### **Shift Requirement Table (Inject Phase C only)**

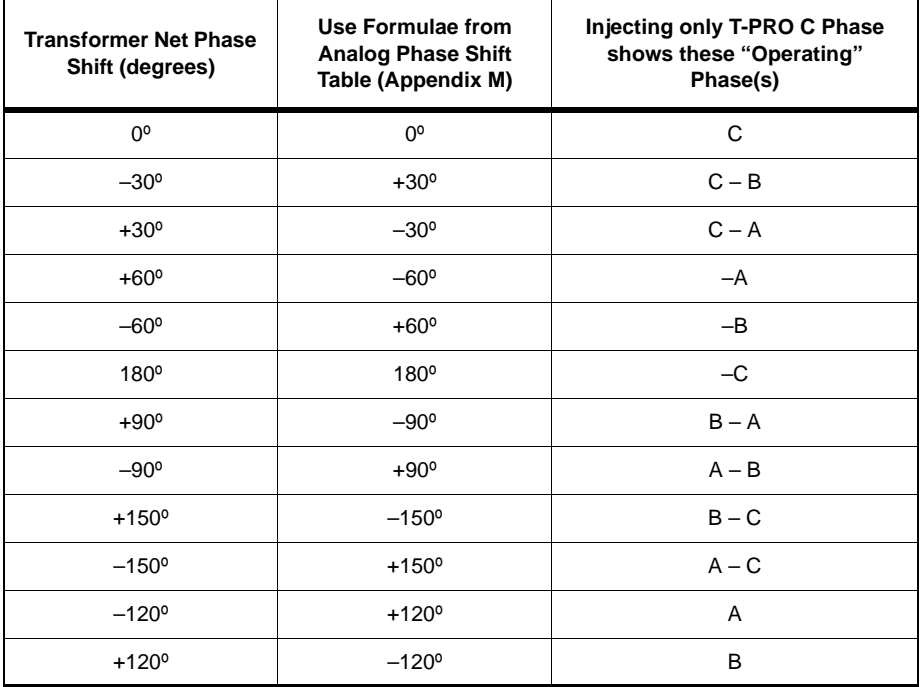

You should set up a test condition where both sides of the transformer see current on the same 2 phases (must be 2 phases only for the method explained here).

Note that the right-hand column above refers to the "strongest" phase, i.e. the one with the most current, as this is the phase that would operate first.

So for example, if you continue with the same transformer example of HV 0º and LV -30º:

Low side angle is -30º which means you inject current into Phase A input to yield "Operating" LV currents on Phase A and Phase C in the T-PRO.

Therefore inject Phase A only since it meets the condition of the T-PRO seeing 2 currents in the LV side of the operating element. Set this current to 0º to be the reference.

Now you know that it is necessary to see Phase A and Phase C currents in the HV side of the operating element (the same phases as on the low side). There is a net 0º shift on the HV side so from the ["Analog Phase Shift Table"](#page-208-0)  in [Appendix L](#page-208-0), injecting Phase A will yield Phase A only (and Phase B will yield Phase B only and Phase C will yield Phase C only).

So to obtain Phase  $A$  – Phase C on high side, inject current into polarity of Phase A and out of polarity Phase C. (This will simulate a through fault, so inject Phase A – Phase C @ 180º). See [Figure 6.27: Single-Phase Test Connec](#page-138-0)[tions on page 6-45](#page-138-0) for connection diagram.

#### **Single-Phase Test Connections to T-PRO Relay**

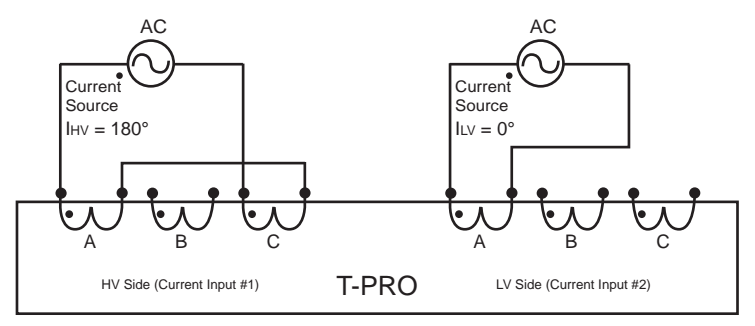

<span id="page-138-0"></span>Figure 6.27: Single-Phase Test Connections

#### **Step 4**

Determining the additional Magnitude Correction Factor:

Using the above method, you only need to remember 2 Magnitude Correction Factors, 1.0 and √3. The values in the tables can be proven by manually calculating the phase shift resultants using the ["Analog Phase Shift Table"](#page-208-0)  in [Appendix L](#page-208-0).

The Table below relates the Net Transformer Shift angle to the applicable Correction Factor:

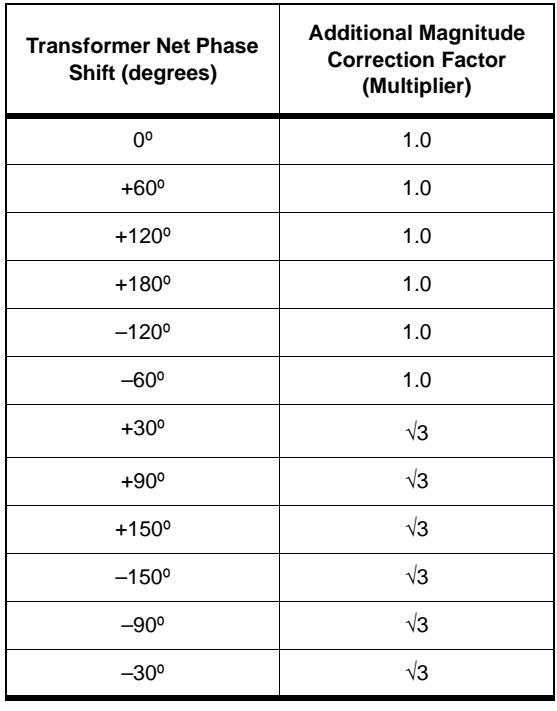

#### <span id="page-139-0"></span>**Single-Phase Correction Factor Table**

Multiply the 3-phase current values (determined earlier) by the correction factor in the right column of the ["Single-Phase Correction Factor Table" on](#page-139-0)  [page](#page-139-0) 6-46.

#### **Performing the Single-Phase Test**

1 Continuing with the example, on the 0º high side, our minimum operating point is:

Inject Phase  $A$  – Phase C (which = Phase  $A$  - Phase C): In the Single-Phase Correction Table, 0º gives a Correction Factor of 1.0.

HV 3-Phase IOmin  $*$  Additional MCF = 0.301 x 1.0 = 0.301 A

2 On the -30º Low Side our minimum operating point is:

Inject Phase A (which = Phase A - Phase C): In the table,  $-30^{\circ}$  gives a Correction Factor of  $\sqrt{3}$ .

LV 3-Phase IOmin \* Additional MCF = 0.301 x  $\sqrt{3}$  = 0.522 A Apply the same process to any other point being tested.

#### **Conclusion**

The only additional multipliers required to obtain single-phase test currents from 3-phase test currents are the multipliers in the ["Single-Phase Correction](#page-139-0)  [Factor Table" on page](#page-139-0) 6-46.

Note: Single-phase correction factor in these diagrams means multiplying 3 phase calculated amperes by this value to find the single-phase test current.

Also, these connections are applicable to any side. Find the appropriate connection for each side.

#### **Other single-phase test connections to obtain A–B (in polarity A out polarity B):**

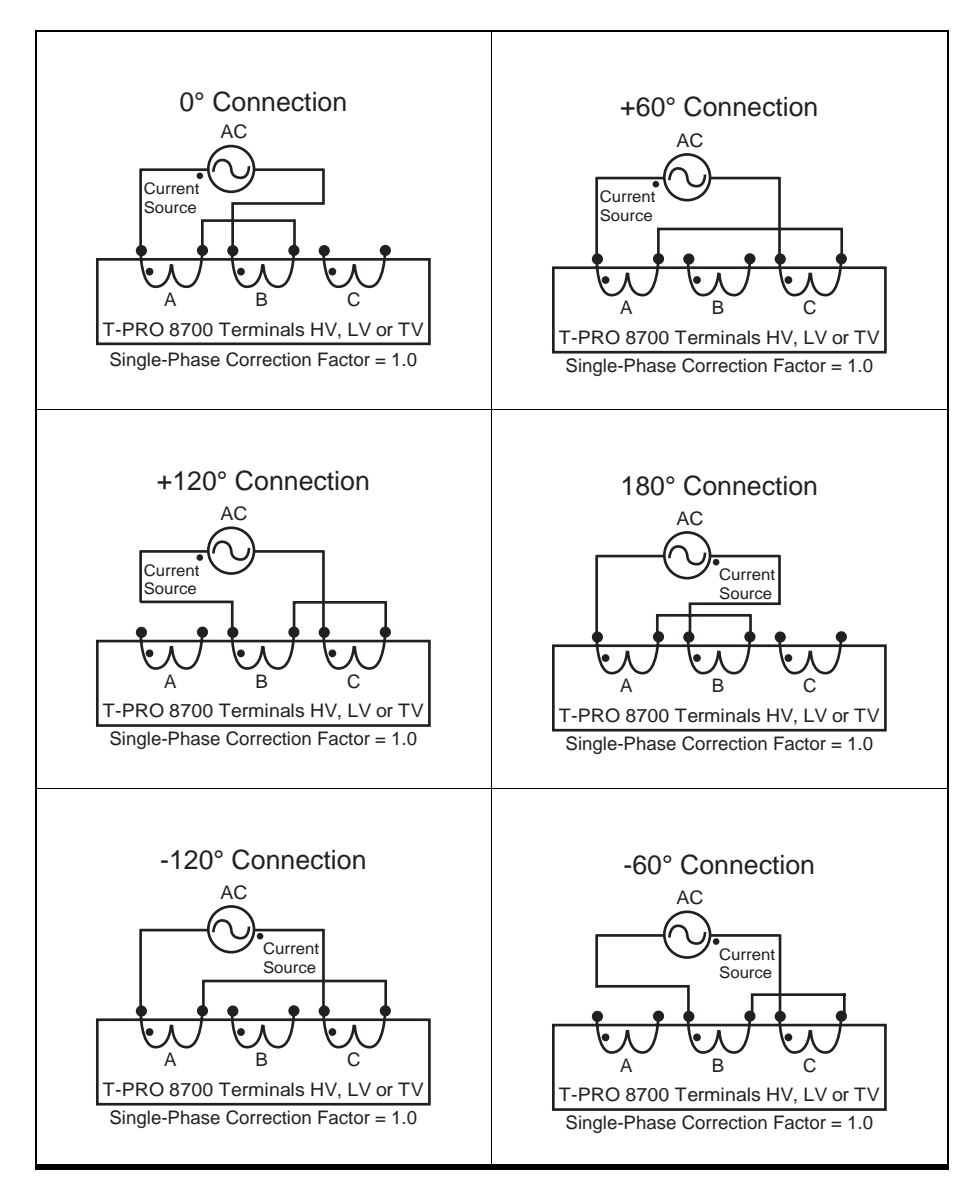

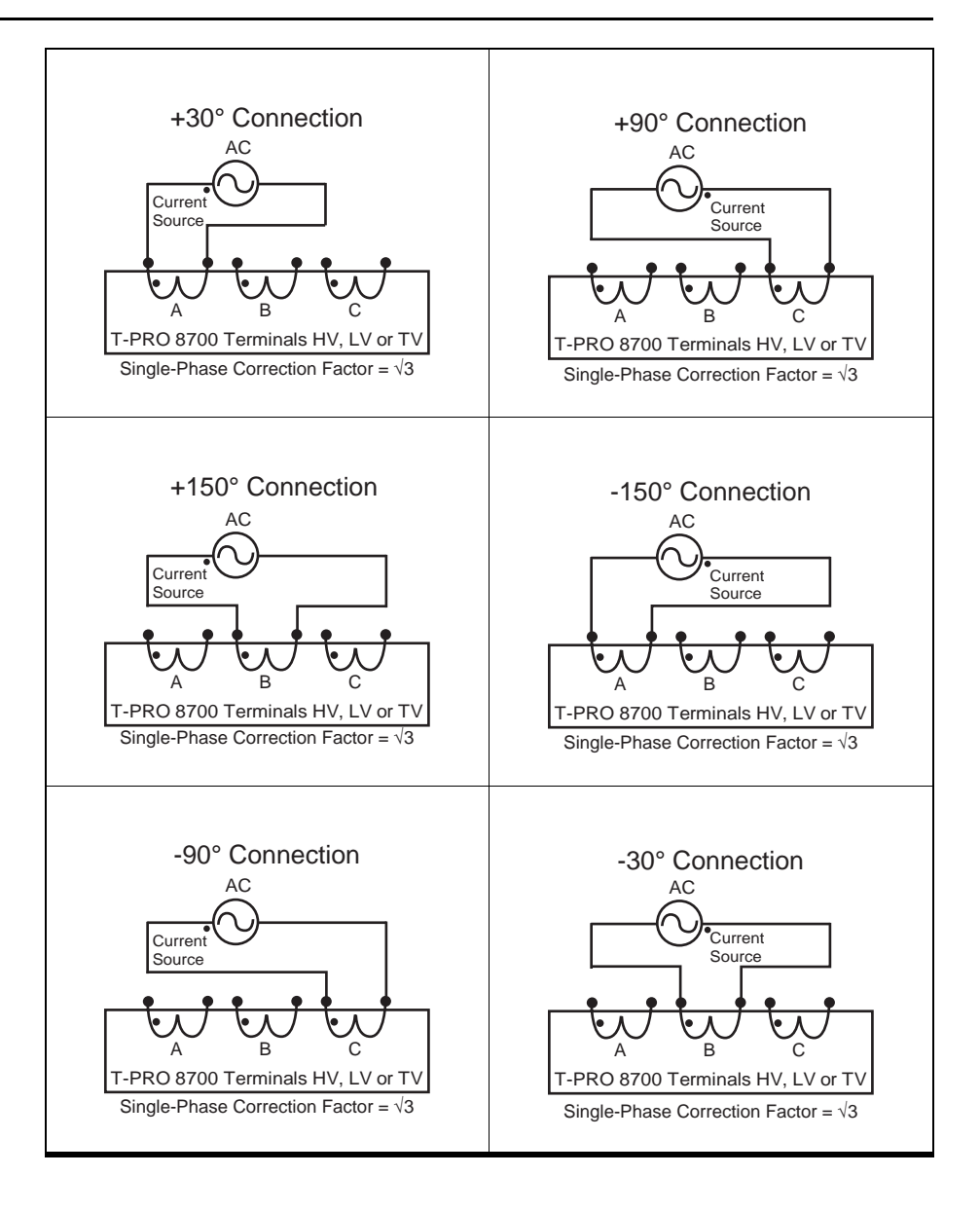

# **7 Installation**

## **Physical Mounting**

The relay is 3 rack units or 5.25 inches high and approximately 12.25 inches deep. The standard relay is designed for a 19-inch rack. A complete mechanical drawing is shown, for details see ["Mechanical Drawings"](#page-196-0)  in [Appendix G](#page-196-0).

To install the relay you need the following:

- 19 inch rack
- $\cdot$  4 #10 screws

A vertical mounting package is also available.

## **AC and DC Wiring**

For details see ["AC Schematic Drawing" in](#page-202-0) Appendix I and ["DC Schematic](#page-204-0)  [Drawing" in](#page-204-0) Appendix J.

## **Communication Wiring**

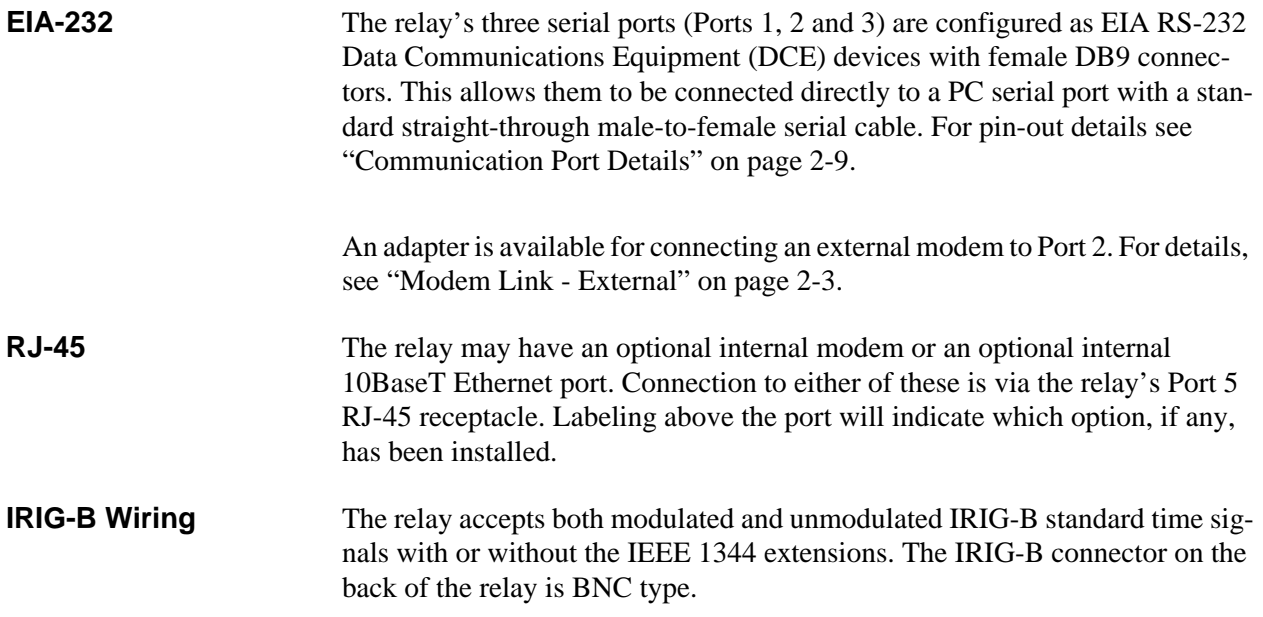

## **Temperature Probes**

The ambient temperature probe must be mounted facing downward or horizontally with a slight downward angle to prevent the accumulation of moisture.

Connection of external ambient and top-oil temperature probes to the relay is detailed in ["Temperature Probe Connections" in](#page-220-0) Appendix O.
# **Appendix A IED Specifications**

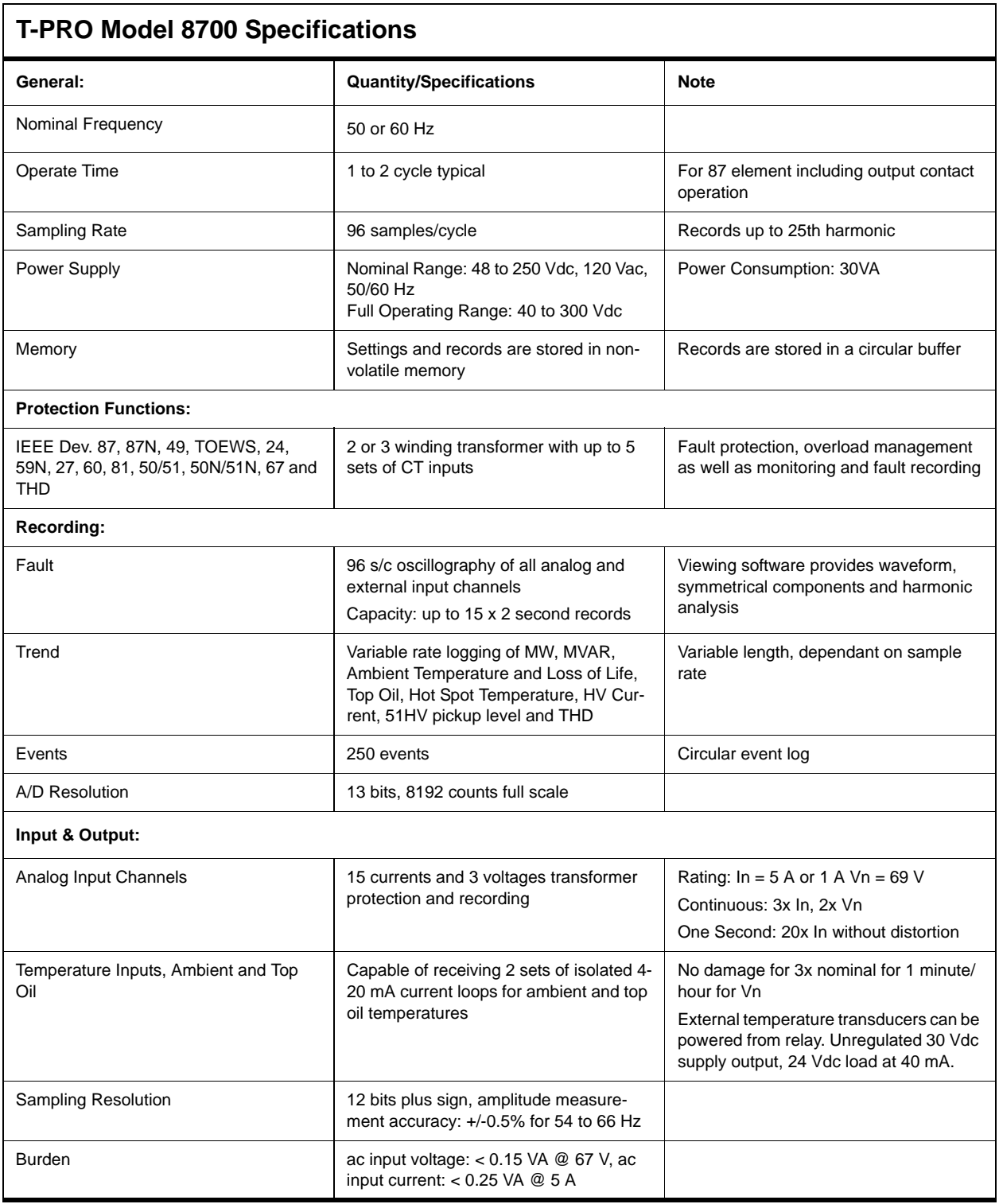

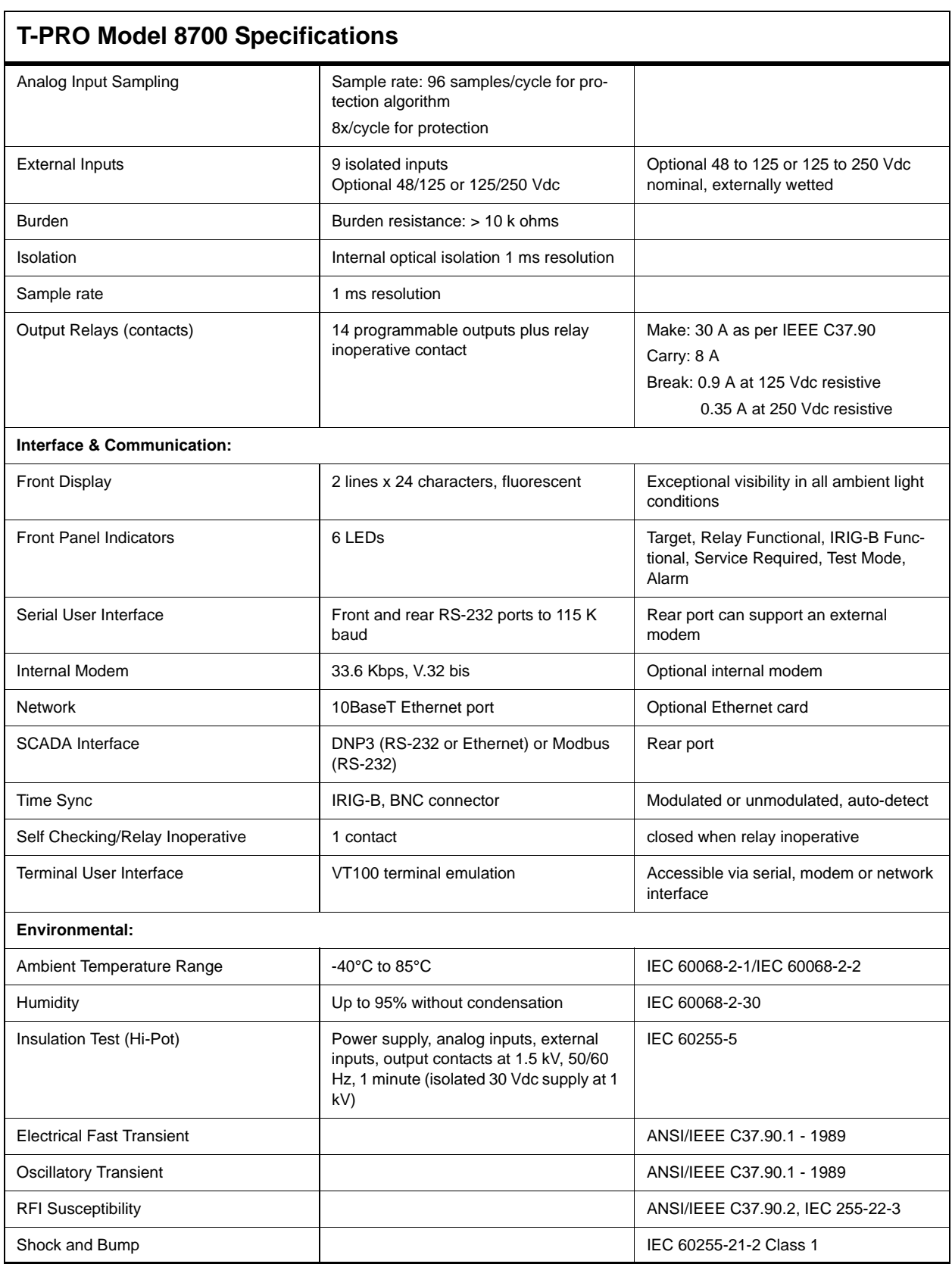

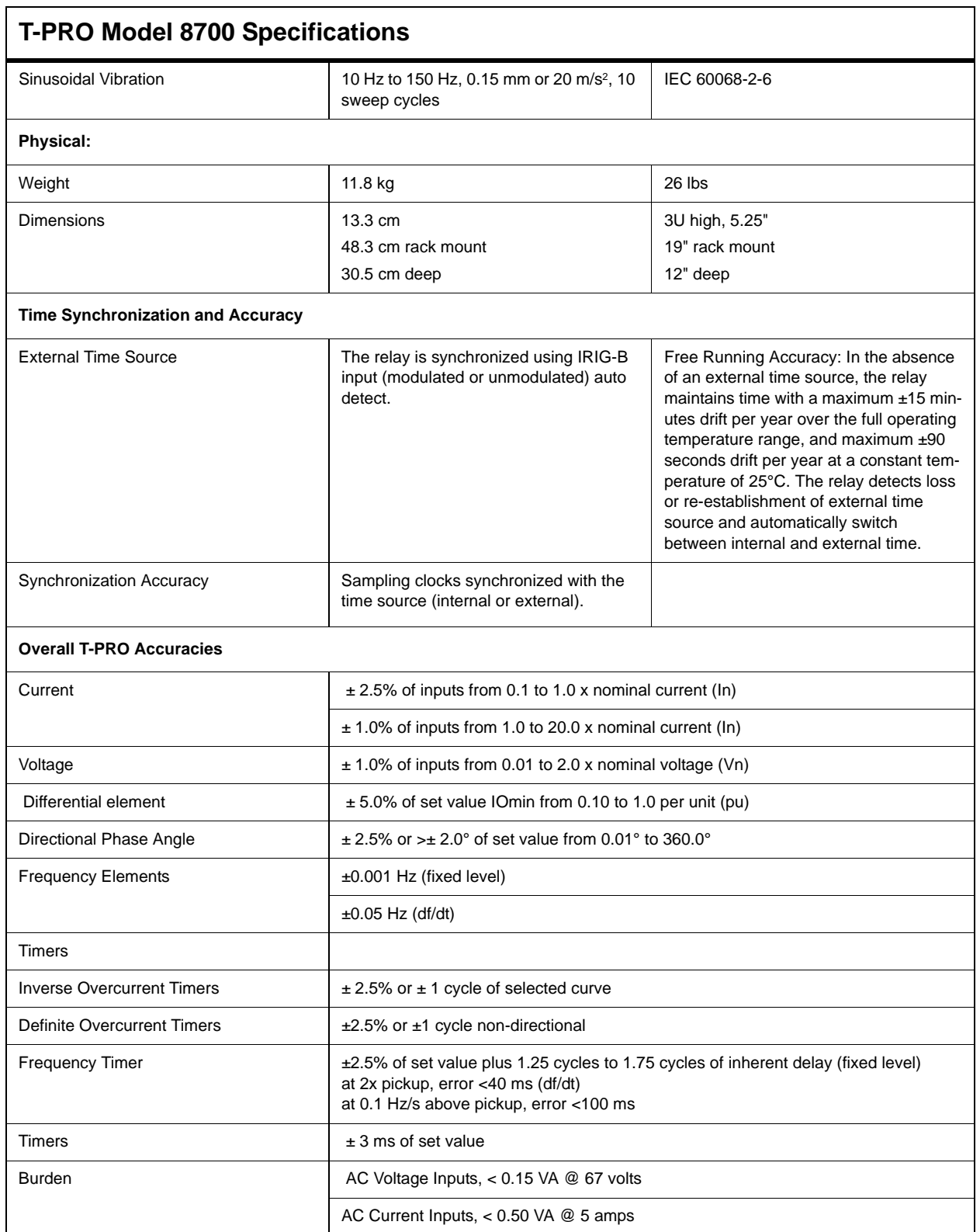

### **Frequency Element Operating Time Curves**

[Figure A.1: Time delay Error at .2 Seconds,](#page-147-0) [Figure A.2: Time Delay Error at 1](#page-147-1)  [Second](#page-147-1) and [Figure A.3: Time Delay Error at 10 Seconds](#page-148-0) show operating times for the T-PRO frequency rate of change elements at different time delay settings and rate of change settings.

The diagrams show operating times at each test point including output contact operate time. Operating times are the same for both 50 Hz and 60 Hz.

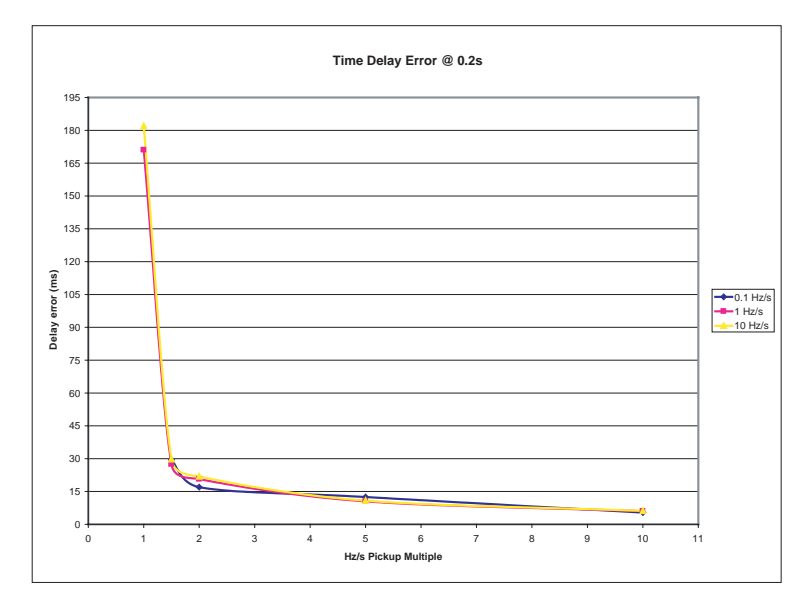

<span id="page-147-0"></span>Figure A.1: Time delay Error at .2 Seconds

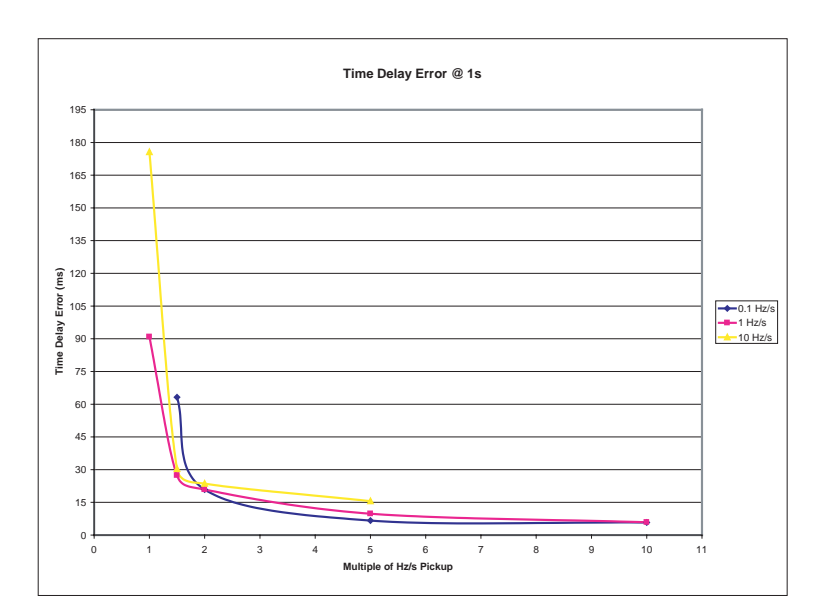

<span id="page-147-1"></span>Figure A.2: Time Delay Error at 1 Second

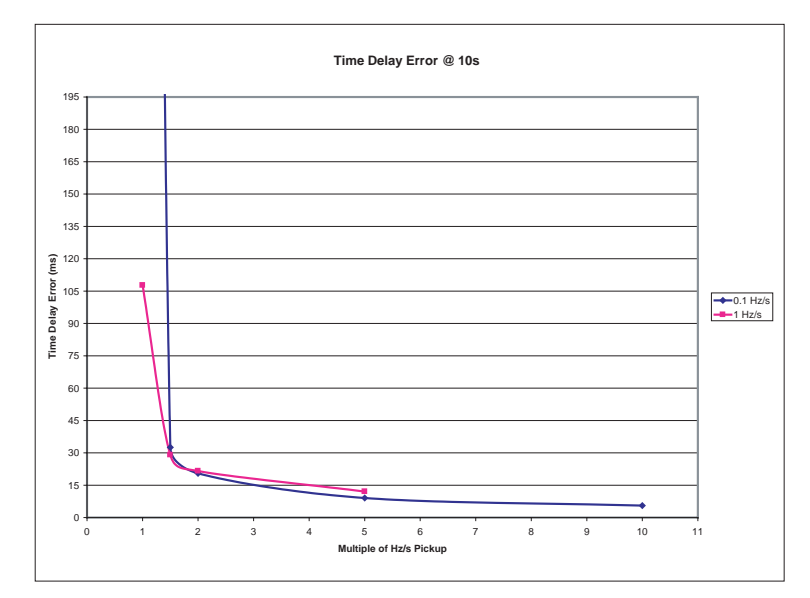

<span id="page-148-0"></span>Figure A.3: Time Delay Error at 10 Seconds

## **Appendix B IED Settings and Ranges**

When a setting has been completed in *Offliner* Settings software, it can be printed along with the ranges available for these settings. This is a view only option; to change the settings you must go back into the particular setting that you wish to change. The summary is a quick way to view all the settings in a compact form.

The top part of the settings summary contains all the information from the Relay Identification screen.

The setting summary provides a list of all the current and voltage analog input quantity names used for protection and recording. External Inputs and Output contact names are also identified on this summary.

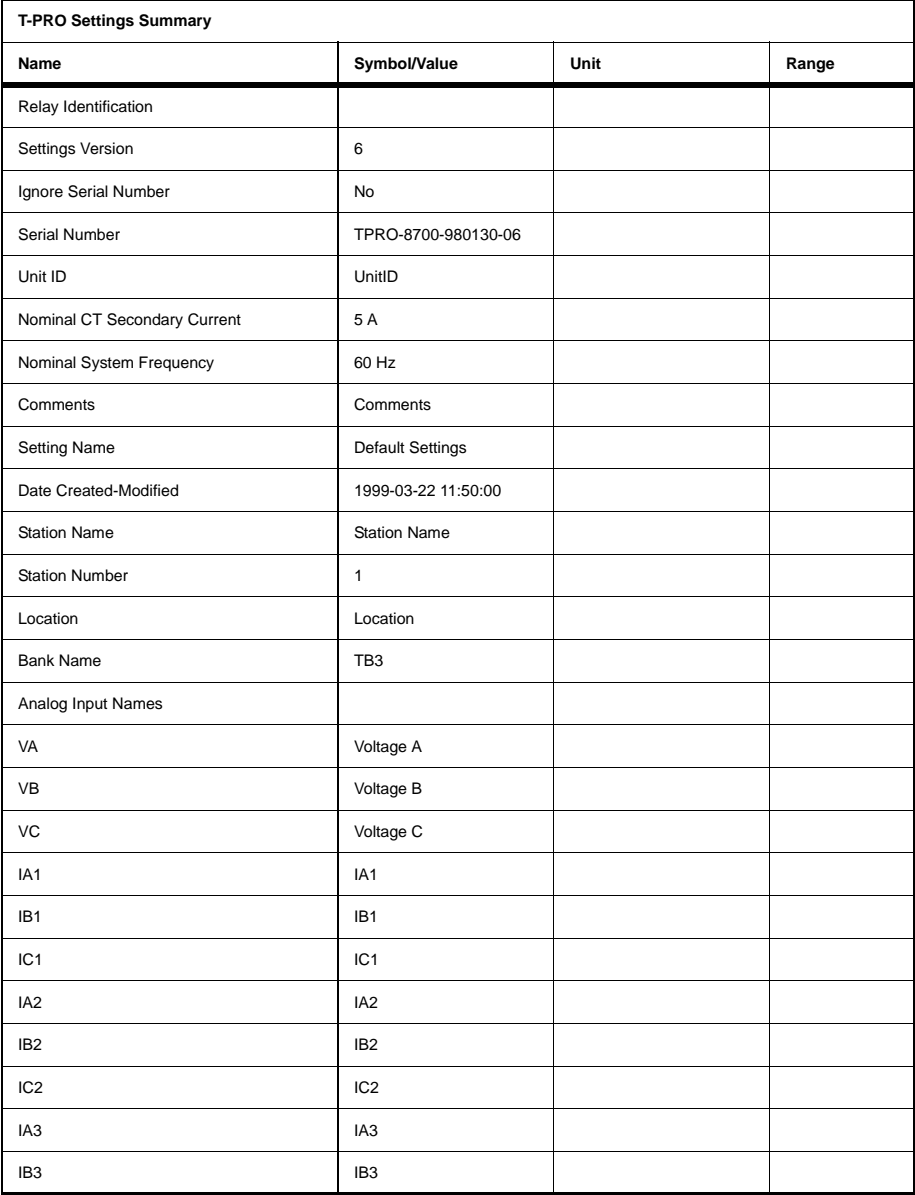

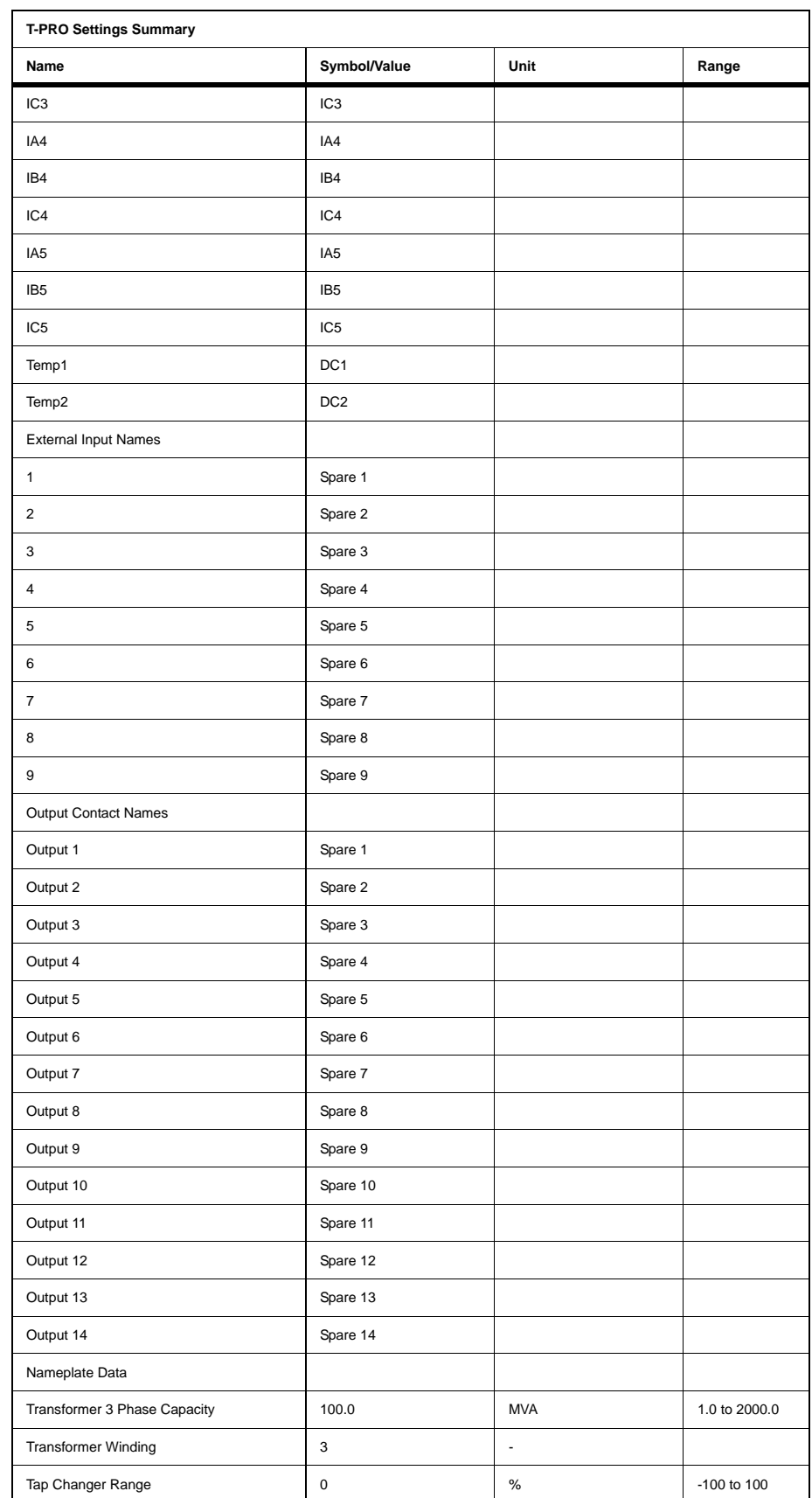

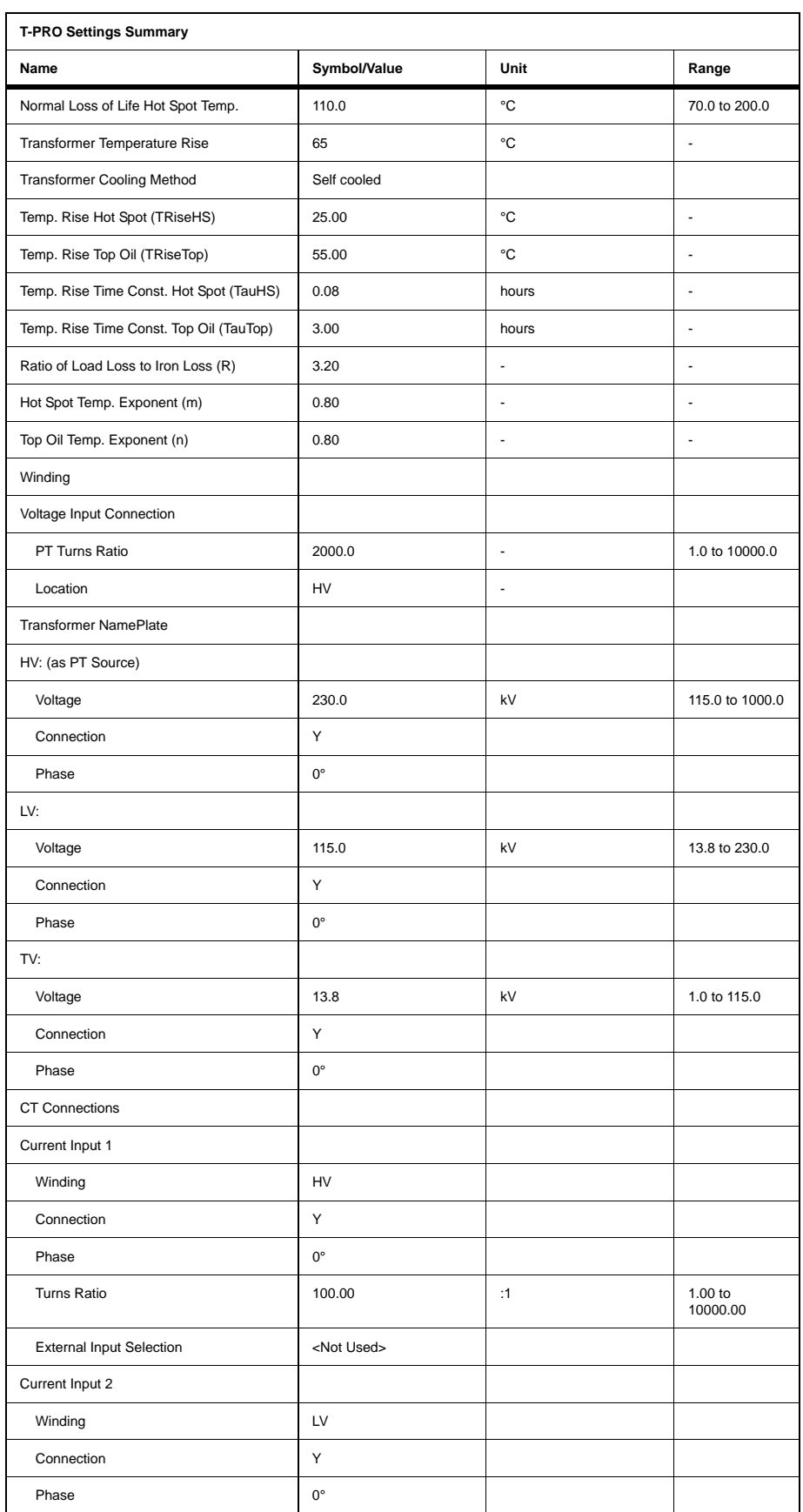

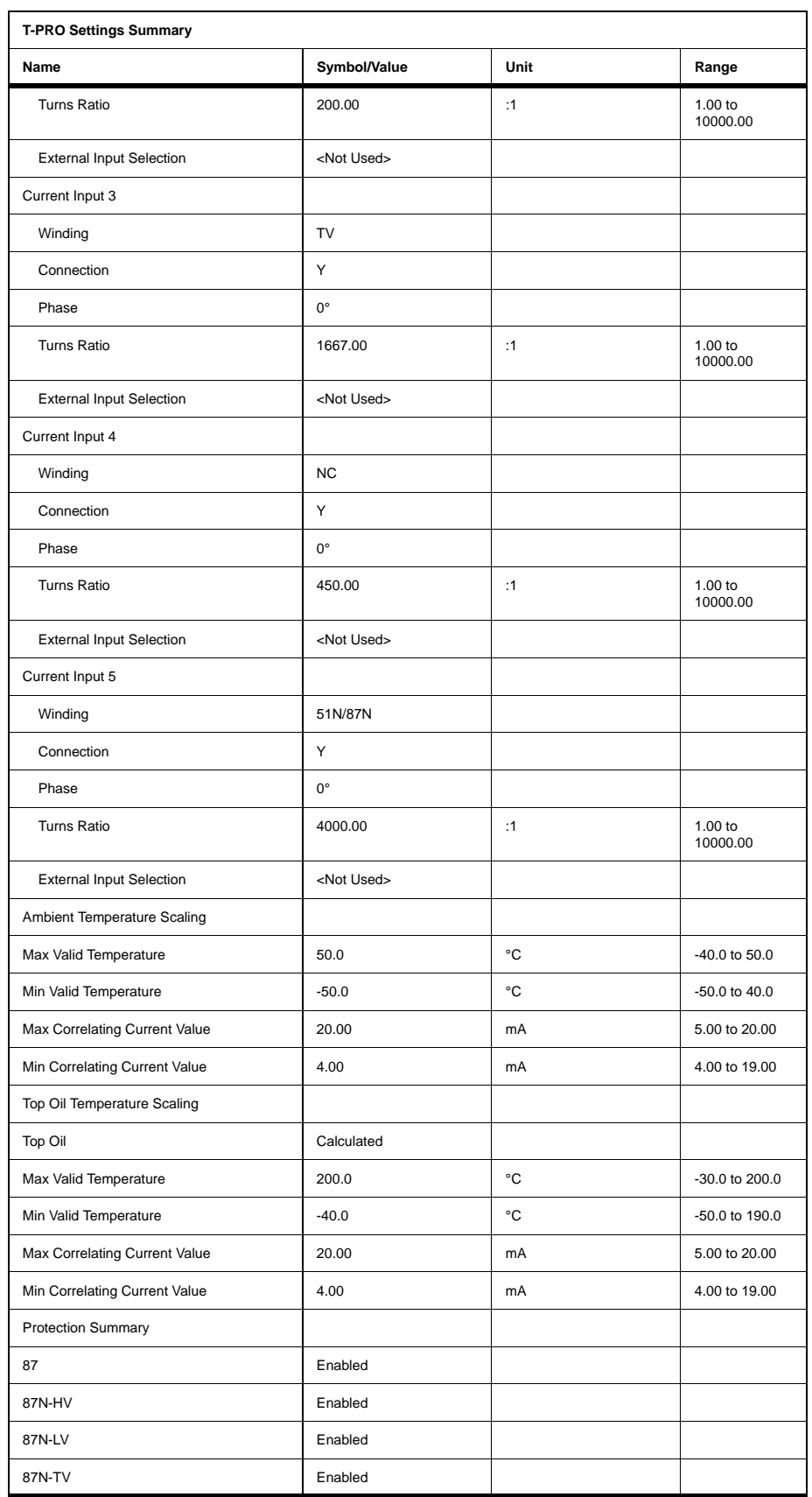

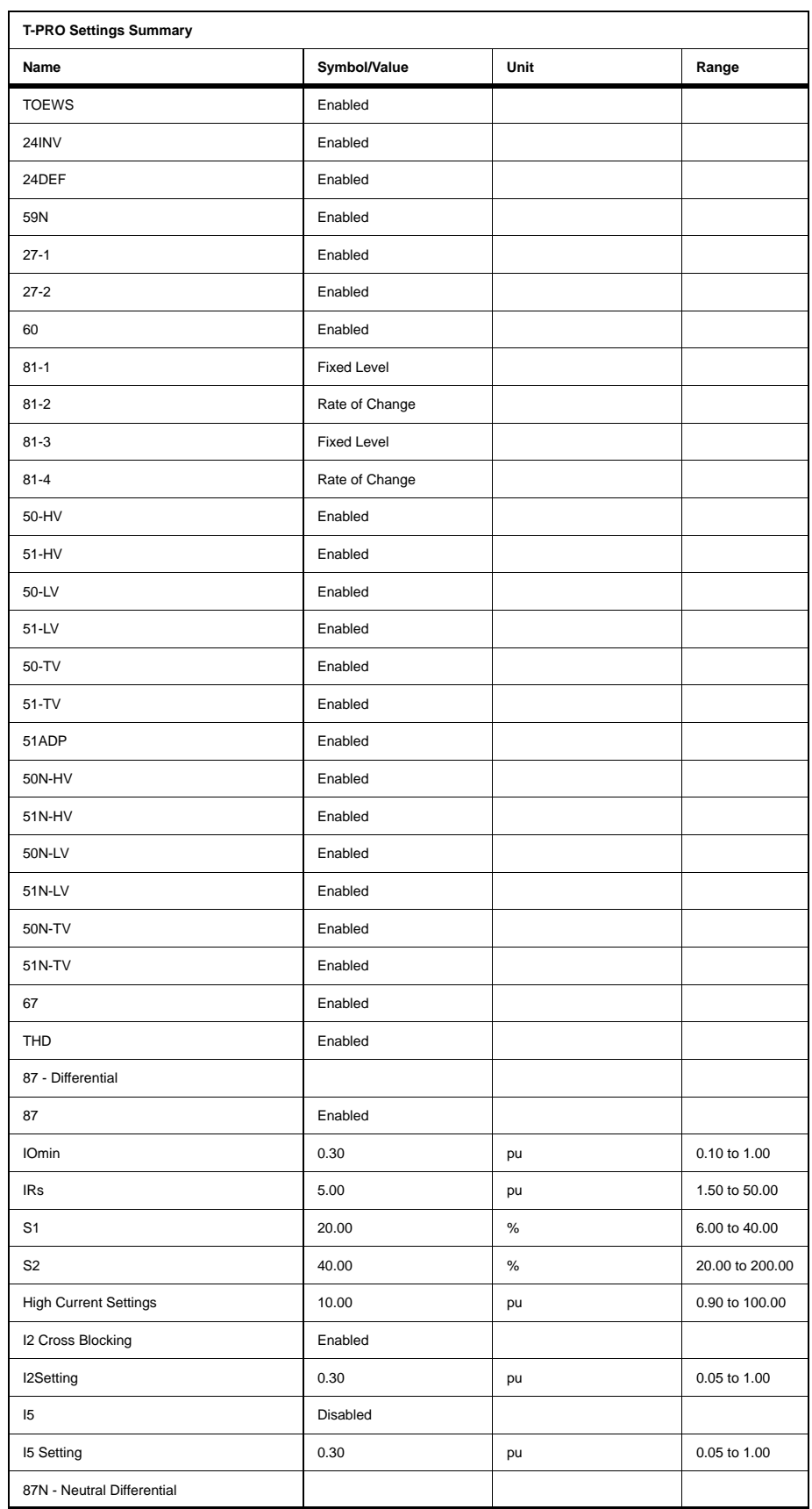

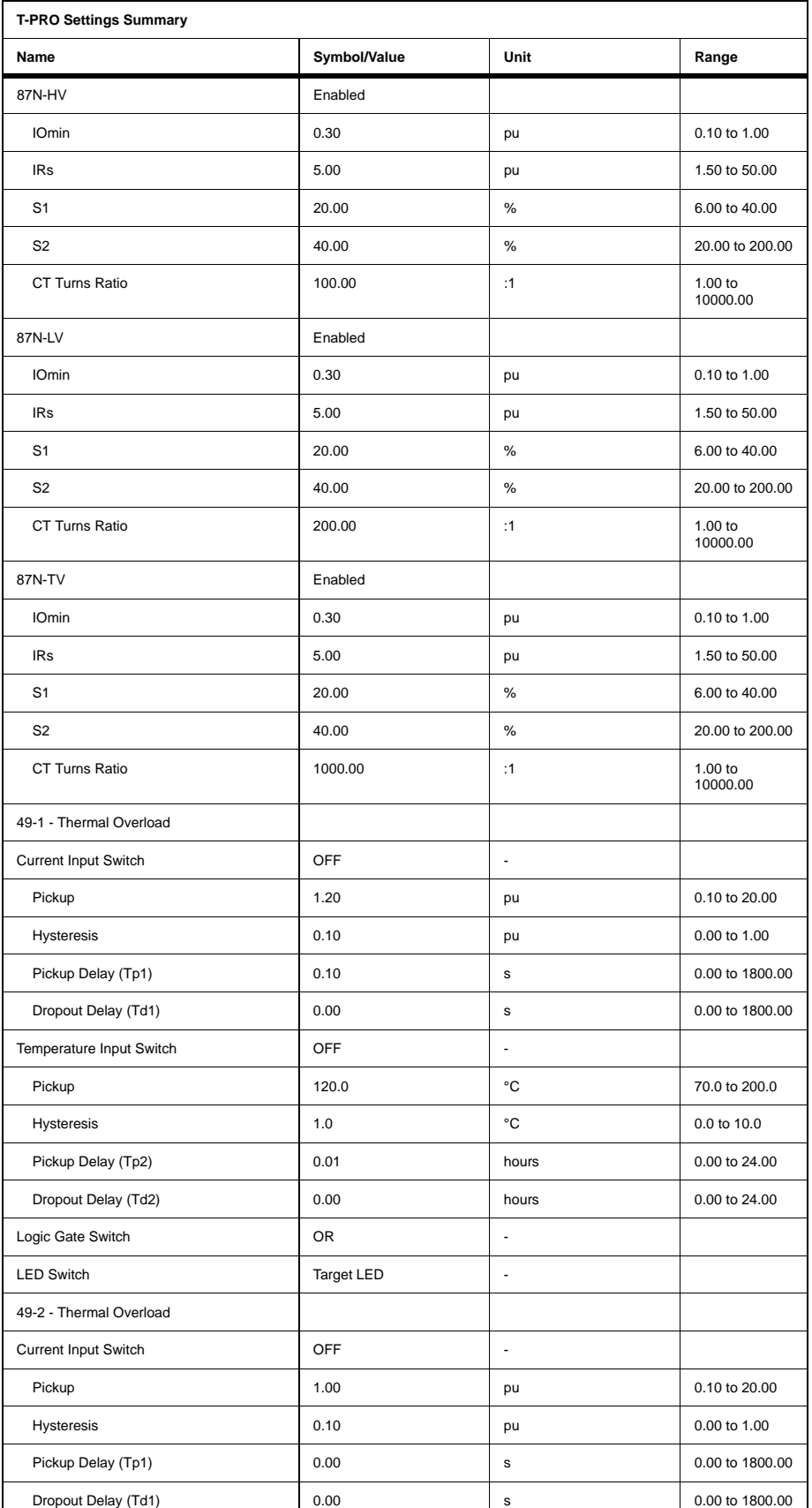

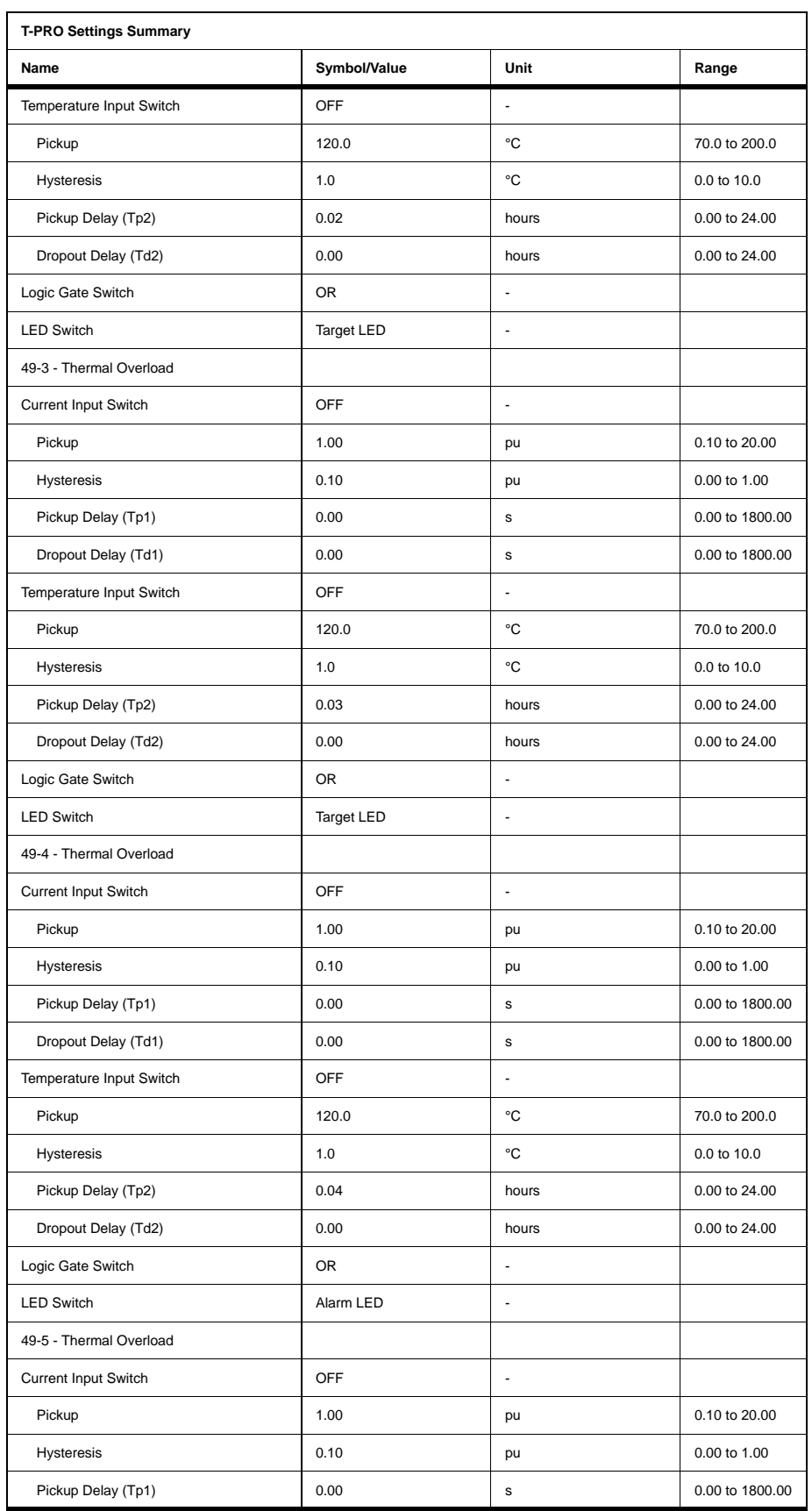

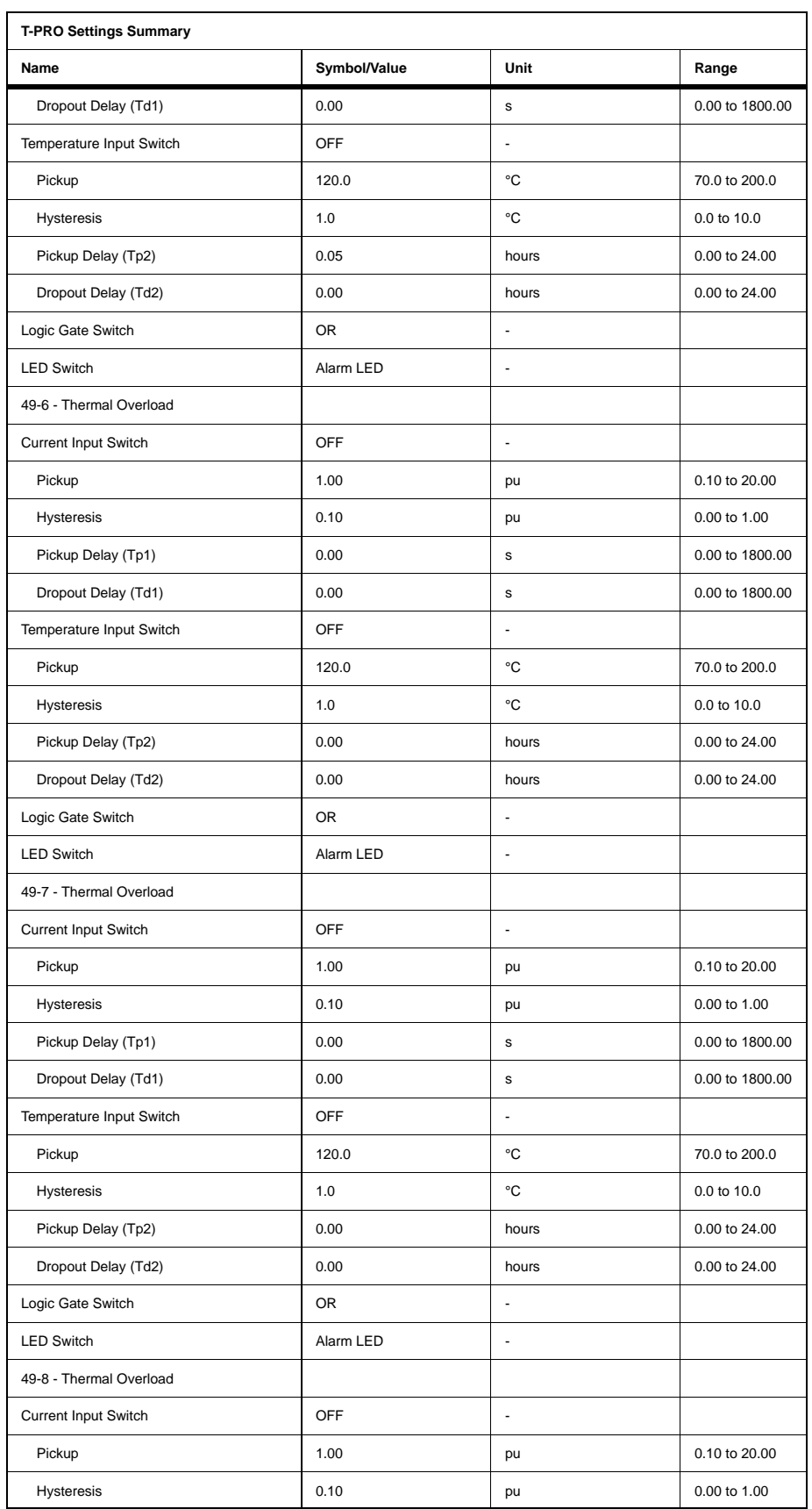

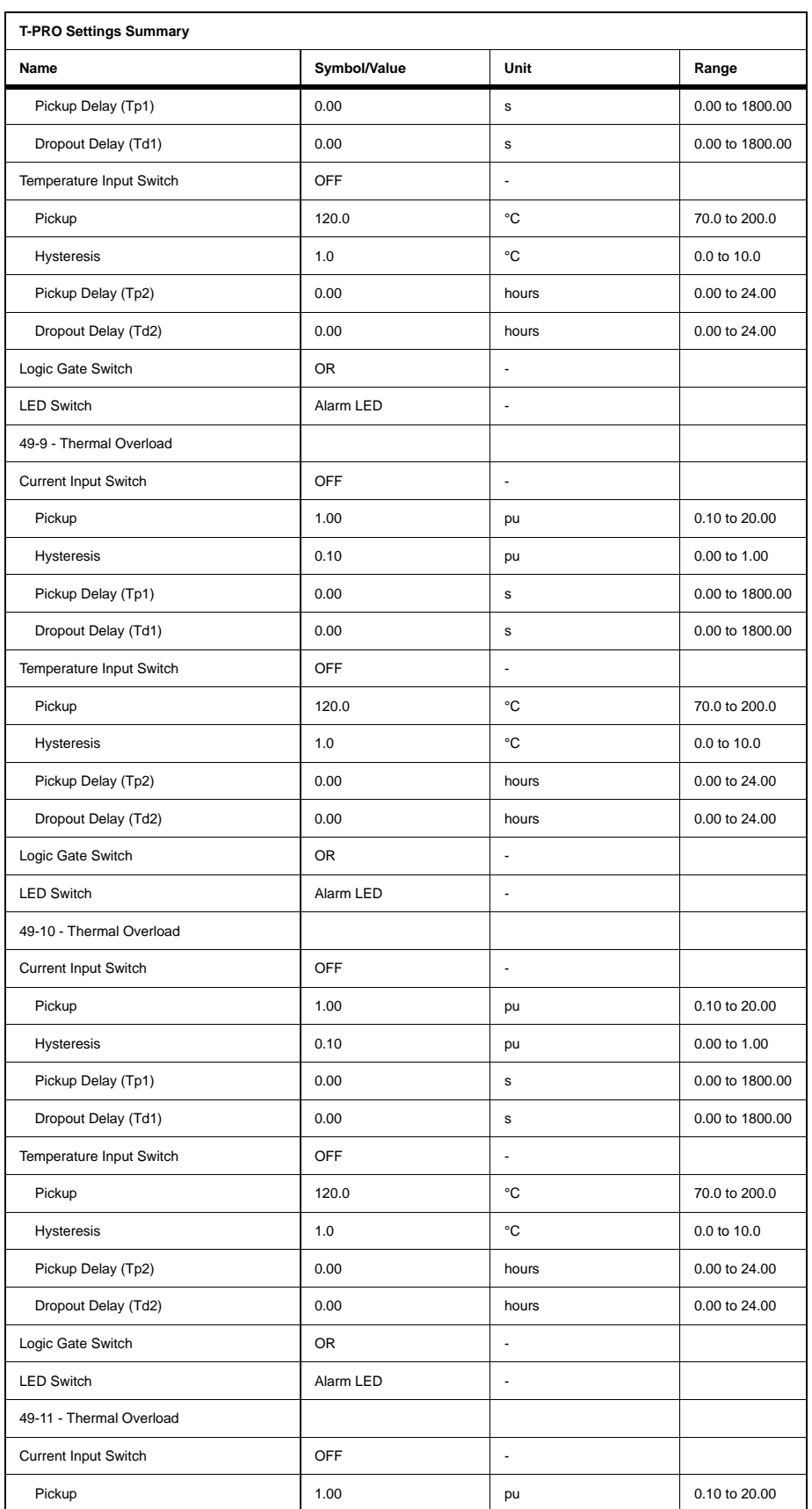

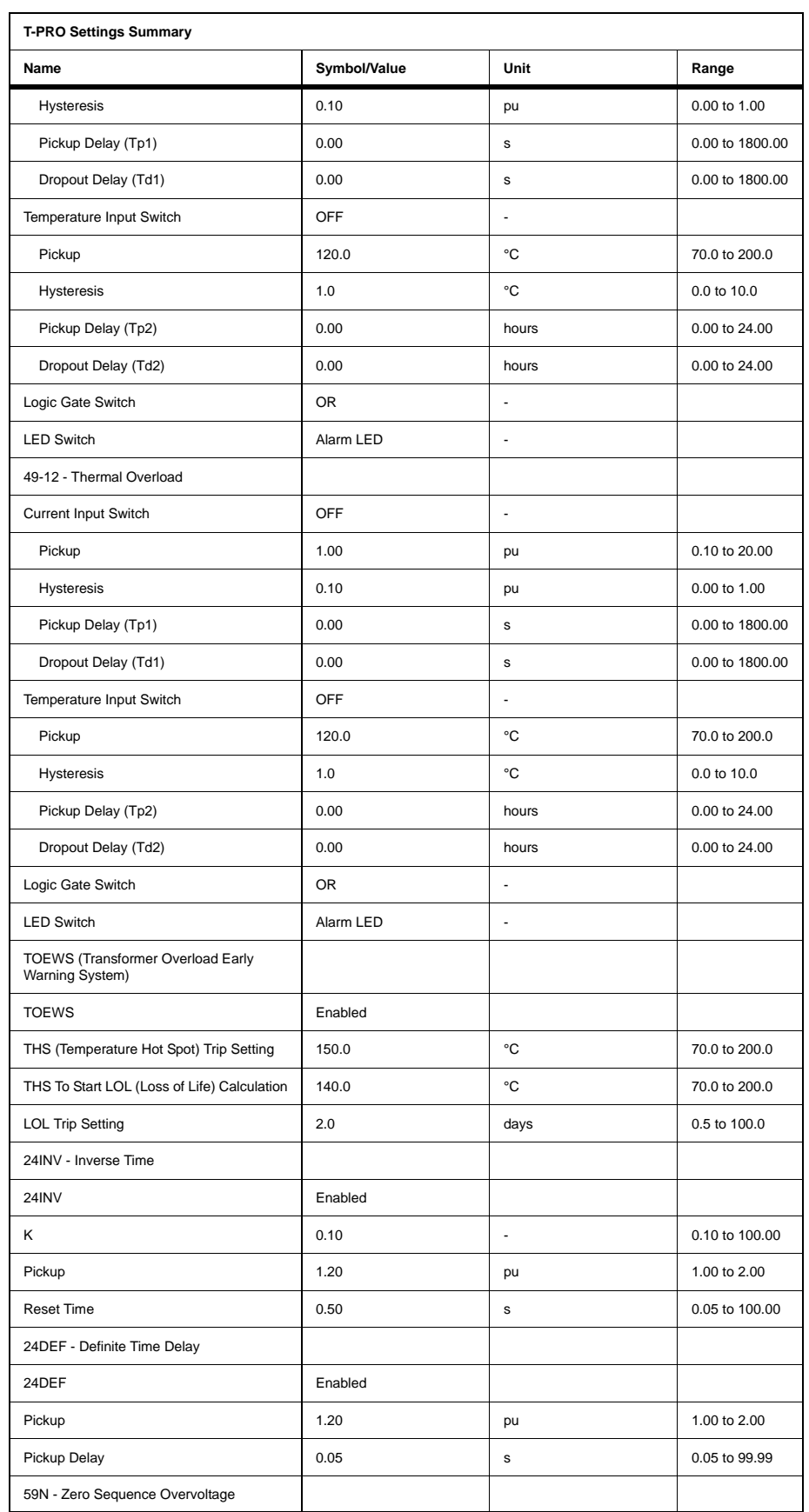

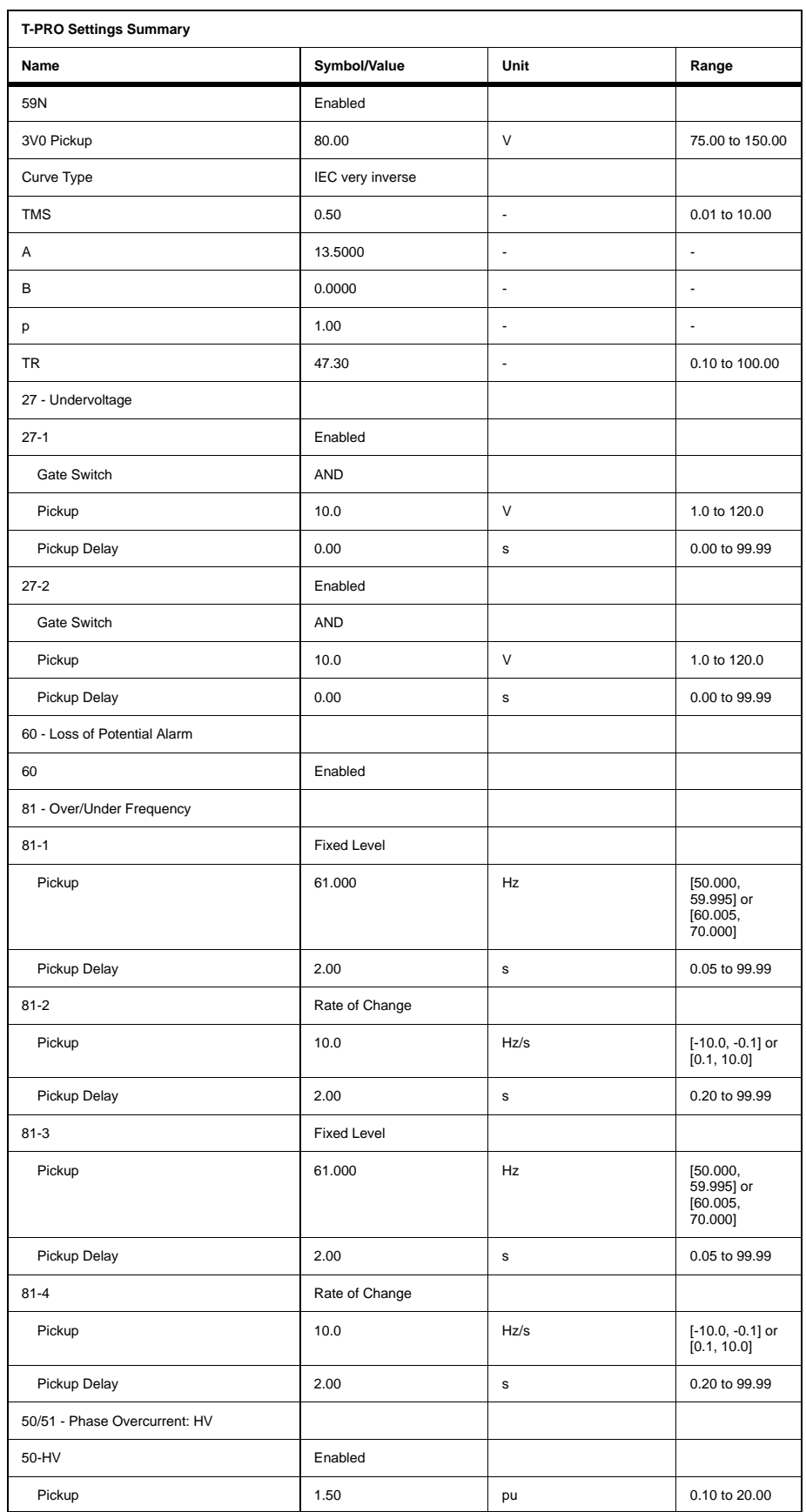

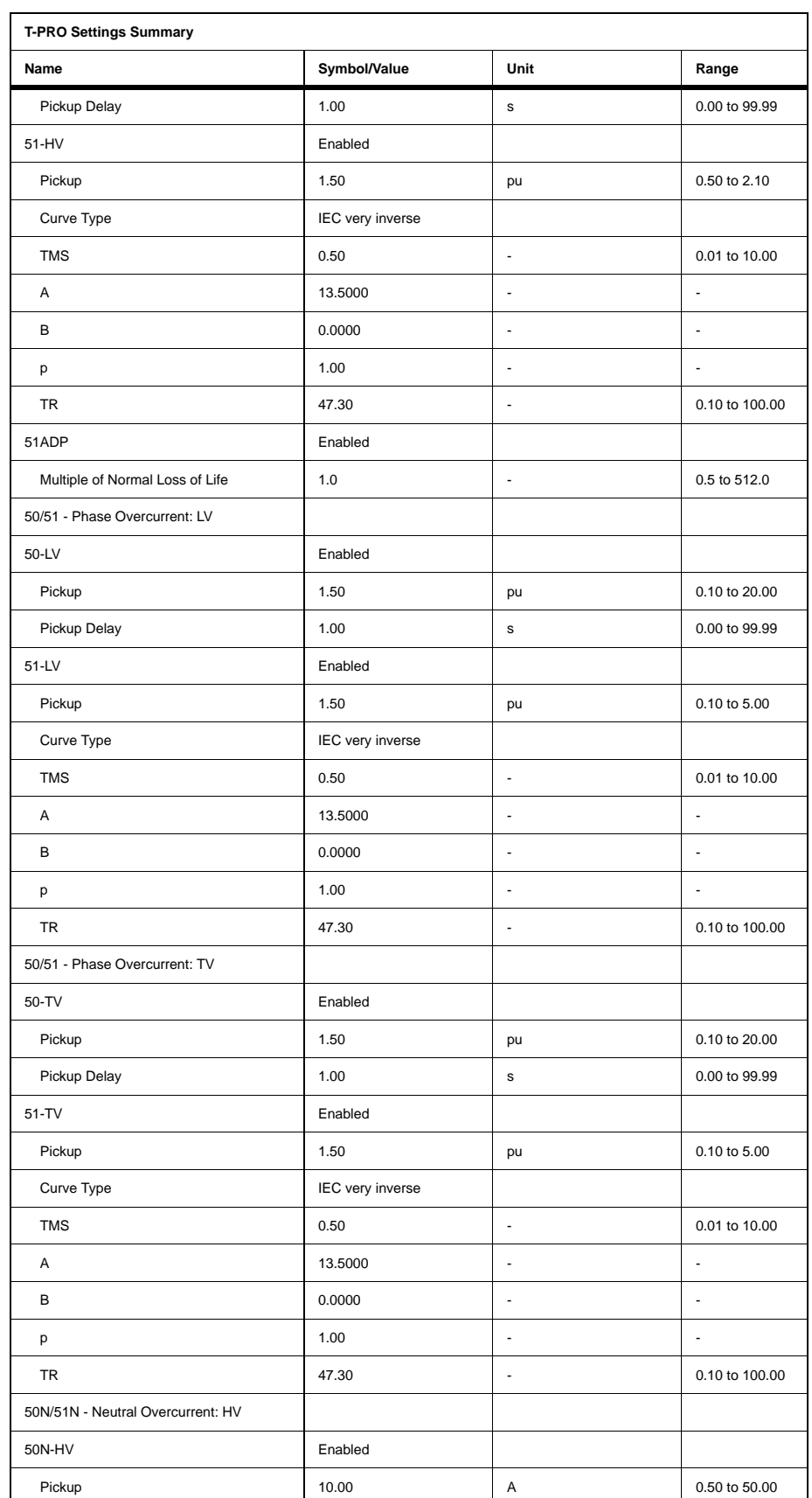

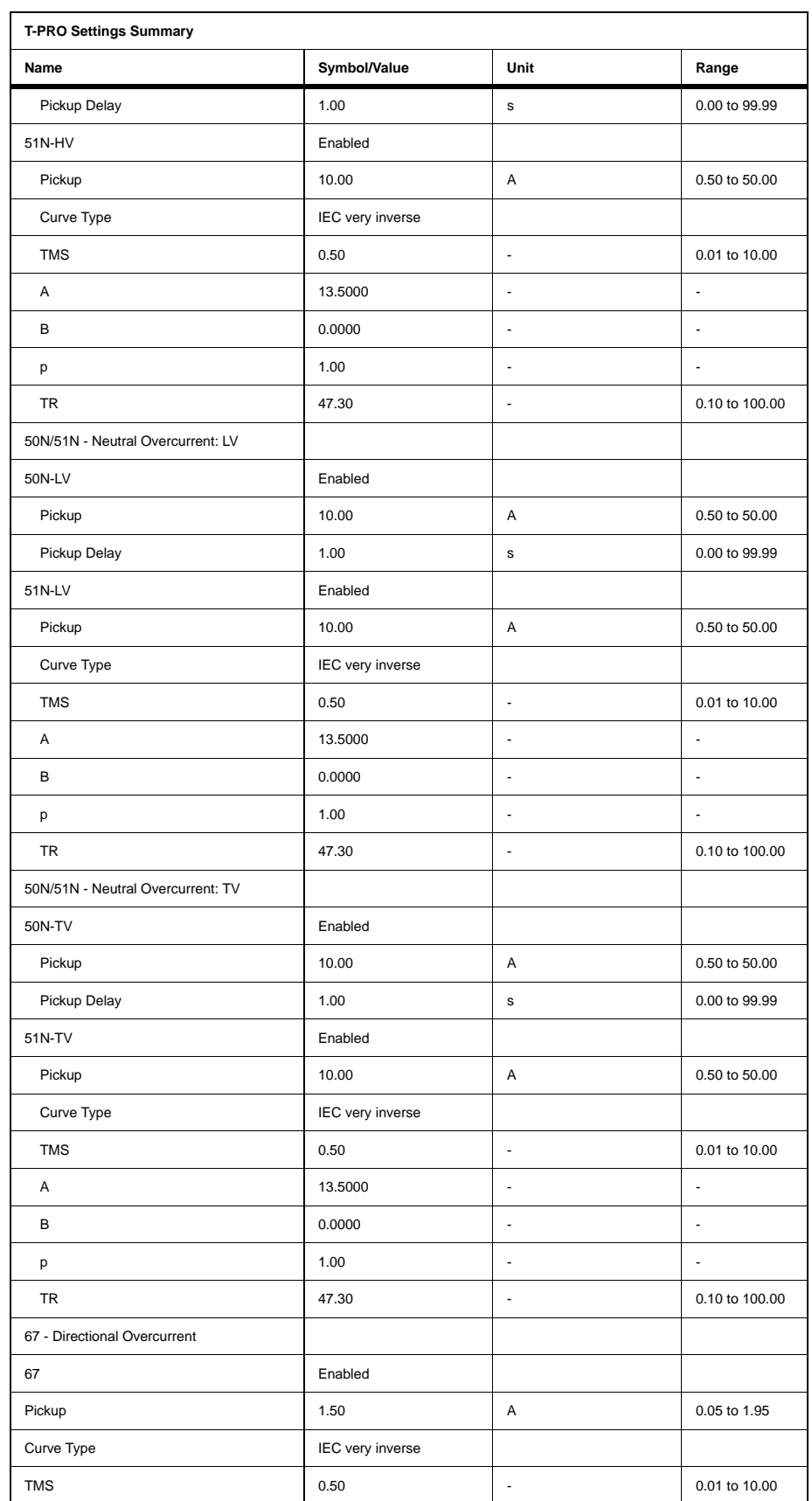

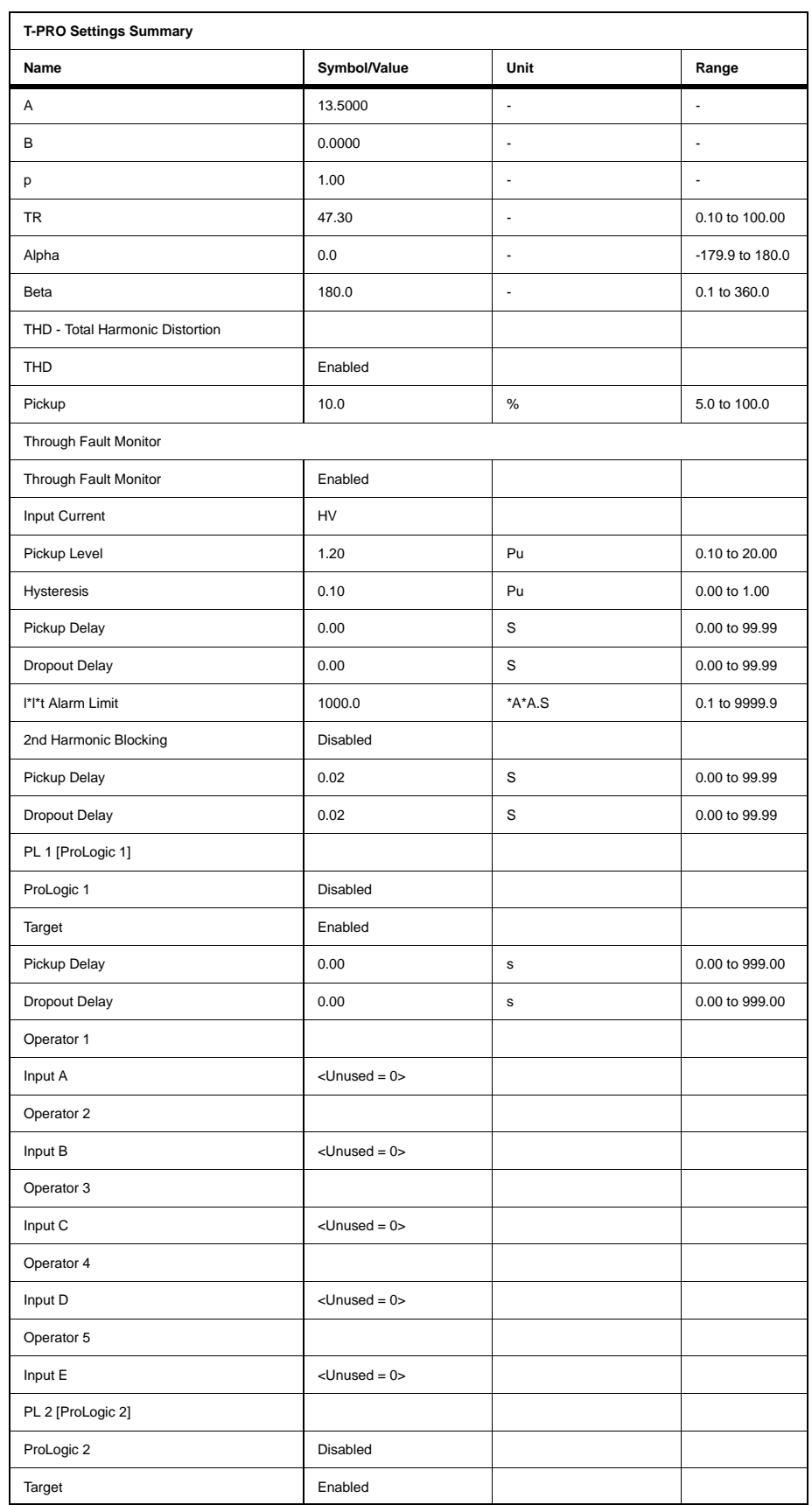

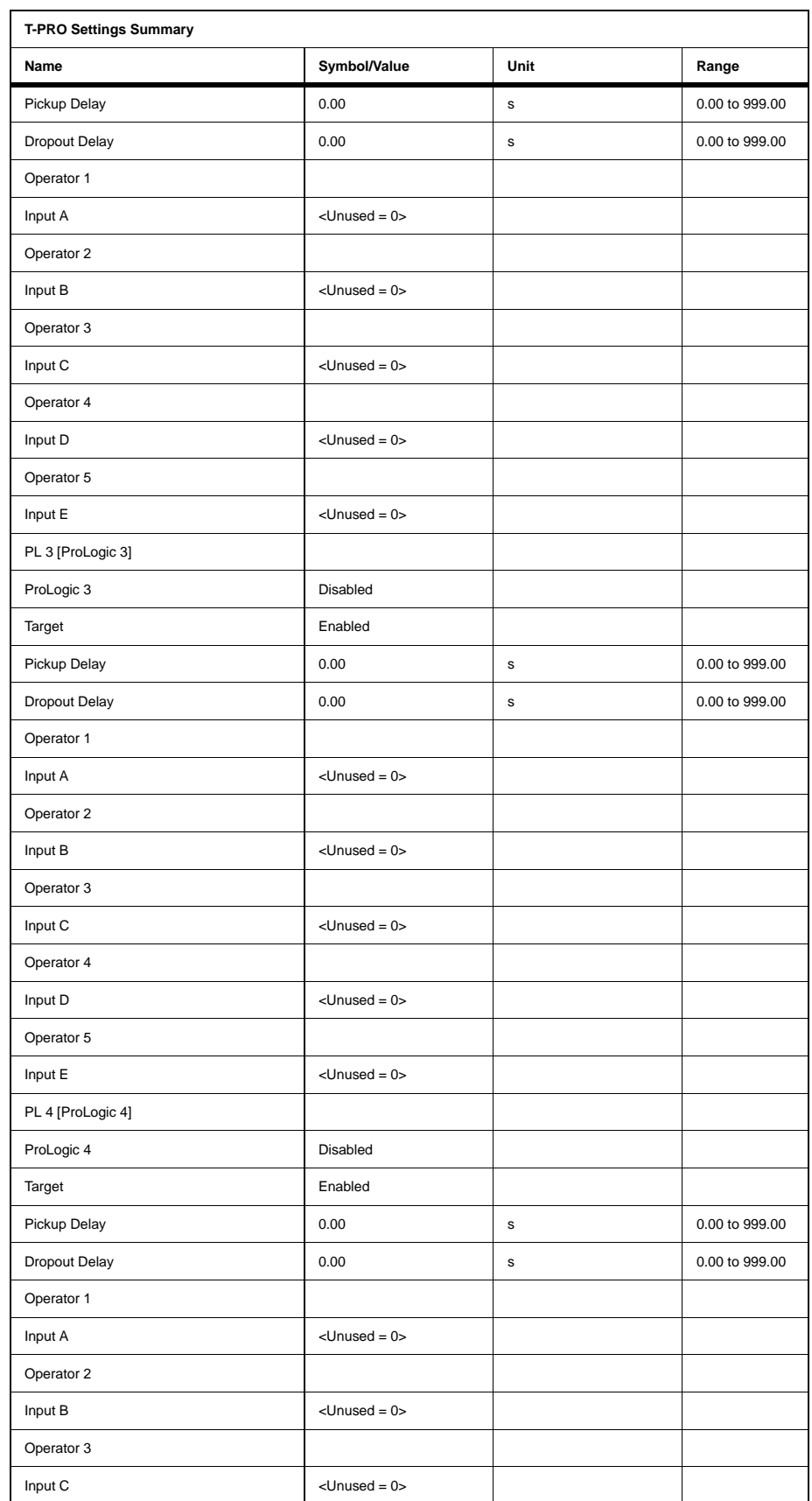

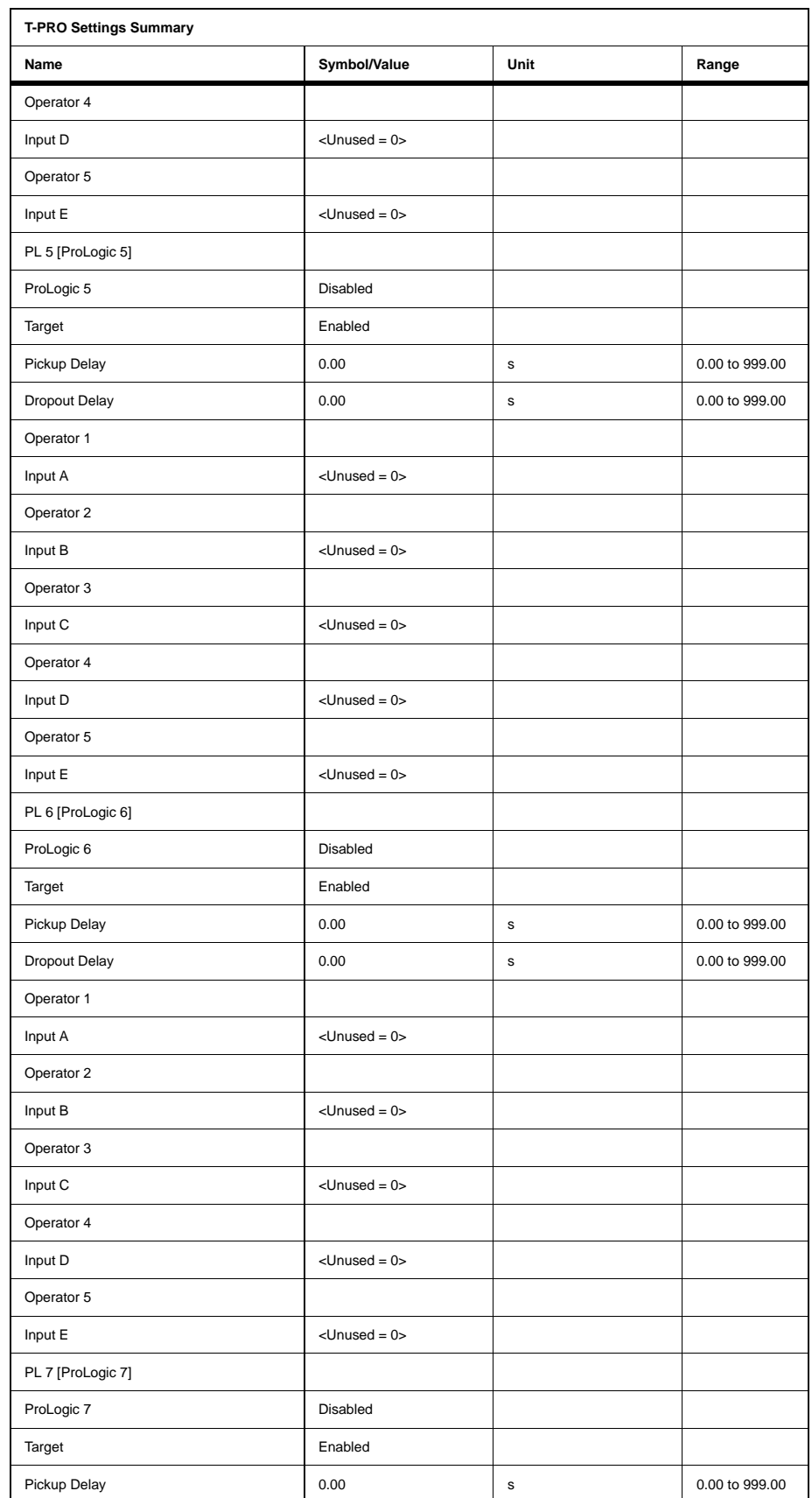

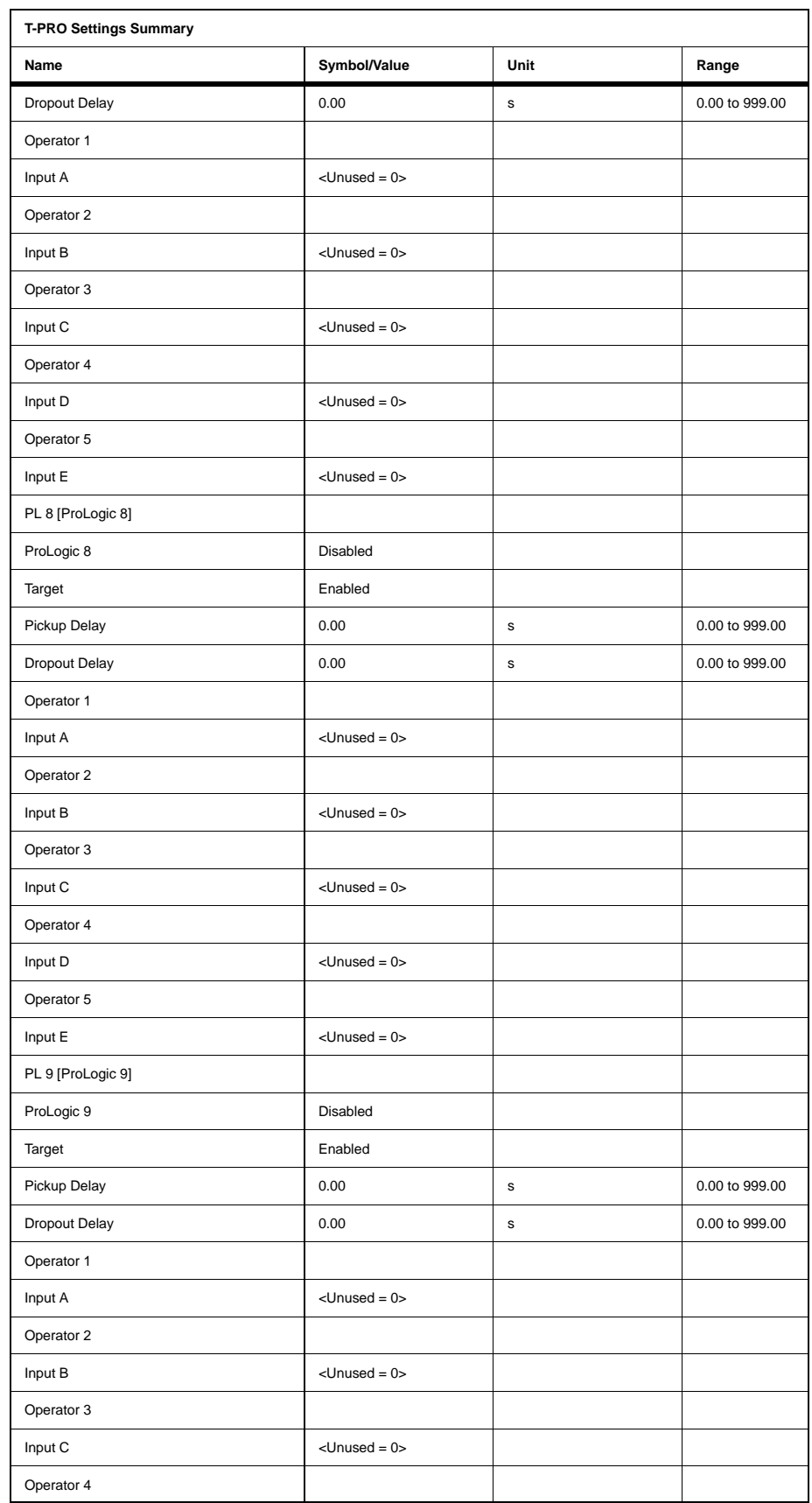

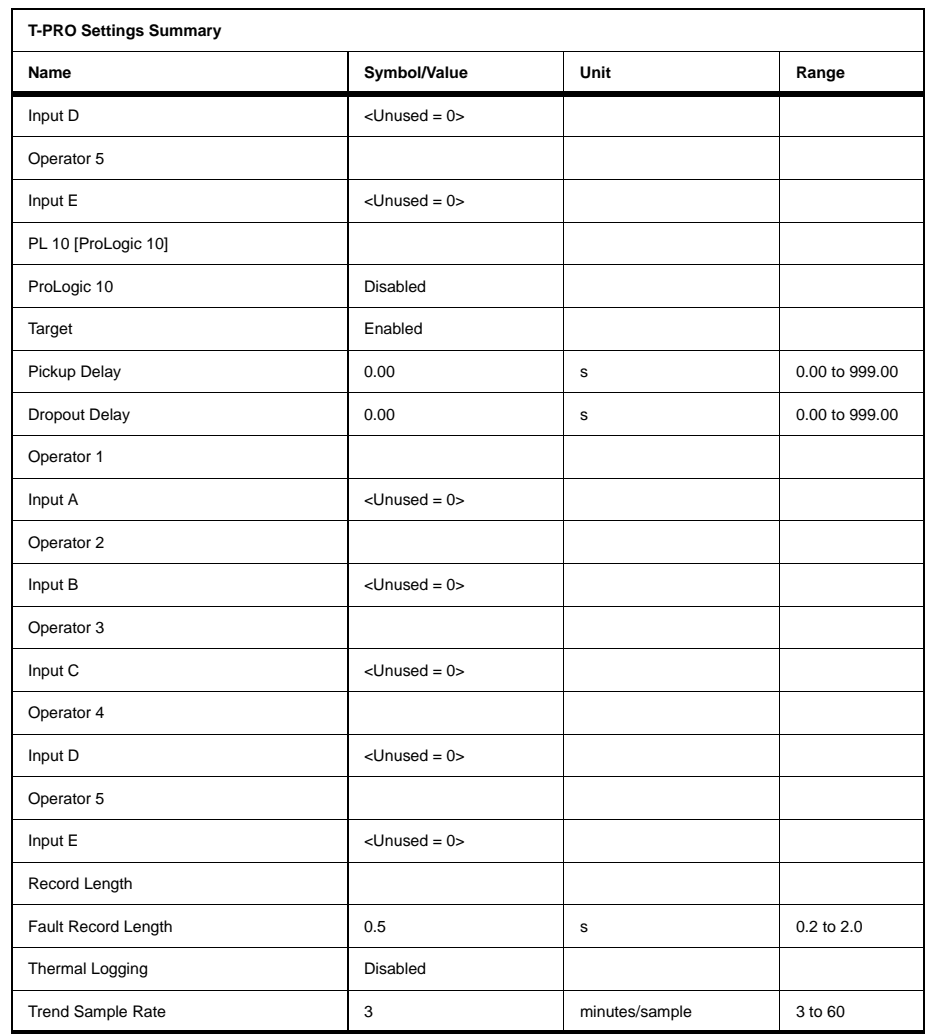

# **Appendix C Hardware Description**

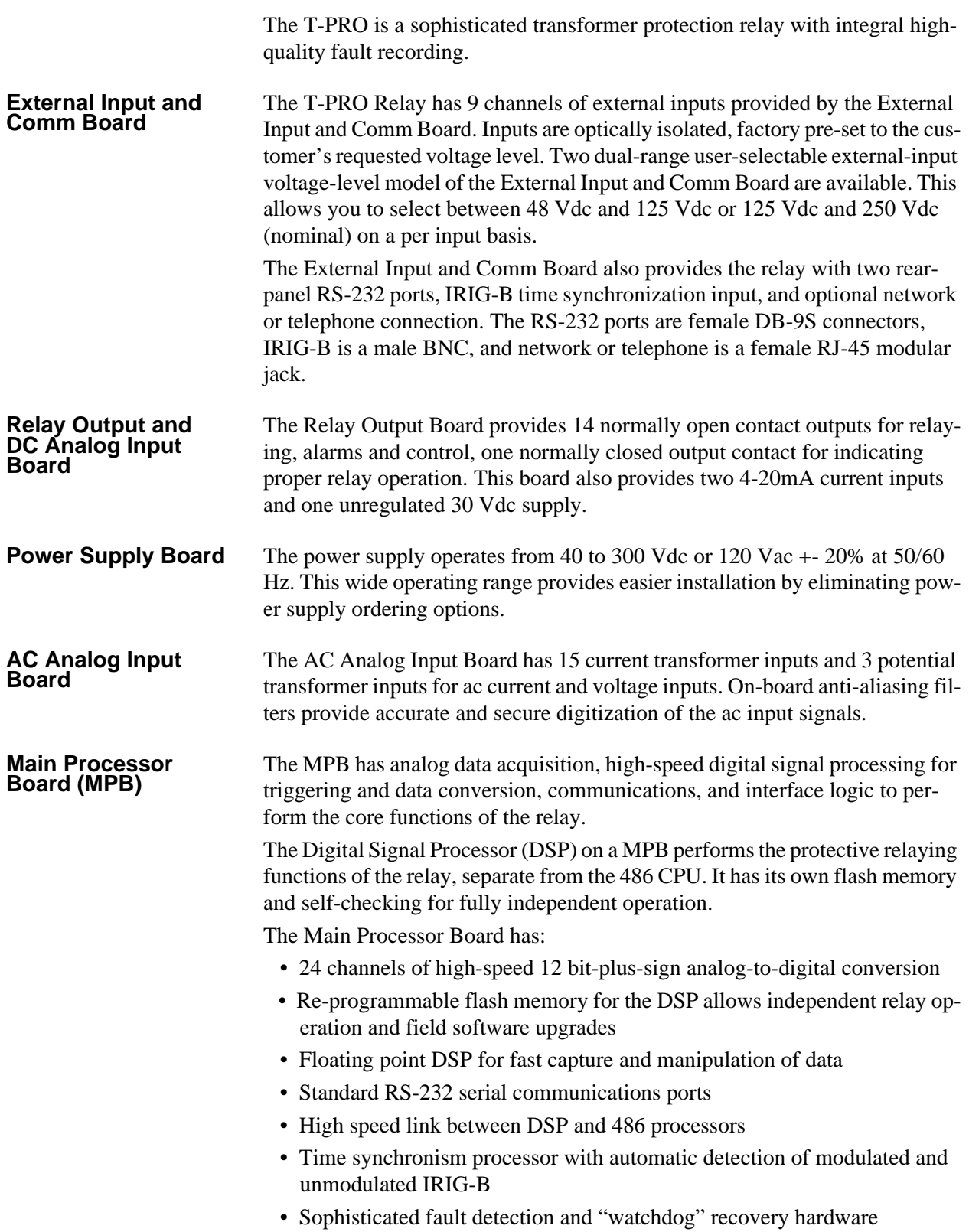

### **486 CPU Board** A 486-class CPU provides data storage, information management, housekeeping, and communications for the relay. The 486 runs a real-time operating system optimized for high speed, high precision computing. The 486 provides sophisticated facilities for communications and field software updates. Local and wide area networking is supported by providing the relay with a path to future networking capability. A highly reliable solid-state flash disk on the CPU board provides the operating software for the 486, and stores the relay's recordings.

**Front Panel Board** The Front Panel Board provides visual indication of the status of the relay, an alphanumeric display and keypad for system monitoring, and a front-panel RS-232 port.

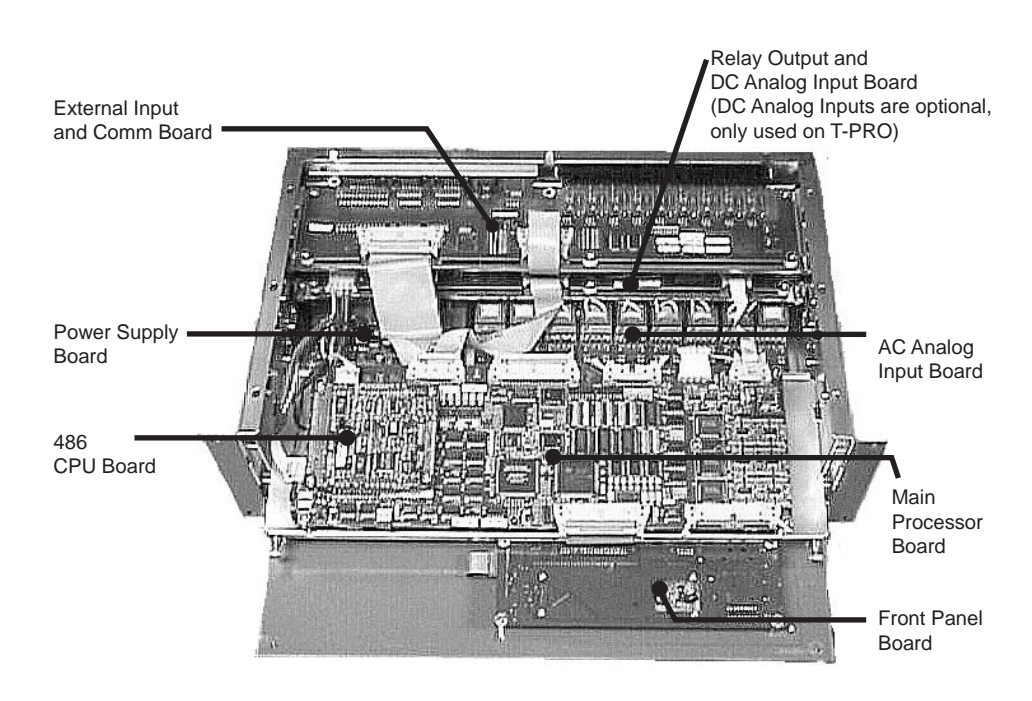

# **Appendix D Event Messages**

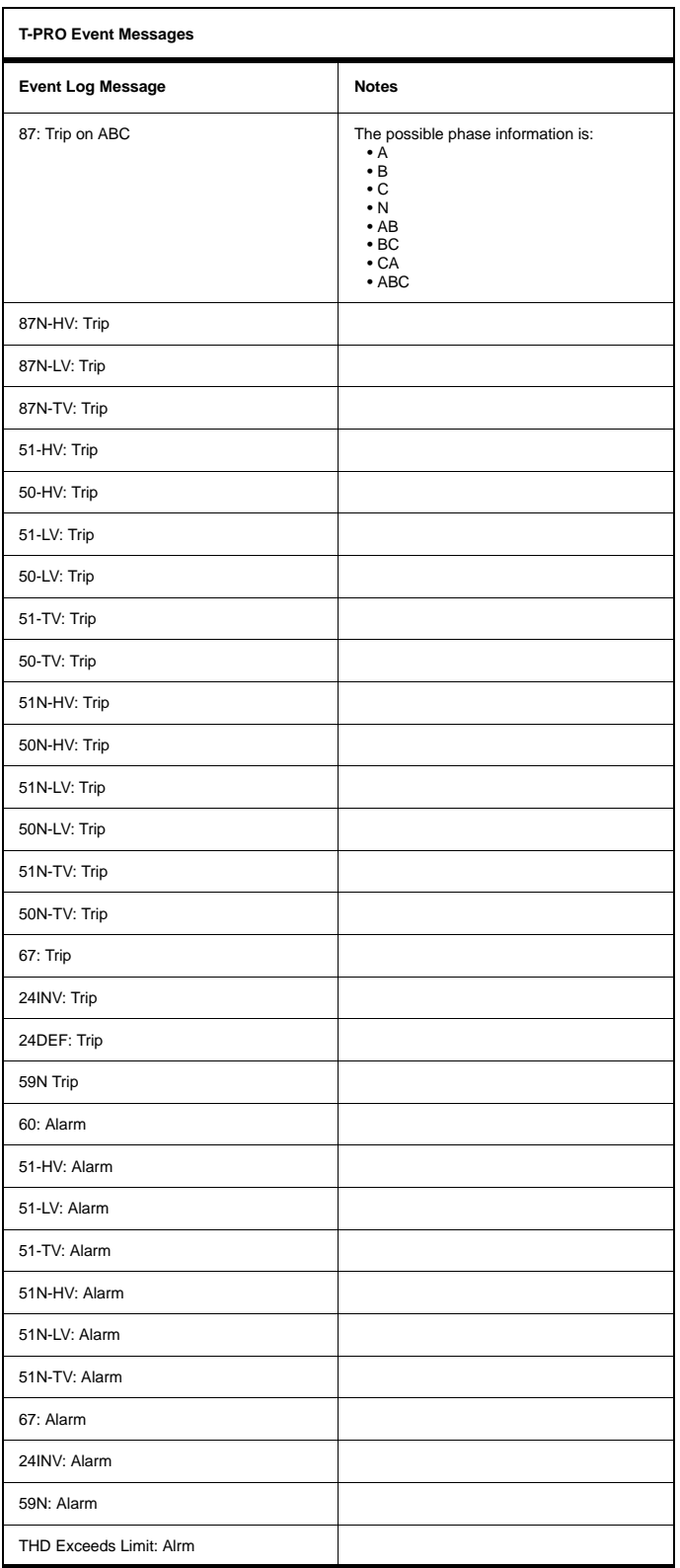

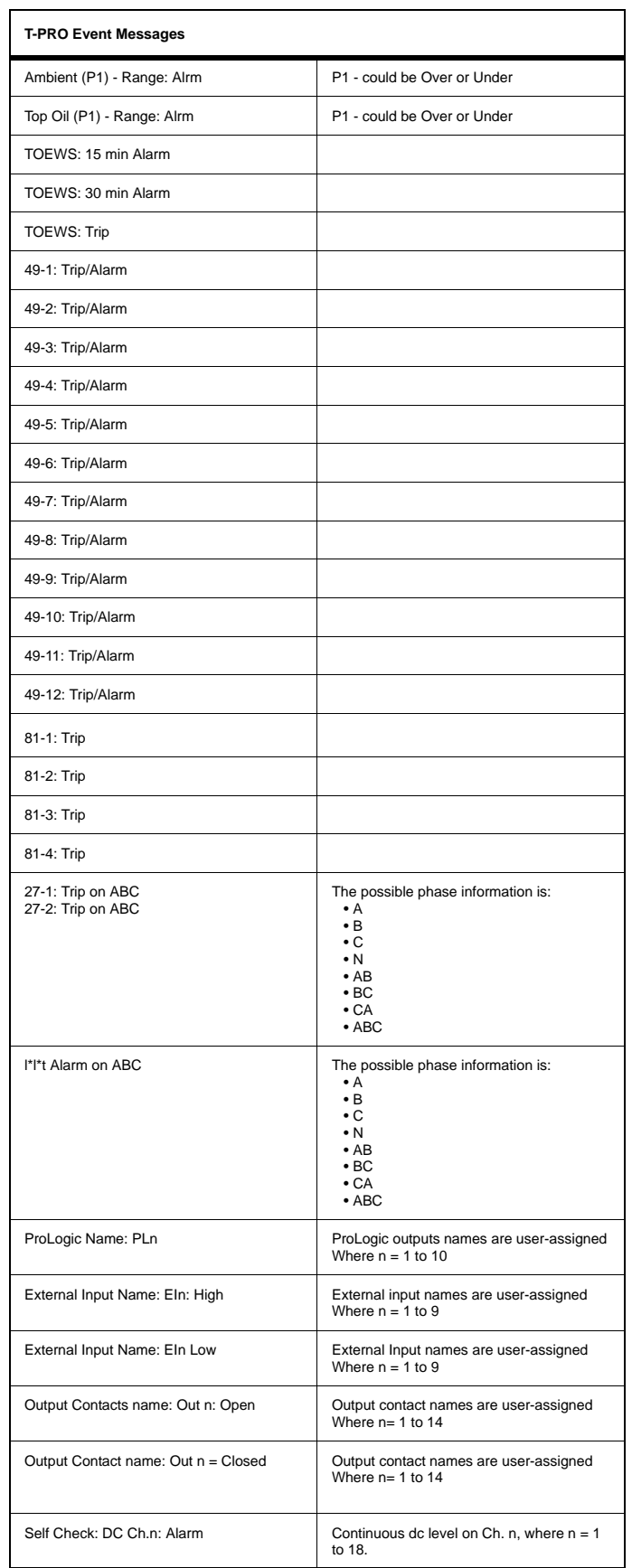

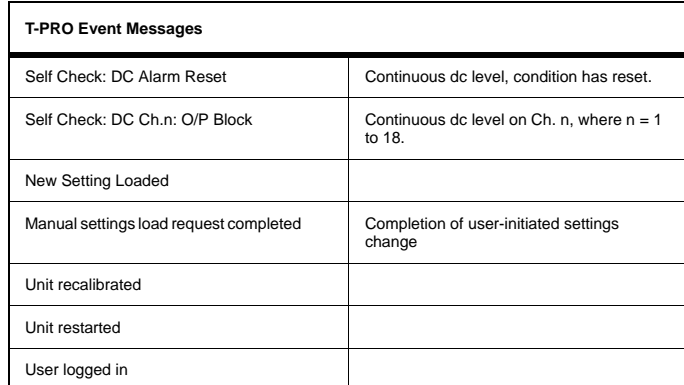

#### **Details of Failure Modes**

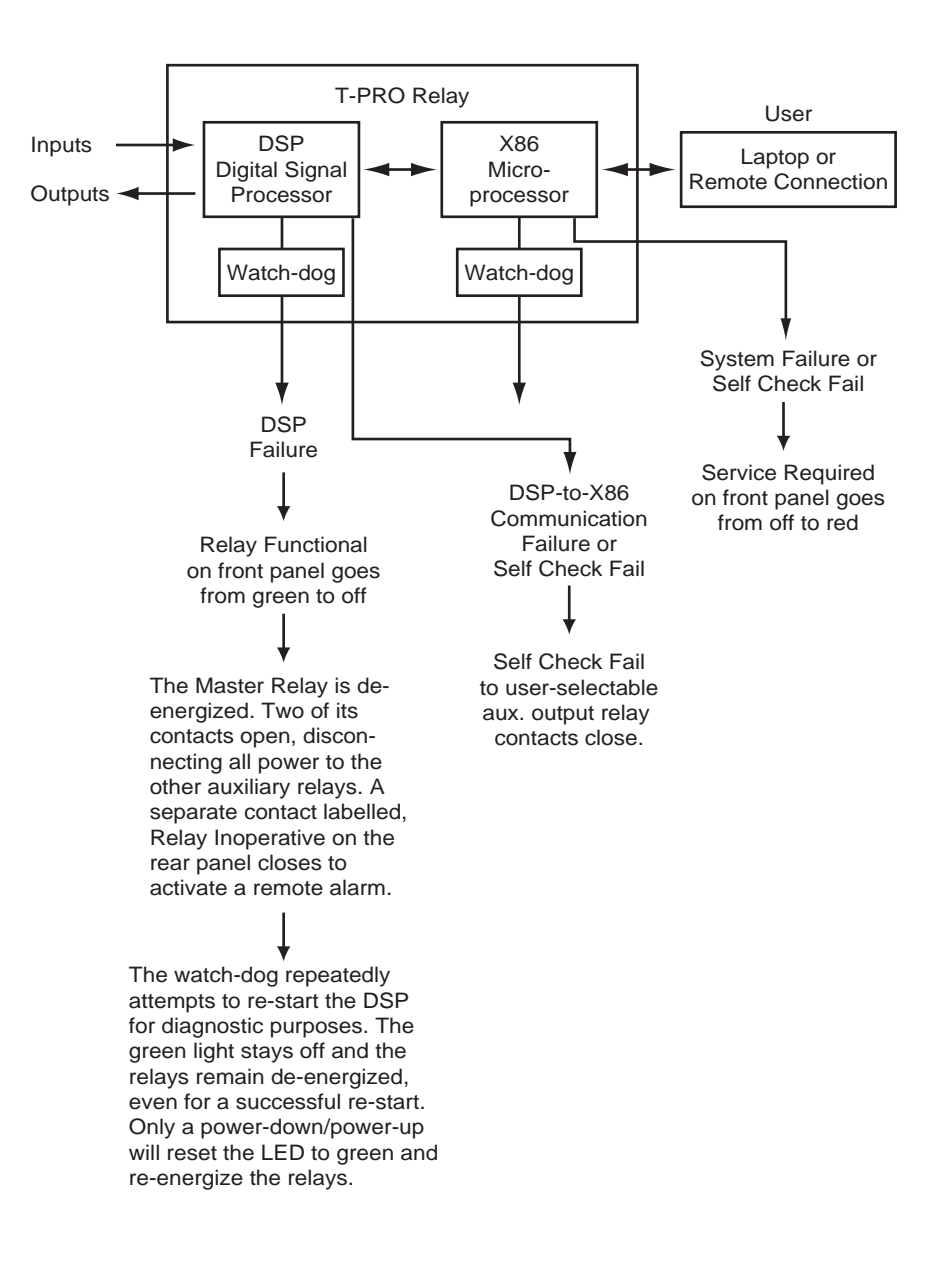

Note: For either of the above cases the DSP controller functions continue with normal auxiliary relay outputs provided that DSP failure or Self Check Fail: Block has not occurred.

#### **Self Check Fail due to DC Offset Detector**

The DSP has an algorithm that detects continuous dc levels on the analog inputs and initiates alarms and relay output contact blocking when the measured dc level exceeds the Alarm or Block level. The Alarm level is intended to provide an early indication of a problem. The Block level blocks the relay from false-tripping by preventing any output contact from closing. The Relay Functional LED turns off, but the protection functions will operate normally, with the exception that the output contacts will not be allowed to close. The Relay Inoperative contact will close for a Block condition. The following table describes all the Alarm/Block indication functions.

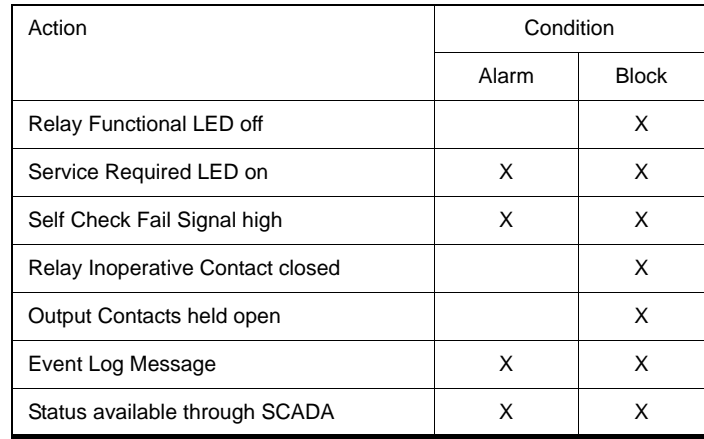

The Self Check Fail signal, which is available in the Output Matrix, TUI metering and SCADA, can be used to signal an alarm. Note that if this signal is mapped to an output contact, the contact which it is mapped to will only be closed for an alarm condition. If the relay is in the Block condition, the Relay Inoperative contact must be used to signal an alarm.

The status of the Self Check Fail is available through the SCADA services provided by the T-PRO. The digital signal Self Check Fail will indicate that DSP has detected a continuous dc level and the analog metering value Self Check Fail Parameter is used to indicate which condition, Alarm or Block. The failure types and which analog values they are associated with are described in the table below. Both signals are available in DNP and Modbus.

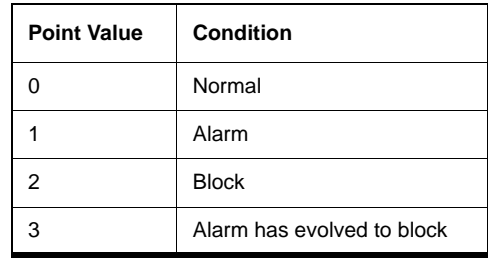

The Alarm condition is allowed to reset if the continuous dc level drops below the pickup level. The Block condition has no reset level. If power is cycled to the relay it will go into its normal state until the continuous dc level is detected again.

### **Appendix E Modbus RTU Communication Protocol**

The SCADA port supports DNP3 and Modicon Modbus protocols. All metering values available through the terminal user interface are also available through the Modbus protocol. Additionally, the Modbus protocol supports the reading of unit time and time of the readings, and provides access to trip and alarm events, including fault location information.

A "Hold Readings" function is available to freeze all metering readings into a snapshot (see Force Single Coil function, address 0).

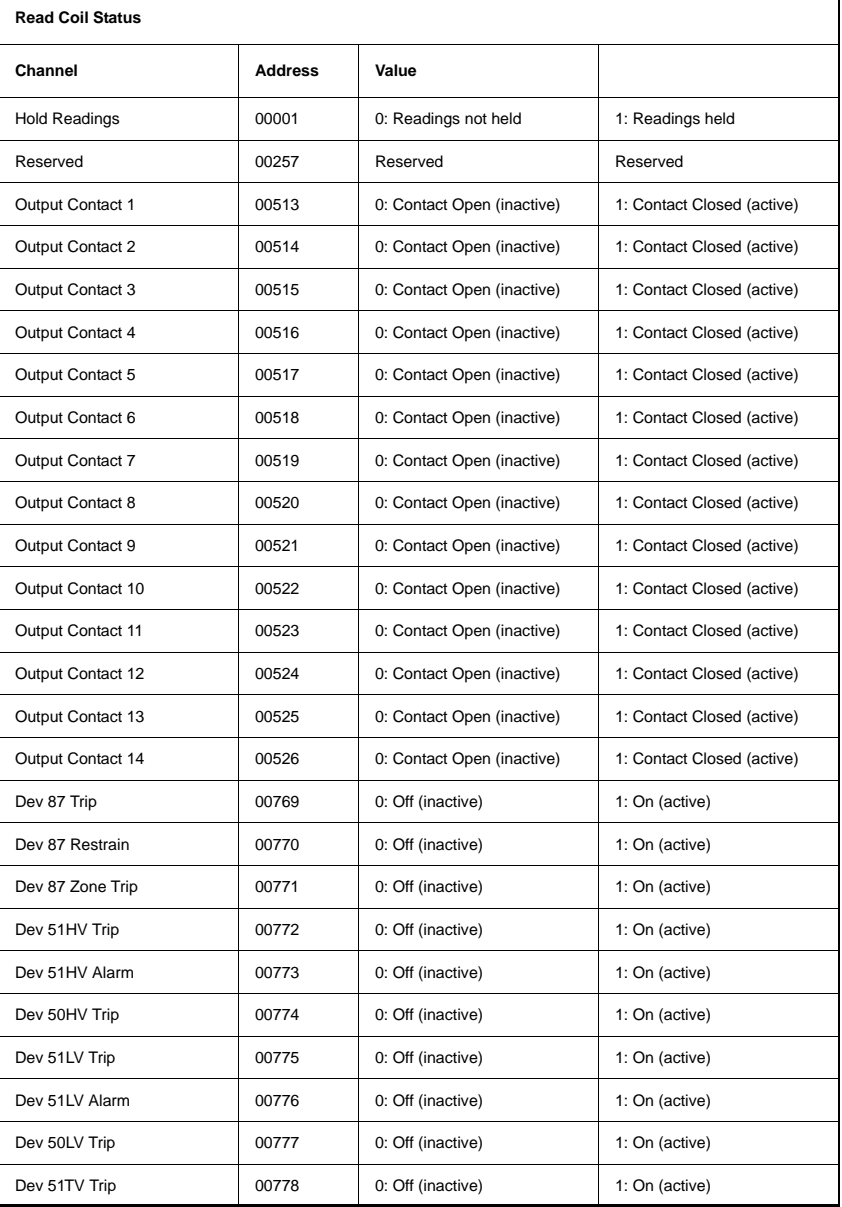

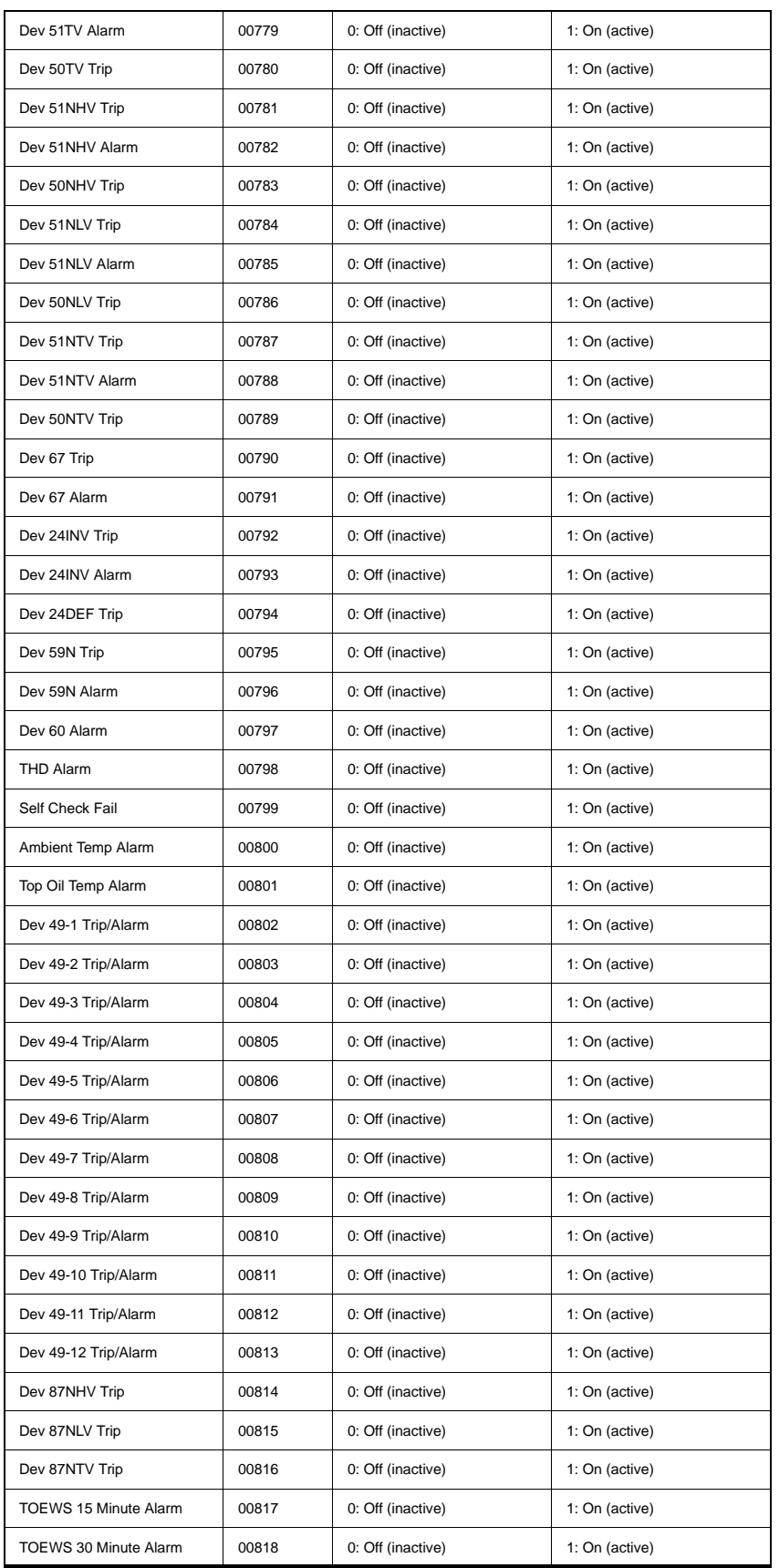

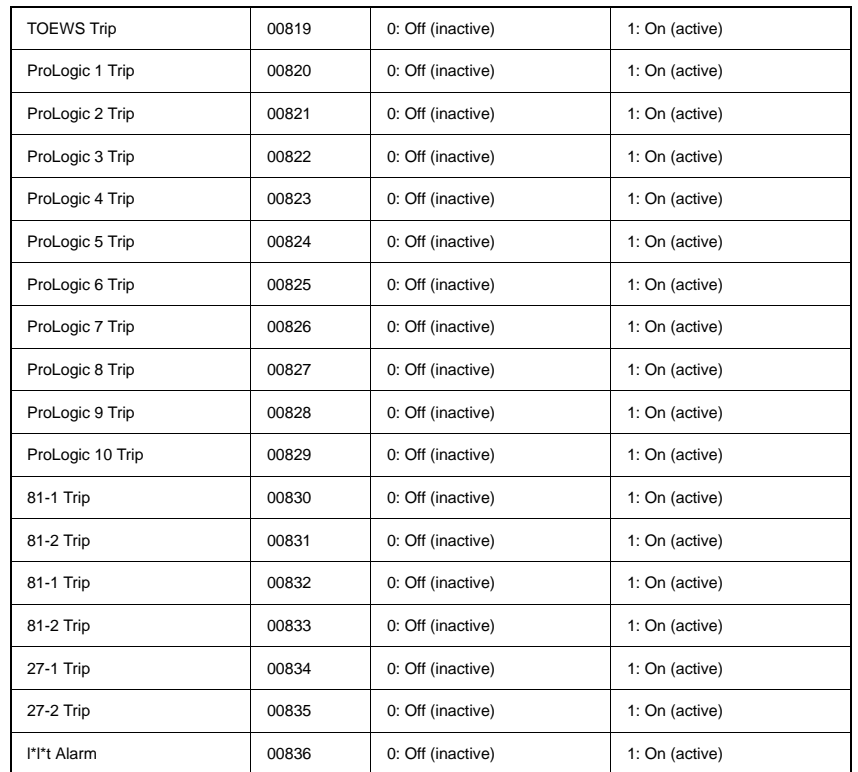

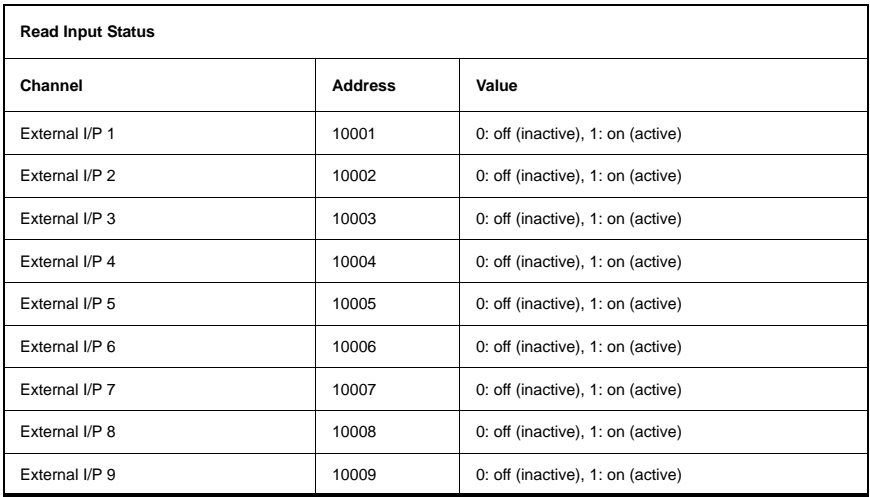

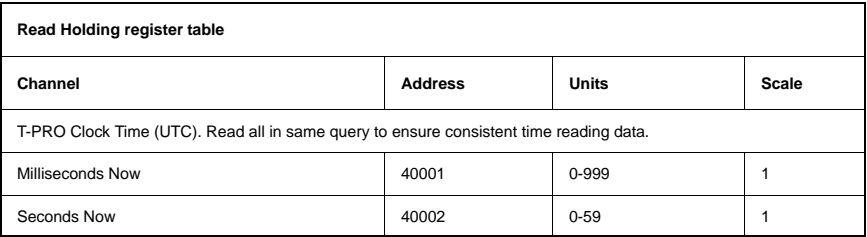

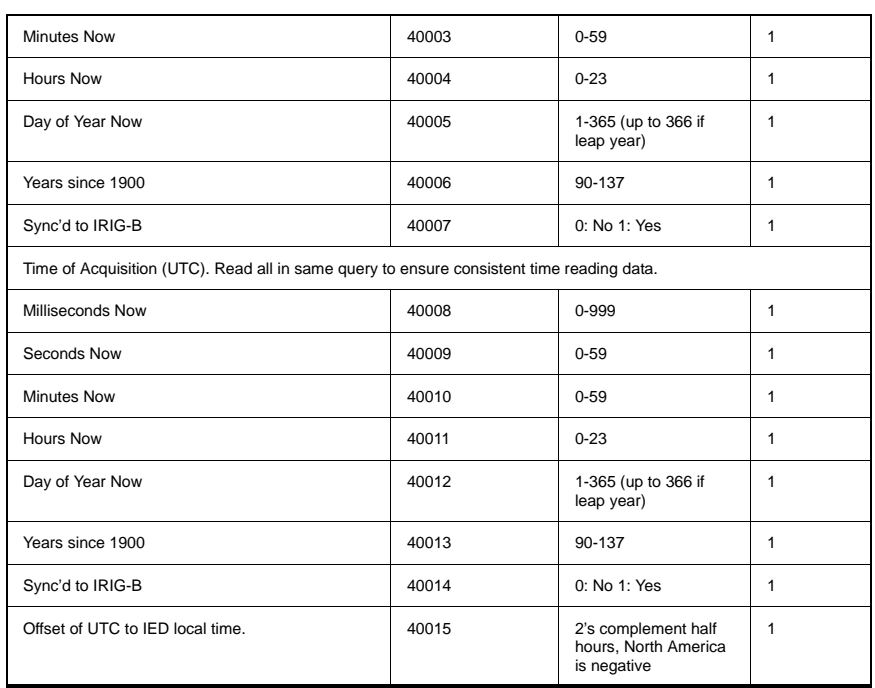
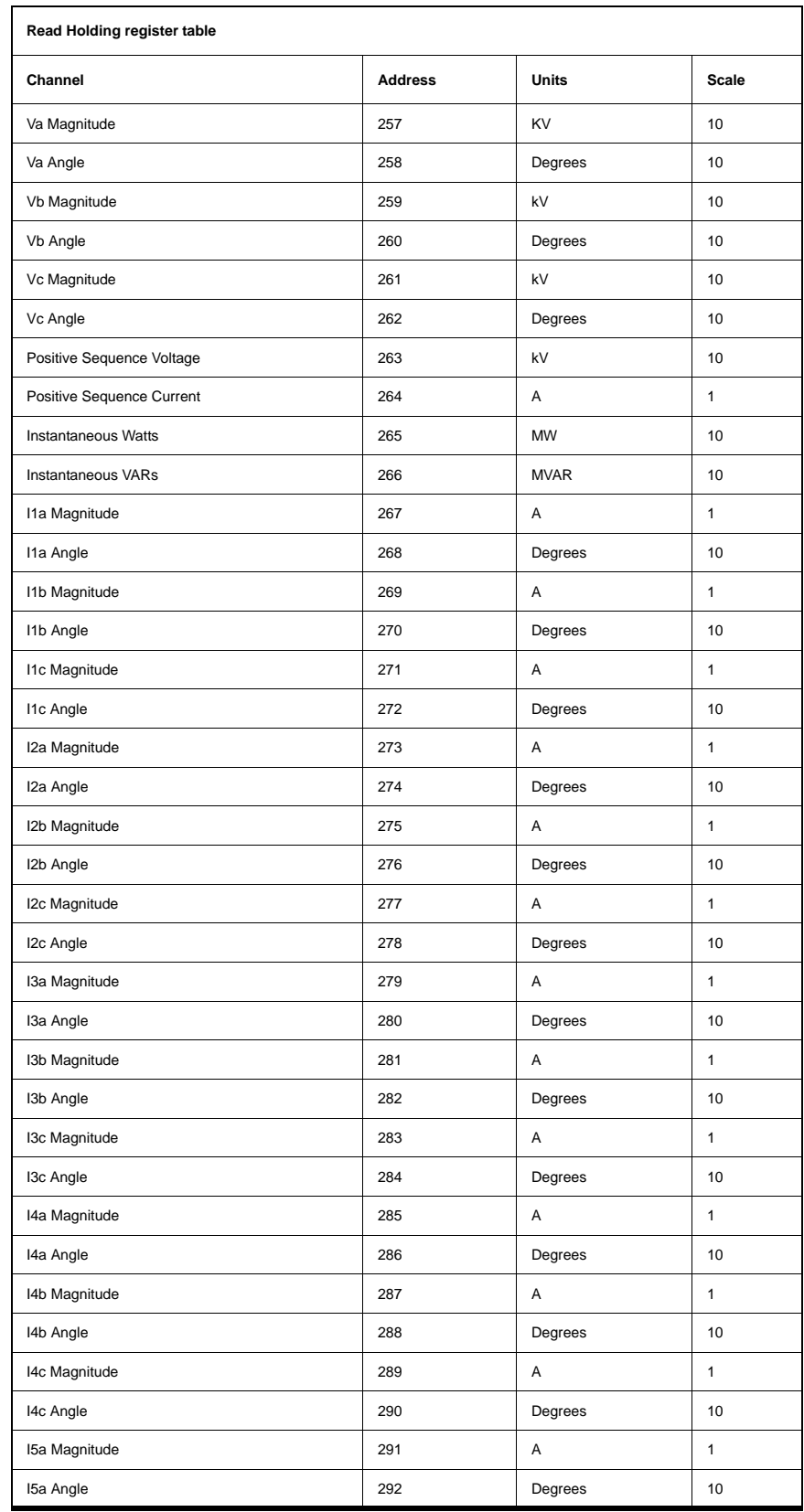

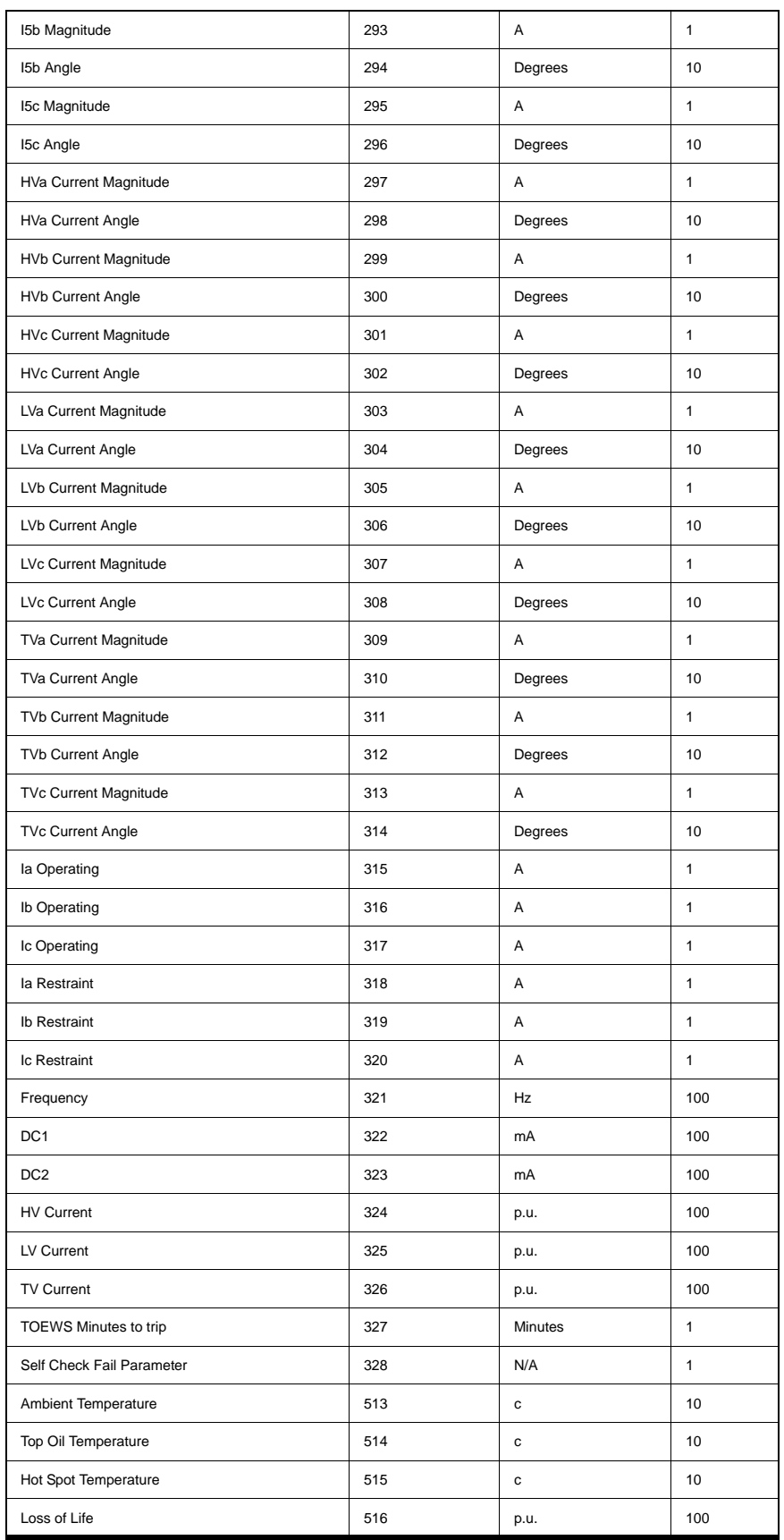

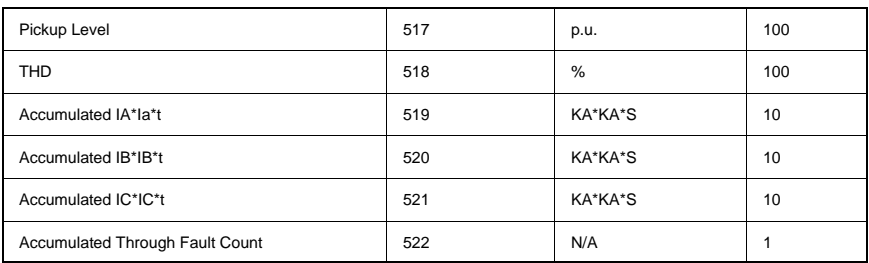

#### **Read Input Register (Function Code 04)**

No input registers supported. Response from IED indicates "ILLEGAL FUNCTION."

#### **Force Single Coil (Function Code 05)**

Only the "hold readings" coil can be forced. When active, this coil locks all coil, input and holding register readings<br>simultaneously at their present values. When inactive, coil, input and holding register values read th

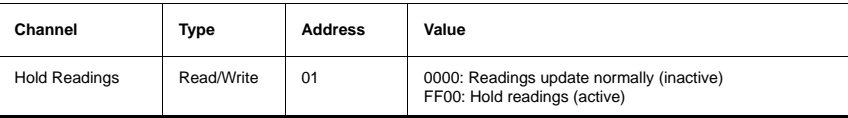

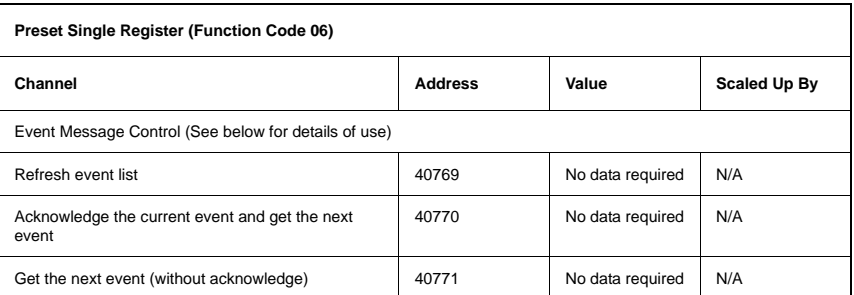

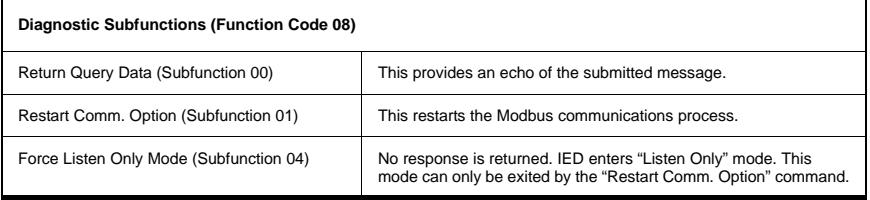

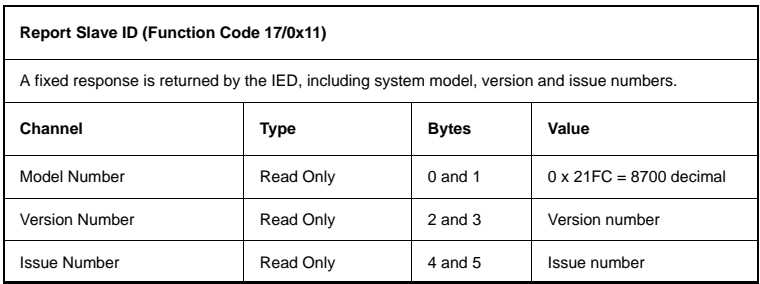

- The T-PRO IED model number is 8700.
- Version and issue will each be positive integers, say X and Y.
- The T-PRO is defined by as "Model 8700, Version X Issue Y".

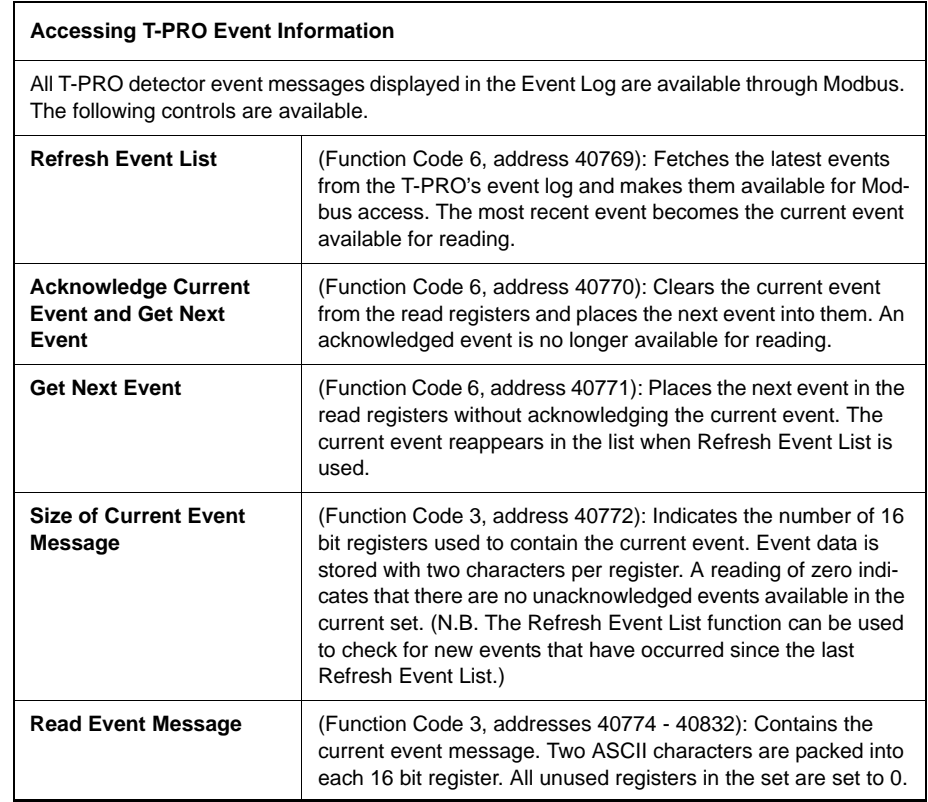

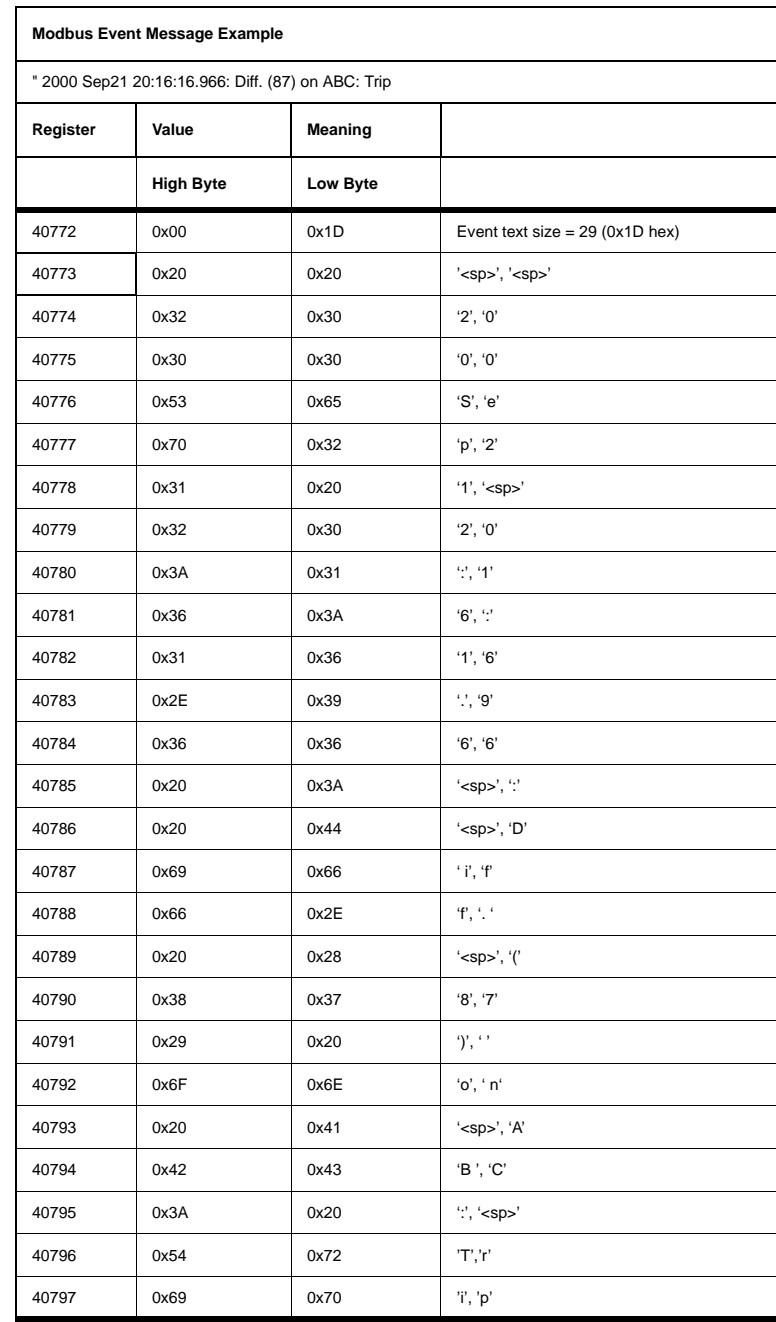

# **Appendix F DNP3 Communication Protocol**

The SCADA port supports DNP3. All metering values available through the terminal user interface are available by DNP3 protocol. Included are the device profile, implementation table and the point list for the DNP3 protocol.

### **Device Profile**

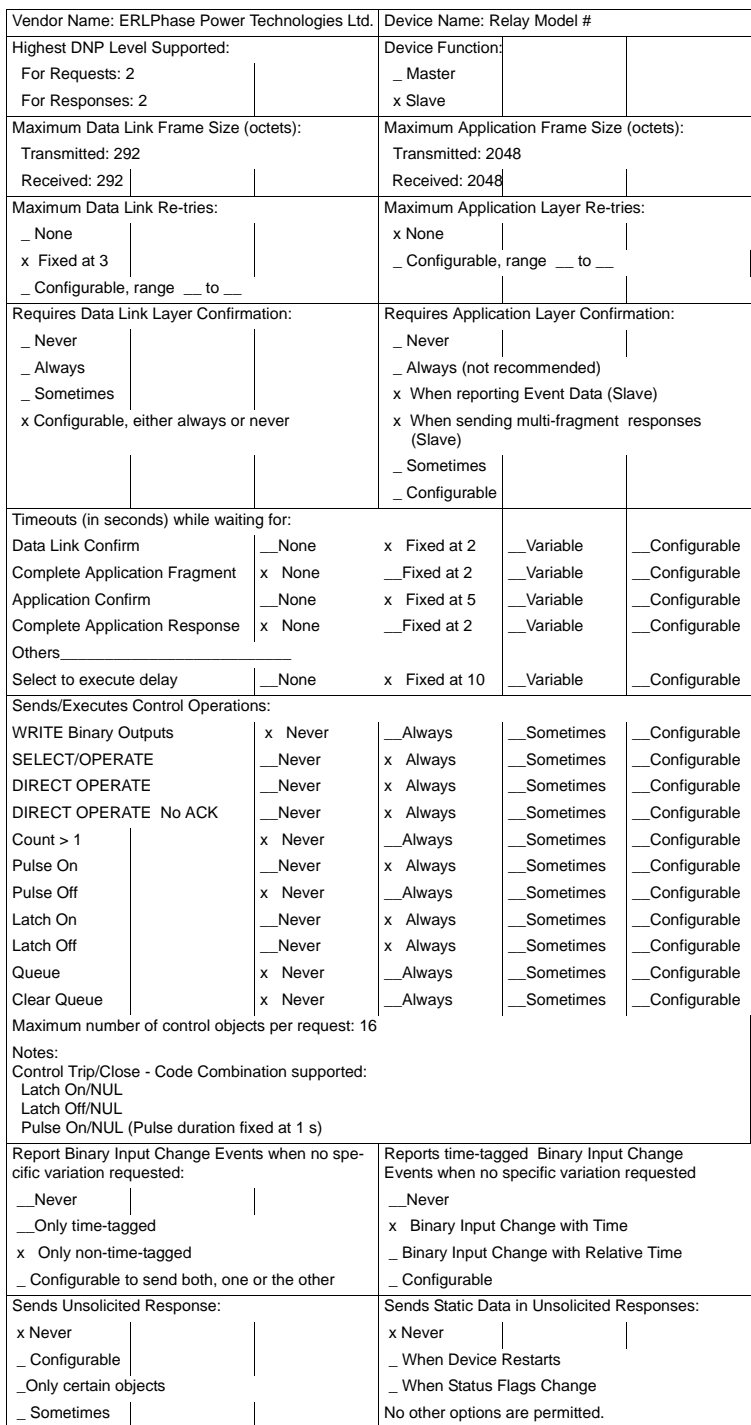

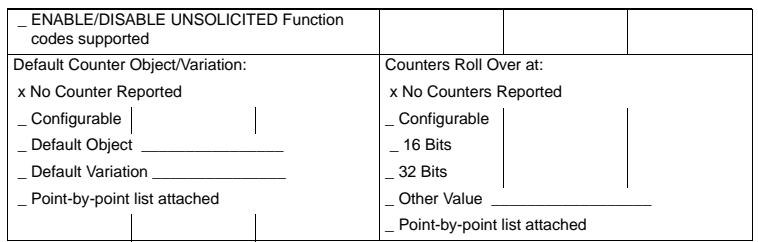

#### **Implementation Table**

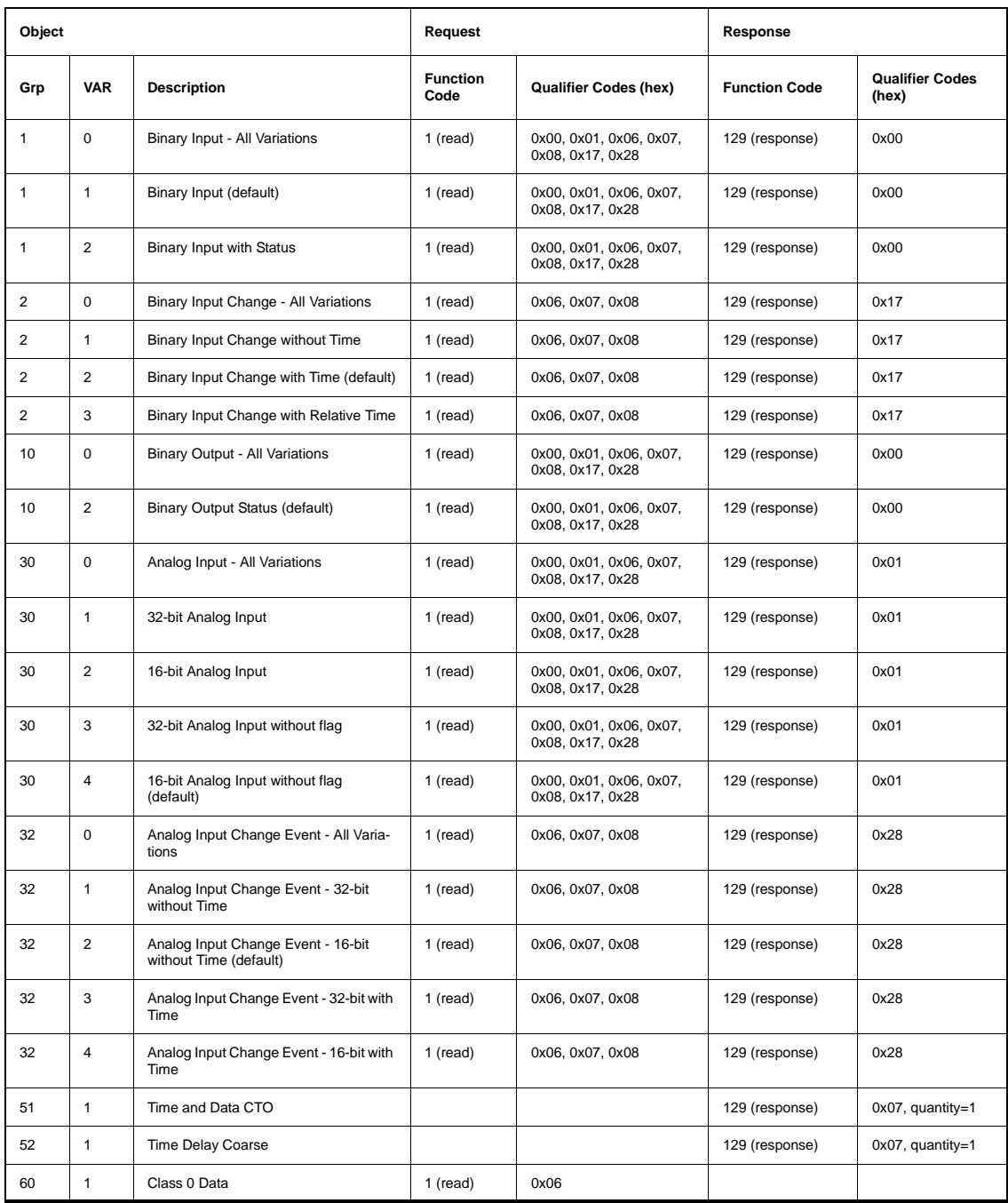

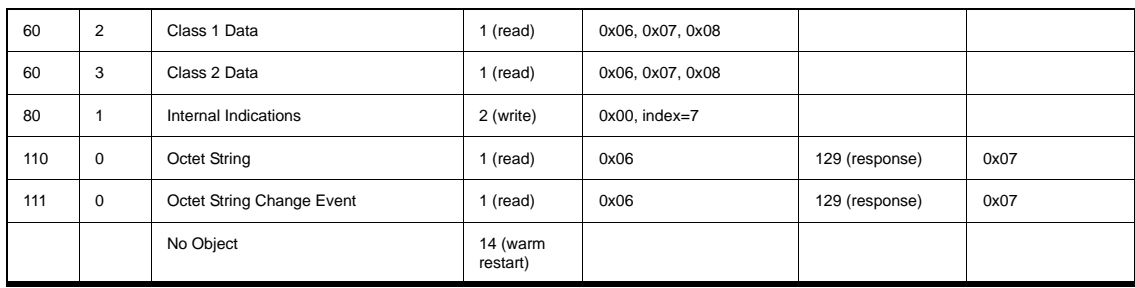

### **Point List**

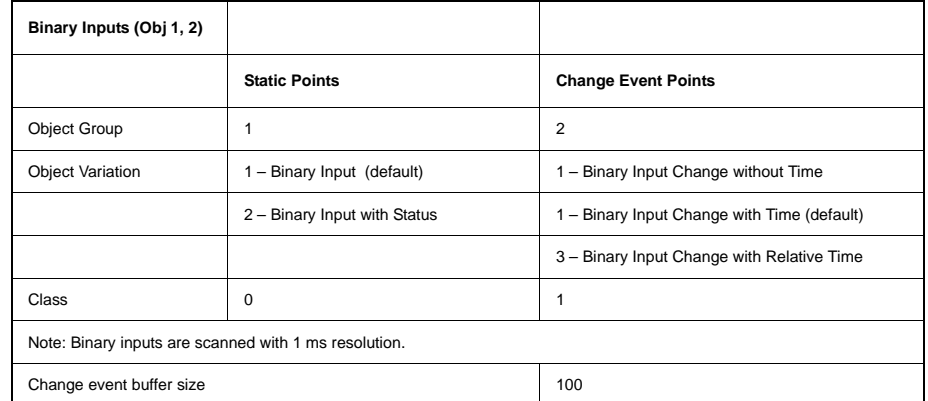

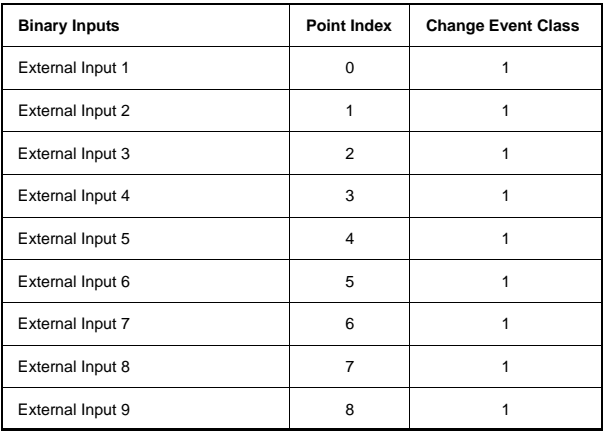

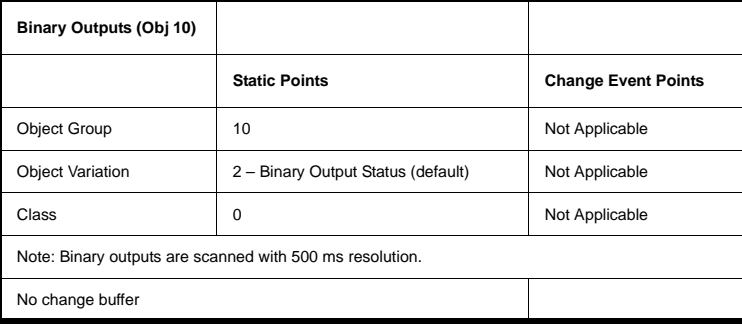

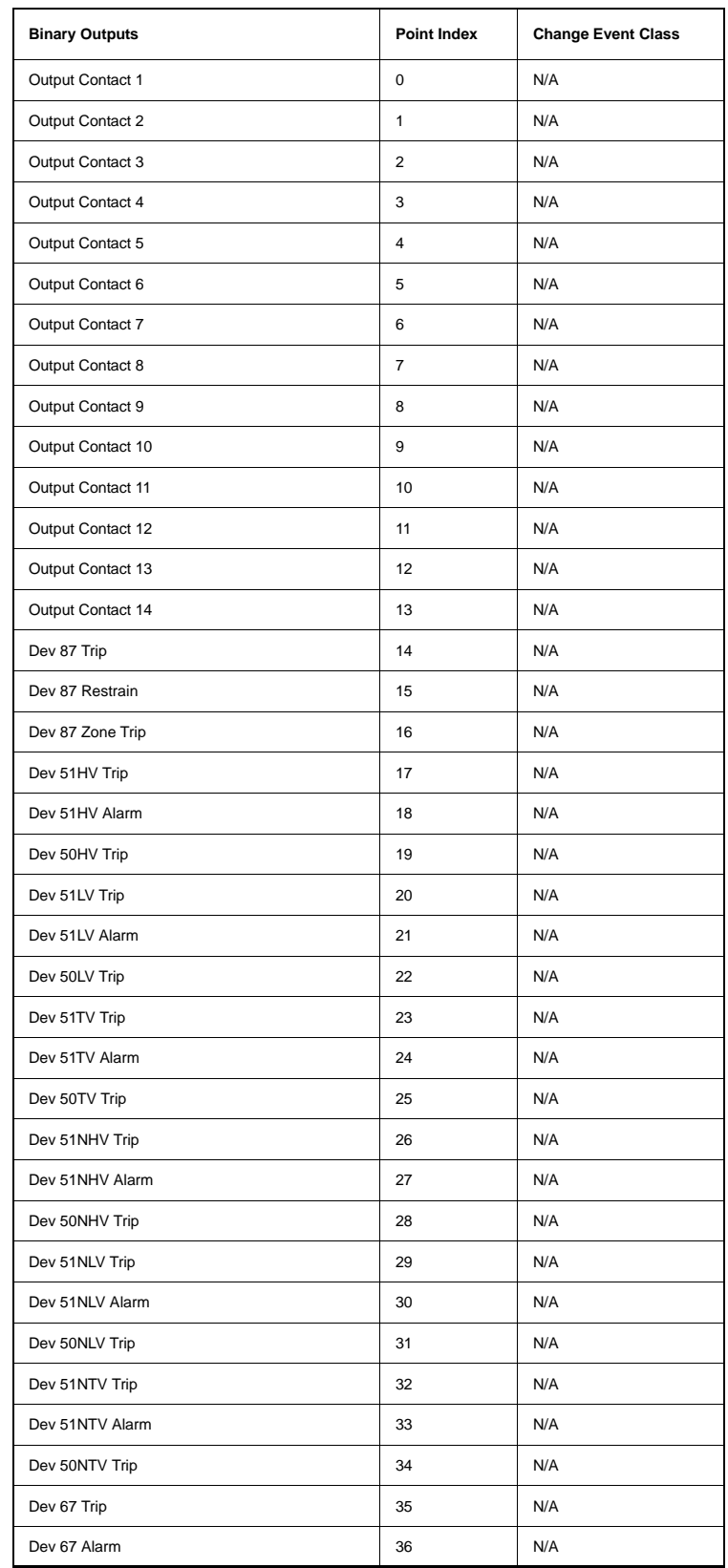

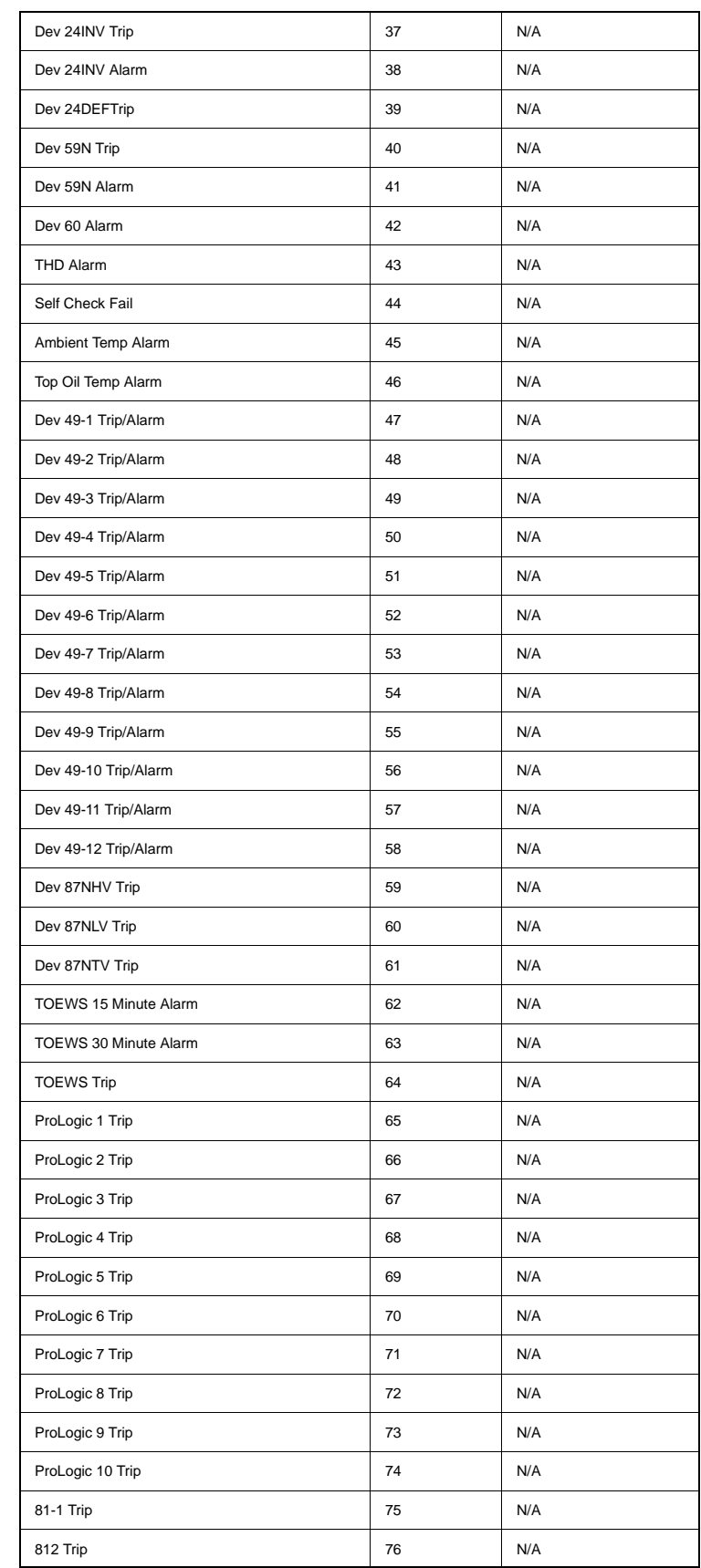

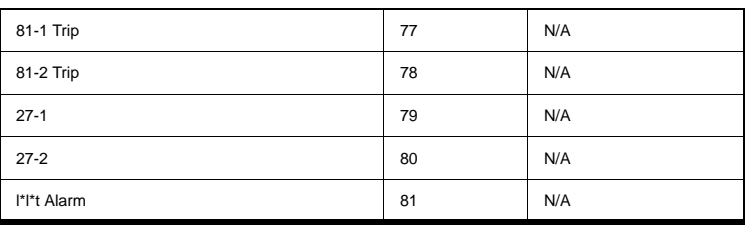

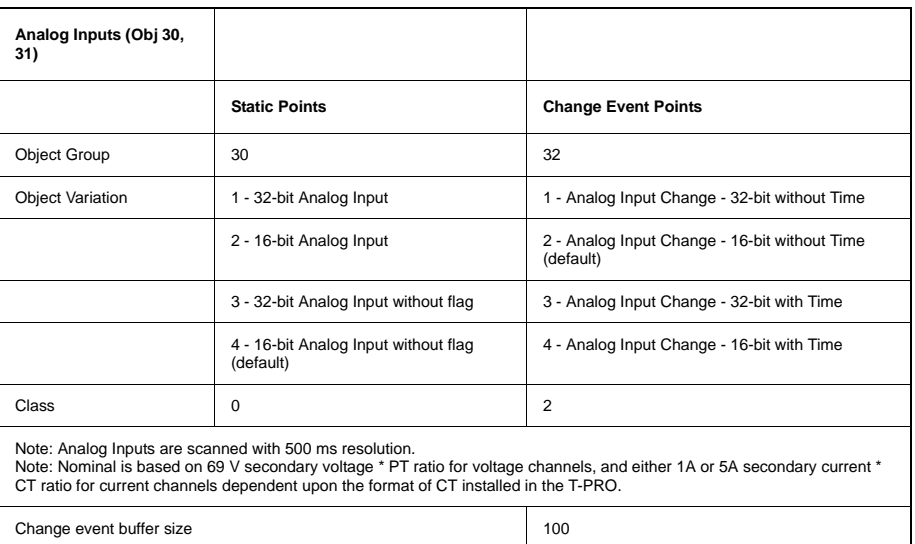

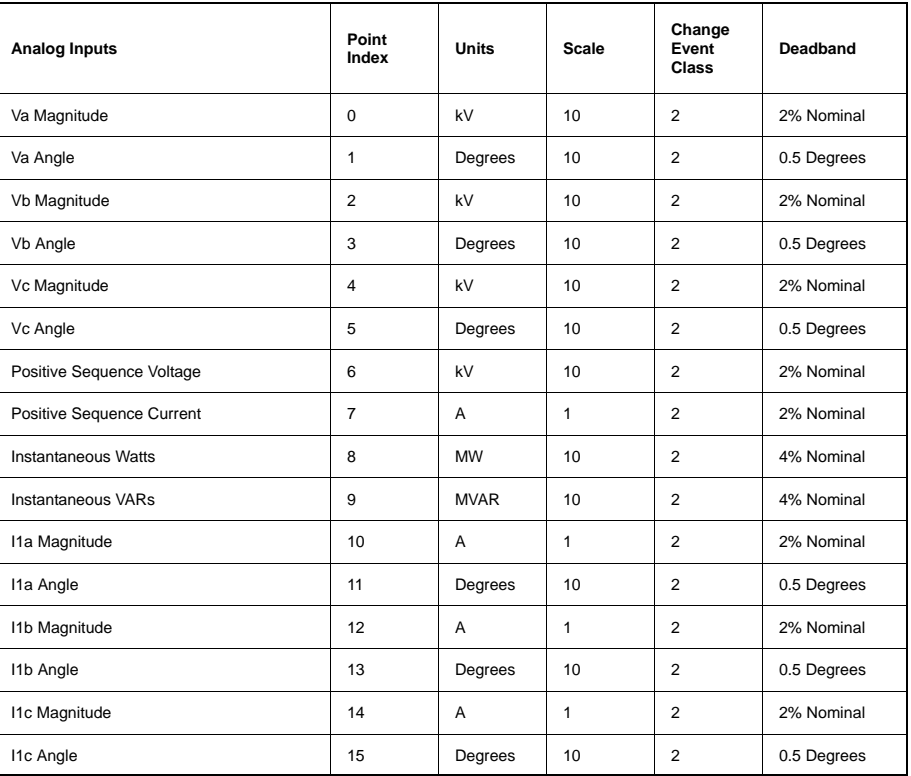

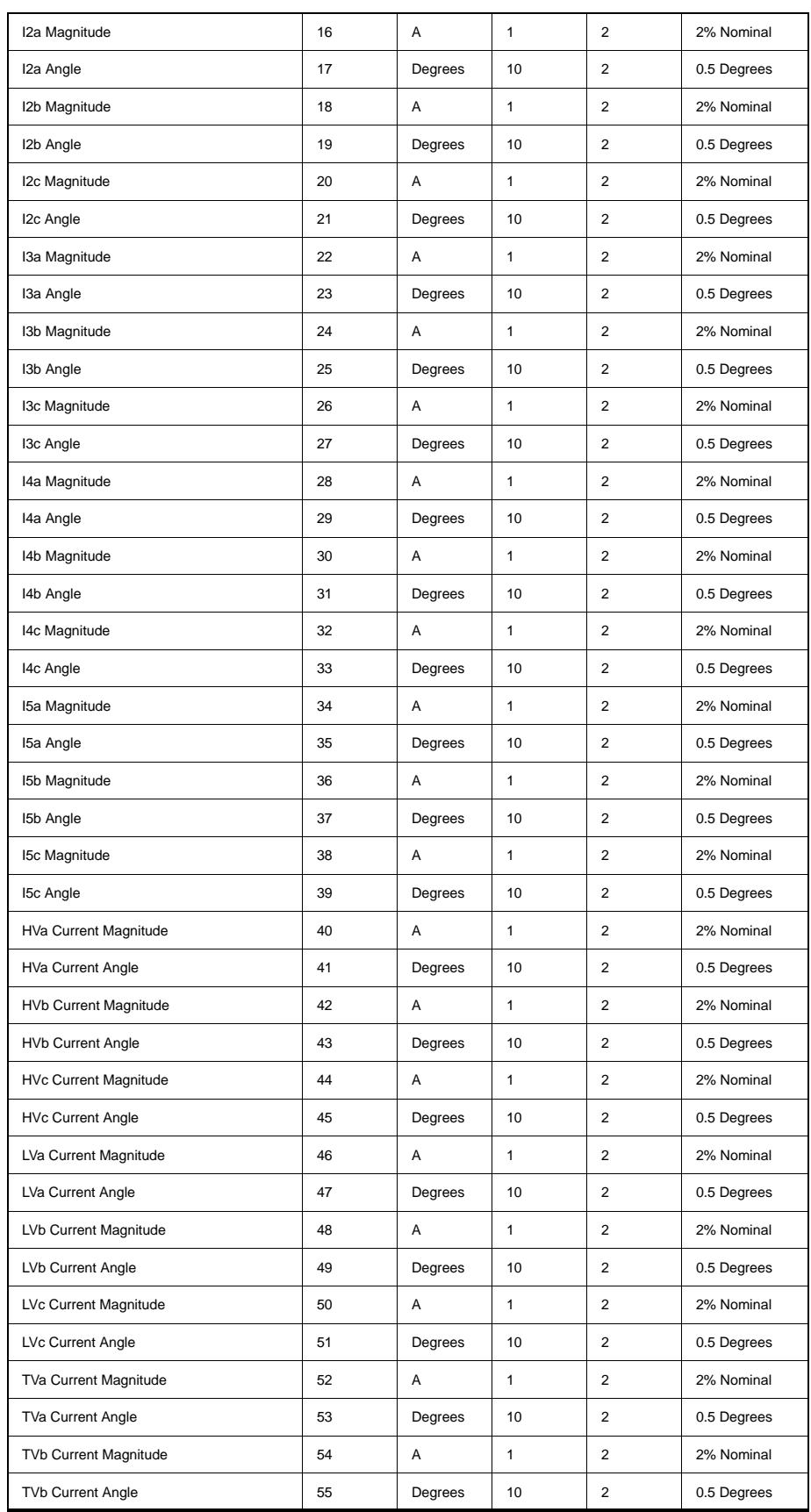

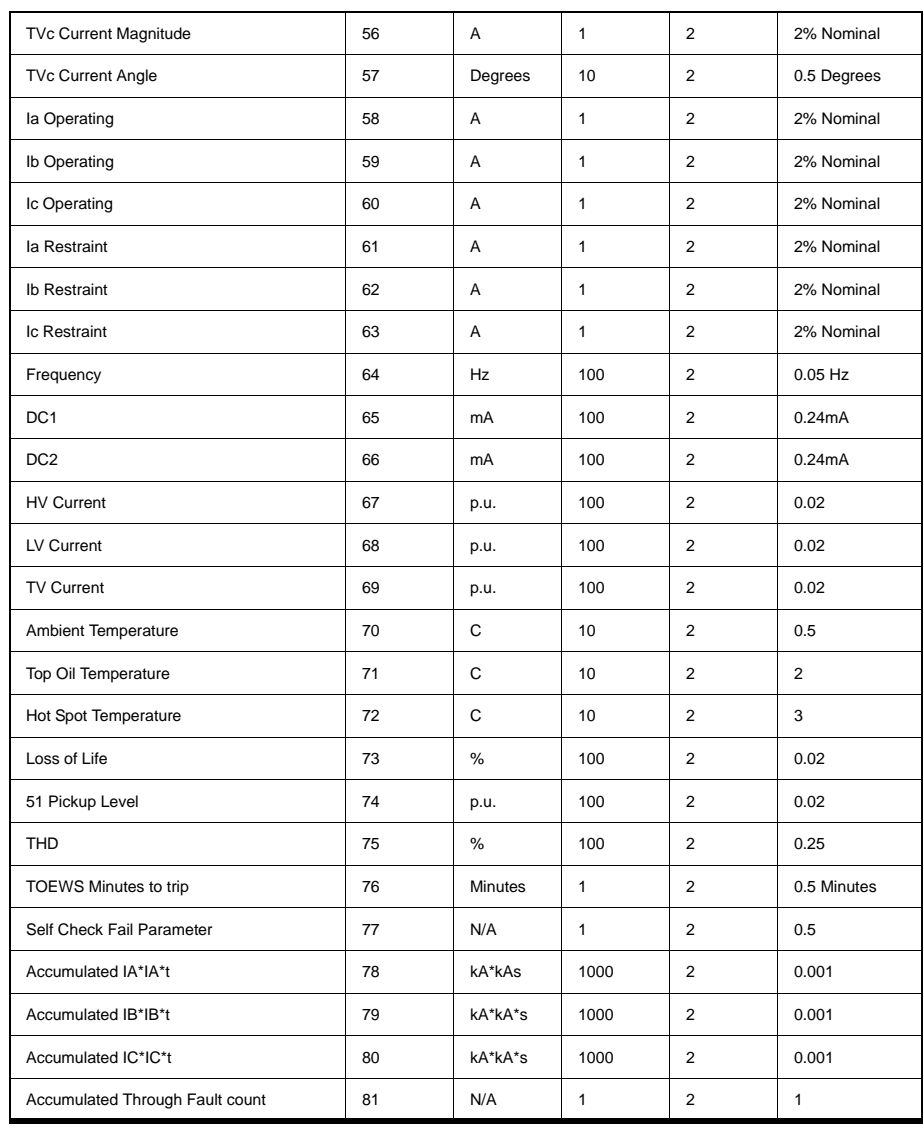

Object 110, 111 - Octet String for Event Log access

Object 110 and Object 111 are Octet String objects provide access to the Event Log text of the relay. These objects are described in Technical Bulletin 9701- 004.zip\_71 available from the DNP user group web page (www.dnp.org). Object 110 always contains the most recent event in the relay. Object 111 is the corresponding change event object. As stated in the DNP technical bulletin, the variation of the response object represents the length of the string. The string represents the ASCII values of the event text. The following example shows an event returned through either of the octet string objects.

DNP Example: Event Message

" 2000Sep21 20:16:16.966 : Diff. (87) on ABC: Trip"

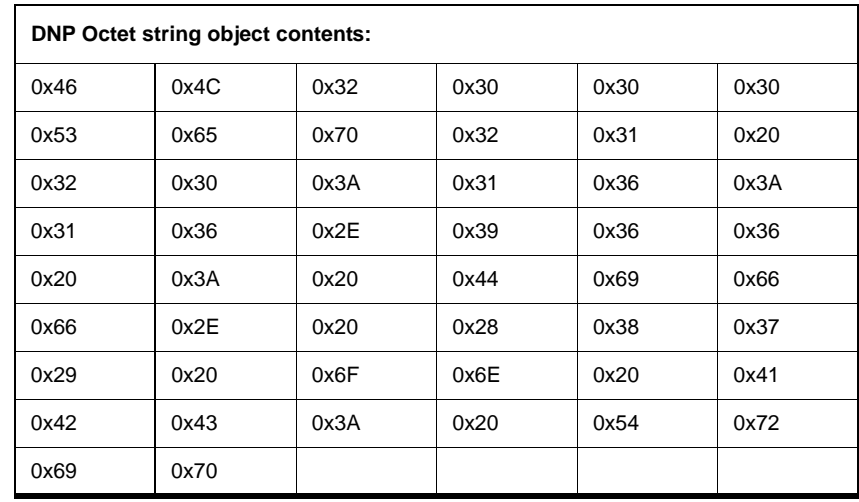

# **Appendix G Mechanical Drawings**

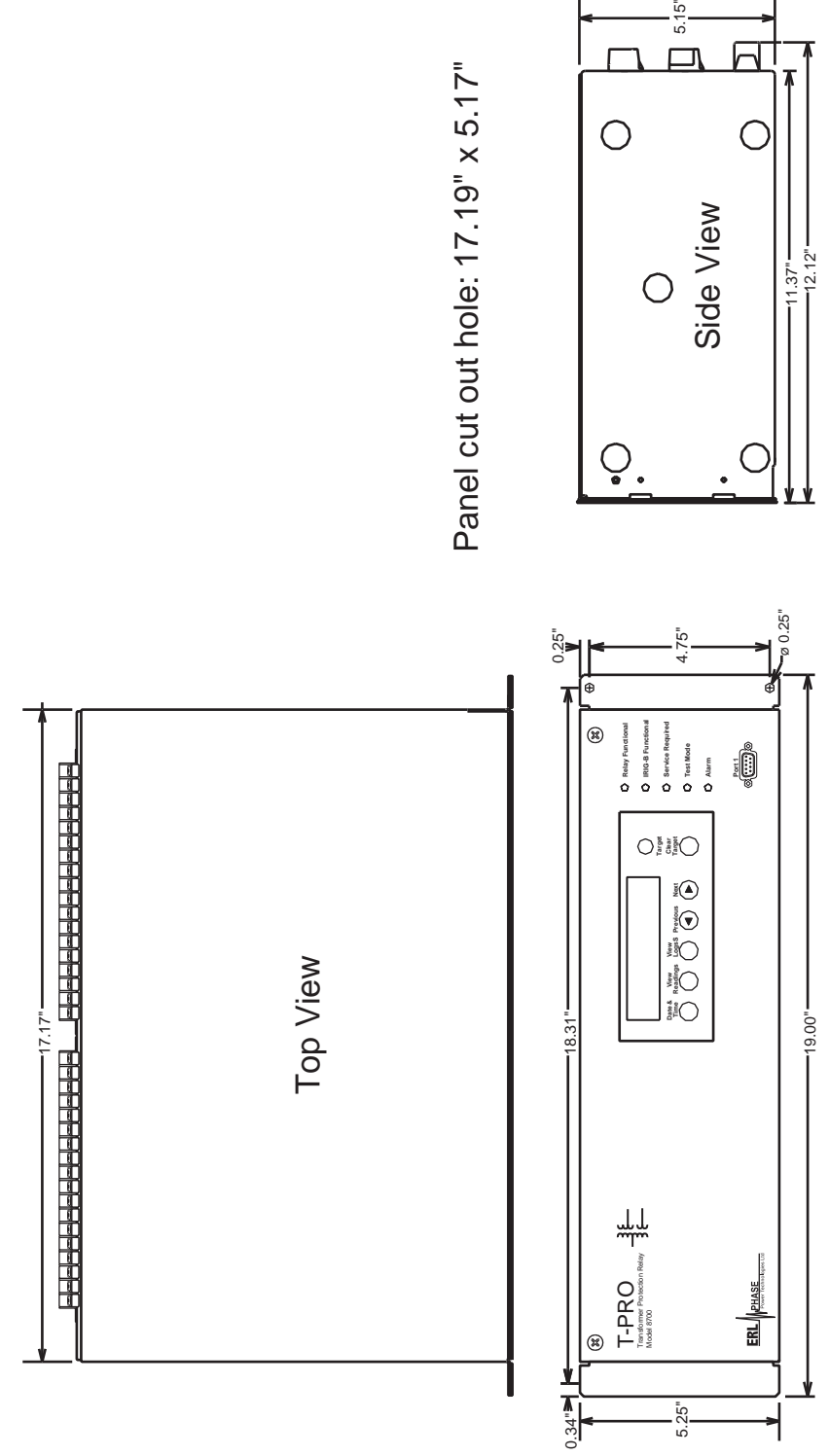

Figure G.1: Mechanical Drawing

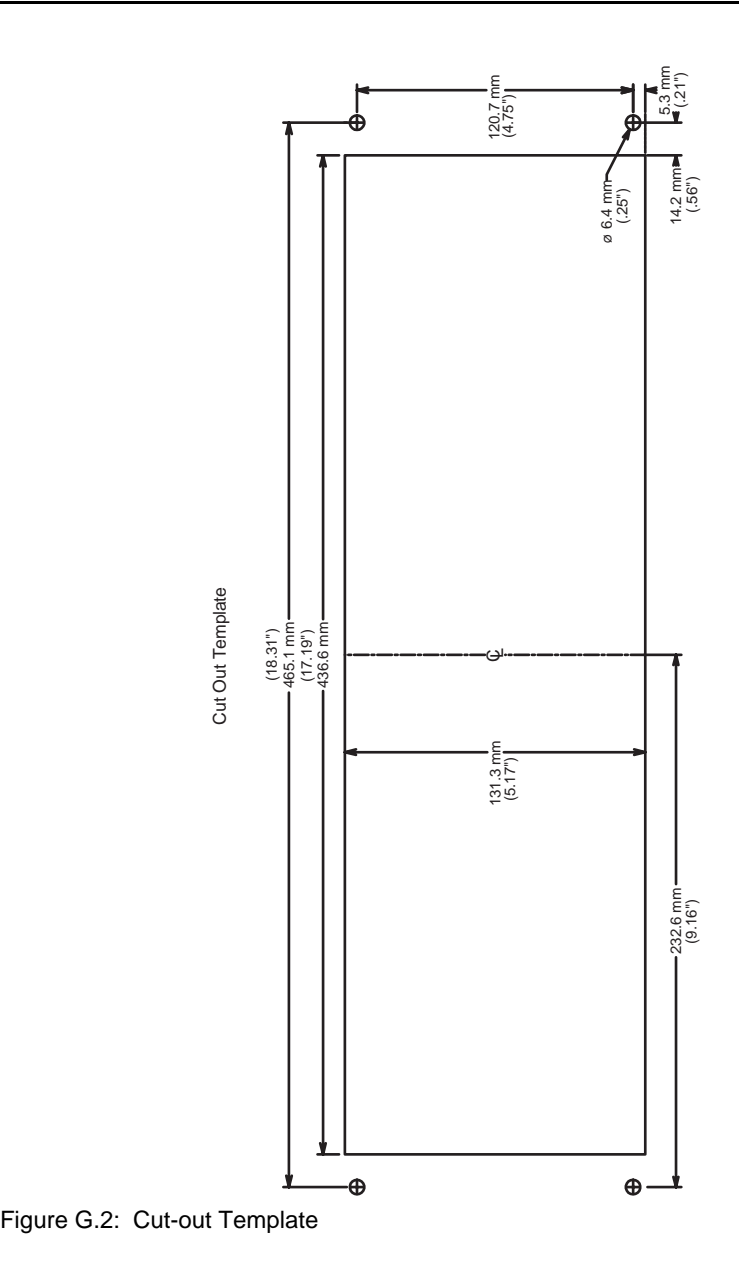

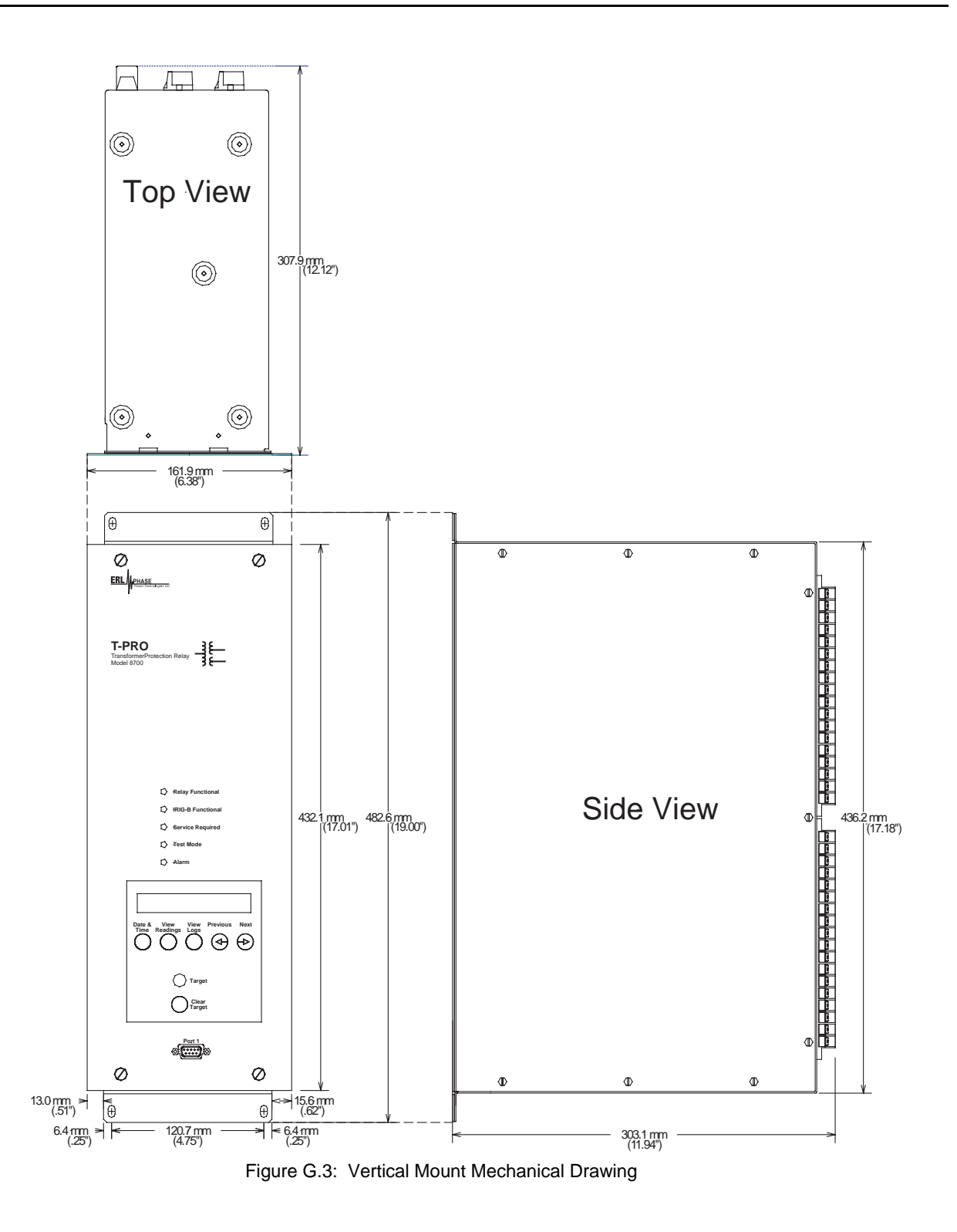

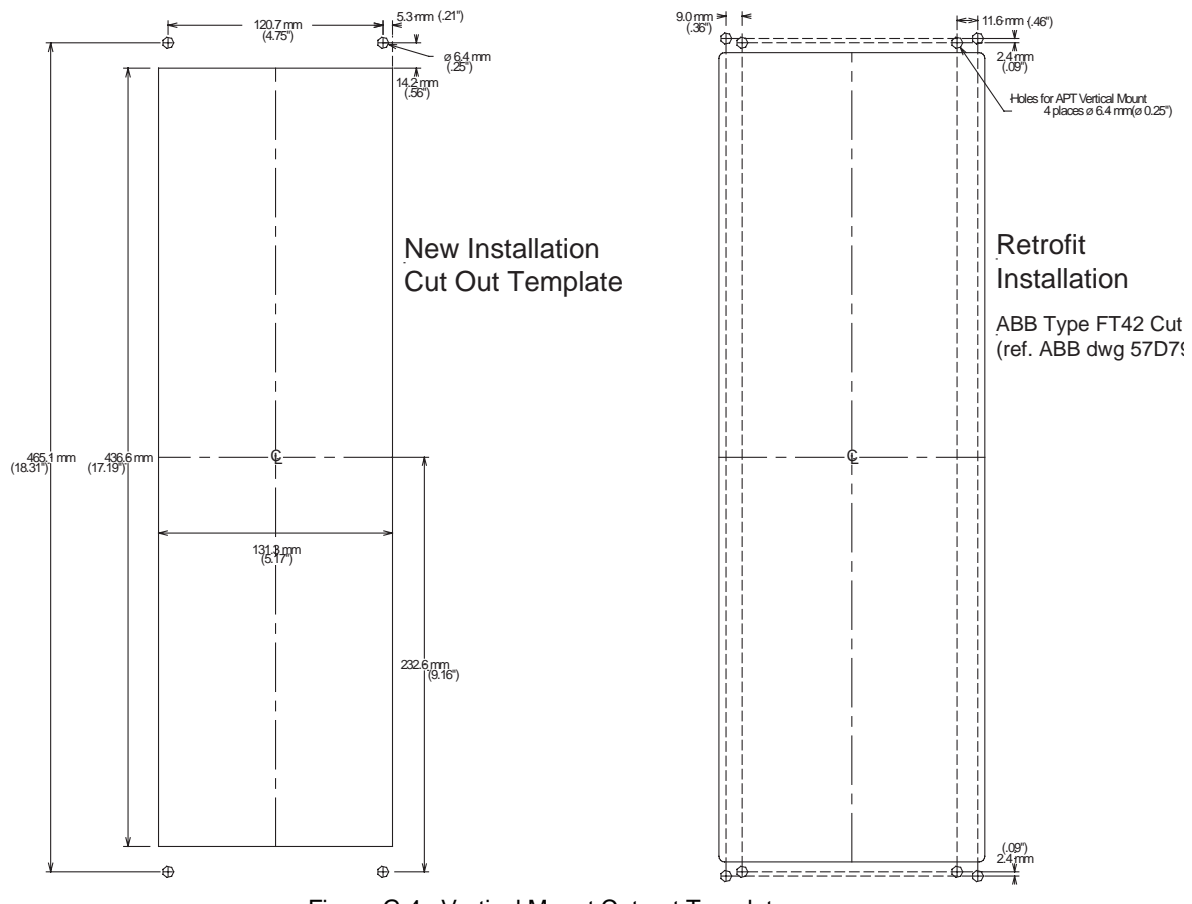

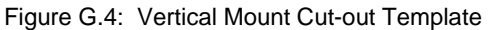

## **Appendix H Rear Panel Drawings**

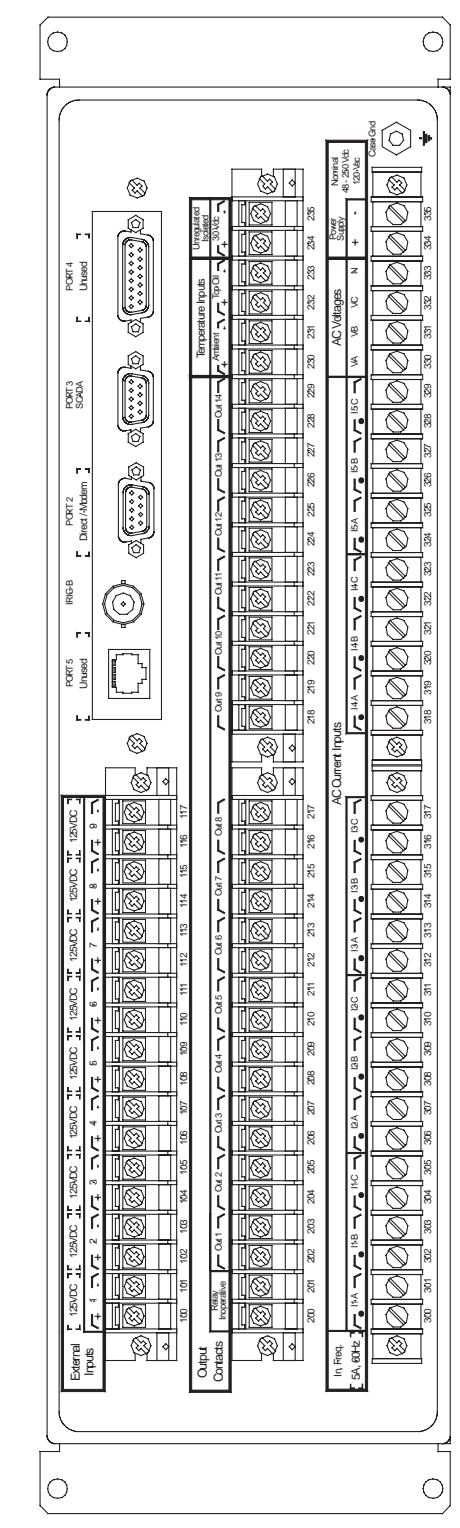

Figure H.1: Rear Panel

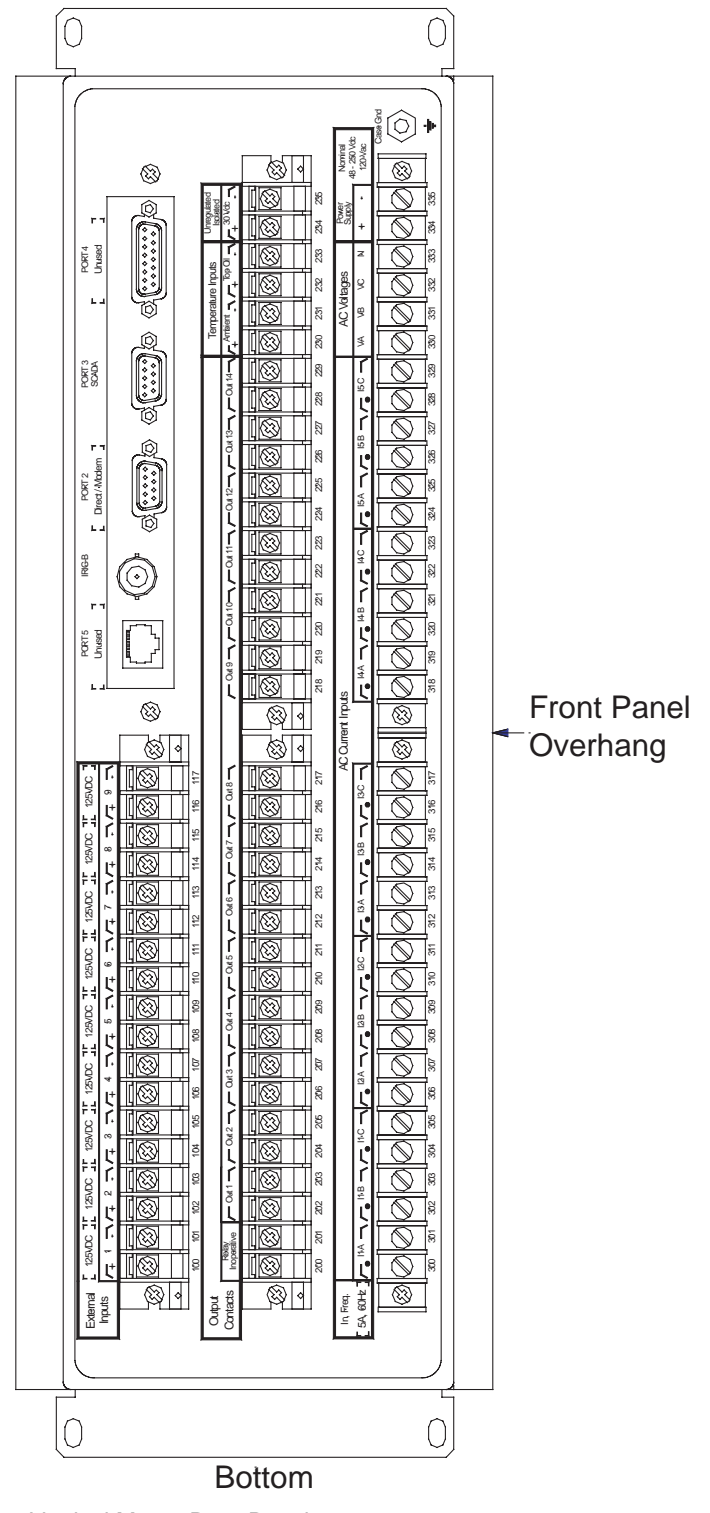

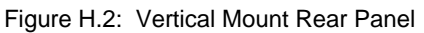

## **Appendix I AC Schematic Drawing**

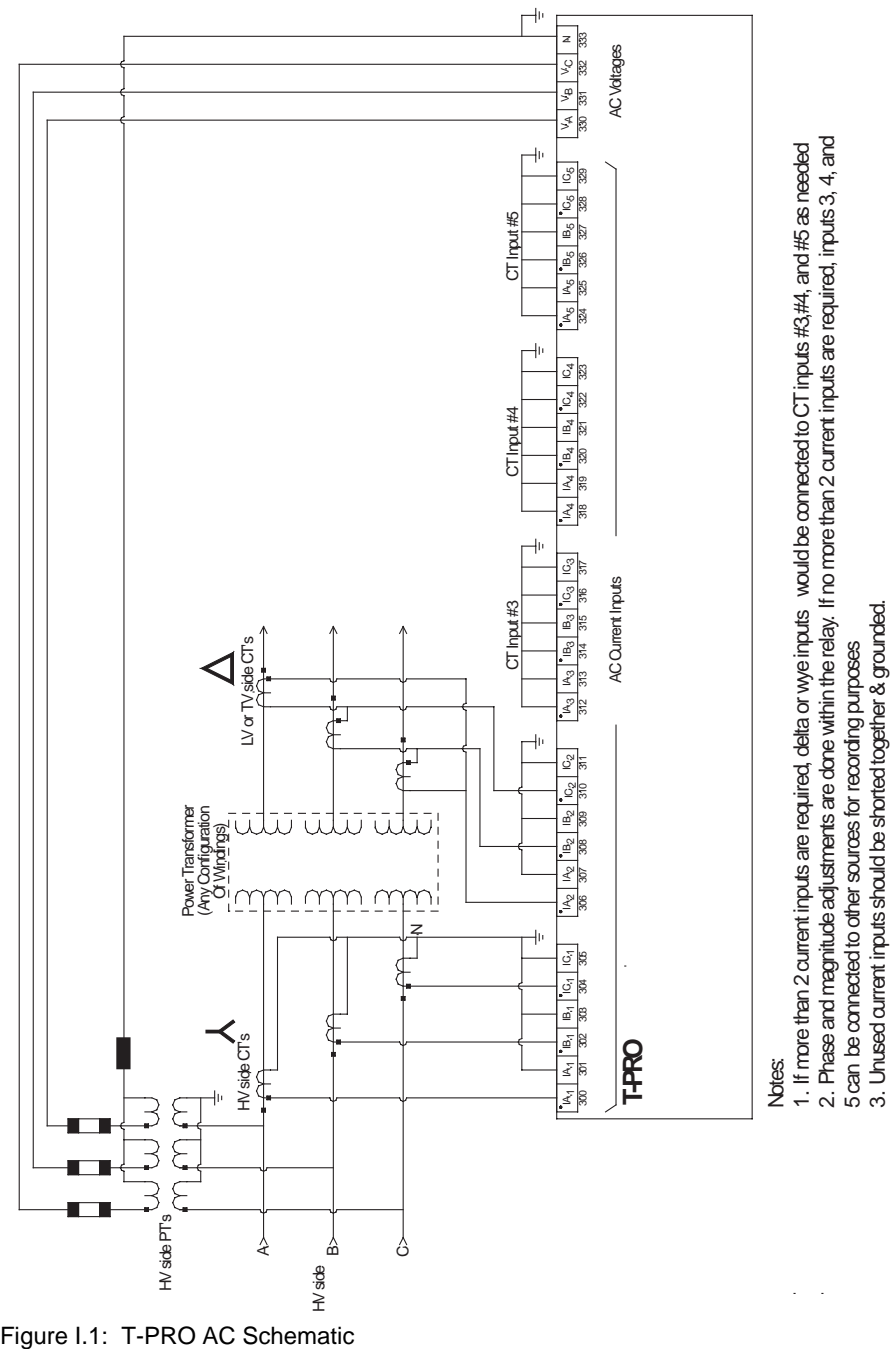

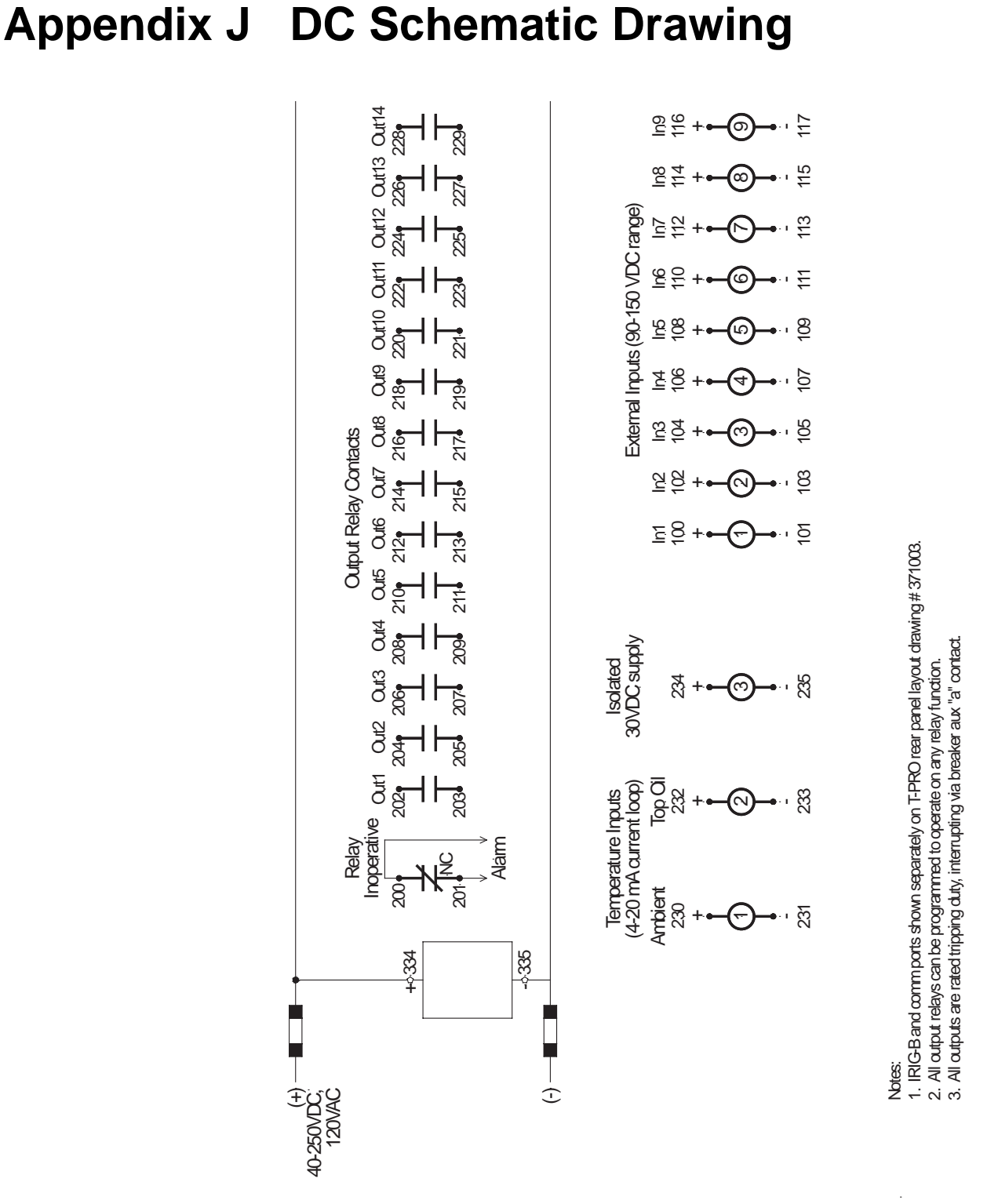

Figure J.1: T-PRO DC Schematic

# **Appendix K Function Logic Diagram**

Diagram in plastic sleeve.

# **Appendix L Analog Phase Shift Table**

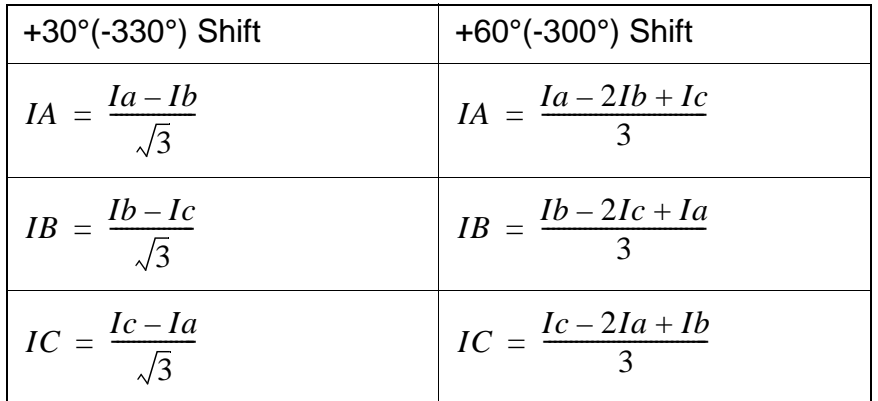

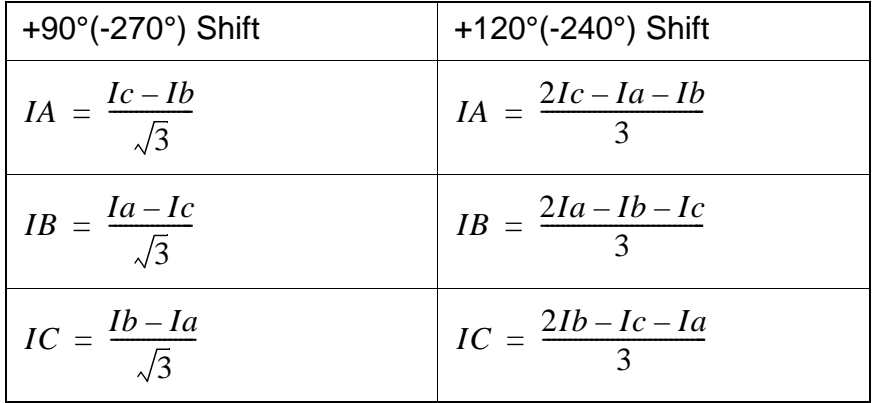

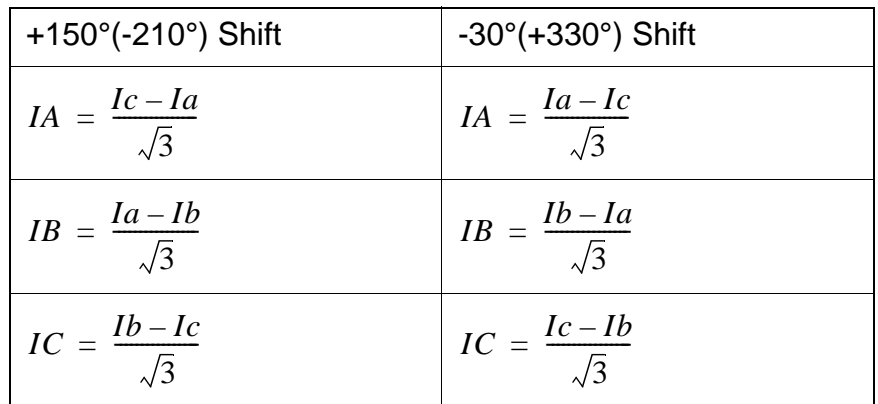

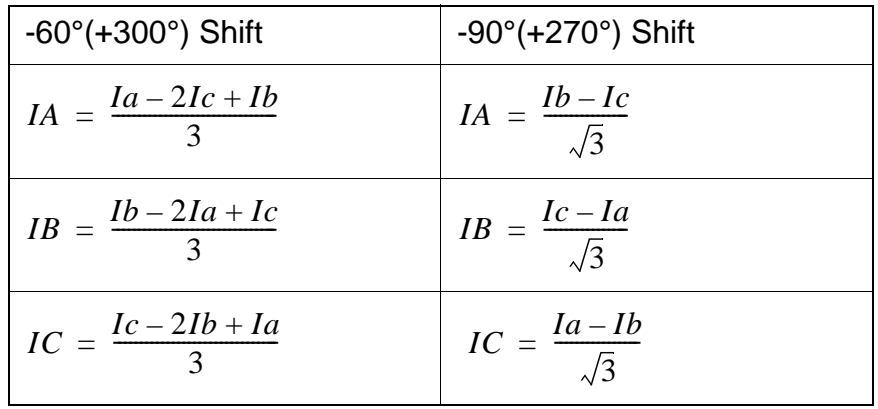

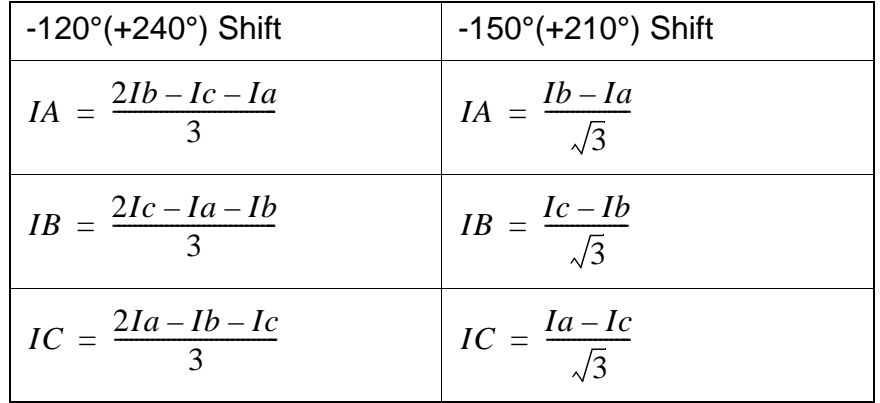

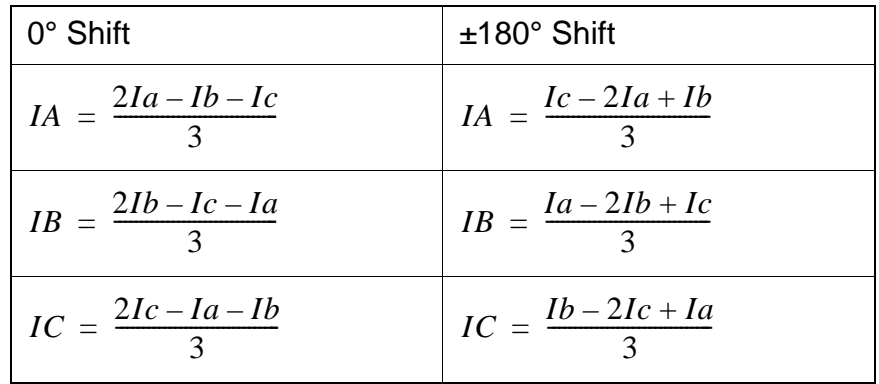

### **Appendix M Loss of Life of Solid Insulation**

The loss of life calculation equation is based on IEEE Standard C57.91-1995. The per unit rate of loss of life is called the aging acceleration factor  $(F_{AA})$ , given by

$$
F_{AA} = e^{\frac{15000}{110 + 273} - \frac{15000}{\theta_H + 273}}
$$

per unit. [Eq. (2) of C57.91-1995]

where  $\theta_H$  is the hot spot temperature in degrees celsius.

For example, if  $\theta_H = 110^{\circ}$ C, then F<sub>AA</sub> = 1;

if  $\theta_H = 117$ °C, then  $F_{AA} = 2$ .

The definition of "normal lifetime" for a transformer was 65,000 hours (7.42 years) in C57.115-1991. In C57.91-1995 options were given including 65,000 hours, but suggesting that 180,000 (20.55 years) hours was more reasonable. This is really a judgment call. Since the 65,000 hour (7.42 years) figure appears in both versions of the Standard, it was decided to use 7.42 years in the T-PRO software, until a more definitive statement appears.

The above equation is the same, regardless of which "end of life" value is chosen.

For example, if  $F_{AA}$  is on average equal to 0.2 (not unusual) over a period of 20 years, then the loss of life over that period would be (0.2 x 20 years)/(7.42  $years) = 54\%$ .

The equation in the previous standard (C57.115-1991) is written differently, but is identical mathematically.

C57.91-1995 is under review, as of November 2001. A new version may be issued in the year 2002.

There are two basic ideas here, based on ANSI/IEEE Standards C57.92-1981 and C57.115-1991, for Mineral Oil Immersed Power Transformers:

- 1 When the ambient temperature is low, a transformer can carry more load, when high, less load.
- 2 It is OK to exceed the transformer rated (hot spot) winding temperature, for a limited time.

The T-PRO Relay implements these ideas as follows:

When Ambient Temperature Adaptation is selected, the pickup level of the overcurrent protection follows the Allowed Loading curves below, which are calculated in accordance with the Standards. An ambient temperature probe feeds information into the back of the relay. Five different cooling types are accommodated, in accordance with the Standard.

**Adaptive Overcurrent Relay Pickup Level Feature**

### <span id="page-211-0"></span>**Example 1**

Suppose the transformer is 65°C rise, cooling is type 5: Forced Air Cooled (OA/FA/FA) and a "relative rate of loss of life" of "1" has been selected. Then the overload characteristic pickup will automatically be one per unit when the Ambient Temperature is 30°C, because that is the design condition for the transformer.

As the ambient temperature deviates from 30°C, the relay pickup will track the lower curve in the diagram, so that for example at -30°C, the overcurrent relay pickup is automatically changed to 1.4 per unit. Conversely, the transformer is automatically de-rated to about 0.93 per unit, if the ambient temperature goes to  $40^{\circ}$ C.

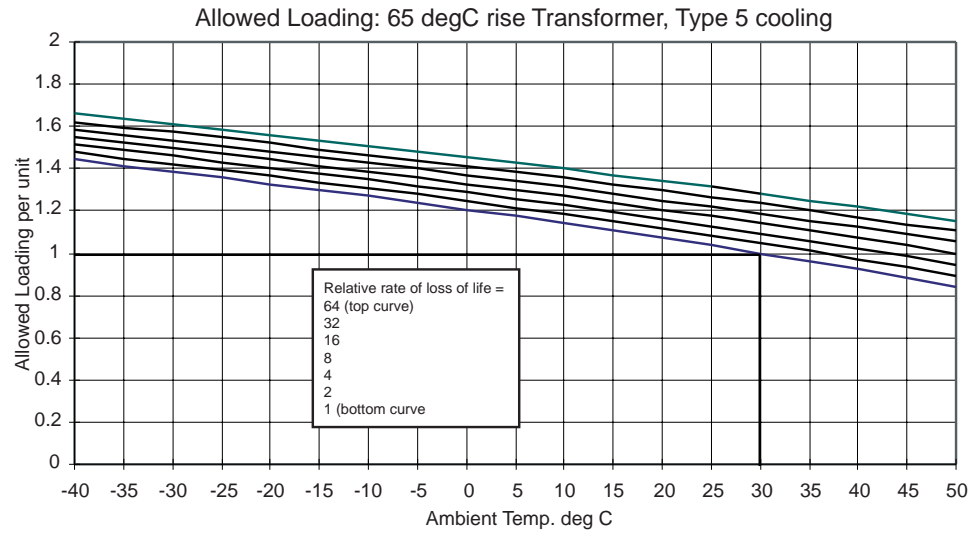

Figure M.1: Allowed Loading: 65°C Rise Transformer, Type 5 Cooling

If a "relative rate of loss of life" of "1" is chosen, and a loading just below pickup were to persist for 24 hours, "normal" i.e. design loss of life would occur. However, loading is seldom this constant.

Thus it can be seen that higher rates of loss of life might be reasonably accepted (2, 4, 8, 16, 32). Under such conditions, the continued "trend logging" of internal temperatures and accumulated loss of life become valuable features of the T-PRO Relay.

### **Example 2**

Refer to the same curve in ["Example 1" in](#page-211-0) Appendix M. Suppose for the same transformer a "relative rate of loss of life" of "8" has been selected. First, note that this corresponds to a steady-state hot spot temperature of 130°C (see Table ["65°C Rise Transformer" in](#page-215-0) Appendix M on page Appendix M-6), not a dangerous level. Suppose also that the ambient temperature is 35°C. From the curves, the Allowed Loading is 1.1 per unit. In other words, the inverse-time overcurrent relay pickup will adapt to 1.1 per unit. [At an ambient of -25°C, a 48% overload trip level would pertain.]

What does this mean? The meaning is that at just under this trip level, the transformer insulation is deteriorating at just under 8 times the normal rate. This is not a problem unless the situation is never 'balanced' by lower operating levels, as is usually the case.

Another way of looking at this is that the adaptive feature, with settings of rate of loss of life greater than normal, allows temporary overloads.

Note that the shape of the inverse-time curve above 2 per unit current is not affected, as shown in [Figure M.2: Adaptive Pickup Characteristic on page M-3](#page-212-0).

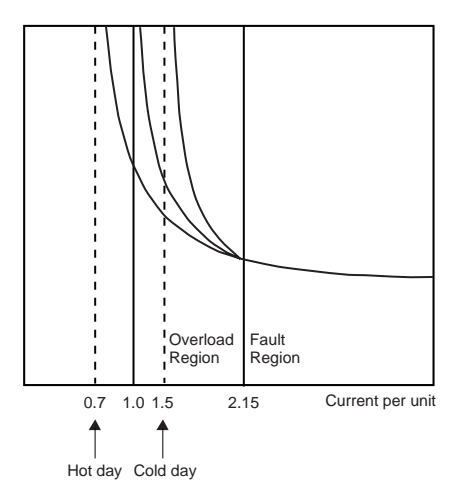

<span id="page-212-0"></span>Figure M.2: Adaptive Pickup Characteristic

The "Trend Logging" feature of the T-PRO relay allows you to keep track of the accumulated loss of life to ensure that overloads are not causing a long term problem.

### **Overloading Curves for 65°C Rise Transformers**

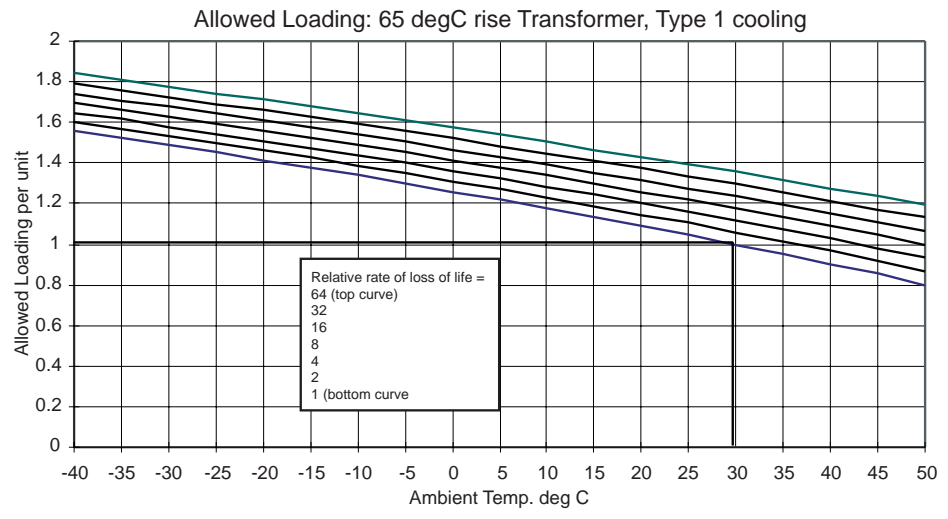

Figure M.3: Allowed Loading: 65°C Rise Transformer, Type 1 Cooling

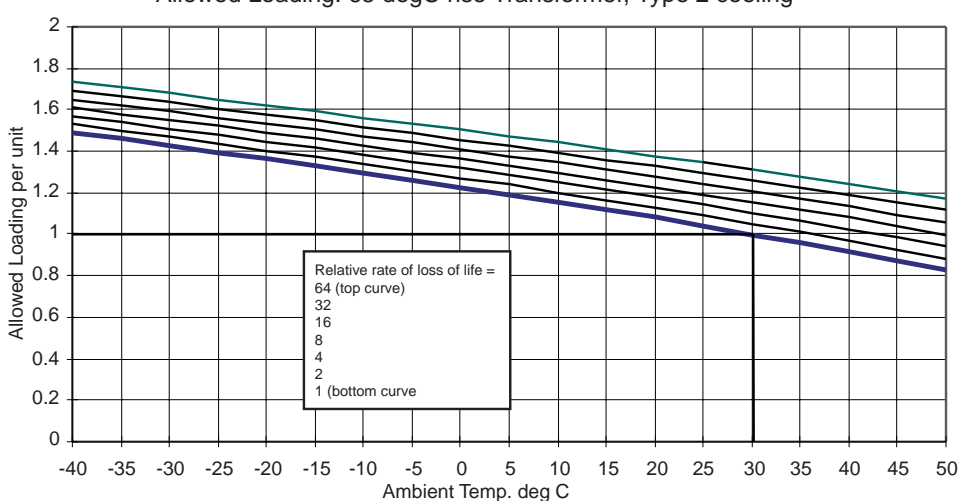

Allowed Loading: 65 degC rise Transformer, Type 2 cooling

Figure M.4: Allowed Loading: 65°C Rise Transformer, Type 2 Cooling

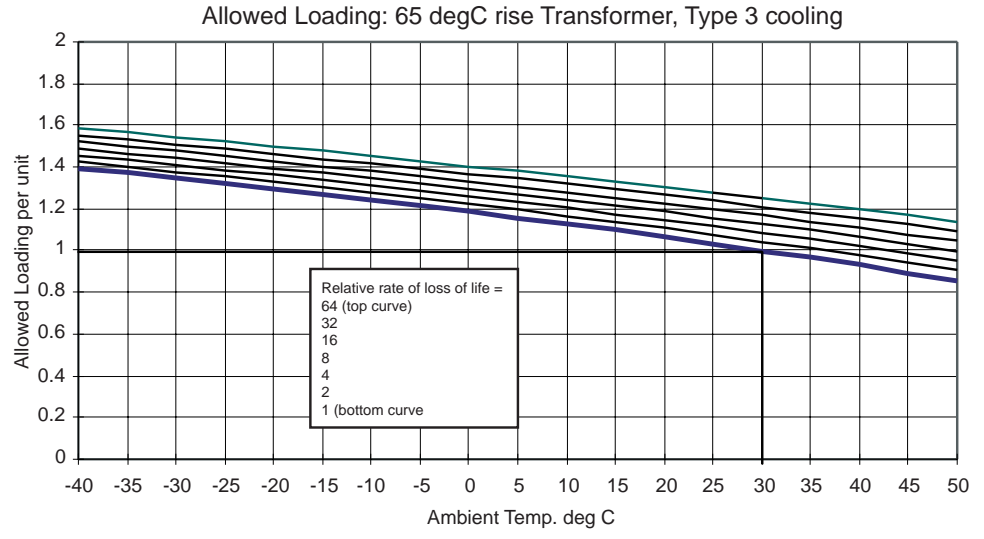

Figure M.5: Allowed Loading: 65°C Rise Transformer, Type 3 Cooling

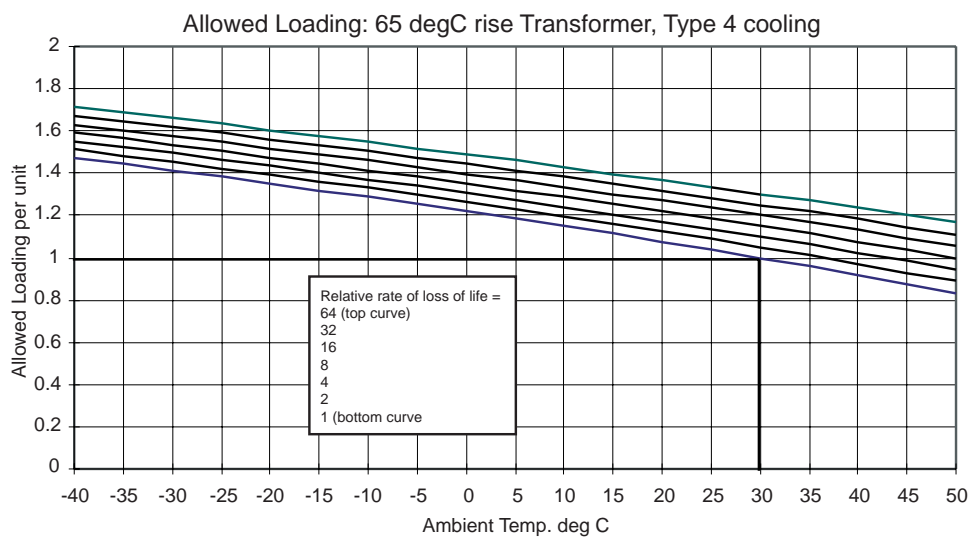

Figure M.6: Allowed Loading: 65°C Rise Transformer, Type 4 Cooling

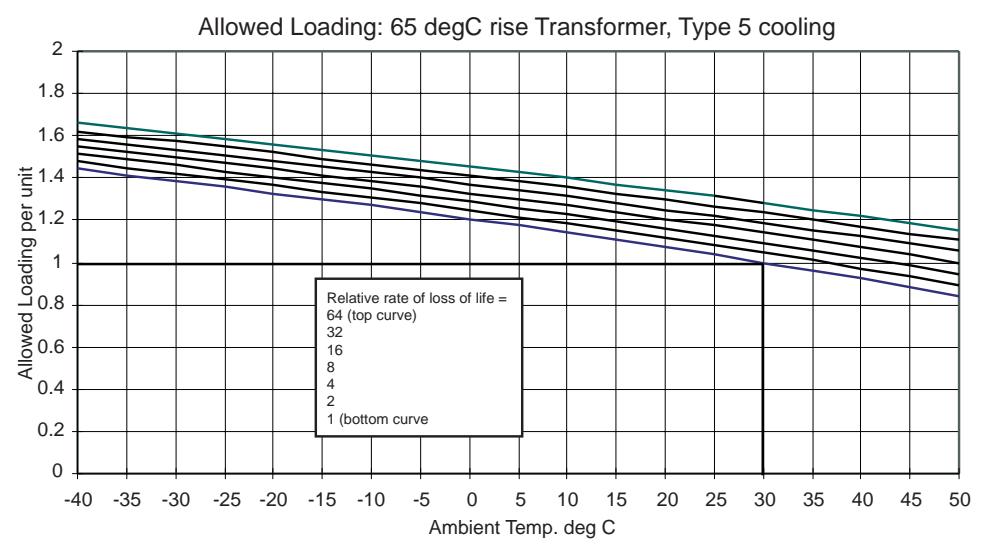

Figure M.7: Allowed Loading: 65°C Rise Transformer, Type 5 Cooling

The above curves are for 65°C rise transformers. Curves for 55°C rise transformers can be supplied on request.

Each "Relative rate of loss of life" curve is related directly to a specific hot spot temperature as follows:

<span id="page-215-0"></span>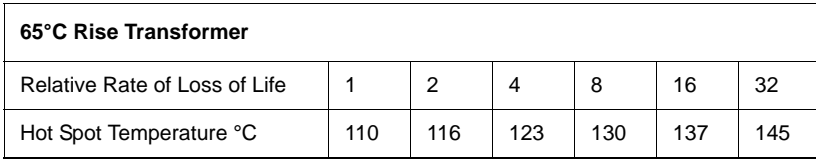

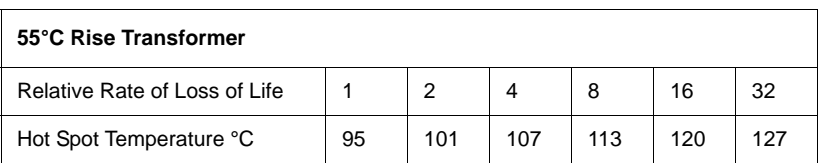
# **Appendix N Top Oil and Hot Spot Temperature Calculation**

<span id="page-216-1"></span><span id="page-216-0"></span>The parameters used in calculating the Top Oil and Hot Spot (Winding) temperatures as functions of the ambient temperature and the load current, are as shown below [Based on IEEE/ANSI Standards C57.115-1991 and C57.92- 1981].

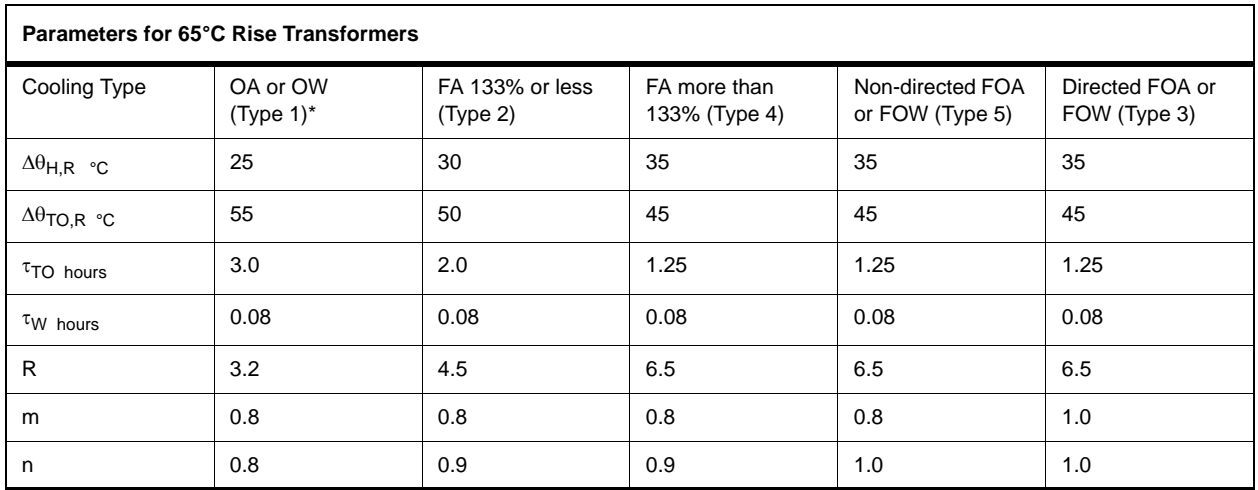

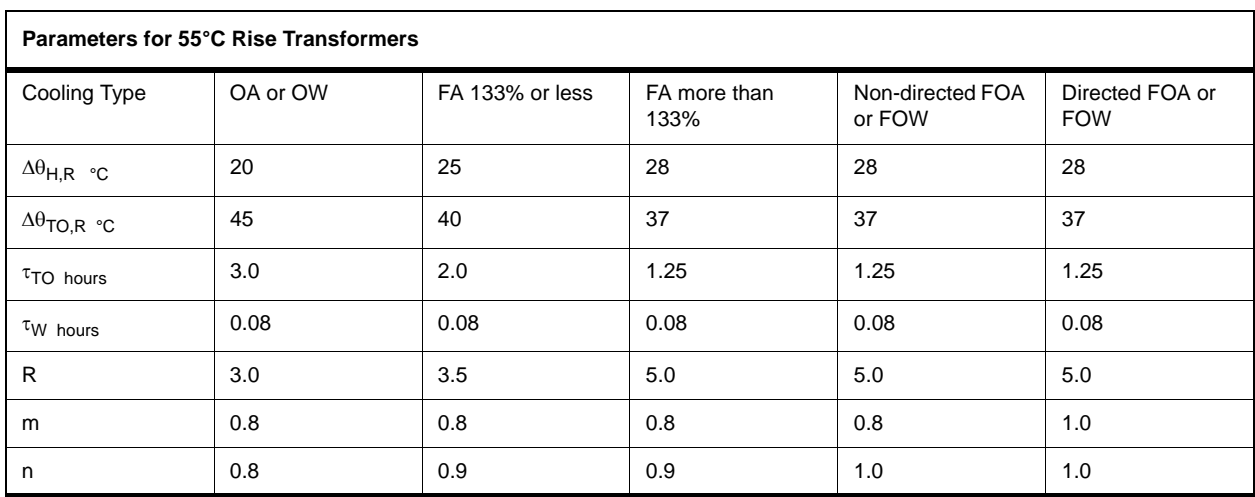

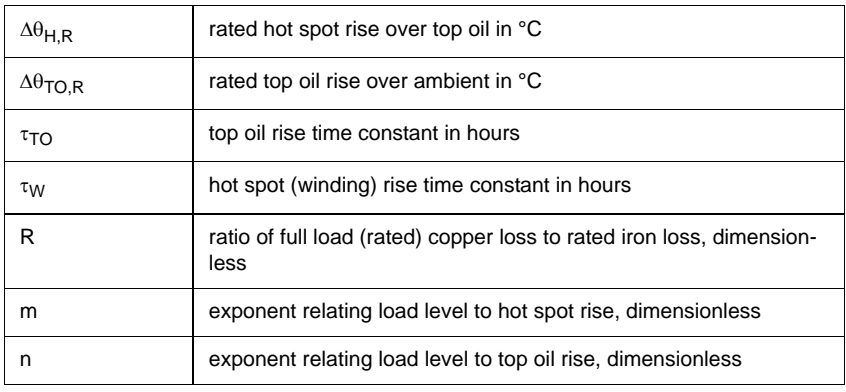

The meanings of the symbols, and the equations used are as follows:

The newest version of this Standard, at the time of writing (1998), is C57.91- 1995. The only numerical difference in the new table is for Non-Directed FOA or FOW cooling:  $n = 0.9$  (rather than 1.0).

Also, in the new standard, it is recommended that all parameters in the table except m and n should be found "from test." Of course, this is not usually possible, especially if the transformer is already in service.

The temperature calculation equations are most concisely described in block diagram form, for details see [Figure N.1: Block Diagram of Top Oil and Hot](#page-218-1)  [Spot Temperature Calculation Method on page N-3](#page-218-1) (Inputs: per unit load and Ambient Temperature.) and [Figure N.2: Block Diagram of Top Oil and Hot](#page-218-0)  [Spot Temperature Calculation Method on page N-3](#page-218-0) (Inputs: per unit load and Top Oil Temperature.).

The two situations are

- 1 Top Oil temperature not sensed. For this case, the Top Oil temperature is calculated as a rise above the Ambient temperature, and the Hot Spot temperature as a rise above Top Oil temperature.
- 2 Top Oil temperature is sensed (an electrical analog input to the relay). For this case, the Hot Spot temperature is calculated as a rise above the measured Top Oil temperature.

Those parameters not already defined for the equations are as follows:

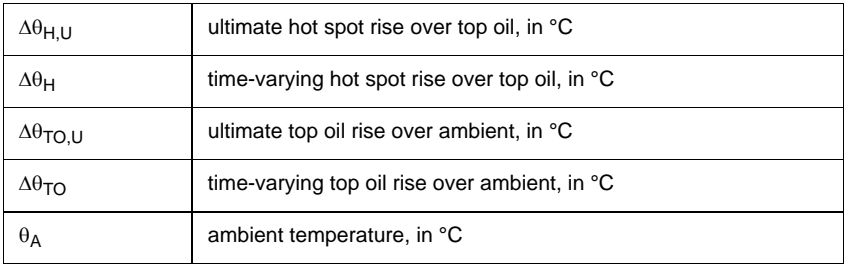

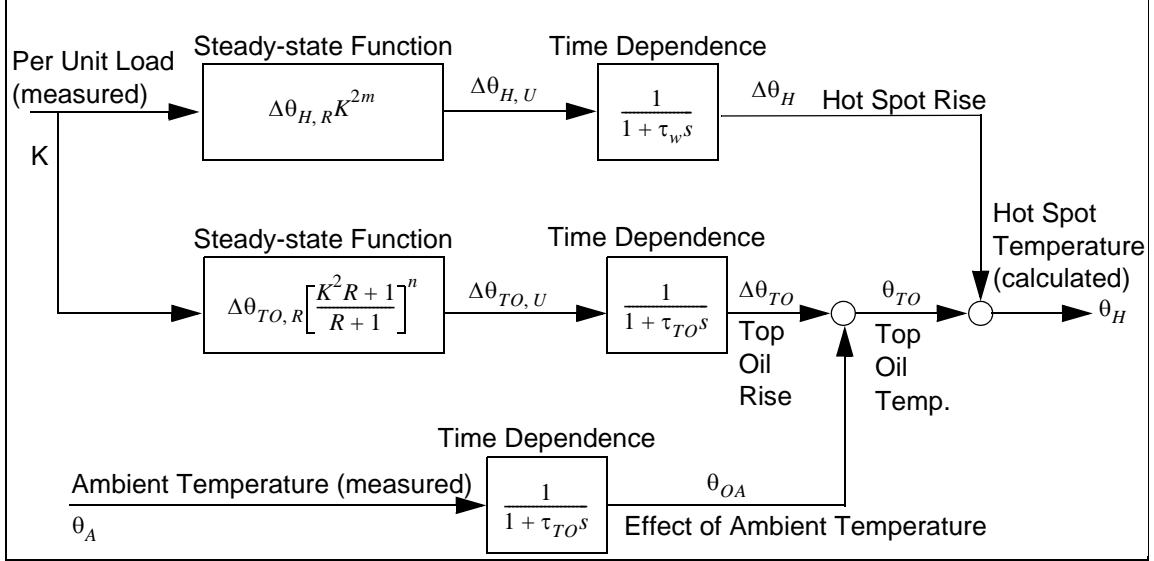

<span id="page-218-1"></span>Figure N.1: Block Diagram of Top Oil and Hot Spot Temperature Calculation Method

Inputs: per unit load and Ambient Temperature.

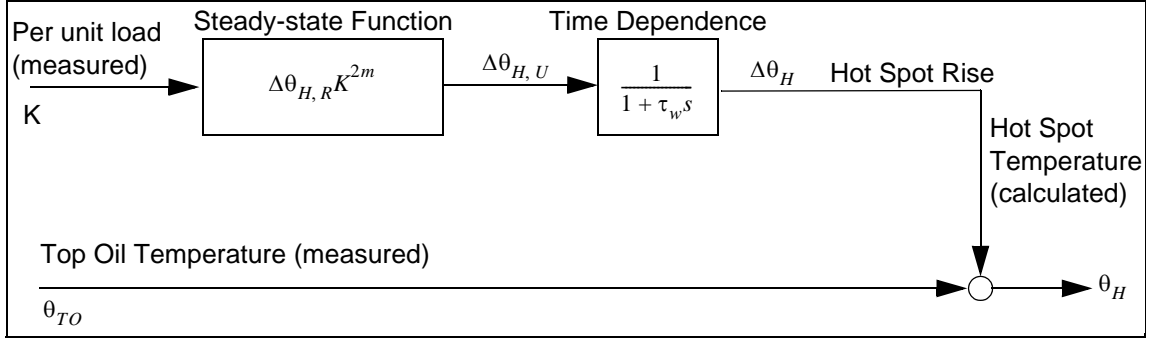

<span id="page-218-0"></span>Figure N.2: Block Diagram of Top Oil and Hot Spot Temperature Calculation Method

Inputs: per unit load and Top Oil Temperature.

## **Appendix O Temperature Probe Connections**

#### <span id="page-220-0"></span>**Example 1**

Using one top oil probe and one ambient temperature probe with one T-PRO A, both powered from the T-PRO A.

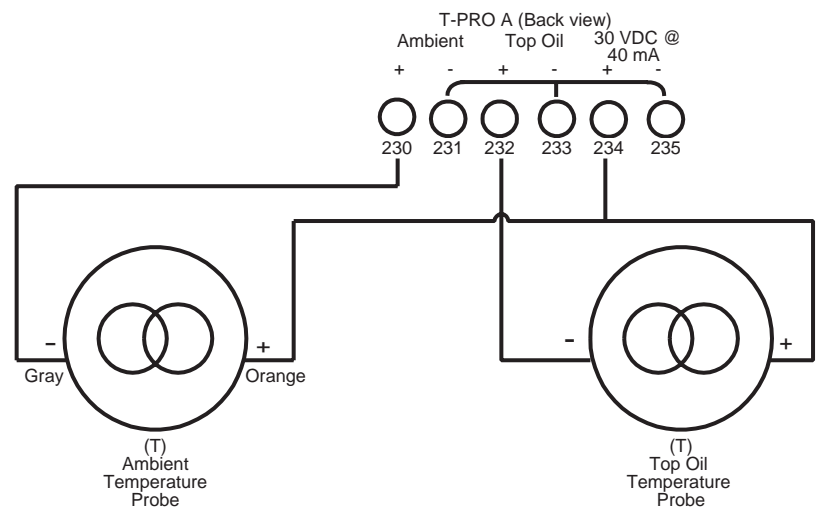

Figure O.1: T-PRO A (Back view)

#### **Example 2**

Using two top oil probes powered by two T-PRO relays (B and C) and one ambient temperature probe powered by T-PRO C.

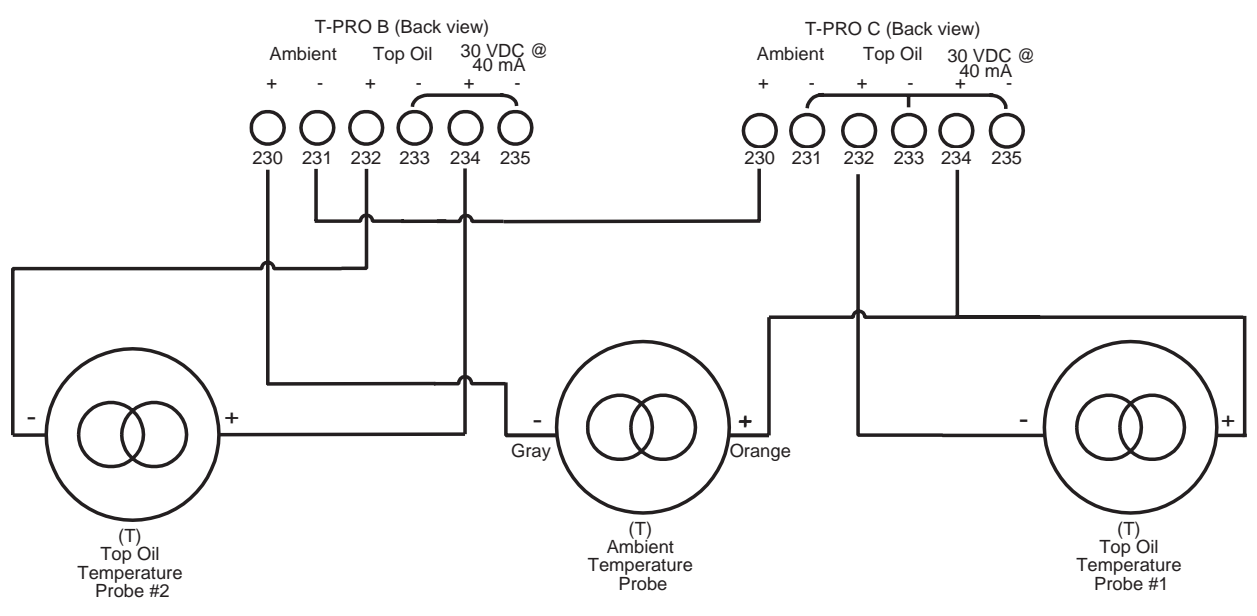

Figure O.2: T-PRO B (Back view) and T-PRO C (Back view)

## **Index**

#### **Numerics**

24 overexcitation [4-11](#page-56-0) 27 undervoltage [4-14](#page-59-0) 49 thermal overload [4-8](#page-53-0) 49TOEWS transformer overload early warning system [4-10](#page-55-0) 50/51 overcurrent [4-17](#page-62-0) 50N/51N neutral overcurrent [4-20](#page-65-0) 51ADP adaptive overcurrent [4-19](#page-64-0) 59N zero sequence overvoltage [4-13](#page-58-0) 60 ac loss of potential [4-15](#page-60-0) 67 directional overcurrent [4-21](#page-66-0) 81 over/under frequency [4-16](#page-61-0) 87 differential protection [4-1](#page-46-0) 87N neutral differential [4-6](#page-51-0)

#### **A**

ac and dc wiring [7-1](#page-142-0) ac schematic drawing [I-1](#page-202-0) access [3-12](#page-43-0), [3-13](#page-44-0) alarm [3-3](#page-34-0) ambient temperature connections [O-](#page-220-0)[1](#page-220-0) analog inputs [3-9](#page-40-0), [5-8](#page-83-0) analog phase shift table [L-1](#page-208-0)

#### **B**

back view [1-3](#page-16-0) backward compatibilty [5-4](#page-79-0) baud rate direct serial link [2-7](#page-24-0) modem link [2-7](#page-24-1)

#### **C**

calibrate [3-12](#page-43-1) calibration [6-2](#page-95-0) change access [3-13](#page-44-1) clear target [3-3](#page-34-1) communication direct serial link [2-2](#page-19-0) DNP3 [F-1](#page-186-0) internal modem link [2-4](#page-21-0) modbus [E-1](#page-176-0) network link [2-4](#page-21-1) with the relay [2-2](#page-19-1) communication ports [2-9](#page-26-0) communication wiring [7-1](#page-142-1) communication with the relay [2-2](#page-19-1) connections [5-12](#page-87-0), [6-5](#page-98-0) converting a settings file [5-4](#page-79-1) creating a setting file from an older version [5-5](#page-80-0)

#### **D**

date&time [3-3](#page-34-2) dc schematic drawing [J-1](#page-204-0) diagnostics [3-12](#page-43-2) differential slope test [6-32](#page-125-0) direct serial link [2-2](#page-19-2) display [3-4](#page-35-0) DNP3 [F-1](#page-186-1)

### **E**

erase [3-12](#page-43-3) event log [3-11](#page-42-0), [4-29](#page-74-0) event messages [D-1](#page-170-0) external inputs [3-9](#page-40-1), [5-10](#page-85-0)

#### **F**

firmware update [2-13](#page-30-0) front display [3-2](#page-33-0), [3-4](#page-35-0) front view [1-3](#page-16-1) function line diagram [1-2](#page-15-0)

#### **G**

graphing protection functions [5-4](#page-79-2) grounding [2-1](#page-18-0)

#### **H**

hardware [C-1](#page-168-0) hot spot temperature [4-10](#page-55-1), [N-1](#page-216-0) HyperTerminal [2-5](#page-22-0)

## **I**

ID [3-9](#page-40-2) identification relay [5-7](#page-82-0) Installation software [5-2](#page-77-0) installation [7-1](#page-142-2) IRIG [3-2](#page-33-1) IRIG-B time input [2-1](#page-18-1)

#### **L**

LED lights [3-2](#page-33-2) load from Offliner [3-9](#page-40-3) loss of life [4-10](#page-55-2), [4-11](#page-56-1), [M-1](#page-210-0)

#### **M**

maintenance menu [2-12](#page-29-0) mechanical drawings [G-1](#page-196-0) metering [3-10](#page-41-0), [3-14](#page-45-0) modbus [3-12](#page-43-4), [E-1](#page-176-1) modem link - external [2-3](#page-20-0) modem link - internal [2-4](#page-21-2) mounting [7-1](#page-142-3)

nameplate [5-11](#page-86-0), [6-5](#page-98-1) network link [2-4](#page-21-3)

#### **O**

Offliner features [5-3](#page-78-0) output contacts [5-10](#page-85-1) output matrix [5-17](#page-92-0) outputs [3-12](#page-43-5)

#### **P**

password [3-5](#page-36-0), [3-13](#page-44-2) physical mounting [7-1](#page-142-4) power supply [2-1](#page-18-2) ProLogic [4-26](#page-71-0), [5-15](#page-90-0) push buttons [3-3](#page-34-3)

#### **Q**

quit [3-13](#page-44-3)

#### **R**

rear panel drawings [H-1](#page-200-0) record length [5-16](#page-91-0) RecordBase View [5-6](#page-81-0) recording [4-27](#page-72-0) fault [4-27](#page-72-1) trend [4-27](#page-72-2) records [3-11](#page-42-1) relay functional [3-2](#page-33-3) retrieve to Offliner [3-10](#page-41-1)

#### **S**

SCADA [2-8](#page-25-0), [3-12](#page-43-6) sending a new setting file [5-5](#page-80-1) service [3-2](#page-33-4) service access [3-13](#page-44-4) setting summary [5-18](#page-93-0) setting the baud rate [2-7](#page-24-2) settings [3-9](#page-40-4) settings and ranges [B-1](#page-150-0) setup [3-12](#page-43-7) single-phase slope test [6-42](#page-135-0) specifications [A-1](#page-144-0) start-up [3-1](#page-32-0) system requirements [5-1](#page-76-0) hardware [5-1](#page-76-1) operating system [5-1](#page-76-2)

#### **T**

temperature ambient [5-14](#page-89-0) scaling [5-14](#page-89-1) top oil [5-14](#page-89-2) terminal mode [3-5](#page-36-1), [3-7](#page-38-0) terminal program setup [2-5](#page-22-1) test 24 overexcitation [6-10](#page-103-0)

II T-PRO User Manual 8700 D01386R03.51 **N** 27 undervoltage [6-13](#page-106-0) 49 thermal overload [6-21](#page-114-0) 49 TOEWS [6-22](#page-115-0) 50/51 overcurrent [6-19](#page-112-0) 50N/51N neutral overcurrent [6-15](#page-108-0) 51ADP adaptive pickup [6-19](#page-112-0) 59N zero sequence overvoltage [6-](#page-104-0) [11](#page-104-0) 60 loss of potential [6-9](#page-102-0) 67 directional time overcurrent [6-16](#page-109-0) 81 over/under frequency [6-14](#page-107-0) 87 2nd harmonic restraint [6-27](#page-120-0) 87 differential [6-24](#page-117-0) 87 high current setting [6-28](#page-121-0) 87N differential [6-30](#page-123-0) ambient temperature [6-20](#page-113-0) THD alarm [6-29](#page-122-0) top oil temperature [6-20](#page-113-1) test mode [3-2](#page-33-5) test setting file [6-5](#page-98-2) **Testing** external inputs [6-3](#page-96-0) output relay contacts [6-3](#page-96-1) testing procedures [6-1](#page-94-0) THD alarm [4-22](#page-67-0) time [3-12](#page-43-8) tool bar [5-3](#page-78-1) top oil [N-1](#page-216-1)

### **U**

utilities [3-12](#page-43-9)

#### **V**

view access [3-13](#page-44-5) view logs [3-3](#page-34-4) view readings [3-3](#page-34-5)

#### **W**

windings/CT connections [5-12](#page-87-1) wiring ac and dc [7-1](#page-142-0) communication [7-1](#page-142-1)

## **Software Installation Instructions**

The CD-ROM contains software and the User Manual for the T-PRO Transformer Protection Relay.

Software is installed directly from the CD-ROM to a Windows PC.

The CD-ROM contains the following:

- T-PRO *Offliner* Settings: Off-liner settings program for the T-PRO Relay
- T-PRO Firmware: Firmware and installation instructions
- T-PRO User Manual: T-PRO manual in PDF format

## **To Install Software**

Insert the CD-ROM in your drive. The CD-ROM should open automatically. If the CD-ROM does not open automatically, go to Windows Explorer and find the CD-ROM (usually on D drive). Open the T-PRO.exe file to launch the CD-ROM.

To install the software on your computer, click the desired item on the screen. The installation program launches automatically. Installation may take a few minutes to start.

To view the T-PRO User Manual you must have Adobe Acrobat on your computer. If you need a copy, download a copy by clicking on Download Adobe Acrobat.